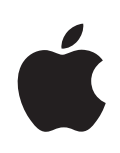

## **iPod touch Brukerhåndbok**

For iOS 4.3-programvare

## **Innhold**

### **[Kapittel 1: iPod](#page-8-0) touch-oversikt**

- iPod [touch oversikt](#page-8-0)
- [Knapper](#page-10-0)
- iPod [touch-programmer](#page-11-0)
- [Symboler som viser status](#page-14-0)

#### **[Kapittel 2: Komme i gang](#page-16-0)**

- [Vise brukerhåndboken på iPod](#page-16-0) touch
- [Hva du trenger](#page-16-0)
- [Klargjøre iPod](#page-17-0) touch
- Koble iPod [touch fra datamaskinen](#page-18-0)
- [Tilkobling til Internett](#page-18-0)
- [Legge til kontoer for e-post, kontakter og kalendere](#page-19-0)

#### **[Kapittel 3: Grunnleggende](#page-22-0)**

- [Bruke programmer](#page-22-0)
- [Tilpasse Hjem-skjermen](#page-26-0)
- [Skriving](#page-30-0)
- [Utskrift](#page-34-0)
- [Søke](#page-36-0)
- [Talekontroll](#page-38-0)
- [Bluetooth-enheter](#page-39-0)
- [Batteri](#page-40-0)
- [Sikkerhetsfunksjoner](#page-41-0)
- [Rengjøre iPod](#page-43-0) touch
- [Nullstille eller starte iPod](#page-43-0) touch på nytt

## **[Kapittel 4:  Synkronisering og fildelin](#page-44-0)g**

- [Om synkronisering](#page-44-0)
- [Synkronisere kontoer](#page-44-0)
- [Synkronisere med iTunes](#page-45-0)
- iPod [touch-innstillingspaneler i iTunes](#page-46-0)
- [Automatisk iTunes-synkronisering](#page-49-0)
- [Manuell håndtering av innhold](#page-50-0)
- [Overføre kjøpt innhold til en annen datamaski](#page-50-0) n
- [Fildelin](#page-51-0) g

#### **[Kapittel 5: Musikk og videoe](#page-52-0) r**

- [Overføre musikk, video og anne](#page-52-0) t
- [Musikk og annet lydinnhol](#page-52-0) d
- [Videoe](#page-62-0) r
- [Hjemmedelin](#page-66-0) g
- [Stille inn dvale etter nedtellin](#page-67-0) g
- [Endre navigeringsknappe](#page-67-0) r

#### **[Kapittel 6: FaceTim](#page-68-0) e**

- [Om FaceTim](#page-68-0) e
- [Påloggin](#page-69-0) g
- [Ringe noen med FaceTim](#page-70-0) e
- [Under samtale](#page-71-0) n

#### **[Kapittel 7: Kamer](#page-72-0) a**

- [Om Kamer](#page-72-0) a
- [Ta bilder og ta opp videoe](#page-73-0) r
- [Vise og dele bilder og videoe](#page-74-0) r
- [Klippe videoe](#page-74-0) r
- [Overføre bilder og videoer til datamaskine](#page-75-0) n

#### **[Kapittel 8: Bilde](#page-76-0) r**

- [Om Bilde](#page-76-0) r
- [Synkronisere bilder og videoer med datamaskine](#page-76-0) n
- [Vise bilder og videoe](#page-77-0) r
- [Slette bilder og videoe](#page-79-0) r
- [Lysbildeserie](#page-79-0) r
- [Vise bilder, lysbildeserier og videoer på en T](#page-80-0) V
- [Dele bilder og videoe](#page-81-0) r
- [Skrive ut bilde](#page-83-0) r
- [Legge inn bilder for kontakte](#page-83-0) r
- [Bakgrun](#page-84-0) n

#### **[Kapittel 9: Game Cente](#page-85-0) r**

- [Om Game Cente](#page-85-0) r
- [Konfigurere Game Cente](#page-85-0) r
- [Spil](#page-86-0) l
- [Venne](#page-89-0) r
- [Status og kontoinformasjo](#page-90-0) n

#### **[Kapittel 10: Mail](#page-92-0)**

- [Konfigurere e-postkontoe](#page-92-0)r
- [Lese e-post](#page-92-0)
- [Bruke koblinger og gjenkjenne informasjon](#page-95-0)
- [Vise vedlegg](#page-96-0)
- [Skrive ut meldinger og vedlegg](#page-97-0)
- [Sende e-postmeldinger](#page-97-0)
- [Organisere e-postmeldinger](#page-99-0)
- [Søke i e-postmeldinger](#page-100-0)

#### **[Kapittel 11: Safari](#page-102-0)**

- [Vise nettsider](#page-102-0)
- [Søke](#page-106-0)
- [Skrive ut nettsider, PDF-er og andre dokumenter](#page-106-0)
- [Vise Internett-videoer på en TV](#page-106-0)
- [Bokmerker](#page-107-0)
- [Web Clip-koblinger](#page-108-0)

#### **[Kapittel 12: Kalender](#page-109-0)**

- [Om Kalender](#page-109-0)
- [Synkronisere kalendere](#page-109-0)
- [Vise kalendere](#page-110-0)
- [Søke i kalendere](#page-111-0)
- [Legge til og oppdatere hendelser på iPod](#page-111-0) touch
- [Svare på møteinvitasjoner](#page-112-0)
- [Abonnere på kalendere](#page-114-0)
- [Importere kalenderfiler fra Mai](#page-115-0)l
- [Varslinger](#page-115-0)

#### **[Kapittel 13: YouTube](#page-116-0)**

- [Finne og vise videoer](#page-116-0)
- [Styre videoavspilling](#page-117-0)
- [Vise YouTube-videoer på en TV](#page-118-0)
- [Håndtere videoer](#page-118-0)
- [Finne mer informasjon](#page-119-0)
- [Bruke YouTube-kontofunksjoner](#page-119-0)
- [Endre navigeringsknapper](#page-120-0)

#### **[Kapittel 14: Aksjer](#page-122-0)**

- [Vise aksjekurser](#page-122-0)
- [Finne mer informasjon](#page-123-0)

#### **[Kapittel 15: Kart](#page-124-0)**

[Finne og vise steder](#page-124-0)

- [Veibeskrivelse](#page-128-0) r
- [Vise trafikkinformasjo](#page-129-0) n
- [Finne fram til og kontakte firmae](#page-130-0) r
- [Dele stedsinformasjo](#page-131-0) n
- [Legge til bokmerke for stede](#page-131-0)r

#### **[Kapittel 16: Være](#page-132-0) t**

- [Vise væroversikte](#page-132-0) r
- [Finne mer informasjon om være](#page-133-0) t

#### **[Kapittel 17: Notate](#page-134-0) r**

- [Om Notate](#page-134-0) r
- [Synkronisere notate](#page-134-0) r
- [Skrive og lese notate](#page-135-0)r
- [Søke i notate](#page-136-0) r
- [Sende notater med e-pos](#page-136-0) t

#### **[Kapittel 18: Klokk](#page-137-0) e**

- [Verdensklokke](#page-137-0) r
- [Alarme](#page-138-0) r
- [Stoppeklokk](#page-138-0) e
- [Nedtellin](#page-139-0) g

#### **[Kapittel 19: Kalkulato](#page-140-0) r**

- [Bruke kalkulatore](#page-140-0) n
- [Vanlige minnefunksjone](#page-140-0) r
- [Knappene på den vitenskapelige kalkulatore](#page-141-0) n

### **[Kapittel 20: Taleoppta](#page-143-0) k**

- [Gjøre taleoppta](#page-143-0) k
- [Lytte til taleoppta](#page-144-0) k
- [Håndtere taleoppta](#page-145-0) k
- [Klippe taleoppta](#page-145-0) k
- [Dele taleoppta](#page-146-0) k
- [Synkronisere taleoppta](#page-147-0) k

#### **[Kapittel 21: iTunes Stor](#page-148-0) e**

- [Om iTunes Stor](#page-148-0) e
- [Finne musikk, videoer og anne](#page-149-0) t
- [Følge artister og venne](#page-150-0)r
- [Kjøpe musikk og lydbøke](#page-152-0) r
- [Kjøpe eller leie videoe](#page-153-0) r
- [Streame eller laste ned podcaste](#page-154-0) r
- [Kontrollere nedlastingsstatu](#page-155-0)s

#### Innhold

- [Synkronisere kjøpt innhold](#page-156-0)
- [Endre navigeringsknapper](#page-156-0)
- [Vise kontoinformasjon](#page-157-0)
- [Kontrollere nedlastinger](#page-157-0)

#### **[Kapittel 22: App Store](#page-158-0)**

- [Om App Store](#page-158-0)
- [Bla gjennom og søke](#page-159-0)
- [Info-skjermen](#page-160-0)
- [Laste ned programmer](#page-161-0)
- [Slette programmer](#page-162-0)
- [Skrive omtaler](#page-163-0)
- [Oppdatere programmer](#page-163-0)
- [Synkronisere kjøpte programmer](#page-164-0)

#### **[Kapittel 23: Innstillinger](#page-165-0)**

- [Flymodus](#page-165-0)
- [Wi-Fi](#page-166-0)
- [VPN](#page-167-0)
- [Varslinger](#page-167-0)
- [Lyder](#page-168-0)
- [Lysstyrke](#page-168-0)
- [Bakgrunn](#page-168-0)
- [Generelt](#page-169-0)
- [Musikk](#page-177-0)
- [Video](#page-178-0)
- [Bilder](#page-178-0)
- [FaceTime](#page-179-0)
- [Notater](#page-179-0)
- [Butikk](#page-179-0)
- [E-post, kontakter, kalendere](#page-180-0)
- [Safari](#page-184-0)
- [Nike](#page-185-0) + iPod

#### **[Kapittel 24: Kontakter](#page-186-0)**

- [Om Kontakter](#page-186-0)
- [Legge til kontakter](#page-186-0)
- [Søke i kontakter](#page-187-0)
- [Organisere kontakter på iPod](#page-188-0) touch
- [Bruke kontaktinformasjon](#page-188-0)
- [Samlede kontakter](#page-189-0)

#### **[Kapittel 25: Nike](#page-191-0) + iPo d**

- [Aktivere Nike + iPo](#page-191-0) d
- [Koble sammen en sensor](#page-192-0)
- [Trene med Nike + iPo](#page-192-0) d
- [Sende treningsøkter til Nikeplus.co](#page-192-0) m
- [Kalibrere Nike](#page-193-0) + iPod
- [Nike + iPod-innstillinge](#page-193-0)r

#### **[Kapittel 26: iBook](#page-195-0) s**

- [Om iBook](#page-195-0) s
- [Synkronisere bøker og PDF-e](#page-196-0) r
- [Bruke iBookstor](#page-196-0) e
- [Lese bøke](#page-197-0) r
- [Lese PDF-e](#page-198-0) r
- [Endre utseendet til en bo](#page-199-0) k
- [Søke i bøker og PDF-e](#page-199-0) r
- [Slå opp definisjonen av et or](#page-199-0) d
- [Få en bok lest høy](#page-199-0) t
- [Skrive ut en PDF eller sende en PDF med e-pos](#page-200-0) t
- [Organisere bokhyllen](#page-200-0)
- [Synkronisering av bokmerker og notate](#page-201-0) r

#### **[Kapittel 27: Tilgjengelighe](#page-202-0) t**

- [Funksjoner for særlige beho](#page-202-0) v
- [VoiceOve](#page-203-0) r
- [Zoo](#page-216-0) m
- [Stor teks](#page-217-0) t
- [Hvitt på svar](#page-217-0) t
- [Monoly](#page-218-0) d
- [Les opp autoteks](#page-218-0) t
- [Trippelklikk på Hje](#page-218-0) m
- [Spesialtekst og andre nyttige funksjone](#page-219-0)r

#### 221 Tillegg A[: Internasjonale tastature](#page-220-0)r

- [Legge til tastature](#page-220-0) r
- [Bytte tastatu](#page-220-0)r
- [Kinesis](#page-221-0) k
- [Japans](#page-223-0) k
- [Koreans](#page-224-0) k
- [Vietnamesis](#page-224-0) k
- [Opprette ordliste](#page-225-0)r

#### **Tillegg B: Support og annen informasjon**

- [Apples supportnettsted for iPod](#page-226-0) touch
- [Nullstille og starte iPod](#page-226-0) touch på nytt
- [Sikkerhetskopiere iPod](#page-226-0) touch
- [Oppdatere og gjenopprette iPod](#page-228-0) touch-programvaren
- [Informasjon om sikkerhet, programvare og service](#page-230-0)
- Bruk av iPod [touch i et bedriftsmiljø](#page-231-0)
- [Om avhending og resirkulering](#page-231-0)
- [Apple og miljøet](#page-232-0)

## <span id="page-8-0"></span>**1 iPod touch-oversikt**

## iPod touch – oversikt

## **iPod touch fjerde generasjon**

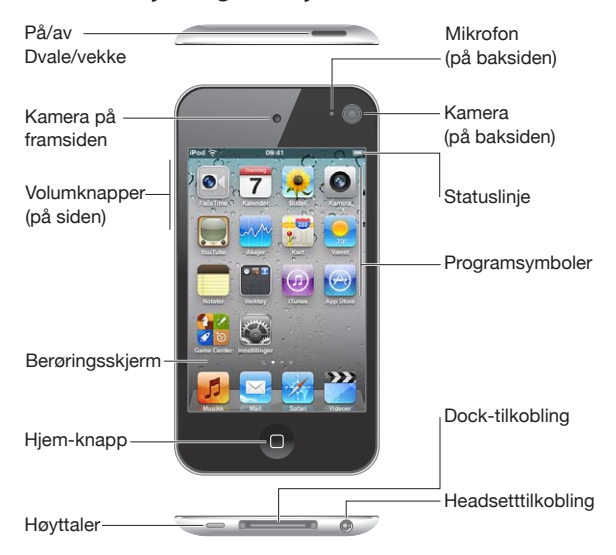

#### **iPod touch tredje generasjon**

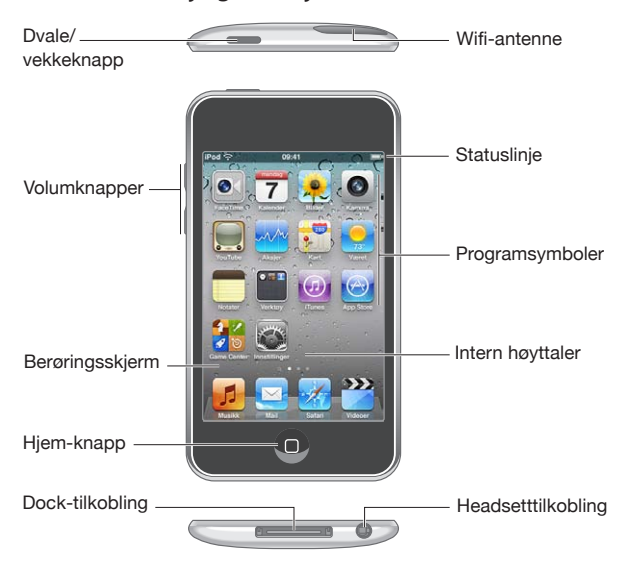

Hjem-skjermen din kan se annerledes ut, avhengig av hvilken iPod touch-modell du har, og om du har endret rekkefølgen på symbolene.

## **Tilbehør**

Tilbehør som følger med iPod touch:

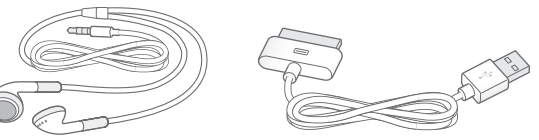

Apple-øretelefoner Dockconnector-naar-USB-kabel

| <b>Objekt</b>                | Hva du kan gjøre med det                                                                                                    |
|------------------------------|----------------------------------------------------------------------------------------------------|
| Apple Earphones              | Bruk til musikk og videoer, FaceTime-samtaler,<br>lydbøker, podcaster og spill.>.                                                                                                    |
| Dock Connector-til-USB-kabel | Bruk denne kabelen til å koble iPod touch til<br>datamaskinen når du skal synkronisere og lade<br>eller til USB-strømforsyningsenheten (selges<br>separat) når du skal lade. Kabelen kan brukes<br>med en dokkingstasjon (ekstrautstyr), eller den<br>kan kobles direkte til iPod touch. |

## <span id="page-10-0"></span>Knapper

Noen få enkle knapper gjør det enkelt å slå iPod touch på og av, og justere volumet.

#### <span id="page-10-1"></span>**På/av/dvale/vekke-knapp**

Når du ikke bruker iPod touch aktivt, kan du låse den for å slå av skjermen og spare batteri.

Når iPod touch er låst, skjer det ingenting når du tar på skjermen. Du kan fremdeles høre på musikk og, mens du hører på musikken, justere volumet ved hjelp av knappene på siden av iPod touch.

Standardinnstillingen er at iPod touch låses automatisk hvis du ikke berører skjermen i løpet av ett minutt.

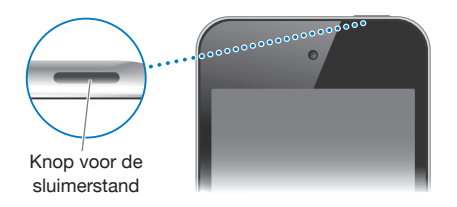

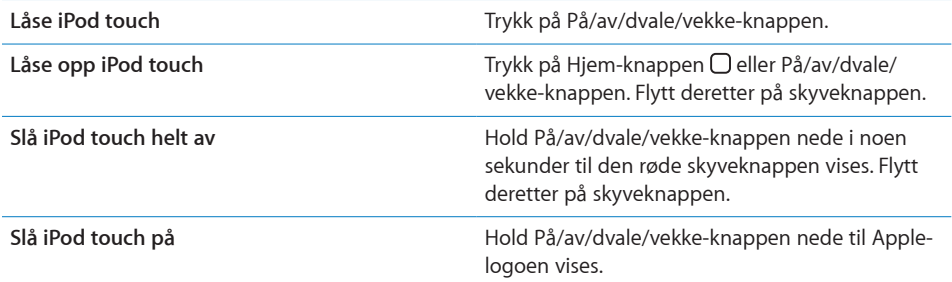

Hvis du vil bestemme hvor lang tid det skal gå før iPod touch låses, leser du om [«Autolås](#page-171-0)» på side [172](#page-171-1). Hvis du vil at iPod touch skal be om et passord for å låse opp enheten, leser du om [«Kodelås](#page-171-2)» på side [172.](#page-171-1)

## **Hjem-knapp**

Trykk på Hjem-knappen  $\bigcirc$  når som helst for å gå til Hjem-skjermen med iPod touchprogrammene. Trykk på et programsymbol for å starte programmet. Dobbelttrykk på Hjem-knappen for å vise sist brukte programmer (iPod touch tredje generasjon eller nyere). Les «[Åpne og bytte mellom programmer»](#page-22-1) på side [23](#page-22-0).

#### **Volumknapper**

Når du hører på musikk, ser på filmer eller bruker annet medieinnhold, kan du bruke knappene på siden av iPod touch til å justere lydstyrken. I andre tilfeller styrer knappene volumet for varsler og andre lydeffekter.

<span id="page-11-0"></span>*ADVARSEL:* Du finner viktig informasjon om hvordan du unngår hørselsskader i *Viktig produktinformasjon* på [support.apple.com/no\\_NO/manuals/ipodtouch](http://www.apple.com/no/support/manuals/ipodtouch/).

Juster volumet ved hjelp av knappene på siden av iPod touch.

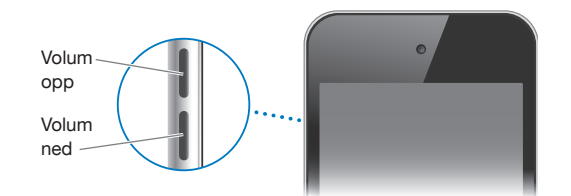

Hvis du vil angi volumbegrensning for musikk og videoer på iPod touch, kan du lese [«Musikk](#page-177-1)» på side [178.](#page-177-0)

## iPod touch-programmer

Programmene i denne tabellen følger med iPod touch:

*Merk:* Funksjonalitet i og tilgang til programmer kan variere etter hvor du kjøper og bruker iPod touch.

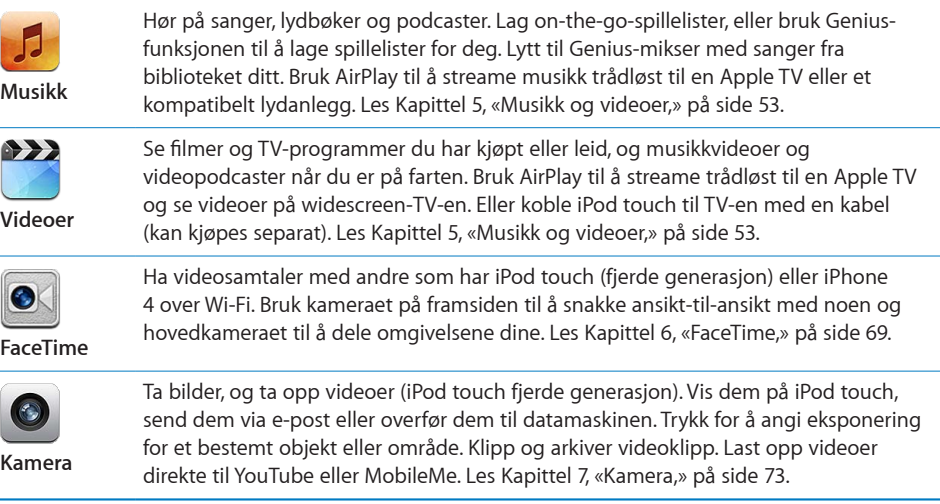

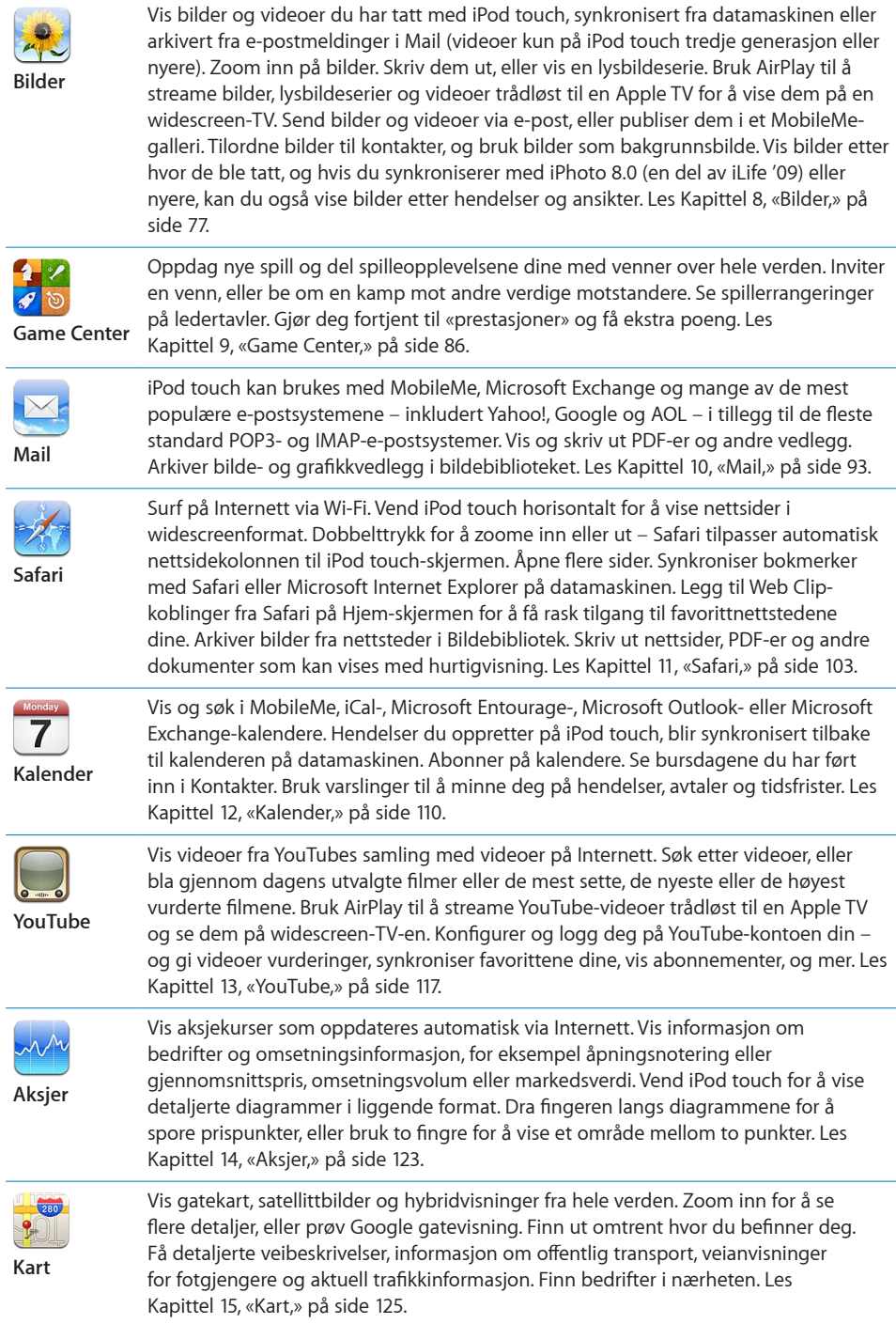

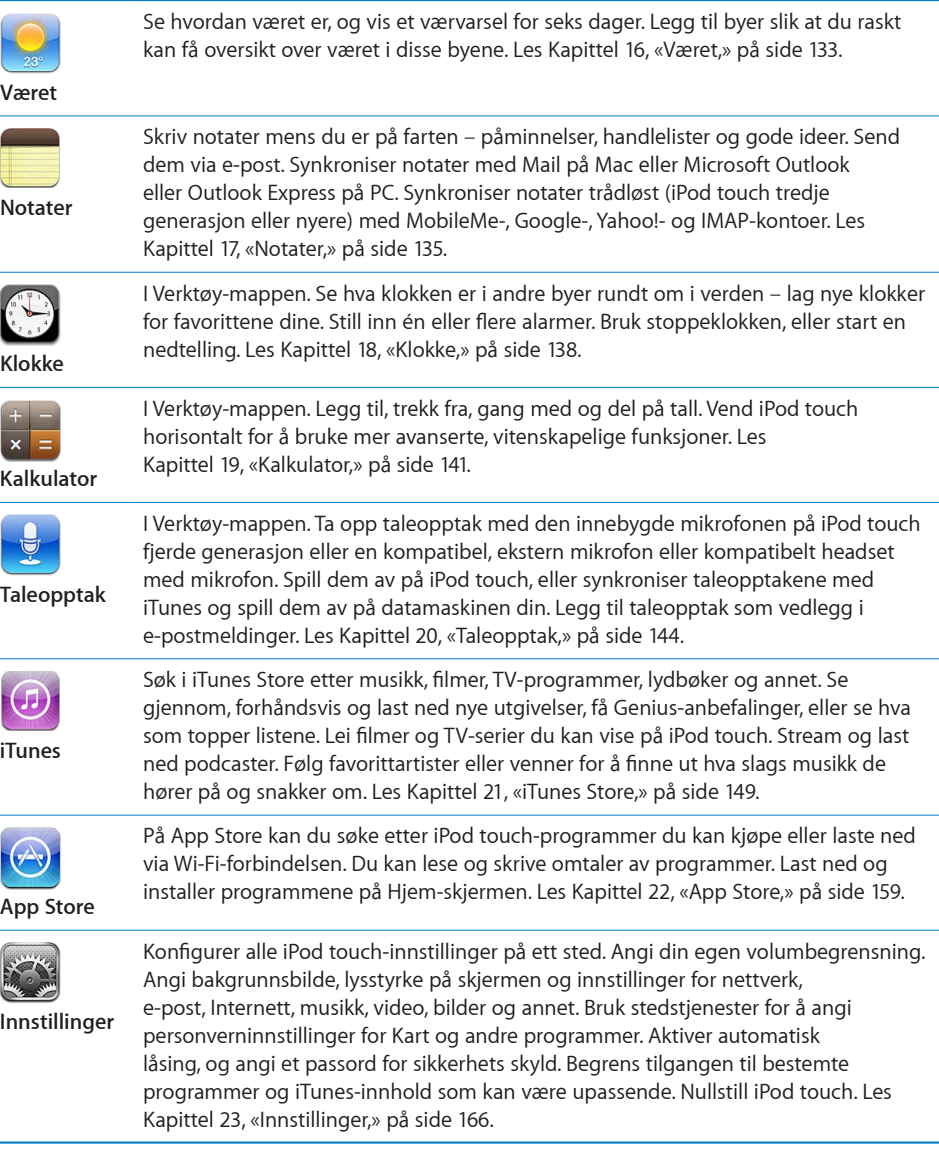

<span id="page-14-0"></span>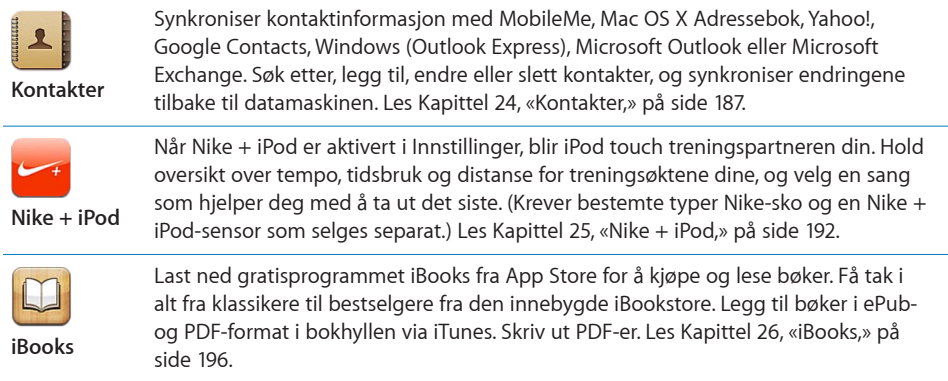

## Symboler som viser status

Symbolene i statuslinjen øverst på skjermen gir deg informasjon om iPod touch:

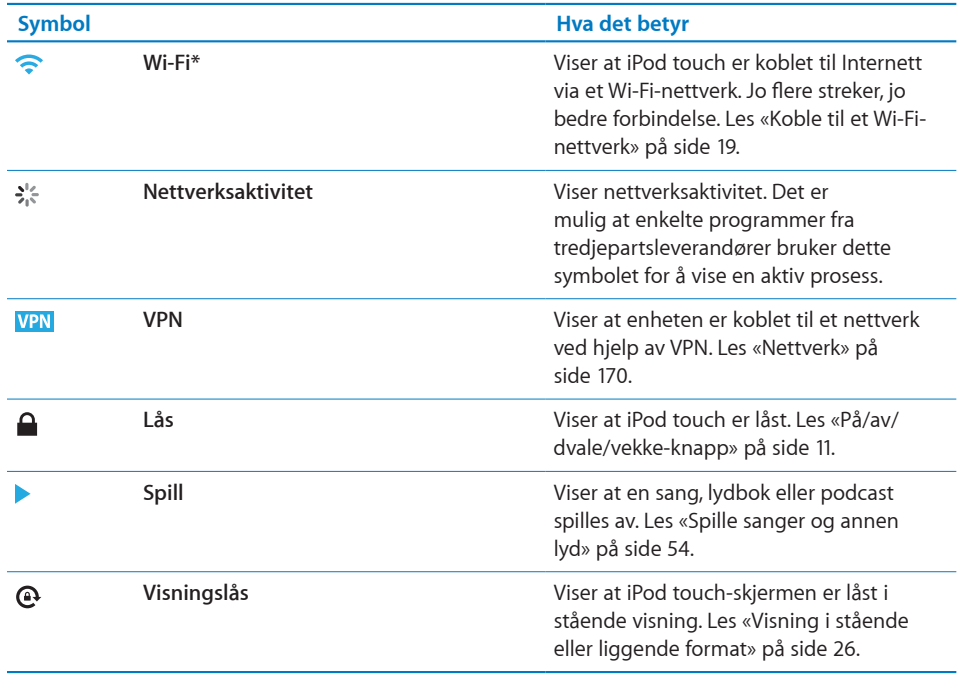

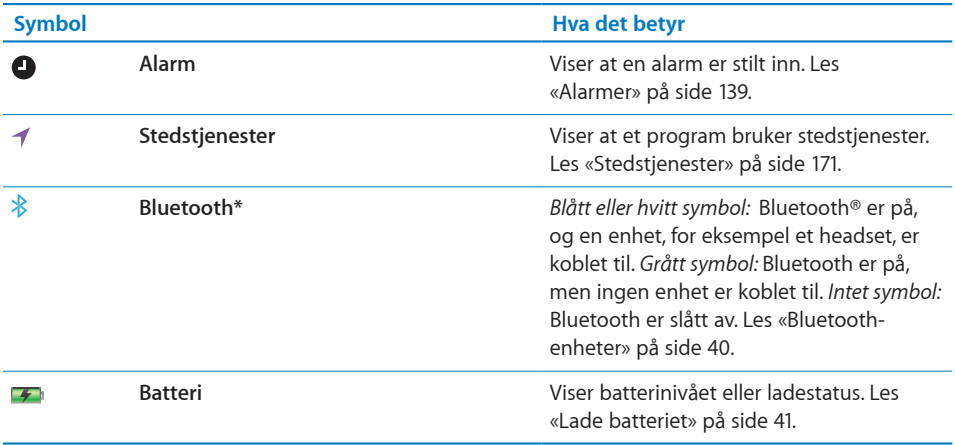

\* Bruk av enkelte tilleggsutstyrsenheter sammen med iPod touch kan påvirke ytelsen til den trådløse tilkoblingen.

## <span id="page-16-0"></span>**2 Komme i gang**

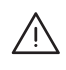

· *ADVARSEL:* For å unngå skader er det viktig at du leser alle instruksjonene i denne håndboken og sikkerhetsinformasjonen i *iPod touch Viktig produktinformasjon* på [support.apple.com/no\\_NO/manuals/ipodtouch](http://www.apple.com/no/support/manuals/ipodtouch/) før du bruker iPod touch.

## Vise brukerhåndboken på iPod touch

*iPod touch-brukerhåndboken* kan vises på iPod touch ved å trykke på bokmerket Brukerhåndbok for iPod touch i Safari, eller ved å installere gratisprogrammet iBooks og laste ned brukerhåndboken fra iBookstore.

Vis brukerhåndboken i Safari: Trykk på <sub>H</sub> og deretter på bokmerket Brukerhåndbok for iPod touch.

Hvis du vil legge til et symbol for brukerhåndboken på Hjem-skjermen, trykker du på  $\blacksquare$  og deretter på «Legg til på Hjem-skjerm». Hvis du vil vise håndboken på et annet språk, trykker du på «Endre språk» nederst på siden med innholdsoversikten.

#### **Vis brukerhåndboken i iBooks:**

- **1** Hvis du ikke har installert iBooks, åpner du App Store, søker etter «iBooks» og trykker på iBooks i søkeresultatet. Trykk på Free, og deretter på Install.
- **2** Åpne iBooks, og trykk på Butikk.
- **3** Søk etter «iPod touch-brukerhåndbok», og trykk på brukerhåndboken i listen med treff.
- **4** Trykk på Free, og deretter på Get Book.

Hvis du vil ha mer informasjon om iBooks, leser du Kapittel [26,](#page-195-0) «[iBooks](#page-195-0),» på side [196](#page-195-0).

## Hva du trenger

For å kunne bruke iPod touch trenger du:

- Â En Mac eller en PC med en USB 2.0-port og ett av følgende operativsystemer:
	- Mac OS X versjon 10.5.8 eller nyere
	- Windows 7, Windows Vista eller Windows XP Home eller Professional (SP3)
- <span id="page-17-0"></span>• iTunes 10.1.2 eller nyere, tilgjengelig fra [www.itunes.com/no/download](http://www.itunes.com/no/download)
- Â En Apple-ID (for eksempel en iTunes Store-konto eller MobileMe-konto) for kjøp fra iTunes Store eller App Store
- Internett-forbindelse for datamaskinen (bredbånd anbefales)

## Klargjøre iPod touch

Før du kan bruke iPod touch, må du klargjøre den i iTunes. Under klargjøringen kan du opprette en ny Apple-ID eller oppgi en eksisterende Apple-ID for kjøp av innhold med iPod touch. (iTunes Store er ikke tilgjengelig i alle land og områder.) iTunes tar også vare på serienummeret til iPod touch-enheten din, i tilfelle du trenger det.

#### **Klargjør iPod touch:**

- **1** Last ned og installer den nyeste versjonen av iTunes fra [www.itunes.com/no/](http://www.itunes.com/no/download) [download.](http://www.itunes.com/no/download)
- **2** Koble iPod touch til en USB 2.0-port på en Mac eller PC via kabelen som fulgte med iPod touch.

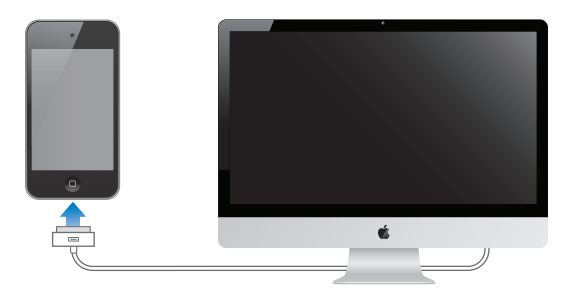

**3** Følg instruksjonene i iTunes for å registrere iPod touch og synkronisere iPod touch med sanger, videoer og programmer fra iTunes-biblioteket og med bilder på datamaskinen. Hvis du vil ha informasjon om synkronisering av kontakter, leser du [«Synkronisere med iTunes](#page-45-1)» på side [46](#page-45-0).

*Merk:* Hvis du har svekket syn, kan du bruke VoiceOver for å konfigurere iPod touch uten hjelp fra andre. VoiceOver leser opp det som vises på skjermen, slik at du kan bruke iPod touch uten å se på den. Når du kobler iPod touch til datamaskinen og du bruker en kompatibel skjermleser på datamaskinen, for eksempel VoiceOver (Mac) eller GW Micro Window-Eyes (PC), aktiverer iTunes automatisk VoiceOver på iPod touch. Du kan også få en bruker som ikke er svaksynt, til å aktivere VoiceOver på iPod touch for deg ved hjelp av Tilgjengelighet-innstillingene. (Det er mulig at VoiceOver ikke er tilgjengelig på alle språk.) Les «[VoiceOver»](#page-203-1) på side [204.](#page-203-0)

## <span id="page-18-0"></span>Koble iPod touch fra datamaskinen

iPod touch kan kobles fra datamaskinen når som helst. Hvis du kobler fra mens en synkronisering pågår, er det mulig at noe data ikke blir synkronisert før neste gang du kobler iPod touch til datamaskinen.

Når iPod touch synkroniseres med datamaskinen, vises «Synkronisering pågår» på iPod touch. Hvis du kobler fra iPod touch før synkroniseringen er fullført, er det mulig at noe data ikke blir overført. Når synkroniseringen er fullført, vises «iPod touchsynkroniseringen er fullført» i iTunes.

**Avbryt en synkronisering:** Flytt på skyveknappen på iPod touch.

## Tilkobling til Internett

iPod touch kan kobles til Internett via Wi-Fi-nettverk  $\epsilon$  iPod touch kan kobles til AirPort- og andre Wi-Fi-nettverk hjemme, på arbeid og ved Wi-Fi-tilkoblingspunkter over hele verden. Når iPod touch er koblet til et Wi-Fi-nettverk som er koblet til Internett, opprettes det automatisk tilkobling til Internett når du bruker Mail, Safari, YouTube, FaceTime, Game Center, Aksjer, Kart, Været, App Store eller iTunes Store.

## <span id="page-18-1"></span>**Koble til et Wi-Fi-nettverk**

I Wi-Fi-innstillingene kan du slå på Wi-Fi og koble til Wi-Fi-nettverk.

**Slå på Wi-Fi:** Velg Innstillinger > Wi-Fi, og slå på Wi-Fi.

**Koble til et Wi-Fi-nettverk:**Velg Innstillinger > Wi-Fi, vent et øyeblikk mens iPod touch finner nettverkene som er innenfor rekkevidde, og velg et nettverk (kostnader kan påløpe ved tilkobling til enkelte Wi-Fi-nettverk). Hvis det er nødvendig, skriver du inn et passord og trykker på Koble til (nettverk som krever passord, er merket med en lås Α. .

Når du først har koblet til et Wi-Fi-nettverk manuelt, vil iPod touch automatisk koble til nettverket når det er innenfor rekkevidde. Hvis flere enn ett tidligere brukt nettverk er tilgjengelig, kobler iPod touch seg til det nettverket du brukte sist.

Når iPod touch er koblet til et Wi-Fi-nettverk, viser Wi-Fi-symbolet  $\widehat{\mathcal{F}}$  i statuslinjen øverst på skjermen tilkoblingens signalstyrke. Jo flere streker, jo bedre forbindelse.

Hvis du vil vite mer om hvordan du konfigurerer Wi-Fi-innstillinger, kan du lese «[Wi-](#page-166-1)[Fi»](#page-166-1) på side [167](#page-166-0).

## **VPN-tilgang**

VPN (Virtual Private Network) gir sikker tilgang til private nettverk via Internett, for eksempel firmaets eller skolens nettverk. Bruk Nettverk-innstillingene for å konfigurere og aktivere VPN. Les «[Nettverk](#page-169-1)» på side [170](#page-169-0).

## <span id="page-19-0"></span>Legge til kontoer for e-post, kontakter og kalendere

#### **Om kontoer**

iPod touch fungerer med MobileMe, Microsoft Exchange og mange av de mest populære leverandørene av Internett-baserte e-post-, kontaktinformasjon- og kalendertjenester. Hvis du ikke har en e-postkonto fra før, kan du få en gratis e-postkonto på Internett på [www.yahoo.com,](http://www.yahoo.com) [www.google.no](http://www.google.no/) og [www.aol.com](http://www.aol.com/). Du kan også prøve MobileMe gratis i 60 dager på [www.me.com](http://www.me.com/).

Du kan legge til kontakter ved hjelp av en LDAP- eller CardDAV-konto hvis firmaet ditt eller organisasjonen din støtter slike kontoer. Les [«Legge til kontakter»](#page-186-1) på side [187.](#page-186-0)

Du kan legge til en CalDAV-kalenderkonto. Les [«Synkronisere kalendere»](#page-109-1) på side [110](#page-109-0).

Du kan abonnere på iCal-kalendere (.ics) eller importere dem fra Mail. Les [«Abonnere](#page-114-1)  [på kalendere»](#page-114-1) og «[Importere kalenderfiler fra Mail](#page-115-1)» på side [116.](#page-115-0)

#### **Konfigurere MobileMe-kontoer**

Hvis du vil bruke MobileMe på iPod touch, må du opprette en gratis MobileMe-konto eller et betalt MobileMe-abonnement.

Med en gratis MobileMe-konto kan du bruke Finn iPod touch (ikke tilgjengelig i alle land eller områder). Dette er en funksjon som hjelper deg med å beskytte informasjonen på og finne igjen iPod touch-enheten hvis du mister den eller den blir stjålet. Les «[Sikkerhetsfunksjoner](#page-41-1)» på side [42](#page-41-0).

Med et betalt MobileMe-abonnement kan du bruke Finn iPod touch i tillegg til følgende funksjoner:

- E-postkonto på me.com
- Trådløs synkronisering av kontakter, kalendere, bokmerker og notater
- MobileMe-galleri for deling av bilder og videoer
- MobileMe iDisk for oppbevaring og deling av filer

Du kan prøve disse funksjonene med et 60-dagers prøvemedlemskap på [www.apple.com/no/mobileme.](http://www.apple.com/no/mobileme)

Gratis MobileMe-konto er tilgjengelig for kunder med en iPod touch fjerde generasjon som bruker iOS 4.2 or eller nyere. Hvis du allerede har opprettet en konto for bruk med App Store eller Game Center, kan du bruke den samme Apple-ID-en når du skal opprette den gratis MobileMe-kontoen. Du kan opprette en ny Apple-ID hvis du ikke har en fra før, eller hvis du hvis du vil bruke en annen Apple-ID med MobileMekontoen.

#### **Konfigurer en gratis MobileMe-konto:**

**1** Trykk på «E-post, kontakter, kalendere» i Innstillinger.

- **2** Trykk på Legg til konto, og trykk deretter på MobileMe.
- **3** Skriv inn Apple-ID og passord, og klikk på Opprett gratis Apple-ID.
- **4** Følg instruksjonene på skjermen.
- **5** Kontroller at Finn iPod touch er slått på.

Du kan kun bruke én MobileMe-konto om gangen for Finn iPod touch og for synkronisering av kontakter, bokmerker og notater.

Hvis du vil bruke Galleri, iDisk og Finn iPod touch på iPod touch, laster du ned gratisprogrammene MobileMe Gallery, MobileMe iDisk og Find My iPod touch fra App Store.

#### **Konfigurere Microsoft Exchange-kontoer**

Hvis du vil bruke Microsoft Exchange på iPod touch, må du legge til en konto med Microsoft Exchange-kontoinnstillingene dine. Ta kontakt med tjenesteleverandøren eller systemadministratoren din for å få innstillingene du trenger.

iPod touch bruker Exchange ActiveSync-protokollen til å synkronisere e-post, kalendere og kontakter trådløst med følgende versjoner av Microsoft Exchange:

- Exchange Server 2003 Service Pack 2
- Exchange Server 2007 Service Pack 1
- Exchange Server 2010

Når du konfigurerer kontoen, kan du velge hvilke Exchange-tjenester du vil bruke sammen med iPod touch:

- Mail
- Kontakter
- Kalendere

Tjenester du slår på, synkroniseres automatisk og trådløst. Du trenger ikke å koble iPod touch til datamaskinen. Les [«Synkronisere kontoer](#page-44-1)» på side [45.](#page-44-0)

Du kan konfigurere flere Exchange-kontoer.

#### **Konfigurer en Exchange-konto:**

- **1** Trykk på «E-post, kontakter, kalendere» i Innstillinger.
- **2** Trykk på Legg til konto, og trykk deretter på Microsoft Exchange.
- **3** Skriv inn fullstendig e-postadresse, domene (valgfritt), brukernavn, passord og en beskrivelse. Beskrivelsen kan du velge fritt.

iPod touch støtter Microsofts Autodiscovery-tjeneste, som bruker brukernavnet og passordet ditt til å finne adressen til Exchange-tjeneren. Hvis tjeneradressen ikke blir funnet, blir du bedt om å skrive den inn. (Skriv inn hele adressen i Tjener-feltet.) Når du har koblet til Exchange-tjeneren, kan du bli bedt om å endre sikkerhetskoden slik at den oppfyller de kravene tjeneren har til kode.

**4** Trykk på tjenestene du vil bruke på iPod touch (e-post, kontakter og kalendere), og angi hvor mange dager med e-post du vil synkronisere med iPod touch.

#### **Konfigurere Google-, Yahoo!- og AOL-kontoer**

For mange av de mest populære e-postkontoene (Google, Yahoo!, AOL) oppgir iPod touch automatisk de fleste innstillingene for deg. Når du konfigurerer kontoen, kan du velge hvilke kontotjenester du vil bruke sammen med iPod touch. Tjenester du slår på, synkroniseres automatisk og trådløst. Du trenger ikke å koble iPod touch til datamaskinen. Les «[Synkronisere kontoer»](#page-44-1) på side [45](#page-44-0).

#### **Konfigurer en konto:**

- **1** Trykk på «E-post, kontakter, kalendere» i Innstillinger.
- **2** Trykk på Legg til konto, og trykk deretter på Google, Yahoo! eller AOL.
- **3** Skriv inn navnet ditt, fullstendig e-postadresse, passord og en beskrivelse. Beskrivelsen kan du velge fritt.
- **4** Trykk på tjenestene du vil bruke på iPod touch. Hvilke tjenester som er tilgjengelig, er avhengig av tjenesteleverandøren.

#### **Konfigurere andre kontoer**

Velg Annet for å konfigurere andre typer kontoer for e-post (for eksempel POP), kontakter (for eksempel LDAP eller CardDAV) eller kalendere (for eksempel CalDAV). Du får kontoinnstillingene du må oppgi, fra tjenesteleverandøren eller systemadministratoren din.

#### **Konfigurer en konto:**

- **1** Trykk på «E-post, kontakter, kalendere» i Innstillinger.
- **2** Trykk på Legg til konto, og trykk deretter på Annet.
- **3** Velg hvilken kontotype du vil legge til (e-post, kontakter eller kalendere).
- **4** Skriv inn kontoinformasjonen, og trykk på Arkiver.

# <span id="page-22-0"></span>**3 Grunnleggende**

## Bruke programmer

Med den høyoppløste Multi-Touch-skjermen og enkle fingerbevegelser er det enkelt å bruke iPod touch-programmer.

## <span id="page-22-1"></span>**Åpne og bytte mellom programmer**

Du åpner et program på iPod touch ved å trykke på programsymbolet på Hjemskjermen.

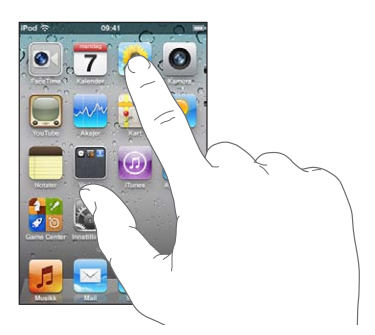

Gå tilbake til Hjem-skjermen: Trykk på Hjem-knappen  $\Box$  nedenfor skjermen.

**Bytt til en annen Hjem-skjerm:** Dra fingeren til venstre eller høyre på skjermen eller trykk til høyre eller venstre for raden med prikker.

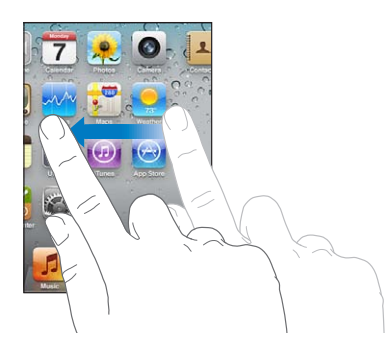

Gå til den første Hjem-skjermen: Trykk på Hjem-knappen  $\Box$  igjen.

**Vis sist brukte programmer (iPod touch tredje generasjon eller nyere):** Dobbelttrykk på Hjem-knappen  $\Box$ .

De sist brukte programmene vises nederst på skjermen, i rekkefølge fra sist brukt til venstre. Dra med fingeren for å vise flere programmer.

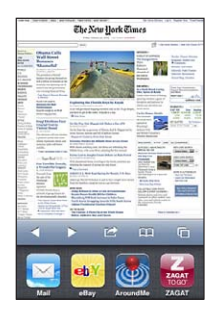

**Bytt til et annet program:** Trykk på et program i listen.

**Fjern et program fra listen over sist brukte programmer:** Hold fingeren på programsymbolet til det begynner å vibrere, og trykk deretter på . Hvis du fjerner et program fra listen over sist brukte programmer, tvinges det også til å avslutte. Neste gang du åpner programmet, blir det lagt til i denne listen igjen.

#### **Rulle**

Dra opp eller ned for å rulle. Noen steder, for eksempel på nettsider, kan du også rulle fra side til side.

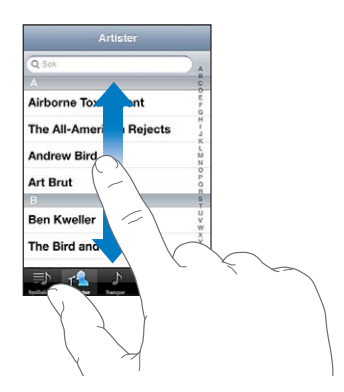

Når du drar fingeren over skjermen for å bla eller rulle, blir ikke noe på skjermen markert eller aktivert.

Flytt fingeren raskere for å øke hastigheten på rullingen.

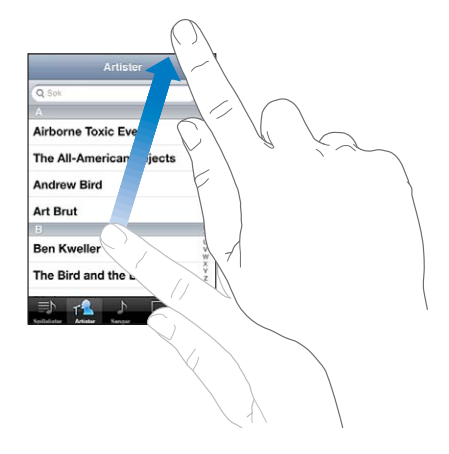

Du kan vente til rullingen stopper av seg selv, eller du kan trykke hvor som helst på skjermen for å stoppe umiddelbart. Når du trykker på skjermen for å stoppe rullingen, blir ingenting markert eller aktivert.

Hvis du vil gå raskt til toppen av en liste, nettside eller e-postmelding, trykker du på statuslinjen øverst.

**Finn objekter i en indeksert liste:** Trykk på en bokstav for å gå til objekter som begynner med den bokstaven. Dra fingeren langs indeksen for å gå raskt gjennom listen.

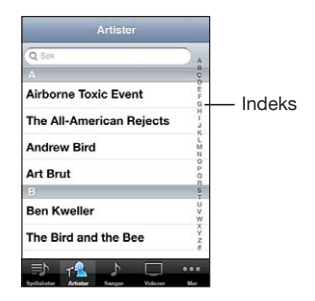

**Velg et objekt:** Trykk på et objekt i listen.

Avhengig av listen, kan du gjøre forskjellige ting ved å trykke på et objekt. Du kan for eksempel åpne en ny liste, spille en sang, åpne en e-postmelding eller vise kontaktinformasjonen for en person.

### <span id="page-25-1"></span>**Zoome inn eller ut**

Når du ser på bilder, nettsider, e-postmeldinger eller kart, kan du zoome inn og ut. Plasser to fingre på skjermen, og før dem mot eller fra hverandre. Når du ser på bilder eller nettsider, kan du dobbelttrykke (trykke raskt to ganger) for å zoome inn og dobbelttrykke på nytt for å zoome ut. Når du ser på kart, dobbelttrykker du for å zoome inn og trykker én gang med to fingre for å zoome ut.

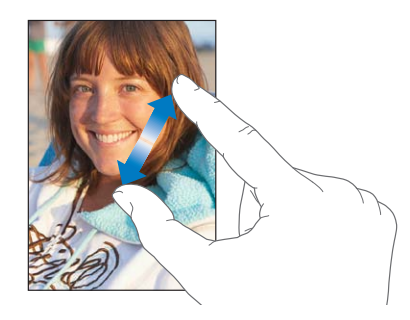

Zooming er også en tilgjengelighetsfunksjon som gjør det mulig å forstørre skjermen i programmet som brukes, slik at du kan se hva som er på skjermen. Les «[Zoom»](#page-216-1) på side [217](#page-216-0).

#### <span id="page-25-0"></span>**Visning i stående eller liggende format**

I mange iPod touch-programmer kan du velge mellom visning i stående eller liggende format. Hvis du snur iPod touch, snus visningen også. Visningen tilpasses automatisk til skjermen.

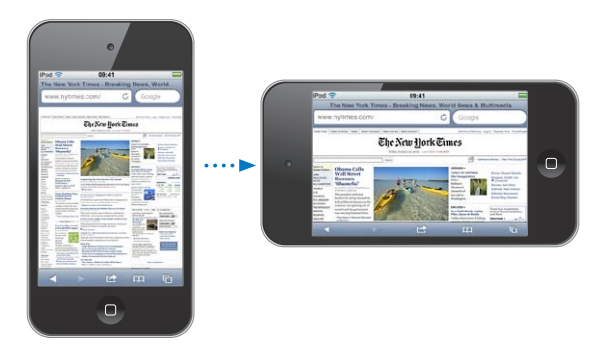

Liggende visning kan være praktisk når du for eksempel viser nettsider i Safari eller skriver inn tekst. I liggende visning:

- Nettsider skaleres for å tilpasses den bredere visningen. Tekst og bilder blir større.
- Det skjermbaserte tastaturet er større. Dette gjør det enklere å skrive, og du kan skrive raskere.

Følgende programmer støtter visning i både stående og liggende modus:

• Musikk og videoer

- <span id="page-26-0"></span>• Mail
- Safari
- Notater
- Kontakter
- Aksjer
- Bilder
- Kalkulator

Filmer i programmene Videoer og YouTube vises kun i liggende modus. Gatevisning i Kart vises kun i liggende modus.

**Lås skjermen i stående visning (iPod touch tredje generasjon eller nyere):**  Dobbelttrykk på Hjem-knappen  $\Box$ , før fingeren fra venstre mot høyre nederst på skjermen, og trykk deretter på **.** 

Symbolet for låst visningsformat  $(\bigodot)$  vises i statuslinjen når visningen er låst i stående modus.

## Tilpasse Hjem-skjermen

Du kan endre plasseringen av symbolene på Hjem-skjermen – også Dock-symbolene nederst på skjermen. Hvis du vil, kan du fordele symbolene på flere Hjem-skjermer. Du kan også organisere programmer ved å samle dem i mapper.

#### **Endre plasseringen av symboler**

Du kan organisere symbolene på Hjem-skjermen i den rekkefølgen du vil.

#### **Endre plasseringen av symboler:**

- **1** Hold fingeren på et hvilket som helst symbol på Hjem-skjermen til symbolene begynner å vibrere.
- **2** Flytt symbolene.
- **3** Trykk på Hjem-knappen  $\Box$  for å arkivere plasseringen.

Du kan også legge inn koblinger til favorittnettsidene dine på Hjem-skjermen. Les [«Web Clip-koblinger](#page-108-1)» på side [109.](#page-108-0)

Du kan endre plasseringen av symboler på Hjem-skjermen og rekkefølgen til skjermene når iPod touch er koblet til datamaskinen. I iTunes markerer du iPod touch i listen over enheter og klikker på Programmer øverst på skjermen.

**Flytt et symbol til en annen skjerm:** Flytt et symbol til kanten av skjermen når du endrer plasseringen av symboler.

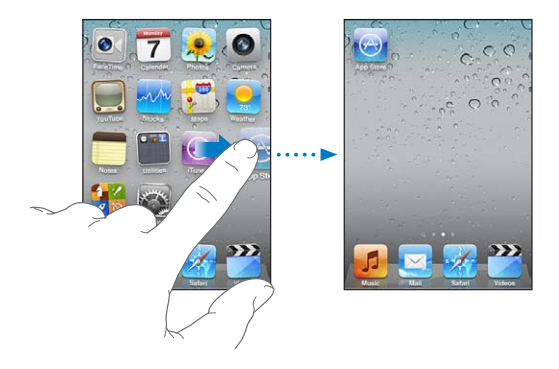

**Opprett flere Hjem-skjermer:** Når du endrer plasseringen av symboler, går du til Hjem-skjermen lengst til høyre og flytter deretter et symbol til høyre kant av skjermen til en ny skjerm vises.

Du kan opprette opptil 11 skjermer. Antallet prikker over Dock viser hvor mange skjermer du har, og du kan se hvilken av skjermene som vises.

**Gjenopprett standardlayouten for Hjem-skjermen:** Velg Innstillinger > Generelt > Nullstill, og trykk på Nullstill layout på Hjem-skjerm.

Hvis du nullstiller Hjem-skjermen, fjernes mapper du har opprettet, og standard bakgrunnsbilde angis for Hjem-skjermen.

## **Organisere med mapper**

Du kan bruke mapper for å organisere symboler på Hjem-skjermen. Du kan legge til opptil 12 symboler i en mappe. iPod touch gir mappen et navn automatisk når du oppretter den, basert på det symbolene du bruker for å opprette mappen, men du kan endre navnet når som helst. Du kan endre rekkefølgen på mapper ved å flytte dem på Hjem-skjermen, på samme måte som du gjør med symboler. Du kan flytte mapper til en ny Hjem-skjerm eller til Dock.

**Opprett en mappe:** Hold fingeren på et symbol til symbolene på Hjem-skjermen begynner å vibrere, og flytt symbolet til et annet symbol.

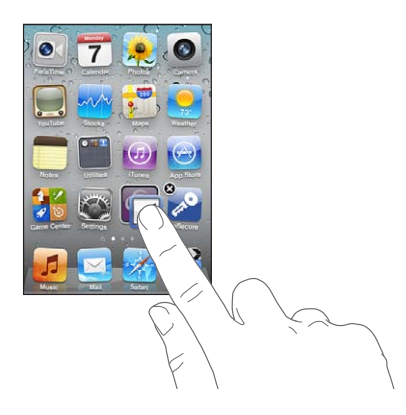

iPod touch oppretter en ny mappe som inneholder de to symbolene, og mappenavnet vises. Du kan trykke på navnefeltet og gi mappen et nytt navn.

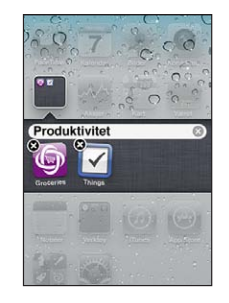

Du kan også opprette mapper i iTunes.

**Opprett en mappe ved hjelp av iTunes:** Når iPod touch er koblet til datamaskinen, markerer du iPod touch-symbolet i listen over enheter i iTunes. Klikk på Programmer øverst på skjermen. I Hjem-skjermen nesten øverst i vinduet flytter du et programsymbol til et annet symbol

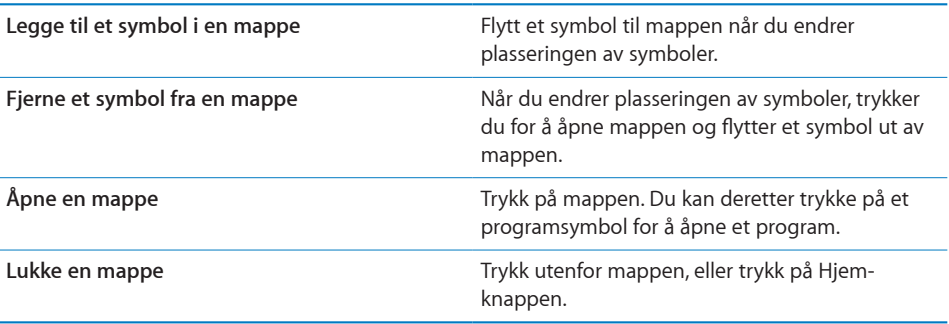

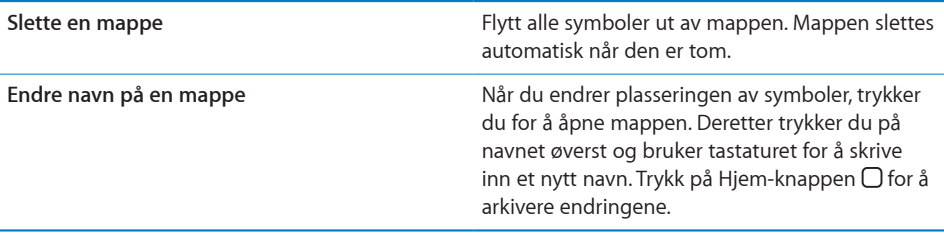

Når du er ferdig med å organisere Hjem-skjermen, trykker du på Hjem-knappen O for å arkivere endringene.

Mange programmer, for eksempel Mail og App Store, viser et varselmerke på symbolet på Hjem-skjermen med et tall (angir innkommende objekter) eller et utropstegn (angir at et problem har oppstått). Hvis disse programmene er i en mappe, vises merket på mappen. Et merke med et tall viser samlet antall objekter som krever din oppmerksomhet, for eksempel innkommende e-postmeldinger og programoppdateringer. Et merke med et utropstegn angir at det er et problem med programmet.

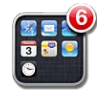

#### **Legge til bakgrunnsbilde**

Du kan velge et bilde som bakgrunn på låseskjermen. Du kan også velge bakgrunn for Hjem-skjermen. Du kan velge et av bildene som fulgte med iPod touch, eller et bilde synkronisert til iPod touch fra datamaskinen.

#### **Velg bakgrunnsbilde (iPod touch tredje generasjon eller nyere):**

**1** Gå til Innstillinger, velg Bakgrunn, trykk på bildet av låseskjermen og Hjem-skjermen, og trykk deretter på Bakgrunn eller et album.

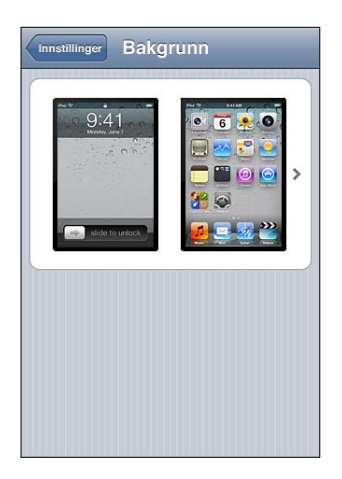

- <span id="page-30-0"></span>**2** Trykk for å velge et bilde. Hvis du velger et bilde, kan du flytte på det med fingeren og knipe for å zoome inn eller ut.
- **3** Trykk på Bruk, og velg om du vil bruke bildet som bakgrunnsbilde for låseskjermen, Hjem-skjermen eller begge deler.

## **Skriving**

Når du må skrive inn tekst, vises det skjermbaserte tastaturet.

#### **Skrive inn tekst**

Du kan bruke tastaturet til å skrive inn tekst, for eksempel kontaktinformasjon og e-post- og Internett-adresser. Tastaturet retter opp skrivefeil, kommer med forslag til fullføring av ordet du skriver, og lærer mens du bruker det.

Avhengig av hvilket program du bruker, kan det intelligente tastaturet foreslå rettelser mens du skriver, slik at du unngår skrivefeil.

#### **Skriv inn tekst:**

- **1** Trykk på et tekstfelt, for eksempel i et notat eller en ny kontakt, for å vise tastaturet.
- **2** Trykk på tastene på tastaturet.

Begynn med å skrive med pekefingeren. Når du får mer trening, kan du skrive raskere ved hjelp av begge tomlene.

Mens du skriver, vises hver bokstav over tommelen eller fingeren. Hvis du trykker på feil tast, kan du dra fingeren til riktig tast. Bokstaven settes ikke inn før du løfter fingeren fra tasten.

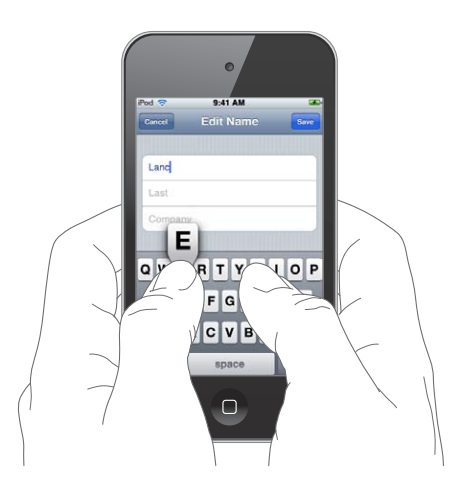

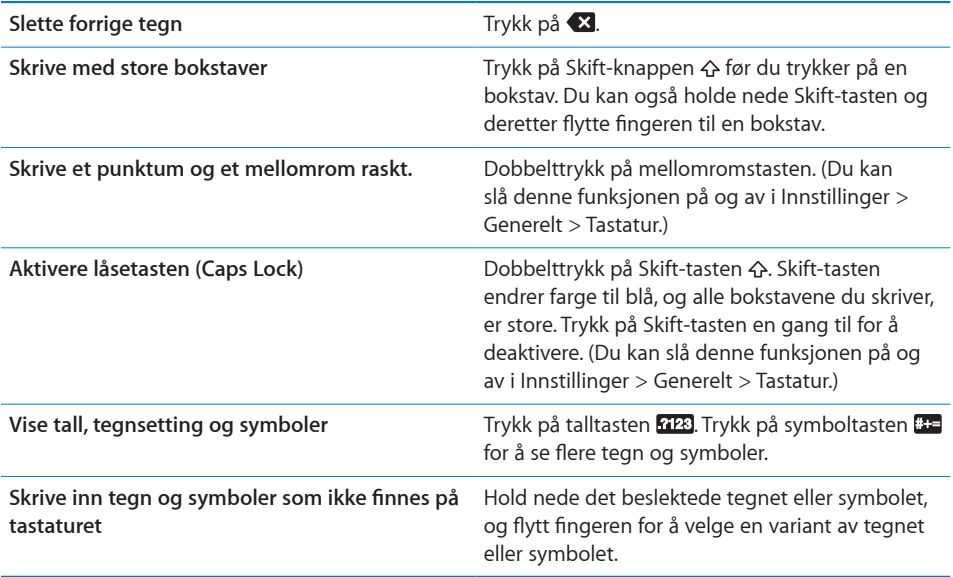

#### **Ordliste**

iPod touch har ordlister for mange språk, som kan være til hjelp når du skriver. Riktig ordliste aktiveres når du velger et tastatur som støttes.

Hvis du vil se en liste med språkene som støttes, går du til [www.apple.com/no/](http://www.apple.com/no/ipodtouch/specs.html) [ipodtouch/specs.html.](http://www.apple.com/no/ipodtouch/specs.html)

iPod touch bruker den aktive ordlisten til å foreslå endringer eller fullføre ordet du skriver. Du trenger ikke å gjøre opphold i skrivingen når du vil bruke et forslag.

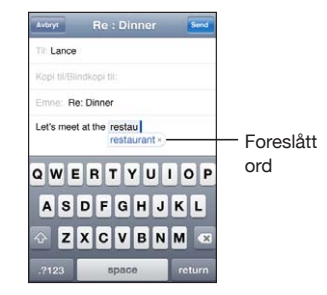

#### **Godta eller avvis forslag fra ordlisten:**

m *Hvis du vil avvise et foreslått ord,* skriver du ferdig ordet slik du vil ha det. Deretter trykker du på «x» for å avvise forslaget, før du skriver noe mer. Hver gang du avviser et forslag for et ord, blir det mer sannsynlig at iPod touch godtar ordet uten endringsforslag.

*Merk:* Hvis du skriver på kinesisk eller japansk, trykker du på et av de foreslåtte alternativene.

m *Hvis du vil bruke det foreslåtte ordet,* trykker du på punktum-, mellomroms- eller returtasten.

understreket, og trykk deretter på et av rettingsforslagene.

iPod touch streker under ord som du allerede har skrevet, som kan inneholde skrivefeil. **Bruk stavekontroll for å bytte ut et ord som er skrevet feil:** Trykk på ordet som er

**Re: Dinner** Avbryt Til: Lance Kopi til/Blindkopi til: new Emne: now How about that nrw restaurant we saw vesterday? Q W E R T Υ U  $\mathbf{I}$  $\circ$ P  $\overline{A}$  $S$ D $F$  $G$  $H$  $\mathsf{J}$  $\mathsf{K}$ L Z  $\vert x \vert$  $|c|$  $\mathbf{v}$ B N M  $\overline{\mathbf{x}}$  $.7123$ space

Hvis ingen av forslagene er riktig, kan du rette stavemåten for det markerte ordet ved å skrive ordet på nytt. Hvis du ikke vil endre ordet, trykker du et annet sted i meldingsområdet.

**Slå autokorrigering på eller av:** Velg Generelt > Tastatur, og slå Autokorrigering på eller av. Standardinnstillingen er at autokorrigering er slått på.

**Slå stavekontroll på eller av:** Velg Generelt > Tastatur, og slå deretter Stavekontroll på eller av. Stavekontroll er slått på som standard.

## **Redigering – klipp ut, kopier og lim inn**

Med den berøringsfølsomme skjermen er det enkelt å gjøre endringer i teksten du har skrevet. Når du skal plassere innsettingspunktet, vises et forstørrelsesglass på skjermen. Med gripepunkter på markert tekst kan du enkelt markere mer eller mindre tekst. Du kan også klippe ut, kopiere og lime inn tekst og bilder i programmer, eller fra et program til et annet.

<span id="page-33-1"></span>**Plasser innsettingspunktet:** Trykk og hold for å vise forstørrelsesglasset, og flytt fingeren for å plassere innsettingspunktet.

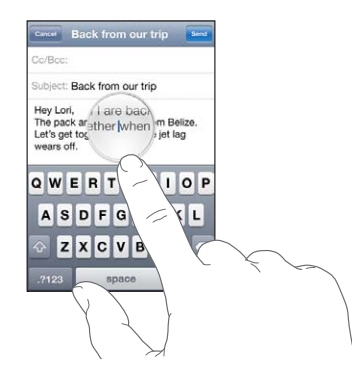

**Marker tekst:** Trykk på innsettingspunktet for å vise markeringsknappene. Trykk på Marker for å markere et ord, eller trykk på Marker alt for å markere all tekst. Du kan også dobbelttrykke for å markere et ord. I skrivebeskyttede dokumenter, for eksempel nettsider eller e-postmeldinger du har mottatt, holder du fingeren på et ord for å markere det.

Flytt markeringspunktene for å markere mer eller mindre tekst.

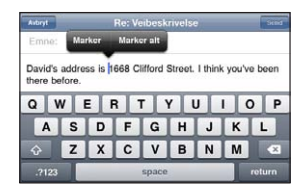

**Klipp ut eller kopier tekst:** Marker tekst, og trykk deretter på Klipp ut eller Kopier.

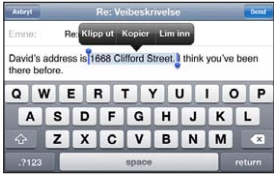

**Lim inn tekst:** Trykk på innsettingspunktet, og trykk deretter på Lim inn. Den siste teksten du har klippet ut eller kopiert, settes inn. Du kan også markere tekst og trykke på Lim inn for å erstatte teksten.

**Angre forrige redigering:** Rist iPod touch, og trykk på Angre.

#### <span id="page-33-0"></span>**Tastaturlayouter**

Du kan bruke Innstillinger for å angi tastaturlayout for programvaretastaturer og eksterne tastaturer. Hvilke layouter som er tilgjengelig, avhenger av tastaturspråket. <span id="page-34-0"></span>**Velg en tastaturlayout:** Gå til Innstillinger, og velg Generelt > Tastatur > Internasjonale tastaturer. Deretter markerer du et tastatur. Du kan angi forskjellige valg for både det skjermbaserte tastaturet og eksterne tastaturer for hvert av språkene.

Layouten for programvaretastatur avgjør layouten for tastaturet på iPod touchskjermen. Layouten for maskinvaretastatur avgjør layouten for Apple Wireless Keyboard-tastaturer som kobles til iPod touch.

#### **Bruke et Apple Wireless Keyboard**

Du kan bruke et Apple Wireless Keyboard (selges separat, ; iPod touch tredje generasjon eller nyere).

Apple Wireless Keyboard kobles til via Bluetooth, så du må sammenkoble tastaturet med iPod touch. Les [«Sammenkoble en Bluetooth-enhet med iPod](#page-39-2) touch» på side [40.](#page-39-0)

Når tastaturet er sammenkoblet med iPod touch, kobles det til når tastaturet er innenfor rekkevidde (opptil 9 meter). Hvis det skjermbaserte tastaturet ikke vises når du trykker på et tekstfelt, betyr det at det eksterne tastaturet er koblet til.

**Bytt språk når du bruker et maskinvaretastatur:** Hold nede Kommando-tasten, og trykk deretter på mellomromstasten for å vise en liste over tilgjengelige språk. Trykk på mellomromstasten en gang til for å velge et annet språk.

**Koble et trådløst tastatur fra iPod touch:** Hold inne på/av-knappen på tastaturet til det grønne lyset slår seg av.

iPod touch kobles fra tastaturet når tastaturet er utenfor rekkevidde.

**Fjern sammenkoblingen mellom et trådløst tastatur og iPod touch:** Gå til Innstillinger, velg Generelt > Bluetooth, og trykk o ved siden av enhetsnavnet. Deretter trykker du på «Glem denne enheten».

Du kan bruke forskjellige layouter for et trådløst tastatur. Les Tillegg [A,](#page-220-0) «[Internasjonale](#page-220-0)  [tastaturer,](#page-220-0)» på side [221](#page-220-0) og [«Tastaturlayouter](#page-33-0)» på side [34](#page-33-1).

## Utskrift

#### **Om AirPrint**

Med AirPrint kan du skrive ut trådløst på AirPrint-kompatible skrivere. Du kan skrive ut fra følgende iOS-programmer:

- Mail e-postmeldinger og vedlegg som kan vises med hurtigvisningsfunksjonen
- $\cdot$  Bilder fotografier
- Safari nettsider, PDF-er og andre vedlegg som kan vises med hurtigvisningsfunksjonen
- iBooks PDF-filer

Andre programmer som er tilgjengelig fra App Store, kan også ha støtte for AirPrint.

En AirPrint-kompatibel skriver krever ingen konfigurering – du må bare koble den til det samme Wi-Fi-nettverket som iPod touch. (Hvis du er usikker på om skriveren din er AirPrint-kompatibel, slår du opp i dokumentasjonen som fulgte med skriveren.)

Du finner mer informasjon på [support.apple.com/kb/HT4356?viewlocale=no\\_NO](http://support.apple.com/kb/HT4356?viewlocale=no_NO).

#### **Skrive ut et dokument**

AirPrint sender utskriftsjobber trådløst til skriveren via Wi-Fi-nettverket ditt. iPod touch må være koblet til det samme trådløse nettverket som AirPrint-skriveren.

#### **Skriv ut et dokument:**

- **1** Trykk på ← eller **a** (avhengig av programmet du bruker), og trykk deretter på Skriv ut.
- **2** Trykk på Velg skriver for å velge en skriver.
- **3** Angi skrivervalg, for eksempel antall eksemplarer og dobbeltsidig utskrift (hvis skriveren har støtte for det). I noen programmer er det også mulig å angi hvilke sider som skal skrives ut.
- **4** Trykk på Skriv ut.

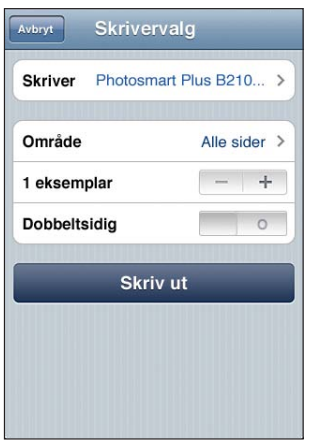

**Vis status for en utskriftsjobb:** Dobbelttrykk på Hjem-knappen  $\Box$ , og trykk deretter på Utskriftssenter.

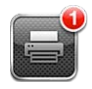

Utskriftssenter vises som det sist brukte programmet når et dokument skrives ut. Et merke på programsymbolet viser hvor mange dokumenter som er i skriverkøen.
<span id="page-36-1"></span>Hvis du skriver ut flere enn ett dokument, kan du vise en statusoversikt for en utskriftsjobb ved å markere den.

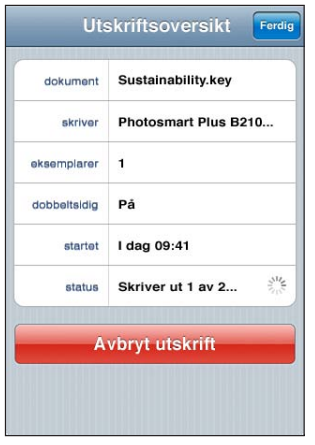

Avbryt en utskriftsjobb: Dobbelttrykk på Hjem-knappen  $\Box$ , trykk på Utskriftssenter, marker utskriftsjobben (hvis du skriver ut flere enn ett dokument), og trykk deretter på Avbryt utskrift.

# <span id="page-36-0"></span>Søke

Du kan søke i mange av programmene på iPod touch, inkludert Mail, Kalender, Musikk, Videoer, Notater og Kontakter. Du kan søke i enkeltprogrammer, eller bruke Søk for å søke i alle programmene samtidig.

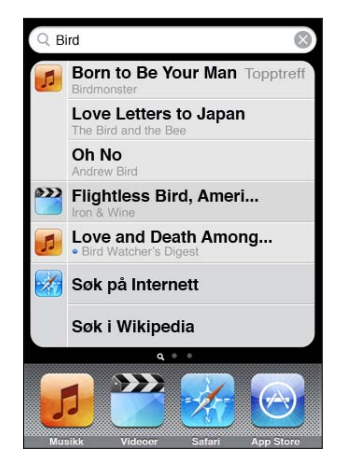

**Gå til Søk:** Bla fra venstre mot høyre på hovedsiden for Hjem-skjermen, eller trykk på Hjem-knappen  $\Box$ .

Fra Søk-siden trykker du på Hjem-knappen  $\Box$  for å gå tilbake til hovedsiden for Hjemskjermen.

**Søk på iPod touch:** Skriv inn tekst i søkefeltet på Søk-siden. Søkeresultater vises mens du skriver. Trykk på et objekt i listen for å åpne objektet. Trykk på Søk for å skjule tastaturet og vise flere resultater.

Symboler ved siden av søkeresultatene viser hvilket program treffet er fra.

iPod touch kan vise et topptreff for deg øverst i listen, basert på søk du har gjort tidligere. Safari-søkeresultatene inkluderer muligheten til å søke på Internett eller søke i Wikipedia.

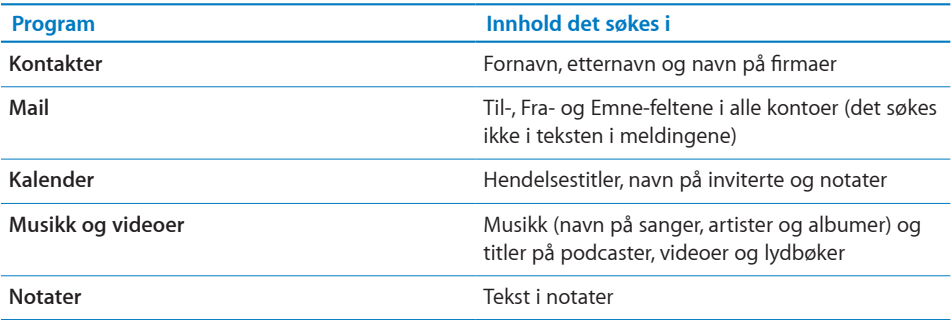

Søkefunksjonen søker også i navnene på innebygde og installerte programmer på iPod touch, så hvis du har mange programmer, kan du bruke Søk for å finne og åpne programmer.

**Åpne programmer fra Søk:** Skriv inn navnet på programmet, og trykk på navnet for å åpne programmet direkte fra søkeresultatene.

Bruk innstillingen Spotlight-søk for å angi hvilket innhold det skal søkes i, og i hvilken rekkefølge resultatene skal vises. Les [«Spotlight-søk](#page-170-0)» på side [171](#page-170-1).

# **Talekontroll**

Med Talekontroll (iPod touch tredje generasjon eller nyere) kan du styre avspillingen av iPod-musikk ved hjelp av talekommandoer.

*Merk:* Talekontroll er ikke tilgjengelig på alle språk. Hvis du vil bruke Talekontroll på iPod touch tredje generasjon, må du ha Apple Earphones med fjernkontroll og mikrofon eller en kompatibel tilbehørsenhet med mikrofon.

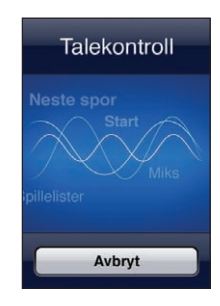

Bruk Talekontroll: Hold nede Hjem-knappen O til Talekontroll-skjermen vises og du hører et lydsignal.

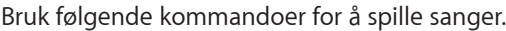

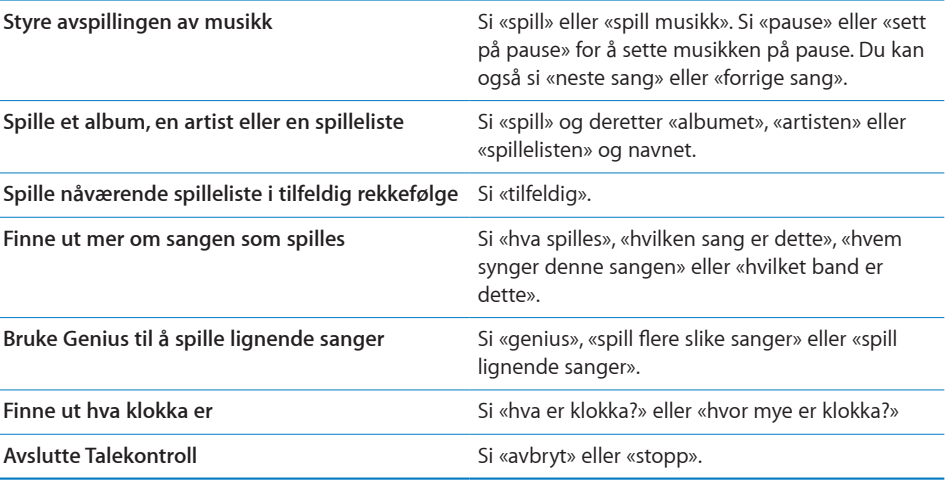

Slik får du best mulig resultat:

- Snakk tydelig og naturlig.
- Si kun iPod touch-kommandoer og -navn. Legg inn en liten pause mellom hver kommando.

Hvis du vil ha mer informasjon om Talekontroll, blant annet informasjon om å bruke Talekontroll på forskjellige språk, går du til [support.apple.com/kb/](http://support.apple.com/kb/HT3597?viewlocale=no_NO) [HT3597?viewlocale=no\\_NO.](http://support.apple.com/kb/HT3597?viewlocale=no_NO)

Talekontroll forventer vanligvis kommandoer på det språket som er valgt for iPod touch (innstillingen i Generelt > Internasjonalt > Språk). Du kan endre språket som brukes for talekommandoer, i Talekontroll-innstillingene. Noen språk er tilgjengelig på forskjellige dialekter.

**Endre språk eller land:** Gå til Innstillinger, velg Generelt > Internasjonalt > Talekontroll, og trykk på språket eller landet.

Les «[Bruke Talekontroll sammen med iPod»](#page-57-0) på side [58](#page-57-1).

# Bluetooth-enheter

Du kan bruke iPod touch med Apple Wireless Keyboard og andre Bluetooth-enheter, for eksempel Bluetooth-stereohodetelefoner. Hvis du vil ha en oversikt over Bluetoothprofilene som støttes, går du til [support.apple.com/kb/HT3647?viewlocale=no\\_NO](http://support.apple.com/kb/HT3647?viewlocale=no_NO).

## **Sammenkoble en Bluetooth-enhet med iPod touch**

*ADVARSEL:* Du finner viktig informasjon om hvordan du unngår hørselsskader i *Viktig produktinformasjon* på [support.apple.com/no\\_NO/manuals/ipodtouch](http://www.apple.com/no/support/manuals/ipodtouch/).

Du må sammenkoble en Bluetooth-enhet med iPod touch før du kan bruke den.

## **Sammenkoble en Bluetooth-enhet, -bilmonteringssett eller annen enhet med iPod touch:**

- **1** Følg instruksjonene som fulgte med enheten, for å gjøre enheten søkbar eller stille den inn til å søke etter andre Bluetooth-enheter.
- **2** I Innstillinger velger du Generelt > Bluetooth og slår på Bluetooth.
- **3** Velg enheten på iPod touch, og oppgi sikkerhetskoden eller PIN-koden for enheten. Følg instruksjonene om sikkerhetskode eller PIN-kode som fulgte med enheten.

Når du har sammenkoblet hodetelefonene med iPod touch, vises produktnavnet og  $\mathcal{F}^{\text{A}}$ på skjermen når avspillingskontrollene for lyd eller video vises. Trykk på  $\ast$  for å bytte til en annen lydavspillingsenhet, for eksempel den interne høyttaleren.

#### **Sammenkoble et Apple Wireless Keyboard med iPod touch:**

- **1** I Innstillinger velger du Generelt > Bluetooth og slår på Bluetooth.
- **2** Slå på Apple Wireless Keyboard-tastaturet ved å trykke på på/av-knappen.
- **3** Marker tastaturet under Enheter på iPod touch.
- **4** Skriv inn passordet på tastaturet som beskrevet, og trykk på returtasten.

*Merk:* Kun ett Apple Wireless Keyboard kan være sammenkoblet med iPod touch om gangen. Hvis du vil sammenkoble enheten med et annet tastatur, må du fjerne sammenkoblingen med det første.

Hvis du vil vite mer, kan du lese «[Bruke et Apple Wireless Keyboard](#page-34-0)» på side [35](#page-34-1).

## **Bluetooth-status**

Bluetooth-symbolet vises i statuslinjen øverst på iPod touch-skjermen:

- *≹ eller*  $*$ : Bluetooth er på, og enheten er koblet til iPod touch. (Fargen varierer avhengig av fargen på statuslinjen.)
- $\cdot$   $\hat{\mathcal{R}}$ : Bluetooth er på, men ingen enheter er koblet til. Hvis du har sammenkoblet en enhet med iPod touch, er det mulig at enheten er utenfor rekkevidde eller slått av.
- Â *Bluetooth-symbolet vises ikke:* Bluetooth er slått av.

## **Slette en sammenkobling mellom en Bluetooth-enhet og iPod touch**

Hvis du har en Bluetooth-enhet du ikke bruker sammen med iPod touch lenger, kan du fjerne sammenkoblingen.

#### **Fjern en sammenkobling med en Bluetooth-enhet:**

- **1** I Innstillinger velger du Generelt > Bluetooth og slår på Bluetooth.
- **2** Trykk på  $\odot$  ved siden av enhetsnavnet. Deretter trykker du på «Glem denne enheten».

## Batteri

iPod touch har et innebygd, oppladbart batteri. Batteriet kan ikke byttes av brukeren. Det skal kun byttes av en autorisert serviceleverandør.

## **Lade batteriet**

*ADVARSEL:* Du finner viktig sikkerhetsinformasjon om lading av iPod touch i *Viktig produktinformasjon* på [support.apple.com/no\\_NO/manuals/ipodtouch.](http://www.apple.com/no/support/manuals/ipodtouch/)

Batterisymbolet øverst til høyre på skjermen viser batterinivå eller status for lading.

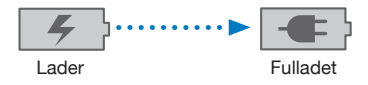

**Lad batteriet og synkroniser iPod touch:** Koble iPod touch til datamaskinen ved hjelp av Dock Connector-til-USB-kabelen.

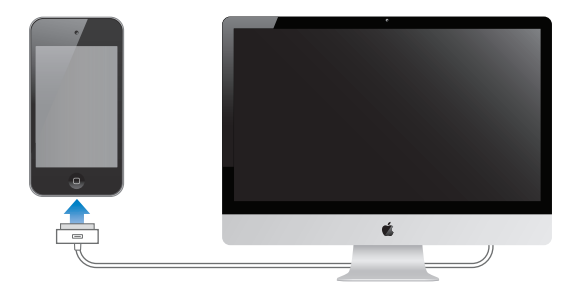

*Viktig:* Hvis iPod touch er koblet til en datamaskin som er slått av eller er i dvalemodus, kan iPod touch-batteriet bli tappet for strøm i stedet for å lades.

Hvis du lader batteriet mens du synkroniserer eller bruker iPod touch, kan det ta lengre tid å lade. Du kan også lade iPod touch ved hjelp av Apple USBstrømforsyningsenheten, som kan kjøpes separat.

*Viktig:* Hvis det er svært lite strøm igjen på iPod touch-batteriet, er det mulig at ett av følgende bilder vises for å fortelle deg at iPod touch må lades i opptil ti minutter før du kan bruke den. Hvis det er svært lite strøm igjen på iPod touch-batteriet, er det mulig at skjermen er tom i opptil to minutter før et av bildene nedenfor vises.

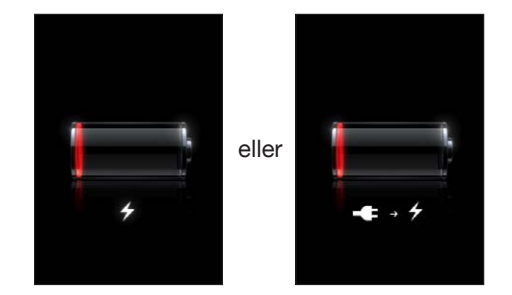

## **Få best mulig batteribrukstid**

iPod touch bruker litiumionebatterier. Hvis du vil vite mer om hvordan du kan få best mulig batteribrukstid på iPod touch, går du til [www.apple.com/no/batteries](http://www.apple.com/no/batteries/).

## **Bytte batteriet**

Oppladbare batterier har et begrenset antall ladesykluser. Det er mulig at batteriet til slutt må skiftes. Batteriet i iPod touch kan ikke byttes av brukeren. Det kan byttes kun av en autorisert serviceleverandør. Du finner mer informasjon på [www.apple.com/no/](http://www.apple.com/no/support/ipod/service/battery/) [support/ipod/service/battery.](http://www.apple.com/no/support/ipod/service/battery/)

# Sikkerhetsfunksjoner

Sikkerhetsfunksjoner hjelper deg med å beskytte informasjonen på iPod touch slik at andre ikke får tilgang til den.

## **Kodelås og databeskyttelse**

Du kan angi en kode som må oppgis hver gang du slår på eller vekker iPod touch.

**Angi en kode:** Velg Innstillinger > Generelt > Kodelås, og skriv inn en firesifret kode. Deretter skriver du inn koden på nytt for å bekrefte den. iPod touch vil da be om at du oppgir koden når du skal låse opp og når du skal vise kodelåsinnstillingene.

Hvis du angir en kode, slås databeskyttelse på (iPod touch tredje generasjon eller nyere). Når databeskyttelse er aktivert, brukes sikkerhetskoden som nøkkel for kryptering av e-postmeldinger og vedlegg som arkiveres på iPod touch. (Databeskyttelse kan også brukes av enkelte programmer som er tilgjengelig på App Store.) Det vises en melding nederst på Kodelås-skjermen i Innstillinger om hvorvidt databeskyttelse er aktivert.

Hvis du vil øke sikkerheten for iPod touch-enheten, slår du av Enkel kode og bruker en lengre sikkerhetskode med en kombinasjon av tall, bokstaver, tegnsetting og spesialtegn. Les [«Kodelås](#page-171-0)» på side [172.](#page-171-1)

*Viktig:* På en iPod touch tredje generasjon som ikke ble levert med iOS 4 eller nyere, må du i tillegg gjenopprette iOS-programvaren for å aktivere databeskyttelse. Les [«Gjenopprette iPod](#page-229-0) touch» på side [230](#page-229-1).

## **Finn iPod touch**

Finn iPod touch hjelper deg med å finne igjen og sikre iPod touch-enheten ved hjelp av en annen iPhone, iPad eller iPod touch ved hjelp av gratisprogrammet Finn iPhone (Find My iPhone) eller en Mac eller PC med en nettleser. Finn iPod touch omfatter:

- Â **Finn den på et kart:** Se omtrent hvor iPod touch-enheten befinner seg på et fullskjermkart
- Â **Vis en melding eller spill en lyd:** Lar deg skrive en melding som vises på iPod touch-skjermen, eller du kan få enheten til å spille en lyd med fullt volum i to minutter, selv om ringelydbryteren er satt til lydløs.
- Â **Ekstern kodelås:** Lar deg låse iPod touch-enheten fra en ekstern maskin og angi en sikkerhetskode på 4 tegn, hvis du ikke har angitt en kode tidligere.
- Â **Ekstern sletting:** Gjør det mulig å beskytte privat informasjon ved å slette alt medieinnhold og alle data på iPod touch-enheten, slik at den nullstilles til fabrikkinnstillingene.

**Bruk Finn iPod touch:** Før du kan bruke disse funksjonene må du slå på Finn iPod touch på iPod touch-enheten. Les «[Konfigurere MobileMe-kontoer](#page-19-0)» på side [20.](#page-19-1)

For å finne igjen iPod touch-enheten og bruke de andre Finn iPod touch-funksjonene må du laste ned gratisprogrammet Finn iPhone (Find My iPhone) fra App Store på en annen iOS-enhet, eller logge på [me.com](http://www.me.com) i en nettleser på en Mac-maskin eller PC.

Finn iPod touch bruker Wi-Fi til å finne iPod touch-enheten. Hvis Wi-Fi er slått av, eller hvis iPod touch ikke er koblet til et Wi-Fi-nettverk, er det ikke mulig for Finn iPod touch å finne enheten.

*Merk:* Finn iPod touch krever en MobileMe-konto. MobileMe er en Internett-tjeneste fra Apple som tilbyr Finn iPod touch gratis til iPod touch fjerde generasjon-kunder, og ytterligere funksjoner til betalende medlemmer. Det er mulig at MobileMe ikke er tilgjengelig i alle land eller områder. Du finner mer informasjon ved å lese [«Konfigurere](#page-19-0)  [MobileMe-kontoer»](#page-19-0) på side [20](#page-19-1), eller gå til [www.apple.com/no/mobileme](http://www.apple.com/no/mobileme).

# Rengjøre iPod touch

Rengjør iPod touch umiddelbart hvis den kommer i kontakt med stoffer som kan sette flekker, slik som blekk, fargestoff, sminke, smuss, mat, oljer og kremer. Når du skal rengjøre iPod touch, kobler du fra alle kabler og slår av iPod touch (hold På/av/ dvale/vekke-knappen nede, og flytt deretter på den røde skyveknappen på skjermen). Deretter bruker du et mykt, lett fuktet og lofritt tøystykke. Pass på at fukt ikke kommer inn i åpningene. Ikke bruk vaskemidler for vinduer, husholdningsvaskemidler, komprimert luft, aerosolsprayer, løsemidler, alkohol, ammoniakk eller slipemidler når du skal rengjøre iPod touch.

Du finner mer informasjon om håndtering av iPod touch i *iPod touch Viktig produktinformasjon* på [support.apple.com/no\\_NO/manuals/ipodtouch](http://www.apple.com/no/support/manuals/ipodtouch/).

# Nullstille eller starte iPod touch på nytt

Hvis noe ikke fungerer som det skal, kan du prøve å starte iPod touch på nytt, tvinge et program til å avslutte eller nullstille iPod touch.

**Start iPod touch på nytt:** Hold På/av/dvale/vekke-knappen nede til den røde skyveknappen vises. Flytt skyveknappen for å slå av iPod touch. Du slår iPod touch på igjen ved å holde nede På/av/dvale/vekke-knappen til Apple-logoen vises.

Hvis du ikke får slått av iPod touch, eller hvis problemet vedvarer, er det mulig at iPod touch må nullstilles. Du bør kun nullstille iPod touch hvis du ikke kan løse problemet ved å slå enheten av og deretter på igjen.

**Tving et program til å avslutte:** Hold nede På/av/dvale/vekke-knappen i noen sekunder til en rød skyveknapp vises. Deretter holder du nede Hjem-knappen  $\Box$  til programmet avsluttes.

Du kan også tvinge et program til å avslutte ved å fjerne det fra listen over sist brukte programmer. Les [«Åpne og bytte mellom programmer](#page-22-0)» på side [23.](#page-22-1)

**Nullstill iPod touch:** Hold nede På/av/dvale/vekke-knappen og Hjem-knappen samtidig i minst ti sekunder, helt til Apple-logoen vises.

Hvis du vil ha flere forslag til problemløsing, kan du lese Tillegg [B,](#page-226-0) «[Support og annen](#page-226-0)  [informasjon,](#page-226-0)» på side [227.](#page-226-0)

# **4 Synkronisering og fildeling**

# Om synkronisering

Synkronisering kopierer informasjon fra datamaskinen eller en Internett-basert konto til iPod touch og holder deretter informasjonen synkronisert ved å kopiere endringer som du gjør på ett sted, til det andre stedet.

Bruk iTunes på datamaskinen når du skal synkronisere kontakter, kalendere og annen informasjon og iOS-programmer; bilder og videoer og musikk og annet iTunes-innhold. Standardinnstillingen er at synkronisering utføres hver gang du kobler iPod touch til datamaskinen.

Du kan også konfigurere iPod touch for tilgang til kontoer hos tjenestetilbydere på Internett, for eksempel MobileMe, Microsoft Exchange, Google, Yahoo! og andre. Informasjonen fra slike tjenester synkroniseres trådløst.

# Synkronisere kontoer

MobileMe, Microsoft Exchange, Google, Yahoo! og andre tjenestetilbydere på Internett synkroniserer informasjon – for eksempel kontaktinformasjon, kalendere, nettleserbokmerker og notater (iPod touch tredje generasjon eller nyere) – trådløst slik at du ikke trenger å koble iPod touch til datamaskinen. Trådløs synkronisering av notater er tilgjengelig på iPod touch tredje generasjon eller nyere.

Enkelte tjenestetilbydere , blant annet MobileMe og Microsoft Exchange, oppdaterer informasjon ved hjelp av *push-teknologi*. Dette vil si at synkroniseringen skjer straks informasjon endres. Push-innstillingen i «Hent nye data» må være slått på (den er på som standard). Andre tjenestetilbydere synkroniserer jevnlig ved å «hente» endringer som har kommet. Du kan angi hvor ofte dette skal skje, ved hjelp av Hent-innstillingen. Les «[Hent nye data»](#page-181-0) på side [182.](#page-181-1)

Hvis du vil ha informasjon om hvordan du oppretter kontoer på iPod touch, leser du [«Legge til kontoer for e-post, kontakter og kalendere](#page-19-2)» på side [20](#page-19-1).

# <span id="page-45-1"></span><span id="page-45-0"></span>Synkronisere med iTunes

Du kan velge hva iTunes skal synkronisere av det følgende:

- Musikk
- Filmer
- TV-programmer
- Spill og programmer som er lastet ned fra App Store
- Musikkvideoer
- Podcaster
- Bøker og lydbøker
- iTunes U-samlinger
- Bilder og videoer (i et bildeprogram eller en bildemappe på datamaskinen)
- Kontakter navn, telefonnumre, adresser, e-postadresser og mer
- Kalendere avtaler og hendelser
- Notater
- E-postkontoinnstillinger
- Nettsidebokmerker

Du kan endre synkroniseringsinnstillingene når iPod touch er koblet til datamaskinen.

Musikk, lydbøker, podcaster, bøker, iTunes U-samlinger, videoer og programmer synkroniseres fra iTunes-biblioteket. Hvis du ikke allerede har innhold i iTunes, er det enkelt å laste ned innhold fra iTunes Store (ikke tilgjengelig i alle land eller områder) til iTunes. Du kan også overføre musikk fra CD-ene dine til iTunes-biblioteket. Hvis du vil vite mer om iTunes og iTunes Store, åpner du iTunes og velger Hjelp > iTunes-hjelp.

Kontakter, kalendere, notater og nettsidebokmerker synkroniseres med programmer på datamaskinen, som beskrevet i neste avsnitt. Hvis du har lagt til eller endret informasjon på iPod touch, synkroniseres informasjonen med datamaskinen og omvendt.

iTunes lar deg også synkronisere bilder og videoer fra et program eller en mappe.

E-postkontoinnstillinger synkroniseres kun fra datamaskinens e-postprogram til iPod touch. Dette gjør det mulig å tilpasse e-postkontoene på iPod touch uten at det påvirker e-postinnstillingene på datamaskinen.

*Merk:* Du kan også konfigurere e-postkontoer direkte på iPod touch. Les «[Legge til](#page-19-2)  [kontoer for e-post, kontakter og kalendere»](#page-19-2) på side [20.](#page-19-1)

Innhold du har kjøpt fra iTunes Store eller App Store på iPod touch, synkroniseres med iTunes-biblioteket. Du kan også kjøpe eller laste ned innhold og programmer fra iTunes Store på datamaskinen og deretter synkronisere med iPod touch.

Du kan angi at iPod touch kun skal synkronisere deler av innholdet på datamaskinen. Du kan for eksempel velge å synkronisere kun bestemte musikkspillelister eller kun videopodcaster du ikke har vist tidligere.

*Viktig:* Du bør være logget på din egen brukerkonto på datamaskinen når du kobler til iPod touch.

#### **Konfigurer iTunes-synkronisering:**

- **1** Koble iPod touch til datamaskinen, og åpne iTunes.
- **2** Marker iPod touch i enhetslisten i iTunes.
- **3** Konfigurer synkroniseringsinnstillingene i hvert av innstillingspanelene.

I neste avsnitt finner du en beskrivelse av panelene.

**4** Klikk på Bruk, nede til høyre på skjermen.

Standardinnstillingen er at «Åpne iTunes når denne iPod touch-enheten kobles til» er valgt.

# iPod touch-innstillingspaneler i iTunes

Avsnittene nedenfor beskriver hvert av iPod touch-innstillingspanelene. Hvis du vil vite mer, åpner du iTunes og velger Hjelp > iTunes-hjelp.

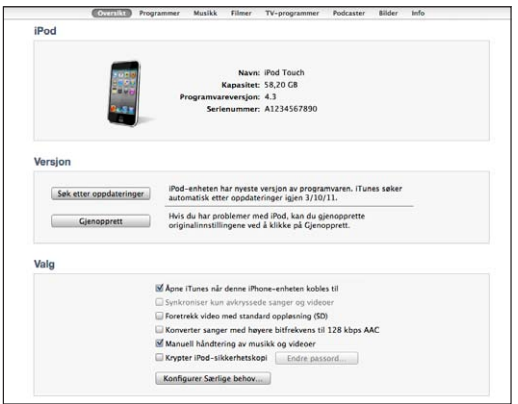

*Merk:* Det er mulig at knapper for andre paneler vises i iTunes, avhengig av hvilken type innhold du har i iTunes-biblioteket.

#### **Oversikt-panelet**

Marker «Åpne iTunes når denne iPod touch-enheten kobles til» hvis du vil at iTunes skal åpnes og utføre en synkronisering med iPod touch automatisk hver gang du kobler den til datamaskinen. Fjern markeringen for dette alternativet hvis du kun vil synkronisere ved å klikke på Synkroniser-knappen i iTunes. Hvis du vil vite mer, kan du lese [«Automatisk iTunes-synkronisering](#page-49-0)» på side [50](#page-49-1).

Marker «Synkroniser kun avkryssede sanger og videoer» hvis du vil at iTunes ikke skal synkronisere objekter som ikke er krysset av i iTunes-biblioteket.

Marker «Konverter sanger med høyere bitfrekvens til 128 kbps AAC» hvis du vil at iTunes skal konvertere store lydfiler til iTunes-standardlydformatet under synkronisering.

Marker «Manuell håndtering av musikk og videoer» hvis du vil slå av automatisk synkronisering i innstillingspanelene for musikk og video. Les «[Manuell håndtering av](#page-50-0)  [innhold](#page-50-0)» på side [51](#page-50-1).

Marker «Krypter iPod>-sikkerhetskopi» hvis du vil kryptere informasjonen som arkiveres på datamaskinen når iTunes lager sikkerhetskopier. Krypterte sikkerhetskopier er merket med et låssymbol  $\triangle$ , og du må oppgi et passord for å gjenopprette informasjonen på iPod touch. Les [«Sikkerhetskopiere iPod](#page-226-1) touch» på side [227](#page-226-0).

Hvis du vil slå på Tilgjengelighet-funksjoner (iPod touch tredje generasjon eller nyere), klikker du på Konfigurer Særlige behov. Les Kapittel [27](#page-202-0), [«Tilgjengelighet](#page-202-0),» på side [203.](#page-202-0)

#### **Programmer-panelet**

Bruk Programmer-panelet til å synkronisere App Store-programmer, organisere programmer på Hjem-skjermen på iPod touch eller kopiere dokumenter mellom iPod touch og datamaskinen.

Marker «Synkroniser nye programmer automatisk» hvis du vil at nye programmer som du har lastet ned eller synkronisert fra en annen enhet, skal synkroniseres til iPod touch. Hvis du sletter et program på iPod touch, kan du installere programmet på nytt fra Programmer-panelet, så lenge det har blitt synkronisert tidligere.

Du kan opprette dokumenter på iPod touch med programmer som støtter fildeling, og deretter kopiere disse dokumentene til datamaskinen. Du kan også kopiere dokumenter fra datamaskinen til iPod touch og bruke dem med programmer som støtter fildeling. Les «[Fildeling](#page-51-0)» på side [52.](#page-51-1)

#### **Musikk-, Filmer-, TV-programmer-, Podcaster, iTunes U- og Bøker-panelet**

I disse panelene angir du hvilket medieinnhold du vil synkronisere. Du kan synkronisere alt av musikk, filmer, TV-programmer, podcaster, iTunes U-samlinger, bøker og lydbøker eller angi hvilket innhold du vil ha.

Hvis du oppretter en spillelistemappe (samling av spillelister) i iTunes, vil mappen og spillelistene i den bli synkronisert med iPod touch. Du kan ikke opprette spillelistemapper direkte på iPod touch.

Hvis du hører på en podcast eller lydbok, arkiveres informasjon om hvor langt du har kommet, når du synkroniserer innhold med iTunes. Hvis du begynte å lytte på iPod touch, kan du fortsette der du slapp, i iTunes på datamaskinen – og omvendt.

Hvis du vil vise en film du har leid på datamaskinen, på iPod touch, synkroniserer du den med iPod touch ved hjelp av Filmer-panelet i iTunes.

Kun sanger og videoer som er kodet i formater som det er støtte for på iPod touch, synkroniseres med iPod touch. Hvis du vil ha informasjon om hvilke formater iPod touch støtter, går du til [www.apple.com/no/ipodtouch/specs.html](http://www.apple.com/no/ipodtouch/specs.html).

*Viktig:* Hvis du sletter et objekt fra iTunes, blir det også slettet fra iPod touch neste gang du synkroniserer.

#### **Bilder-panelet**

Hvis du bruker en Mac-maskin, kan du synkronisere bilder med Aperture eller iPhoto 4.0.3 eller nyere og videoer med iPhoto 6.0.6 eller nyere. Hvis du bruker en PC, kan du synkronisere bilder med Adobe Photoshop Elements 8.0 eller nyere. Du kan også synkronisere bilder og videoer fra en hvilken som helst Mac-eller PC-mappe som inneholder bilder.

#### **Info-panelet**

I Info-panelet kan du konfigurere synkroniseringsinnstillingene for kontakter, kalendere, e-postkontoer og nettleseren.

• Kontakter

Du kan synkronisere kontakter med programmer som adressebøkene i Mac OS X, Yahoo! Address Book og Google Contacts hvis du bruker en Mac eller med Yahoo! Address Book, Google Contacts, Windows Address Book (Outlook Express), Windows Contacts (Vista og Windows 7) eller Microsoft Outlook 2003, 2007 eller 2010 hvis du bruker en PC. (På en Mac kan du synkronisere kontakter med flere programmer. På en PC kan du synkronisere kontakter med ett program om gangen.)

Hvis du synkroniserer med Yahoo! Address Book, trenger du bare å klikke på Konfigurer for å skrive inn den nye påloggingsinformasjonen din når du endrer Yahoo!- ID-en eller -passordet etter at du har stilt inn synkronisering.

• Kalendere

Du kan synkronisere kalendere fra programmer som iCal på Mac eller Microsoft Outlook 2003 eller 2007 eller 2010 på PC. (På en Mac kan du synkronisere kalendere med flere programmer. På en PC kan du synkronisere kalendere med kun ett program om gangen.)

• E-postkontoer

Du kan synkronisere e-postkontoinnstillinger fra Mail på Mac, og fra Microsoft Outlook 2003 , 2007 eller 2010 eller Microsoft Outlook Express på PC. Kontoinnstillinger overføres kun fra datamaskinen og til iPod touch. Endringer du utfører i en e-postkonto på iPod touch, påvirker ikke kontoen på datamaskinen.

*Merk:* Ettersom passordet for Yahoo!-e-postkontoen ikke arkiveres på datamaskinen og derfor ikke blir synkronisert, må du oppgi det på iPod touch. Gå til Innstillinger > «E-post, kontakter, kalendere», trykk på Yahoo!-kontoen din, og oppgi passordet.

<span id="page-49-1"></span>• Bokmerker

Du kan synkronisere bokmerker fra Safari på Mac eller fra Safari eller Microsoft Internet Explorer på en PC.

• Notater

Synkroniser notater i Notater-programmet på iPod touch med notater i Mail på Mac eller med Microsoft Outlook 2003, 2007 eller 2010 på PC.

• Avansert

Med disse innstillingene kan du erstatte informasjonen på iPod touch med informasjonen på datamaskinen ved neste synkronisering.

# <span id="page-49-0"></span>Automatisk iTunes-synkronisering

Standardinnstillingen er at iPod touch synkroniseres når du kobler den til iTunes. Du kan hindre at iPod touch synkroniseres når du kobler iPod touch til en annen datamaskin enn den du vanligvis synkroniserer med.

#### **Deaktiver automatisk synkronisering av iPod touch:**

- **1** Koble iPod touch til datamaskinen.
- **2** I iTunes markerer du iPod touch i listen over enheter og klikker på Oversikt øverst på skjermen.
- **3** Fjern markeringen for «Åpne iTunes når denne iPod touch-enheten kobles til».

Når automatisk synkronisering er slått av, kan du likevel synkronisere ved å klikke på Synkroniser-knappen.

#### **Forhindre automatisk synkronisering for alle iPod-, iPhone- og iPad-enheter:**

- **1** I iTunes velger du iTunes > Valg (på en Mac) eller Rediger > Innstillinger (på en PC).
- **2** Klikk på Enheter, og marker deretter «Hindre at iPod-, iPhone og iPad-enheter synkroniseres automatisk».

Hvis denne avkrysningsruten er markert, synkroniseres ikke iPod touch selv om «Åpne iTunes når denne iPod touch-enheten kobles til» er markert i Oversikt-panelet.

**Forhindre automatisk synkronisering én gang, uten å endre innstillinger:** Åpne iTunes, koble iPod touch til datamaskinen, og hold deretter nede Kommando- og Tilvalg-tasten (på Mac) eller Skift- og Kontroll-tasten (på PC) til iPod touch vises i sidepanelet.

**Synkroniser manuelt:** I iTunes markerer du iPod touch i sidepanelet og klikker deretter på Synkroniser nederst i høyre hjørne. Hvis du har endret noen synkroniseringsinnstillinger, klikker du på Bruk.

# <span id="page-50-1"></span><span id="page-50-0"></span>Manuell håndtering av innhold

Med funksjonen for manuell håndtering kan du velge musikken, videoene og podcastene du vil ha på iPod touch.

## **Konfigurer iPod touch for manuell håndtering av innhold:**

- **1** Koble iPod touch til datamaskinen.
- **2** Marker iPod touch i sidepanelet i iTunes.
- **3** Klikk på Oversikt øverst på skjermen, og marker «Manuell håndtering av musikk og videoer».
- **4** Klikk på Bruk.

**Legg til objekter på iPod touch:** Flytt en sang, video, podcast eller spilleliste i iTunesbiblioteket til iPod touch (i sidepanelet). Skift-klikk eller Kommando-klikk (Mac) eller Kontroll-klikk (Windows) for å markere flere objekter som skal legges til samtidig.

iTunes synkroniserer innholdet umiddelbart. Hvis du fjerner markeringen for «Manuell håndtering av musikk og videoer», blir innhold du har lagt til manuelt, fjernet fra iPod touch neste gang iTunes synkroniserer innhold.

**Fjern objekter fra iPod touch:** Når iPod touch er koblet til datamaskinen, markerer du iPod touch i iTunes-sidepanelet og klikker på trekanten for å vise innholdet på den. Marker et innholdsområde, for eksempel Musikk eller Filmer, marker objektene du vil slette, og trykk på slettetasten på tastaturet.

Når du sletter et objekt på iPod touch, slettes det ikke fra iTunes-biblioteket.

*Merk:* Genius fungerer ikke hvis du håndterer innhold manuelt. Les [«Bruke Genius](#page-60-0)[funksjonen på iPod](#page-60-0) touch» på side [61.](#page-60-1)

# Overføre kjøpt innhold til en annen datamaskin

Du kan overføre innhold på iPod touch som ble kjøpt på én maskin, til iTunesbiblioteket på en annen autorisert datamaskin. Datamaskinen må være autorisert til å spille av innhold kjøpt med Apple-ID-en din.

**Autorisere en datamaskin:**Åpne iTunes på datamaskinen, og velg Butikk > Autoriser denne maskinen.

**Overfør kjøpt innhold:** Koble iPod touch til den andre datamaskinen. Velg Arkiv > Overfør kjøp fra iPod touch i iTunes.

# <span id="page-51-1"></span><span id="page-51-0"></span>Fildeling

Med fildeling kan du overføre filer mellom iPod touch og datamaskinen. Du kan dele filer som er laget med et kompatibelt program, og er arkivert i et format som støttes.

Programmer som støtter fildeling, vises i fildelingsprogramlisten i iTunes. Fillisten viser hvilke dokumenter som er på iPod touch for hvert program. Slå opp i dokumentasjonen for programmet for å finne ut hvordan det deler filer. Ikke alle programmer støtter denne funksjonen.

#### **Overfør en fil fra iPod touch til datamaskinen:**

- **1** Koble iPod touch til datamaskinen.
- **2** I iTunes markerer du iPod touch i listen over enheter og klikker på Programmer øverst på skjermen.
- **3** Marker et program fra listen til venstre i Fildeling-delen.
- **4** Marker filen du vil overføre, på høyre side, og klikk deretter på «Arkiver i» og velg en plassering på datamaskinen.

#### **Overfør en fil fra datamaskinen til iPod touch:**

- **1** Koble iPod touch til datamaskinen.
- **2** I iTunes markerer du iPod touch i listen over enheter og klikker på Programmer øverst på skjermen.
- **3** Klikk på Legg til i Fildeling-delen.
- **4** Marker en fil, og klikk deretter på Velg (Mac) eller OK (PC).

Filen overføres til enheten og kan åpnes ved hjelp av et program som støtter den aktuelle filtypen. Hvis du vil overføre flere enn én fil, markerer du filene du skal overføre.

**Slett en fil fra iPod touch:** Marker filen i Filer-listen, og trykk deretter på Slett.

# **5 Musikk og videoer**

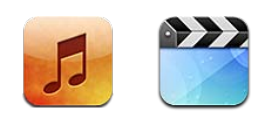

Bruk Musikk og videoer-programmene når du vil lytte til musikk, se videoer i widescreenformat og mer. Bla gjennom innholdet på iPod touch etter spillelister, artist, sang, video og andre kategorier, eller bla gjennom albumbilder med Cover Flow. Spill musikk på AirPlay-høyttalere eller -lydanlegg, eller se videoer på en TV ved hjelp av AirPlay og Apple TV.

# Overføre musikk, video og annet

Du kan fylle iPod touch med musikk, video og annet innhold på to forskjellige måter:

- Du kan overføre musikk, video og annet til iPod touch ved å synkronisere innholdet fra iTunes på datamaskinen. Du kan synkronisere alt medieinnholdet ditt, eller du kan markere bestemte sanger, videoer, podcaster og iTunes U-samlinger. Les [«Synkronisere med iTunes](#page-45-0)» på side [46](#page-45-1).
- Bruk iTunes Store på iPod touch til å kjøpe og laste ned sanger, albumer, TVprogrammer, filmer, musikkvideoer og lydbøker direkte til iPod touch. Du kan også streame og laste ned lyd- og videopodcaster, i tillegg til iTunes U-innhold. Når du har hørt på en podcast eller sett en TV-serie, kan du trykke på en innebygd kobling for å laste ned flere episoder fra iTunes Store. Les Kapittel [21,](#page-148-0) «[iTunes Store](#page-148-0),» på side [149](#page-148-0).

# Musikk og annet lydinnhold

Berøringsskjermen med høy oppløsning gjør det å høre på musikk på iPod touch til en visuell opplevelse, like mye som en musikkopplevelse. Du kan bla gjennom spillelister, og du kan bruke Cover Flow til å bla gjennom albumbildene.

Du kan høre på lyd fra den innebygde høyttaleren, koble hodetelefoner til hodetelefonutgangen, eller du kan utføre trådløs sammenkobling med Bluetoothstereohodetelefoner. Når hodetelefoner er koblet til eller sammenkoblet, vil det ikke komme noe lyd ut av høyttaleren.

*ADVARSEL:* Du finner viktig informasjon om hvordan du unngår hørselsskader i *Viktig produktinformasjon* på [support.apple.com/no\\_NO/manuals/ipodtouch.](http://www.apple.com/no/support/manuals/ipodtouch/)

## **Spille sanger og annen lyd**

Du kan bla gjennom innholdet på iPod touch etter spillelister, artister, sanger, videoer og andre kategorier, eller bla gjennom albumbilder med Cover Flow. Med spillelistemapper, som du kan synkronisere fra iTunes, kan du organisere spillelister i grupper.

**Bla gjennom samlingen:** Trykk på Spillelister, Artister eller Sanger. Trykk på Mer for å bla i albumer, lydbøker, samlealbumer, komponister, sjangere, iTunes U, podcaster eller videoer.

Du kan bytte ut navigeringsknappene nederst på skjermen med knapper du bruker oftere. Les «[Endre navigeringsknapper»](#page-67-0) på side [68](#page-67-1).

**Last ned flere podcastepisoder:** Trykk på Podcaster (hvis Podcaster ikke vises, trykker du på Mer først), og trykk deretter på en podcast for å se liste med episoder Trykk på «Hent flere episoder…» for å vise en liste med flere episoder i iTunes Store.

**Bla gjennom Genius-mikser:** Trykk på Genius (hvis Genius ikke vises, trykker du på Mer først). Hvis Genius ikke vises, må du slå på Genius i iTunes og deretter synkronisere iPod touch med iTunes. Les «[Bruke Genius-funksjonen på iPod](#page-60-0) touch» på side [61](#page-60-1).

**Spill av en sang:** Trykk på sangen.

**Rist for å mikse:** Rist iPod touch for å slå på Miks-funksjonen og bytte til en ny sang. Rist enheten igjen for å bytte til en annen sang.

Du kan slå «Rist for å mikse»-funksjonen på og av i Innstillinger > Musikk (standardinnstillingen er at funksjonen er aktivert). Les «[Musikk»](#page-177-0) på side [178.](#page-177-1)

# **Styre lydavspillingen**

Spilles nå-skjermen vises når du spiller av en sang.

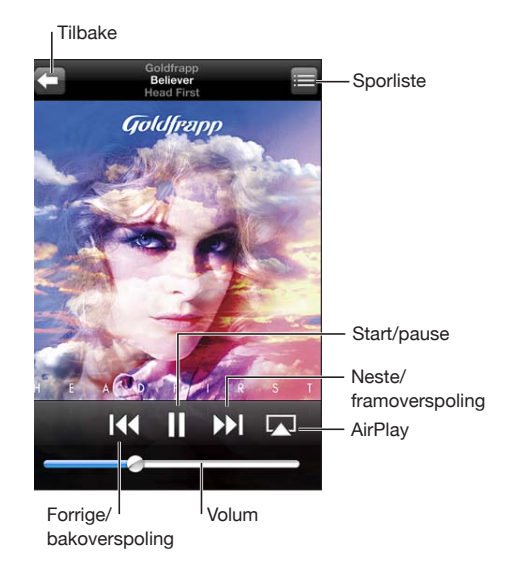

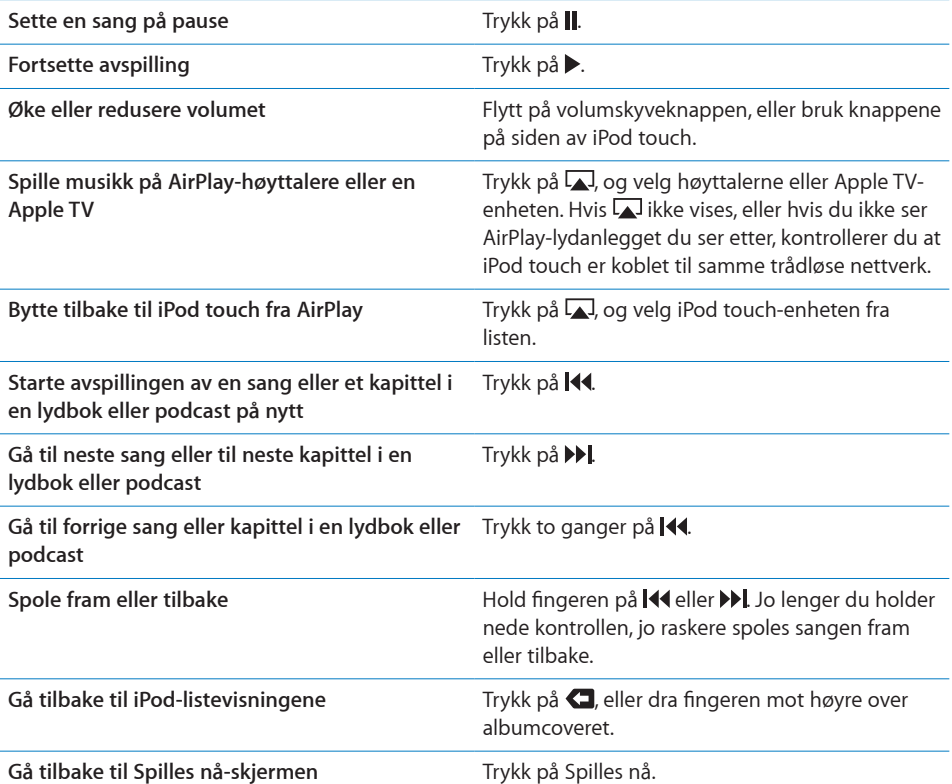

**Vise sangtekster** Trykk på albumcoveret mens sangen spilles av. (Sangteksten vises hvis du har lagt den til ved hjelp av sangens infovindu i iTunes.)

**Vis lydkontroller mens du bruker et annet program eller er på låseskjermen (iPod touch tredje generasjon eller nyere):** Dobbeltklikk på Hjem-knappen  $\Box$ , og dra deretter fingeren fra venstre mot høyre nederst på skjermen.

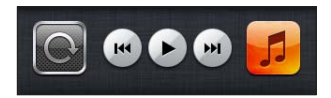

Kontrollene styrer det programmet som er aktivt med lydavspilling, eller det programmet som spilte lyd sist hvis lyden er i pausemodus. Symbolet for det aktive programmet vises til høyre. Du kan deretter trykke på symbolet for å åpne programmet.

Hvis iPod touch er låst og musikk spilles, dobbelttrykker du på Hjem-knappen.

## **Andre lydkontroller**

Trykk på albumbildet på Spilles nå-skjermen for å vise flere kontroller.

Repeter-, Genius- og Miks-kontrollene vises sammen med navigeringslinjen. Du kan se hvor mye som er spilt, tiden som gjenstår, og nummeret på sangen. Hvis du har lagt til sangtekst ved hjelp av iTunes, vises sangteksten også.

Bruk navigeringslinjen for å gå til et hvilket som helst punkt på tidslinjen. Du kan justere navigeringshastigheten fra rask til nøyaktig ved å dra fingeren nedover mens du flytter spillehodet langs navigeringslinjen.

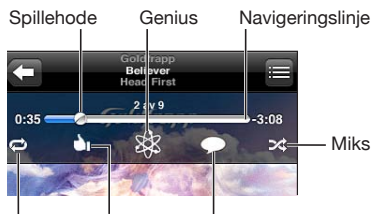

Repetering Lik på Ping Kommenter på Ping

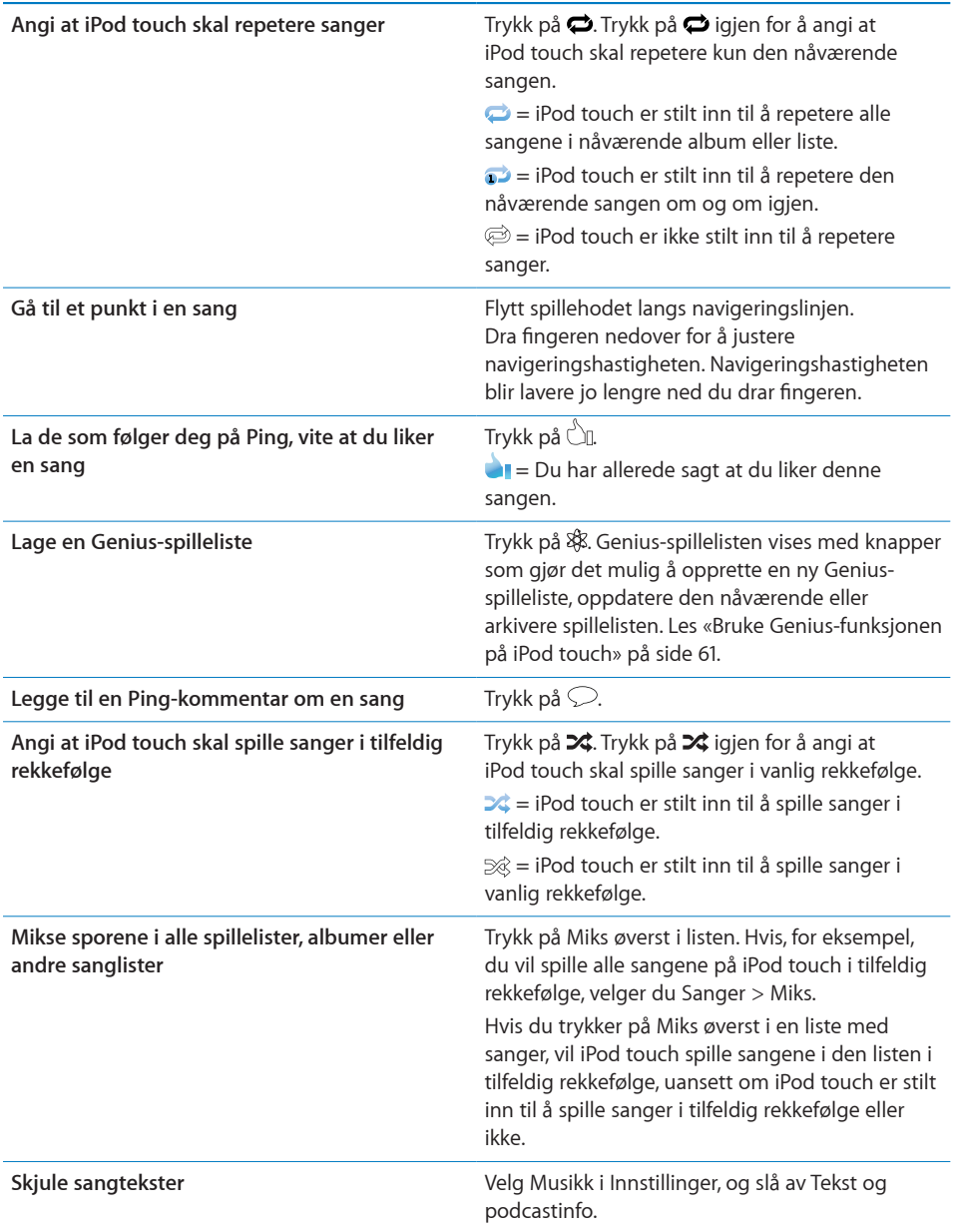

## <span id="page-57-1"></span>**Podcast- og lydbokkontroller**

Ekstra kontroller og informasjon vises på Spilles nå-skjermen når du starter avspillingen.

Kontrollene for å sende med e-post, gjenta de forrige 30 sekundene og endre avspillingshastighet vises sammen med navigeringslinjen. Du kan se hvor mye som er spilt, tiden som gjenstår, og episode- eller kapittelnummeret.

Bruk navigeringslinjen for å gå til et hvilket som helst punkt på tidslinjen. Du kan justere navigeringshastigheten fra rask til nøyaktig ved å dra fingeren nedover mens du flytter spillehodet langs navigeringslinjen.

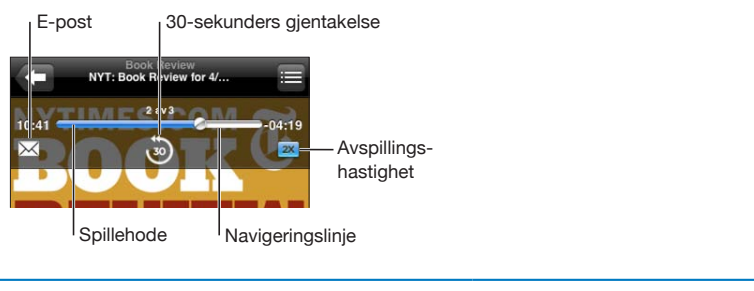

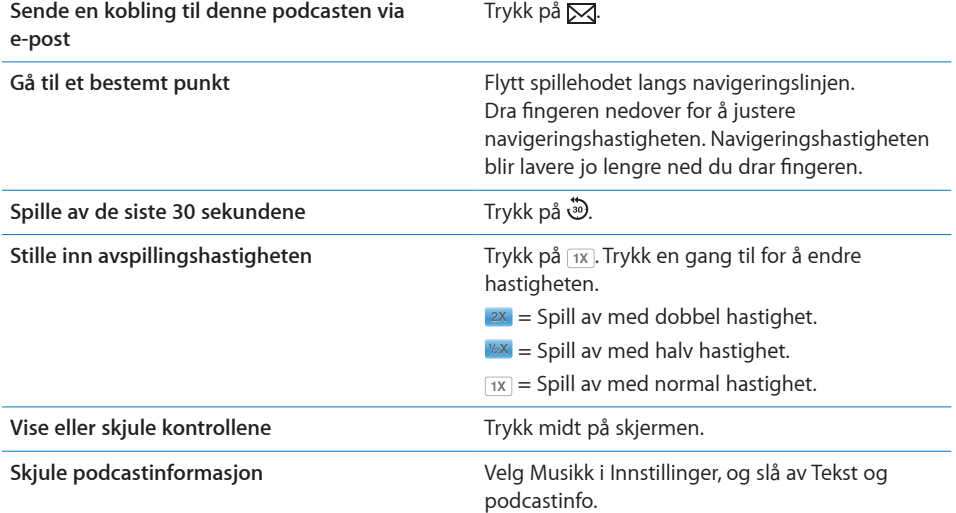

## <span id="page-57-0"></span>**Bruke Talekontroll sammen med iPod**

Du kan bruke Talekontroll (iPod touch tredje generasjon eller nyere) til å styre avspilling av musikk på iPod touch.

*Merk:* Tredjegenerasjons iPod touch krever Apple Earphones med fjernkontroll og mikrofon eller en kompatibel tilbehørsenhet med mikrofon. Talekontroll er ikke tilgjengelig på alle språk.

Bruk Talekontroll: Hold nede Hjem-knappen  $\Box$  til Talekontroll-skjermen vises og du hører et lydsignal. Deretter spiller du sanger ved hjelp av kommandoene som beskrives nedenfor.

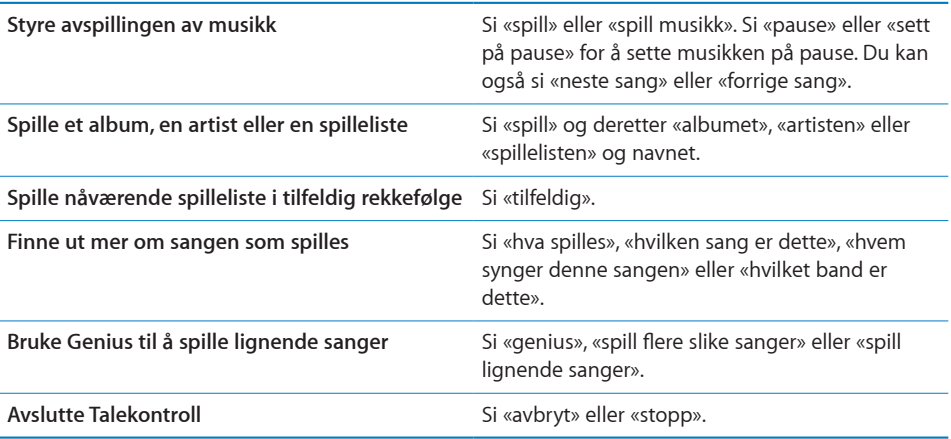

## **Bla gjennom albumbilder med Cover Flow**

Når du leter etter en sang, kan du vende iPod touch horisontalt for å se iTunesinnholdet i Cover Flow-visning og bla gjennom musikken etter albumbilde.

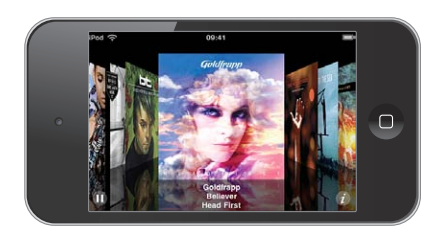

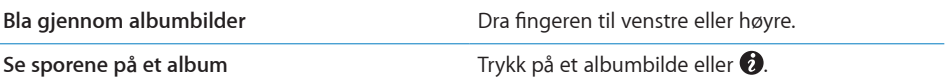

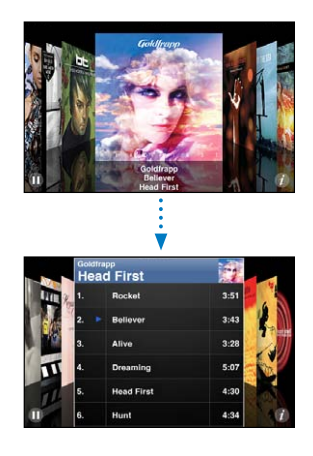

**Kapittel 5** Musikk og videoer **59**

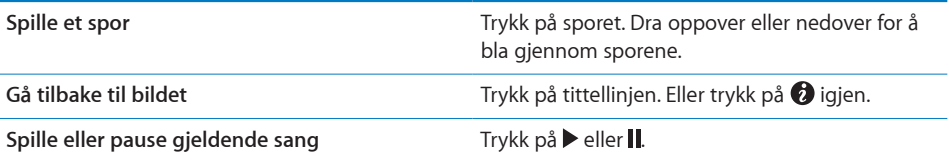

## **Vise alle sporene på et album**

**Se alle sporene på albumet som inneholder sangen som spilles:** Trykk på **■** på Spilles nå-skjermen. Trykk på et spor for å spille det. Trykk på albumcoverbildet for å gå tilbake til Spilles nå-skjermen.

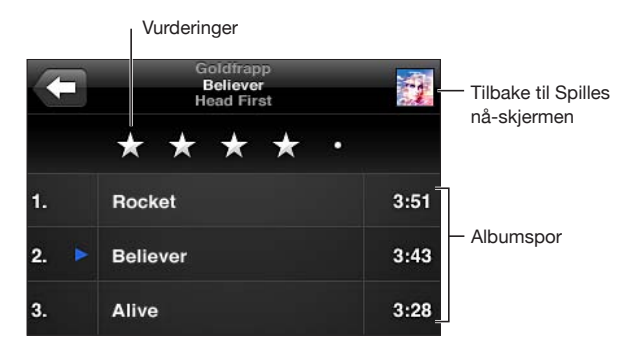

I sporlistevisning kan du gi sanger vurderinger. Du kan bruke vurderinger til å opprette smarte spillelister i iTunes som kan oppdateres dynamisk slik at du for eksempel kan ta med sangene med høyest vurdering.

**Vurder en sang:** Flytt tommelen over vurderingslinjen for å gi sangen fra null til fem stjerner.

## **Søke i lydinnhold**

Du kan søke etter titler, artister, albumer og komponister for sanger, podcaster og annet innhold du har synkronisert med iPod touch.

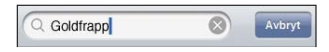

**Søk i musikk:** Skriv inn tekst i søkefeltet øverst i en sangliste, spilleliste, artistliste eller en annen visning av iPod-innholdet. (Trykk på statuslinjen for å gå raskt til toppen av listen og vise søkefeltet.)

Søkeresultater vises mens du skriver. Trykk på Søk for å skjule tastaturet og vise flere resultater.

Søk fra Hjem-skjermen omfatter søk i lydinnhold. Les «[Søke](#page-36-0)» på side [37](#page-36-1).

## <span id="page-60-1"></span><span id="page-60-0"></span>**Bruke Genius-funksjonen på iPod touch**

Genius finner sanger i biblioteket som passer sammen. En Genius-spilleliste er en samling med sanger som er valgt ut fordi de passer sammen med en sang du har valgt fra biblioteket ditt. En Genius-miks er et utvalg sanger av samme type. Genius-mikser endres hver gang du lytter til dem, slik at du alltid kan høre noe nytt.

Du kan lage Genius-spillelister i iTunes og overføre dem til iPod touch. Du kan også lage og arkivere Genius-spillelister på iPod touch.

Genius-mikser lages automatisk for deg i iTunes. iTunes lager forskjellige mikser avhengig av musikkutvalget i iTunes-biblioteket ditt. Du kan for eksempel ha Geniusmikser som inneholder sanger i sjangeren R&B eller alternativ rock.

Hvis du vil bruke Genius på iPod touch, må du slå på Genius i iTunes og deretter synkronisere iPod touch med iTunes. Genius-mikser synkroniseres automatisk med mindre du håndterer musikk manuelt og angir hvilke mikser du vil synkronisere, i iTunes. Genius er en gratistjeneste, men du må ha en Apple-ID for å kunne bruke funksjonen.

Når du synkroniserer en Genius-miks, kan iTunes velge ut og synkronisere sanger fra biblioteket som du ikke har valgt ut for synkronisering.

**Bla gjennom Genius-mikser:** Trykk på Genius (hvis Genius ikke vises, trykker du på Mer først). Antallet prikker nederst på skjermen viser hvor mange mikser du har synkronisert fra iTunes og angir hvilken miks som vises. Dra fingeren til venstre eller høyre for å gå til andre mikser.

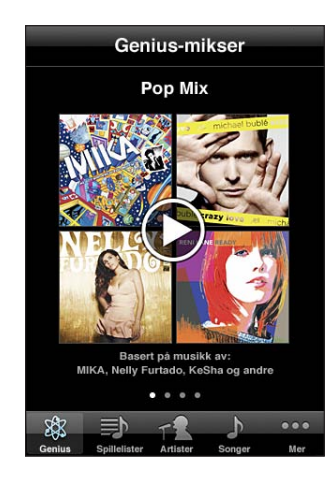

**Spill en Genius-miks:** Trykk på miksen, eller trykk på .

#### **Lag en Genius-spilleliste på iPod touch:**

**1** Trykk på Spillelister (hvis Spillelister ikke vises, trykker du på Mer først), og trykk deretter på Genius-spilleliste.

**2** Trykk på en sang i listen. Genius setter sammen en spilleliste med sanger som passer til denne sangen.

Du kan også lage en Genius-spilleliste som passer til sangen som spilles av. Trykk på albumbildet på Spilles nå-skjermen for å vise flere kontroller. Deretter trykker du på \$8.

**Arkiver en Genius-spilleliste:** Trykk på Arkiver i spillelisten. Spillelisten arkiveres i Spillelister med sangtittelen til sangen du valgte.

Du kan lage og arkivere så mange Genius-spillelister du vil. Hvis du arkiverer en Genius-spilleliste du har laget på iPod touch, synkroniseres den tilbake til iTunes neste gang du kobler enheten til datamaskinen.

**Oppdater en Genius-spilleliste:** Trykk på Oppdater i spillelisten.

Når du oppdaterer en spilleliste, opprettes en spilleliste med andre sanger som passer sammen med sangen du valgte. Du kan oppdatere alle Genius-spillelister, uavhengig av om de ble opprettet i iTunes og overført til iPod touch eller opprettet direkte på iPod touch.

**Lag en Genius-spilleliste basert på en annen sang:** Trykk på Genius-spilleliste, og trykk deretter på Ny, og velg en sang.

**Slett en arkivert Genius-spilleliste:** Trykk på Genius-spillelisten, og trykk deretter på Slett.

Når en spilleliste er synkronisert tilbake til iTunes, kan du ikke slette den direkte fra iPod touch. Du kan bruke iTunes til å endre navn på spillelisten, stoppe synkroniseringen eller slette spillelisten.

# **Opprette spillelister**

Du kan opprette og redigere dine egne spillelister på iPod touch. Du kan også redigere spillelister som er synkronisert fra iTunes på datamaskinen.

## **Opprett en spilleliste:**

- **1** Trykk på Spillelister (hvis Spillelister ikke vises, trykker du på Mer først), og trykk deretter på «Legg til spilleliste…».
- **2** Skriv inn et navn for spillelisten, og trykk deretter på Arkiver.
- **3** Bla etter sanger med knappene nederst på skjermen. Trykk på en sang eller video for å legge den til i spillelisten. Trykk på Legg til alle sanger øverst i en sangliste for å legge til alle sangene i listen.
- **4** Når du er ferdig, trykker du på Ferdig.

Når du lager en spilleliste og deretter synkroniserer iPod touch med datamaskinen, synkroniseres spillelisten til iTunes-biblioteket.

## **Rediger en spilleliste:**

**1** Trykk på Spillelister (hvis Spillelister ikke vises, trykker du på Mer først), og trykk deretter på spillelisten du vil redigere.

- **2** Trykk på Rediger, og gjør et av følgende:
	- Hvis du vil flytte en sang lengre opp eller ned på listen, flytter du på  $\equiv$  ved siden av sangen.
	- Hvis du vil slette en sang fra spillelisten, trykker du på  $\bigcirc$  ved siden av en sang. Deretter trykker du på Slett. Når du sletter en sang fra en spilleliste, blir den ikke slettet fra iPod touch.
	- **•** Hvis du vil legge til flere sanger, trykker du på +.
- **3** Når du er ferdig, trykker du på Ferdig.

Når du redigerer en spilleliste og deretter synkroniserer iPod touch med datamaskinen, synkroniseres spillelisten til iTunes-biblioteket.

**Slett en spilleliste:** Trykk på spillelisten du vil slette, i Spillelister, og trykk deretter på Slett (gå til toppen av listen for å vise Slett-knappen). Bekreft ved å trykke på Slett spilleliste.

**Tøm en spilleliste:** Trykk på spillelisten du vil tømme, i Spillelister, og trykk deretter på Fjern (gå til toppen av listen for å vise Fjern-knappen). Bekreft ved å trykke på Tøm spilleliste.

# Videoer

Med iPod touch kan du vise videoinnhold som filmer, musikkvideoer og videopodcaster. Hvis en video inneholder kapitler, kan du gå til neste eller forrige kapittel eller vise en liste hvor du kan velge hvilket kapittel som skal spilles av. Hvis en video inneholder alternative språkfunksjoner, kan du velge språk på lyden eller vise undertekster.

## **Spille av videoer**

**Spill av en video:** Trykk på Videoer (hvis Videoer ikke vises, trykker du på Mer først), og trykk deretter på videoen.

**Vis avspillingskontroller:** Trykk på skjermen for å vise kontrollene. Trykk på nytt for å skjule dem.

**Last ned flere podcast- eller TV-episoder:** Trykk på Videoer (hvis Videoer ikke vises, trykker du på Mer først), og trykk deretter på et TV-program for å se liste med episoder Trykk på «Hent flere episoder…» for å vise en liste med flere episoder i iTunes Store.

## **Styre videoavspilling**

Videoer spilles av i liggende format slik at hele skjermen utnyttes.

Du kan bruke navigeringslinjen for å gå til et hvilket som helst punkt på tidslinjen. Du kan justere navigeringshastigheten ved å dra fingeren nedover mens du flytter spillehodet langs navigeringslinjen.

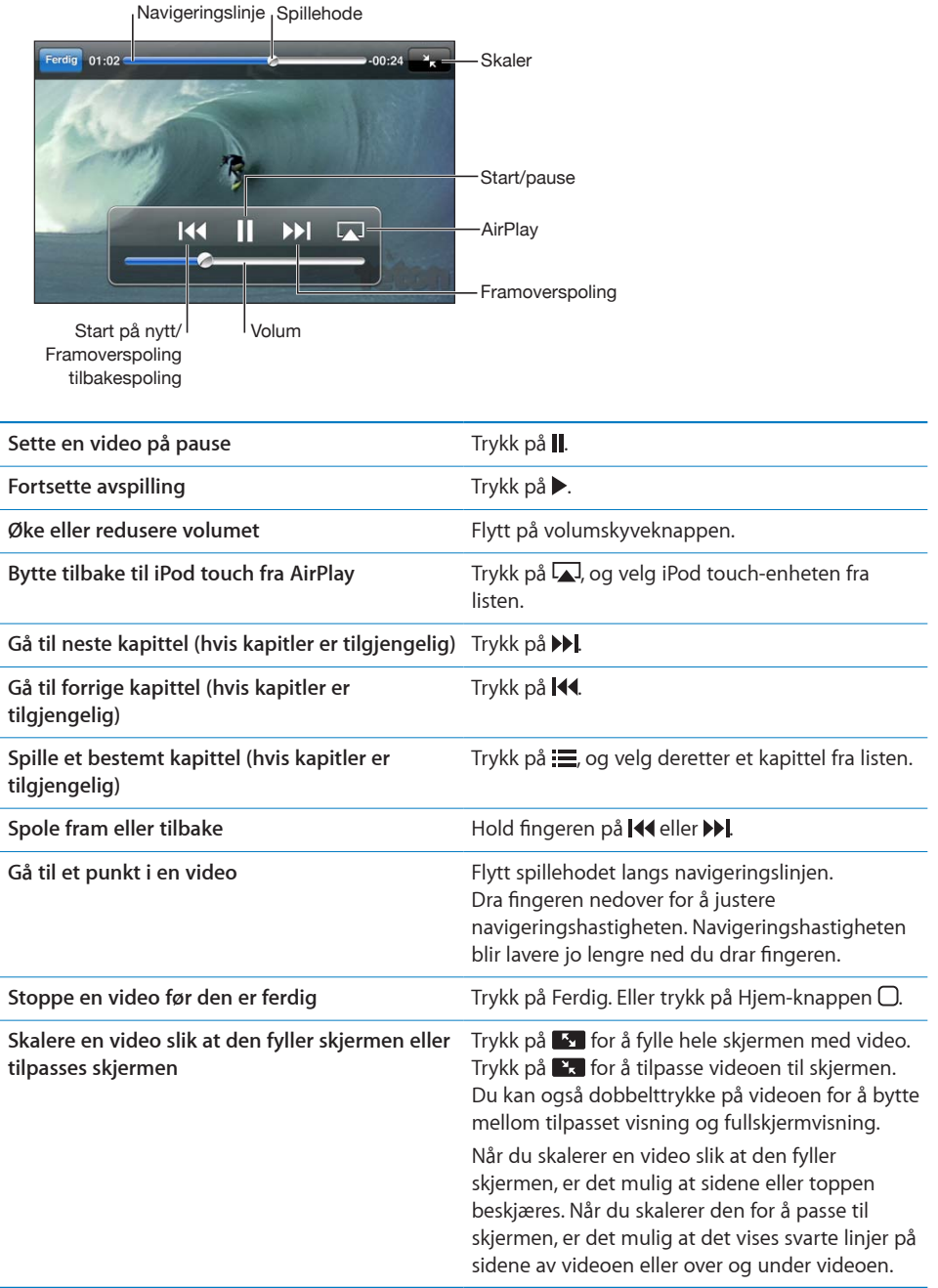

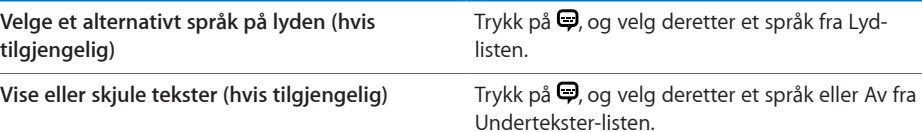

## **Søke etter videoer**

Du kan søke etter titler på filmer, TV-programmer og videopodcaster du har synkronisert med iPod touch.

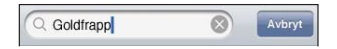

**Søk etter en video:** Skriv inn tekst i søkefeltet øverst i listen over videoer.

Søkeresultater vises mens du skriver. Trykk på Søk for å skjule tastaturet og vise flere resultater.

Søk fra Hjem-skjermen omfatter søk i videoinnhold. Les «[Søke](#page-36-0)» på side [37.](#page-36-1)

## **Vise leiefilmer og TV-programmer**

Du kan leie filmer fra iTunes Store og se dem på iPod touch. Du kan laste ned leiefilmer og TV-programmer direkte til iPod touch, eller du kan overføre dem fra iTunes på datamaskinen til iPod touch. (Det er mulig at leiefilmer og TV-programmer ikke er tilgjengelig i alle land eller områder.)

Les «[Kjøpe eller leie videoer](#page-153-0)» på side [154.](#page-153-1)

Filmen eller TV-programmet må være ferdig nedlastet før du kan begynne å se den. Du kan sette filmen på pause og fortsette senere.

Leide filmer og TV-programmer utløper etter et bestemt antall dager, og når du har begynt å se en film eller et TV-program, må du se den ferdig innen et bestemt tidspunkt. Tiden som gjenstår, vises ved tittelen på filmen. Leide objekter slettes automatisk når tidsfristen utløper. Kontroller leietiden før du leier en film eller et TVprogram på iTunes Store.

**Vis en leiefilm eller et TV-program:** Trykk på Videoer (hvis Videoer ikke vises, trykker du på Mer først), og marker deretter filmen eller TV-programmet.

På iPod touch tredje generasjon kan du overføre leide filmer mellom iPod touch og datamaskinen. På iPod touch fjerde generasjon kan du overføre leide filmer mellom iPod touch og datamaskinen kun hvis de ble leid på iTunes på datamaskinen. Filmer som er leid på iPod touch fjerde generasjon, kan ikke overføres til datamaskinen.

#### **Overfør en leid film mellom iPod touch og datamaskinen:**

- **1** Koble iPod touch til datamaskinen.
- **2** Marker iPod touch i enhetslisten i iTunes, og klikk på Filmer.
- **3** Klikk på Flytt ved siden av filmen du vil overføre, og klikk deretter på Bruk.

Datamaskinen må være koblet til Internett.

**Kapittel 5** Musikk og videoer **65**

## **Vise videoer på en TV**

Du kan vise videoer fra iPod på TV-en ved hjelp av en av følgende:

- Apple Component AV Cable
- Apple Composite AV Cable
- Apple Digital AV-adapter og en HDMI-kabel (iPod touch fjerde generasjon)
- Apple VGA Adapter og en VGA-kabel

Digital AV-adapter støtter HD-video opptil 720p med lyd.

Du kan også streame videoer trådløst til TV-en ved hjelp av AirPlay og Apple TV.

*Merk:* Apple-kabler, -adaptere og -dokkingstasjoner kan kjøpes separat. Gå til [www.apple.com/no/ipodstore](http://www.apple.com/no/ipodstore) (ikke tilgjengelig i alle land eller områder), eller spør din lokale Apple-forhandler.

**Koble til med en AV-kabel:** Bruk en Apple Component AV-kabel, Apple Composite AVkabel eller en annen autorisert iPod touch-kompatibel kabel. Du kan også bruke disse kablene sammen med Apple Universal Dock for å koble iPod touch til en TV. Apple Universal Dock leveres med en egen fjernkontroll som gir deg mulighet til å styre avspillingen på avstand.

**Koble til med en Apple Digital AV-adapter (iPod touch fjerde generasjon):** Koble Apple Digital AV-adapter til Dock-tilkoblingen på iPod touch. Bruk en HDMI-kabel for å koble HDMI-porten på adapteren til TV-en eller forsterkeren. Hvis du vil lade iPod touch mens du ser på videoer, bruker du en Apple Dock Connector-til-USB-kabel for å koble 30-pinnersporten på adapteren til datamaskinen eller til en USB Power Adapter som er koblet til et strømuttak.

**Koble til med en VGA-adapter:** Koble VGA Adapter-enheten til Dock-tilkoblingen på iPod touch. Bruk en VGA-kabel for å koble VGA Adapter-enheten til en kompatibel TV, projektor eller VGA-skjerm.

**Stream videoer ved hjelp av AirPlay og Apple TV:** Start videoavspillingen, trykk på , og velg Apple TV-enheten fra listen. Hvis ikke vises, eller hvis du ikke ser Apple TV-enheten i listen over AirPlay-enheter, kontrollerer du at den er koblet til det samme trådløse nettverket som iPod touch. Hvis du vil gå tilbake til visning på iPod touchenheten, trykker du på  $\Box$  igjen og velger iPod touch-enheten fra listen.

#### **Konvertere video for iPod touch**

Du kan overføre andre videoer enn de som er kjøpt fra iTunes Store, til iPod touch, for eksempel videoer du har laget i iMovie på en Mac, eller videoer du har lastet ned fra Internett og deretter lagt til i iTunes.

Hvis du prøver å overføre en video fra iTunes til iPod touch og du får en melding om at videoen ikke kan spilles av på iPod touch, kan du konvertere videoen.

**Konverter en video slik at den fungerer på iPod touch:** Marker videoen i iTunesbiblioteket, og velg Avansert > «Lag iPod- eller iPhone-versjon». Deretter overfører du den konverterte videoen til iPod touch.

## **Slette videoer fra iPod touch**

Du kan slette videoer fra iPod touch for å frigjøre plass.

**Slett en video:** Dra fingeren mot venstre eller høyre over videoen i videolisten, og trykk deretter på Slett.

Når du sletter en film fra iPod touch (bortsett fra leide filmer eller TV-programmer), slettes ikke videoen fra iTunes-biblioteket. Den kan dukke opp igjen på iPod touch hvis videoen i iTunes er stilt inn til å synkroniseres.

*Viktig:* Hvis du sletter en leid film eller et TV-program på iPod touch, slettes den permanent. Du kan ikke overføre den tilbake til maskinen.

# Hjemmedeling

Med Hjemmedeling kan du spille av musikk, filmer og TV-programmer på iPod touchenheten fra iTunes-biblioteket på en Mac eller PC.

*Merk:* Hjemmedeling krever iTunes 10.2 eller nyere, tilgjengelig fra [www.itunes.com/](http://www.itunes.com/no/download) [no/download](http://www.itunes.com/no/download). Bonusinnhold som digitale hefter og iTunes Extras-innhold, kan ikke deles.

iPod touch og datamaskinen må være koblet til samme Wi-Fi-nettverk. iTunes på datamaskinen må være åpent med Hjemmedeling slått på og logget på samme Applekonto som Hjemmedeling på iPod touch.

#### **Spill musikk og video på iPod touch-enheten fra iTunes-biblioteket:**

- **1** Åpne iTunes på Mac-maskinen eller PC-en, og velg Avansert > Slå på Hjemmedeling. Skriv inn Apple-ID-en din og passordet ditt, og klikk på Opprett Hjemmedeling.
- **2** Gå til Innstillinger, og velg Musikk. Under Hjemmedeling skriver du inn den samme Apple-ID-en og det samme passordet som du brukte da du aktiverte Hjemmedeling i iTunes.
- **3** I Musikk trykker du på Mer, trykker på Delt og velger iTunes-biblioteket ditt.

Spillelister, Artister, Sanger og andre faner i Musikk viser nå innholdet i iTunesbiblioteket i stedet for innholdet på iPod touch-enheten.

**Gå tilbake til innholdet på iPod touch-enheten:** I Musikk-programmet trykker du på Mer, trykker på Delt og velger iPod touch øverst i listen.

# <span id="page-67-1"></span>Stille inn dvale etter nedtelling

Du kan stille inn iPod touch slik at den slutter å spille musikk eller video etter en angitt tidsperiode.

**Still inn dvale etter nedtelling:** Velg Klokke > Nedtelling fra Hjem-skjermen, og dra fingeren over skjermen for å angi antall timer og minutter. Trykk på Når ferdig, og velg Sett iPod i dvale. Trykk på Angi, og trykk deretter på Start for å starte nedtellingen.

Når tiden er ute, stopper iPod touch avspillingen, åpne programmer lukkes, og enheten låses.

# <span id="page-67-0"></span>Endre navigeringsknapper

Du kan bytte ut navigeringsknappene nederst på skjermen med knapper du bruker oftere. Hvis du for eksempel lytter til podcaster ofte, kan du erstatte Sanger-knappen med en Podcaster-knapp.

**Endre navigeringsknapper:** Trykk på Mer, og trykk på Rediger. Deretter flytter du en knapp til nederst på skjermen, oppå den knappen du vil erstatte.

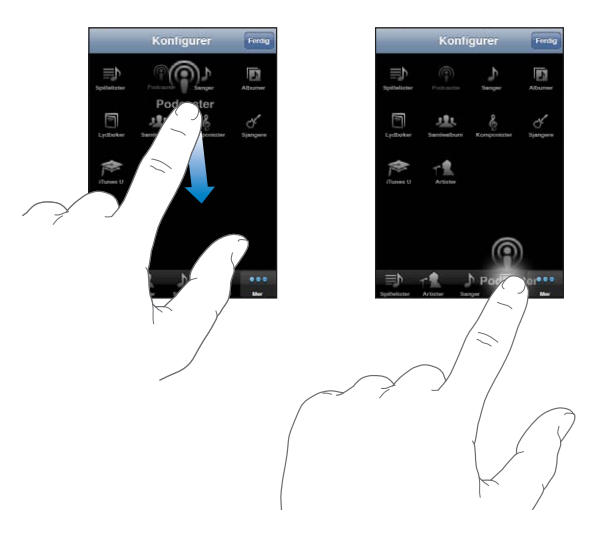

Du kan flytte knappene nederst på skjermen mot høyre eller venstre. Trykk på Ferdig når du er ferdig. Trykk på Mer når som helst for å få tilgang til knappene du har erstattet.

# FaceTime **6**

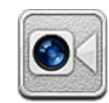

# Om FaceTime

Med FaceTime kan du ha videosamtaler via Wi-Fi. Bruk kameraet på framsiden til å snakke ansikt-til-ansikt med noen og hovedkameraet til å dele omgivelsene dine.

Hvis du vil bruke FaceTime, må du ha en fjerdegenerasjons iPod touch og en Internettforbindelse via Wi-Fi. Personen du ringer, må også være tilkoblet via Wi-Fi og ha enten en fjerdegenerasjons iPod touch, iPad 2 eller en iPhone 4. Hvis du vil ha mer informasjon, leser du [«Tilkobling til Internett](#page-18-0)» på side [19.](#page-18-1)

*Merk:* Det er mulig at FaceTime ikke er tilgjengelig i alle land eller områder.

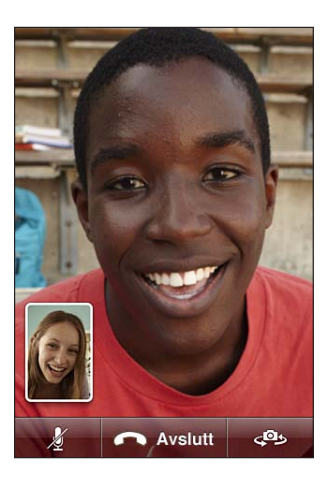

# Pålogging

Hvis du vil logge på FaceTime, må du ha en Apple-ID. Hvis du har en iTunes Store-, MobileMe- eller annen Apple-konto, kan du bruke den Apple-ID-en sammen med FaceTime. Hvis du ikke har en Apple-ID, kan du opprette en ny en når du åpner FaceTime.

Du trenger ikke å logge deg på og av hver gang du skal bruke FaceTime. Når du først er logget på, vil du bli sendt direkte til kontaktene dine når du åpner FaceTime.

#### **Logg på FaceTime:**

- **1** Åpne FaceTime, oppgi Apple-ID og passordet ditt, og trykk deretter på Logg på. Hvis du ikke allerede har en Apple-konto, kan du trykke på Opprett ny konto og konfigurere en nå.
- **2** På Sted-skjermen velger du området du er i, og trykker på Neste.
- **3** På FaceTime-skjermen oppgir du e-postadressen andre skal bruke når de skal ringe deg i FaceTime, og trykk deretter på Neste. Hvis dette er første gangen du bruker denne adressen i FaceTime, er det mulig at du må se om du har mottatt ny e-post på den kontoen, og svare på bekreftelsesmeldingen fra Apple. (Hvis du allerede har lagt til kontoen i Mail på iPod touch, utføres bekreftelsen automatisk.)

Nå kan du velge en kontakt og starte en FaceTime-samtale, og andre kan ringe deg ved hjelp av e-postadressen du har oppgitt. Hvis du bruker flere enn én e-postadresse, kan du legge til flere, som beskrevet nedenfor.

#### **Opprett en ny konto:**

- **1** Åpne FaceTime, og trykk på Opprett ny konto.
- **2** Skriv inn kontoinformasjonen din på Ny konto-skjermen, og trykk deretter på Neste. E-postadressen du oppgir, vil bli brukt som Apple-ID for den nye kontoen.
- **3** På Sted-skjermen velger du området du er i, og trykker på Neste.
- **4** På FaceTime-skjermen oppgir du e-postadressen du vil at andre skal bruke når de skal ringe deg, og deretter trykker du på Neste. Denne adressen trenger ikke å være den samme adressen som den du har oppgitt for konto-ID-en, men det må være en fungerende e-postadresse.
- **5** Svar på bekreftelsesmeldingen som ble sendt fra Apple til e-postadressen du oppga i forrige trinn.

Hvis du har flere enn én e-postadresse, kan du la andre ringe deg fra hvilken som helst av dem.

**Legg til e-postadresser:** Velg Innstillinger > FaceTime, og trykk deretter på Legg til ny e-post.

**Logg av:** Velg Innstillinger > FaceTime, og trykk deretter på Konto.

Du trenger ikke å logge av FaceTime. Du trenger bare å logge på én gang. Du vil ikke bli bedt om å logge på neste gang du starter FaceTime. Du kan ikke motta FaceTimeanrop når du er logget av.

**Endre FaceTime-innstillinger:** Velg Innstillinger > FaceTime. Les [«FaceTime»](#page-179-0) på side [180.](#page-179-1)

# Ringe noen med FaceTime

Hvis du vil ringe til noen vde hjelp av FaceTime, velger du en person fra kontaktlisten, favoritter eller nylige samtaler.

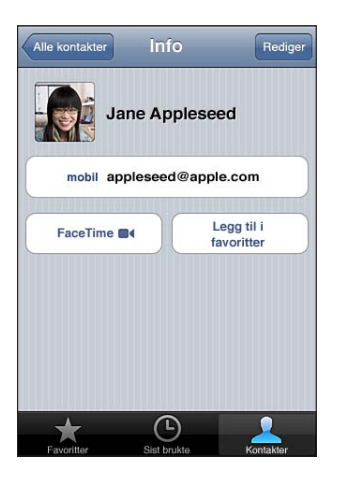

**Ring til en kontakt:**Trykk på Kontakter, velg et navn, og trykk på FaceTime. Hvis du ikke ser FaceTime-knappen, kontrollerer du at FaceTime er slått på i Innstillinger.

Legg til en kontakt: Trykk på Kontakter, trykk på +, og oppgi deretter personens navn, e-postadresse og telefonnummer. Dette kan være e-postadressen til noen som bruker en iPod touch, eller telefonnummeret til noen som bruker en iPhone 4.

Hvis du skal ringe noen i et annet land, må du huske å skrive hele nummeret inkludert landsnummer og eventuelt retningsnummer, for eksempel +1 (408) 555-0125 hvis du skal ringe til noen i USA.

**Bruk et tidligere anrop:** Trykk på Sist brukte, og velg et navn eller nummer.

**Ring til noen i favorittlisten:** Trykk på Favoritter, og trykk deretter på et navn i listen.

# Under samtalen

Når du snakker med noen via FaceTime, kan du veksle mellom kameraer, endre kameraretning, slå av mikrofonen, flytte bilde-i-bilde-visningen, åpne andre programmer og, til slutt, avslutte samtalen.

Bytt mellom kameraet på framsiden og hovedkameraet: Trykk på  $\mathbb{P}$ .

**Endre kameraretning:** Vend iPod touch. Bildet til den du snakker med, endres slik at det blir likt ditt.

Hvis du vil unngå uønskede retningsendringer, låser du iPod touch i stående retning. Les «[Visning i stående eller liggende format»](#page-25-0) på side [26.](#page-25-1)

**Slå av mikrofonen:** Trykk på **.** Den du snakker med, kan fremdeles se deg, og du kan frermdeles se og høre den du snakker med.

**Flytt bilde-i-bilde-visningen:** Flytt det lille vinduet til et hvilket som helst hjørne.

Bruk et annet program under en samtale: Trykk på Hjem-knappen  $\Box$ , og trykk deretter på et programsymbol. Du kan fremdeles snakke med den andre i samtalen, men dere kan ikke se hverandre. Hvis du vil gå tilbake til videosamtalen, trykker du på den grønne linjen øverst på skjermen.

**Avslutt samtalen:** Trykk på  $\bigcap_{n=1}^{\infty}$  **End.**
<span id="page-72-0"></span>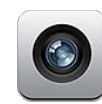

# Om Kamera

Med iPod touch fjerde generasjon har du alltid et fantastisk fotoapparat og videokamera for hånden uansett hvor du er. iPod touch fjerde generasjon har et hovedkamera som gir bilder og video i høy oppløsning, og et kamera på framsiden som gjør det enkelt å ha FaceTime-videosamtaler og ta bilde av eller filme deg selv.

Hovedkameraet er på baksiden av iPod touch. Du bruker skjermen for kamerakontroller og for å vise bilder og videoer du tar. Du kan trykke hvor som helst på skjermen for å angi hvilken del av bildet eksponeringen skal baseres på.

Hvis enheten er koblet til Wi-Fi og stedstjenester er slått på, blir bilder og videoer merket med stedsinformasjon. Du kan bruke stedsinformasjon sammen med enkelte programmer og nettsteder for bildedeling for å spore og vise hvor du tok bildene. Bilder-programmet, for eksempel, organiserer bilder etter sted.

*Merk:* Hvis stedstjenester er slått av når du åpner Kamera, kan du bli bedt om å slå funksjonen på. Hvis du ikke vil at bildene og videoene skal inneholde stedsinformasjon, kan du bruke Kamera uten å slå på stedstjenester. Les [«Stedstjenester»](#page-170-0) på side [171](#page-170-1).

# Ta bilder og ta opp videoer

Alt du trenger å gjøre for å ta bilder og ta opp video med iPod touch, er å peke og trykke.

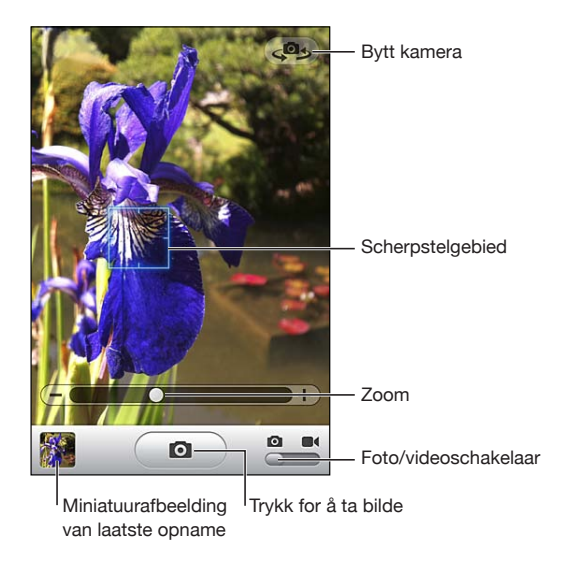

Ta et bilde: Sikt med iPod touch, og trykk på **@**.

Forsikre deg om at kamera/video-bryteren er satt til **o**.

Når du tar et bilde eller starter et opptak, lager iPod touch en lukkerlyd. Du kan bruke volumknappene på siden av iPod touch til å justere volumet for lukkerlyden.

**Ta opp en video:** Skyv kamera/video-bryteren til **II**, og trykk deretter på  $\bullet$  for å starte opptaket. Opptaksknappen blinker mens Kamera tar opp. Trykk på  $\bullet$  igjen for å stoppe opptaket.

Trykk på skjermen for å vise kamerakontrollene.

**Endre eksponeringen:** Trykk der du vil angi eksponeringen. Kameraet justerer eksponeringen for området i bildet som er markert. Når du er i kameramodus og trykker på skjermen, vises også zoomkontrollen nederst på skjermen.

**Zoom inn eller ut:** Trykk på skjermen, og flytt skyveknappen nederst på skjermen for å zoome inn eller ut (hovedkameraet, kun i kameramodus).

**Bytt mellom hovedkameraet og kameraet på framsiden:** Trykk på oppe i høyre hjørne på skjermen.

**Se over et bilde du har tatt, eller en video du har tatt opp:** Trykk på miniatyrbildet for forrige bilde eller video nederst til venstre på skjermen.

Bruk venstrepilen og høyreknappen nederst på skjermen for se gjennom andre bilder og videoer i kamerarullen, eller bla til høyre eller venstre. Trykk på Ferdig for å gå tilbake til kamera- eller videomodus. Hvis du ikke ser kontrollene, trykker du på skjermen for å vise dem.

**Slett et bilde eller en video:** Trykk på film Hvis du ikke ser 仙, trykker du på skjermen for å vise kontrollene.

**Ta et skjermbilde:** Trykk på og slipp På/av/dvale/vekke- og Hjem-knappen samtidig. Skjermen blinker for å vise at et skjermbilde er tatt. Skjermbildet blir lagt til i Kamerarull-albumet.

# Vise og dele bilder og videoer

Bilder du tar og videoer du tar opp ved hjelp av Kamera, arkiveres i Kamerarullalbumet på iPod touch. Du kan vise Kamerarull-albumet fra Kamera eller Bilder.

**Vis bilder og videoer i Kamerarull-albumet:** I Kamera trykker du på miniatyrbildet nederst til venstre på skjermen. I Bilder trykker du på Kamerarull-albumet. Bla gjennom bilder og videoer ved å trykke på venstre- eller høyre-knappen eller dra fingeren til venstre eller høyre.

Når du viser et bilde eller en video i Kamerarull-albumet, trykker du på skjermen for å vise kontrollene.

Hvis du vil ha mer informasjon om hvordan du viser og deler bilder og videoer, leser du:

- [«Vise bilder og videoer»](#page-77-0) på side [78](#page-77-1)
- Â [«Dele bilder og videoer»](#page-81-0) på side [82](#page-81-1)

# Klippe videoer

Du kan klippe bort bilder fra begynnelsen og slutten av videoer du har tatt opp, eller i andre videoer i Kamerarull-albumet. Du kan erstatte originalvideoen, eller du kan arkivere den klipte versjonen som et nytt videoklipp.

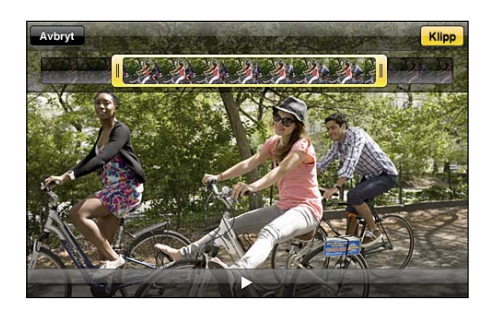

#### **Klipp en video:**

- **1** Når du viser en video, trykker du på skjermen for å vise kontrollene.
- **2** Flytt én eller begge kantene i bildevisningen øverst, og trykk deretter på Klipp.
- **3** Trykk på Klipp original, eller trykk på «Arkiver som nytt klipp».

*Viktig:* Hvis du velger Klipp original, blir bildene som er klipt bort, fjernet permanent fra originalvideoen. Hvis du velger «Arkiver som nytt klipp» blir et nytt klippet videoklipp arkivert i Kamerarull-albumet og originalvideoen påvirkes ikke.

# Overføre bilder og videoer til datamaskinen

Du kan overføre bilder du har tatt og videoer du har tatt opp med Kamera, til bildebehandlingsprogrammer på datamaskinen, for eksempel iPhoto på Mac.

**Overfør bilder og videoer til datamaskinen:** Koble iPod touch til datamaskinen.

- Mac: Marker bildene og videoene du vil ha, og klikk på Importer- eller Last ned-knappen i iPhoto eller et annet bildebehandlingsprogram som støttes, på datamaskinen.
- *PC: Følg instruksjonene som fulgte med bildeprogrammet.*

Hvis du sletter bilder og videoer fra iPod touch når du overfører dem til datamaskinen, fjernes de fra Kamerarull-albumet. Du kan bruke Bilder-innstillingspanelet i iTunes for å synkronisere bilder og videoer tilbake til Bilder-programmet på iPod touch (videoer kan kun synkroniseres med Mac-maskiner). Les «iPod [touch-innstillingspaneler i](#page-46-0)  [iTunes»](#page-46-0) på side [47](#page-46-1).

**8 Bilder**

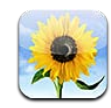

# Om Bilder

Ta bilder og videoer med deg på iPod touch, slik at du kan vise dem til venner, familie og kolleger. Vis bilder og videoer på iPod touch, eller bruk AirPlay og Apple TV for å vise bilder og videoer på en TV. Du kan synkronisere bilder og videoer fra datamaskinen, vise bilder og videoer som er tatt med iPod touch,, og bruke bilder som bakgrunnsbilde. Du kan også sende bilder og videoer i e-postmeldinger, laste opp bilder og videoer til MobileMe-gallerier og skrive ut bilder.

*Merk:* Video- og kamerafunksjoner er kun tilgjengelig på iPod touch fjerde generasjon.

# Synkronisere bilder og videoer med datamaskinen

iTunes kan synkronisere bilder og videoer ved hjelp av følgende programmer:

- *Mac:* iPhoto 4.0.3 eller nyere (synkronisering av video krever iPhoto 6.0.6 eller nyere) eller Aperture (kun bilder)
- PC: Adobe Photoshop Elements 8.0 eller nyere (kun bilder)

Du kan også synkronisere bilder og videoer fra en hvilken som helst mappe på datamaskinen som inneholder bilder. Les «[Synkronisere med iTunes»](#page-45-0) på side [46.](#page-45-1)

iPod touch støtter videoformatene H.264 og MPEG-4, med AAC-lyd. Hvis du har problemer med å synkronisere en video til iPod touch, er det mulig at du kan bruke iTunes til å opprette en iPod touch-versjon av videoen.

#### **Opprett en iPod touch-versjon av en video:**

- **1** Kopier videoen til iTunes-biblioteket ditt.
- **2** Marker Filmer i Bibliotek-listen i iTunes, og marker videoen du vil synkronisere.
- **3** Velg Avansert > Lag iPod- eller iPhone-versjon.

Du finner mer informasjon på [support.apple.com/kb/HT1211?viewlocale=no\\_NO.](http://support.apple.com/kb/HT1211?viewlocale=no_NO)

# <span id="page-77-1"></span><span id="page-77-0"></span>Vise bilder og videoer

Bilder og videoer du tar med iPod touch fjerde generasjon, synkroniserer fra datamaskinen eller arkiverer fra e-post, kan vises i Bilder. Hvis du synkroniserer bilder med iPhoto 8.0 (som er en del av iLife '09) eller nyere, kan du vise bildene og videoene sortert etter hendelser og ansikter du har identifisert. Du kan også se stedene hvor bildene og videoene er fra hvis de har blitt merket med stedsinformasjon.

#### **Vis bilder og videoer:**

**1** Gå til Bilder, og trykk på et bildealbum. Trykk på knappene nederst på skjermen for å vise bildene og videoene etter albumer, hendelser, ansikter eller steder hvis det er tilgjengelig.

Bilder sorteres etter datoen de ble opprettet. Hvis du trykker på Steder, vises et kart som viser alle stedene du har merkede bilder og videoer fra. Trykk på en kartnål, og trykk deretter på  $\odot$  for å vise bilder og videoer fra det stedet.

**2** Trykk på et miniatyrbilde for vise bildet eller videoen i fullskjermvisning.

**Vis eller skjul kontrollene:** Trykk på bildet eller videoen i fullskjermvisning for å vise kontrollene. Trykk på nytt for å skjule kontrollene.

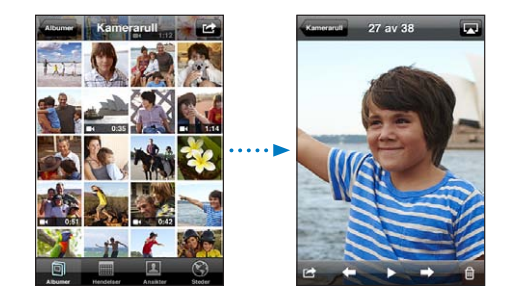

Spill av en video: Trykk på ▶ midt på skjermen.

Hvis du vil spille av en video på nytt, trykker du på ▶ nederst på skjermen. Hvis du ikke ser  $\blacktriangleright$ , trykker du på skjermen for å vise kontrollene.

**Vis et bilde eller en video i liggende format:** Vend iPod touch horisontalt. Bildet eller videoen snus automatisk, og hvis bildet eller videoen opprinnelig er i liggende modus, tilpasses visningen til skjermen.

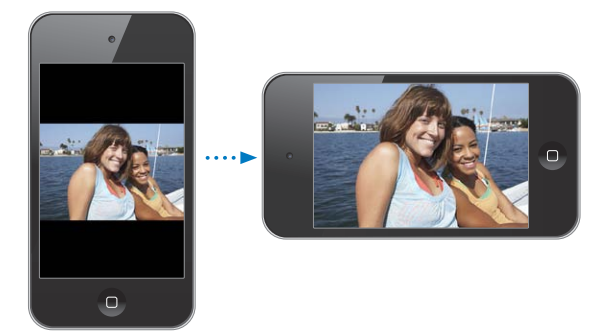

**Zoom inn på en del av et bilde:** Dobbelttrykk der du vil zoome inn. Dobbelttrykk igjen for å zoome ut. Du kan også knipe med fingrene for å zoome inn eller ut.

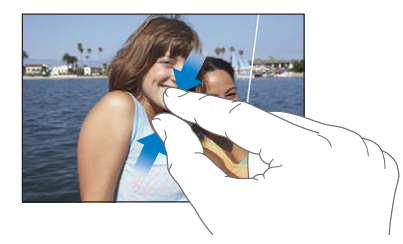

**Vis en video i fullskjermvisning, eller tilpass en video til skjermen:** Dobbelttrykk på skjermen for å skalere en video slik at den fyller skjermen. Dobbelttrykk på nytt for å tilpasse videoen til skjermen.

**Panorer rundt i et bilde:** Dra i bildet.

**Vis neste eller forrige bilde eller video:** Dra fingeren til venstre eller høyre. Du kan også trykke på skjermen for å vise kontrollene og deretter trykke på  $\Rightarrow$  eller  $\leftarrow$ .

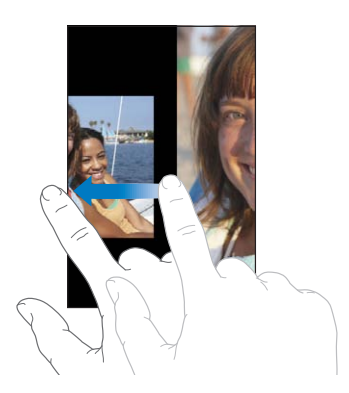

# Slette bilder og videoer

Du kan slette bilder og videoer fra kamerarullen på iPod touch (eller fra Arkiverte bilder på iPod touch tredje generasjon eller eldre).

#### **Slett bilder og videoer:**

- **1** Trykk på **o** oppe til høyre på skjermen.
- **2** Trykk for å markere bilder og videoer du vil slette.

Slett-knappen viser antallet objekter du markerer.

**3** Trykk på Slett.

# Lysbildeserier

Du kan vise et bildealbum som en lysbildeserie med bakgrunnsmusikk og overganger (iOS 4.3).

#### **Vis en lysbildeserie:**

- **1** Trykk på et album for å åpne det, trykk på et bilde, og trykk på  $\blacktriangleright$ .
- **2** Angi valg for lysbildeserier.
	- Â *Hvis du vil endre overgangstype,* trykker du på Overganger og velger en overgang. Hvilke overganger som er tilgjengelig, avhenger av hvordan du viser lysbildeserien. Hvis enheten er koblet til en Apple TV, velger du en av de tilgjengelige overgangene. Hvis iPod touch-enheten er koblet til en TV eller en projektor ved hjelp av en AVkabel, velger du Overtoning-overgangen. Hvis du vil vite mer, kan du lese «[Vise](#page-80-0)  [bilder, lysbildeserier og videoer på en TV»](#page-80-0) nedenfor.
	- Â *Hvis du vil spille musikk til lysbildeserien,* slår du på Spill Musikk, trykker på Musikk og velger en sang.
- **3** Trykk på Start lysbildeserie.

Videoer i lysbildeserien spilles av automatisk.

**Stopp en lysbildeserie:** Trykk på skjermen.

**Angi innstillinger for lysbildeserier:** Gå til Innstillinger, velg Bilder, og angi følgende:

- Â *Angi hvor lenge hvert bilde skal vises* ved å trykke på «Vis hvert bilde i» og velge antall sekunder.
- Â *Angi om lysbildeserier skal gjentas* ved å slå Gjenta på eller av.
- Â *Angi om bilder og videoer skal vises i tilfeldig rekkefølge* ved å slå Miks på eller av.

# <span id="page-80-0"></span>Vise bilder, lysbildeserier og videoer på en TV

Du kan bruke Bilder-programmet for å vise bilder, lysbildeserier og videoer på TV-en ved hjelp av en av følgende:

- Apple Component AV-kabel
- Apple Composite AV-kabel
- Apple Digital AV-adapter og en HDMI-kabel (iPod touch fjerde generasjon)
- Apple VGA-adapter og en VGA-kabel

Digital AV-adapter støtter HD-video opptil 720p med lyd.

Du kan også streame bilder, lysbildeserier og videoer trådløst til TV-en ved hjelp av AirPlay og Apple TV.

*Merk:* Apple-kabler, -adaptere og -dokkingstasjoner kan kjøpes separat. Gå til [www.apple.com/no/ipodstore](http://www.apple.com/no/ipodstore) (ikke tilgjengelig i alle land eller områder), eller spør din lokale Apple-forhandler.

**Koble til med en AV-kabel:** Bruk en Apple Component AV-kabel, Apple Composite AV-kabel eller en annen autorisert iPod touch-kompatibel kabel. Du kan også bruke disse kablene sammen med Apple Universal Dock for å koble iPod touch til en TV eller hjemmekinoforsterker. Apple Universal Dock leveres med en egen fjernkontroll som gir deg mulighet til å styre avspillingen på avstand.

**Koble til med en VGA-adapter:** Koble VGA Adapter-enheten til Dock-tilkoblingen på iPod touch. Bruk en VGA-kabel for å koble VGA Adapter-enheten til en kompatibel TV, projektor eller VGA-skjerm.

**Koble til med en Apple Digital AV-adapter (iPod touch fjerde generasjon):** Koble Digital AV-adapter til Dock-tilkoblingen på iPod touch. Bruk en HDMI-kabel for å koble HDMI-porten på adapteren til TV-en eller forsterkeren. Hvis du vil lade iPod touch mens du ser på videoer, bruker du en Dock Connector-til-USB-kabel for å koble 30-pinnersporten på adapteren til datamaskinen eller til en USB Power Adapter som er koblet til et strømuttak.

**Stream innhold ved hjelp av AirPlay og Apple TV:** Start bilde-, lysbildeserie- eller videovisningen, trykk på  $\Box$ , og velg Apple TV-enheten fra listen. Hvis  $\Box$  ikke vises, eller hvis du ikke ser Apple TV-enheten i listen over AirPlay-enheter, kontrollerer du at den er koblet til det samme trådløse nettverket som iPod touch. Hvis du vil gå tilbake til visning på iPod touch-enheten, trykker du på  $\Box$  igjen og velger iPod touchenheten fra listen.

# <span id="page-81-1"></span><span id="page-81-0"></span>Dele bilder og videoer

Du kan sende bilder og videoer i e-postmeldinger, laste opp bilder og videoer til MobileMe-gallerier og publisere videoer på YouTube. Du kan også kopiere og lime inn bilder og videoer, arkivere bilder og videoer du mottar i e-postmeldinger, og bilder du finner på nettsider, i Bilder.

*Merk:* Videofunksjoner er kun tilgjengelig på iPod touch fjerde generasjon.

#### **Sende et bilde eller en video i en e-postmelding**

#### **Send et bilde eller en video i en e-postmelding:**

- **1** Velg et bilde eller en video, og trykk på  $\mathbf{a}$ . Hvis du ikke ser  $\mathbf{a}$ , trykker du på skjermen for å vise kontrollene.
- **2** Trykk på Send bilde med e-post eller Send video.

Bildet eller videoen vises i et nytt e-postvindu.

- **3** Skriv meldingen, og trykk deretter på Send.
- **4** Hvis du sender et bilde, er det mulig du får spørsmål om å redusere meldingsstørrelsen ved å skalere bildet. Trykk på størrelsen du vil bruke.

**Send flere bilder eller videoer samtidig:** Når du viser miniatyrbildene i et album, trykker du først på **o**g deretter på bildene du vil sende. Trykk på Del, og trykk på Send med e-post.

Hvis det er nødvendig, kan iPod touch komprimere bildet eller videoen. Hvis du vil lære hvordan du tar bilder og tar opp video, leser du Kapittel [7](#page-72-0), [«Kamera](#page-72-0),» på side [73.](#page-72-0)

#### **Kopiere og lime inn bilder og videoer**

Du kan kopiere et bilde eller en video fra Bilder og lime inn bildet eller videoen i en e-postmelding. Det er mulig at også enkelte programmer fra tredjepartsleverandører støtter kopiering og innliming av bilder og videoer.

**Kopier et bilde eller en video:** Hold fingeren på skjermen til Kopier-knappen vises, og trykk deretter på Kopier.

#### **Kopier flere bilder eller videoer:**

- **1** Trykk på **o** oppe til høyre på skjermen.
- **2** Trykk for å markere bilder og videoer du vil kopiere.

Kopier-knappen viser antallet objekter du markerer.

**3** Trykk på Kopier.

**Lim inn et bilde eller en video:** Trykk for å plassere innsettingspunktet der du vil sette inn bildet eller videoen, trykk på innsettingspunktet, og trykk på Lim inn.

#### **Laste opp et bilde eller en video til et MobileMe-galleri**

Hvis du har en MobileMe-konto, kan du legge til bilder og videoer direkte fra iPod touch til MobileMe-galleriet ditt. Du kan også laste opp bilder og videoer til andres MobileMe-gallerier hvis den andre personen aktiverer muligheten for sending av bidrag med e-post.

Før du kan laste opp bilder eller videoer til et galleri på MobileMe-kontoen din, må du:

- konfigurere MobileMe-kontoen på iPod touch
- publisere et MobileMe-galleri og tillate at bilder kan lastes opp via e-post eller iPod touch
- Â Koble til et Wi-Fi-nettverk som er koblet til Internett.

I MobileMe-hjelp finner du mer informasjon om hvordan du oppretter et galleri og legger til bilder og videoer.

**Last opp et bilde eller en video til galleriet ditt:** Velg et bilde eller en video, trykk på  $\mathbf{a}$ , og trykk deretter på «Send til MobileMe». Hvis du vil, skriver du en tittel og en beskrivelse. Deretter markerer du albumet der du vil legge til bildet eller videoen, og trykker på Publiser.

Hvis du ikke ser **to**, trykker du på skjermen for å vise kontrollene.

iPod touch gir deg beskjed når bildet eller videoen har blitt publisert, og du får mulighet til å se objektet på MobileMe eller sende en kobling til en venn via e-post.

**Last opp et bilde eller en video til et galleri som tilhører noen andre:** Velg et bilde eller en video, trykk på &, og trykk deretter på «Send med e-post». Skriv inn e-postadressen til albumet, og trykk deretter på Send.

#### **Publisere videoer på YouTube**

Hvis du har en YouTube-konto, kan du publisere videoer direkte fra iPod touch fjerde generasjon til YouTube. Det er mulig at noen videoer ikke kan overføres, avhengig av lengden på filmen og andre faktorer.

#### **Publiser en video på YouTube:**

- **1** Trykk på **m**ens du ser på en video, og deretter på «Send til YouTube».
- **2** Logg deg på YouTube-kontoen.
- **3** Oppgi publiseringsinformasjon, for eksempel tittel, beskrivelse og etiketter.
- **4** Trykk på Kategori, og velg en kategori.
- **5** Trykk på Publiser.

#### **Arkivere bilder og videoer fra e-postmeldinger og nettsider**

*Merk:* Videofunksjoner er kun tilgjengelig på iPod touch fjerde generasjon. På iPod touch tredje generasjon og eldre kalles Kamerarull-albumet for Arkiverte bilder.

**Arkiver et bilde fra en e-postmelding i Kamerarull-albumet:** Trykk på et bilde, og trykk deretter på Arkiver bilde. Hvis bildet ikke har blitt lastet ned ennå, trykker du på nedlastingsknappen i meldingen først.

**Arkiver en video fra en e-postmelding i Kamerarull-albumet:** Hold fingeren på vedlegget, og trykk deretter på Arkiver video. Hvis videoen ikke har blitt lastet ned ennå, trykker du på nedlastingsknappen i meldingen først.

**Arkiver et bilde fra en nettside i Kamerarull-albumet:** Hold fingeren på et bilde, og trykk deretter på «Arkiver bilde».

Du kan overføre bilder og videoer i Kamerarull-albumet til bildeprogrammet på datamaskinen ved å koble iPod touch til datamaskinen.

### Skrive ut bilder

Du kan skrive ut bilder fra iPod touch ved hjelp av AirPrint.

**Skriv ut et bilde:** Trykk på **;** og trykk deretter på Skriv ut. Trykk på Velg skriver for å velge en skriver, angi antall eksemplarer, og trykk deretter på Skriv ut.

**Skriv ut flere bilder:** Trykk på **m**ens du viser et bildealbum. Marker bildene du vil skrive ut, og trykk deretter på Skriv ut. Trykk på Velg skriver for å velge en skriver, angi antall eksemplarer, og trykk deretter på Skriv ut.

Hvis du vil vite mer, kan du lese «[Utskrift](#page-34-0)» på side [35.](#page-34-1)

## Legge inn bilder for kontakter

Du kan knytte bilder til kontaktene dine.

#### **Knytt et bilde til en kontakt:**

- 1 Velg et bilde på iPod touch, og trykk deretter på **to**.
- **2** Trykk på «Tilordne til kontakt», og velg en kontakt.
- **3** Endre plasseringen av og størrelsen på bildet til det er slik du vil ha det.

Dra i bildet for å panorere, og knip på bildet for å zoome inn eller ut.

**4** Trykk på Velg bilde.

Du kan også knytte et bilde til en kontakt i Kontakter ved å trykke på Rediger og deretter trykke på «legg til bilde».

# Bakgrunn

Du kan bruke et bilde som bakgrunn på låseskjermen eller Hjem-skjermen (iPod touch fjerde generasjon).

#### **Bruk et bilde som bakgrunnsbilde (iPod touch tredje generasjon eller nyere):**

- 1 Velg et bilde, og trykk på **&**. Trykk deretter på Bruk som bakgrunn.
- **2** Flytt på bildet og zoom inn eller ut ved å knipe med fingrene til du har et utsnitt du er fornøyd med.
- **3** Trykk på Bruk, og velg om du vil bruke bildet som bakgrunnsbilde for låseskjermen, Hjem-skjermen eller begge deler.

Du kan også velge blant bakgrunnsbildene som følger med iPod touch. Velg Innstillinger > Generelt > Bakgrunn fra Hjem-skjermen. Les [«Legge til](#page-29-0)  [bakgrunnsbilde»](#page-29-0) på side [30](#page-29-1).

# **9 Game Center**

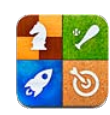

# Om Game Center

Du kan oppdage nye spill og dele spilleopplevelsene dine med venner over hele verden i Game Center (iPod touch tredje generasjon eller nyere). Inviter vennene dine for å spille, eller bruk autospill for å finne andre verdige motstandere. Se på ledertavlene for å se hvem de beste spillerne er. Tjen bonuspoeng ved å utføre spesielle prestasjoner i et spill.

*Merk:* Det er mulig at Game Center ikke er tilgjengelig i alle land eller områder, og de tilgjengelige spillene kan variere avhengig av land og område.

Hvis du vil bruke Game Center, mår du ha en Internett-forbindelse og en Apple-ID. Hvis du allerede har en iTunes Store-, MobileMe- eller annen Apple-konto, kan du bruke den sammen med Game Center. Hvis du ikke allerede har en Apple-konto, kan du opprette en ny i Game Center som beskrevet nedenfor.

# Konfigurere Game Center

Når du åpner Game Center første gang, blir du spurt om du vil tillate push-varsling. (Det er mulig du først vil bli spurt om du vil slå på Varsling.) Varsling inkluderer varsler, lyder og merker som gir deg informasjon om Game Center-hendelser, selv når du ikke bruker Game Center. Du kan for eksempel motta en varsel om at en venn har invitert deg til å spille et spill.

**Tillat varsling:** Trykk på OK.

Hvis du trykker på Ikke tillat, vil du ikke motta varslinger for Game Center. Du kan slå på varslinger på et senere tidspunkt hvis du vil, og du kan angi hvilken type varslinger du vil motta.

**Slå varslinger på eller av:** Velg Innstillinger > Varsling. Hvis du slår av Varsling, deaktiveres varsling for alle programmer.

**Angi hvilke meldinger du vil motta for Game Center:** Velg Innstillinger > Varsling > Game Center, og konfigurer deretter Lyder-, Varsling- og Merker-innstillingene. Hvis Game Center ikke vises, slår du på Varsling.

#### **Konfigurer Game Center-informasjon for Apple-ID-en din:**

**1** Skriv inn Apple-ID-en din og passordet ditt, og klikk på Logg på.

Det er mulig du blir bedt om å oppgi ytterligere informasjon. Hvis du ikke har en Apple-ID, kan du opprette ny ved å trykke på Opprett ny konto.

- **2** Trykk på Godta for å godta betingelser og vilkår for Game Center.
- **3** Angi et kallenavn navnet andre vil se og gjenkjenne deg som.
- **4** Konfigurere Game Center-innstillingene:
	- Â Hvis du vil tillate at andre brukere kan invitere deg til å spille et spill, lar du Allow Game Invites være påslått. Hvis ikke, trykker du for å slå det av.
	- Â Hvis du vil tillate at andre brukere kan finne deg med e-postadressen din, lar du Find Me By Email være påslått. Hvis ikke, trykker du for å slå det av.
	- Bekreft e-postadressen din for kontoen. Du kan oppgi en annen adresse hvis du ikke vil bruke den fra Apple-kontoen du brukte for å logge på. Du må svare på e-posten som sendes til denne adressen for å bekrefte at dette er din adresse.
	- Hvis du vil legge til flere e-postadresser andre kan bruke for å kontakte deg i Game Center, trykker du på Legg til ny e-post.
- **5** Trykk på Neste når kontoen din er konfigurert.

#### **Endre Game Center-innstillinger for Apple-ID-en din:**

- **1** Trykk på Meg nederst på skjermen, og trykk deretter på kontobanneret ditt.
- **2** Trykk på Vis konto.
- **3** Utfør endringene du vil gjøre, og trykk deretter på Ferdig.

#### **Logg på med en annen Apple-ID:**

- **1** Trykk på Meg, og trykk deretter på kontobanneret nederst på skjermen.
- **2** Trykk på Logg ut.
- **3** Skriv inn den nye Apple-ID-en og passordet ditt, og klikk på Logg på.

## **Spill**

Spill for Game Center er tilgjengelige fra App Store.

#### **Kjøpe og laste ned spill**

Game Center-området i App Store viser spill som fungerer med Game Center.

**Kjøp og laste ned spill:** Trykk på Spill, og trykk deretter på Finn Game Center-spill.

<span id="page-87-1"></span>Du kan se gjennom dette området og kjøpe og laste ned spill fra det. Hvis du ikke har oppgitt betalingskortinformasjon for Apple-ID-en din, vil du bli bedt om å oppgi informasjonen før du kjøper og laster ned spill. Les Kapittel [22,](#page-158-0) «[App Store](#page-158-0),» på side [159](#page-158-0).

Hvis du vil kjøpe et spill som en venn har, trykker du på spillet på vennens infoskjerm for å gå direkte til spillet i App Store.

#### <span id="page-87-0"></span>**Spill**

Spill-skjermen viser spillene du laster ned fra App Store. Ditt prestasjonsantall og rangeringen din blant alle spillets spillere vises for hvert av spillene.

**Finn informasjon om et spill:** Trykk på Spill, og trykk deretter på et spill. Hvis det er tilgjengelig, kan du vise spillets ledertavler, dine prestasjoner for spillet, og finne ut hvem som nylig har spilt spillet.

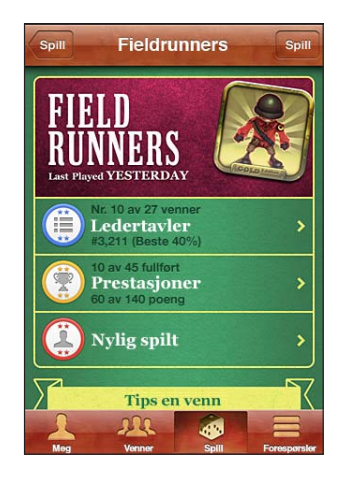

**Spill et spill:** Trykk på Spill, velg et spill og trykk deretter på spill.

Avhengig av spillet, kan startskjermen for et spill vise instruksjoner eller annen informasjon og gi deg tilgang til ledertavler og prestasjoner, vise spillalternativer og la deg starte enkel- eller flerspillerspill. Hvis du vil spille mot andre, kan du enten invitere en venn eller bruke autospill for å få Game Center til å finne andre spillere for deg. Les [«Venner»](#page-89-0) på side [90](#page-89-1) hvis du vil ha informasjon om hvordan du finner venner i Game Center.

For flerspillerspill kan du også sende en spillinvitasjon fra Venner-skjermen.

**Inviter en venn til et flerspillerspill fra Venner-skjermen:**

- **1** Trykk Venner nederst på skjermen.
- **2** Velg en venn.
- **3** Velg et spill, og trykk på Spill.

Hvis spillet tillater eller krever flere spillere, kan du velge spillere du vil invitere, og deretter trykke på Neste.

- **4** Skriv og send invitasjonen, og vent mens mottakerne godtar den.
- **5** Start spillet.

Hvis en venn ikke er tilgjengelig eller ikke svarer på invitasjonen din, kan du trykke på Autospill for å få Game Center til å finne en annen spiller for deg, eller trykke på Inviter venn for å prøve å invitere en annen venn.

Det er mulig at andre spillere inviterer deg til å spille et spill.

**Svar på en invitasjon til å spille et spill:** Trykk på Godta eller Avslå i meldingen som vises.

Du kan deaktivere flerspillerspill i Restriksjoner. Les «[Restriksjoner»](#page-172-0) på side [173](#page-172-1). Du kan hindre andre spillere i å invitere deg til å spille spill ved å slå av Allow Game Invites i Game Center-innstillinger. Les [«Status og kontoinformasjon»](#page-90-0) på side [91](#page-90-1).

**Returner til Game Center:** Trykk på Hjem-knappen, og trykk deretter på Game Center på Hjem-skjermen.

På iPod touch tredje generasjon eller nyere, kan du også trykke raskt to ganger på Hjem-knappen og deretter trykke på Game Center i listen med nylig brukte programmer.

#### **Ledertavler**

Noen spill har én eller flere ledertavler som viser rangeringen av spillets spillere med poeng, tider eller andre mål på spillerens prestasjoner i spillet.

**Vis ledertavlen for et spill:** Trykk på Spill, velg spiller og trykk deretter på Ledertavle. Det kan også være mulig å vise ledertavler i et spill.

Hvis et spill har forskjellige vanskelighetsgrader (for eksempel enkelt, normalt og vanskelig), lar Kategorier-skjermen deg velge ledertavlen for spillet generelt eller for en av vanskelighetsgradene.

Ledertavlen viser rangeringen for vennene dine og for alle spillere. Det er mulig at du kan vise ledertavlestatistikk for en bestemt tidsperiode, for eksempel for i dag, denne uken eller gjennom historien.

Vend iPod touch for å vise en ledertavle i liggende format.

**Start å spille et spill fra ledertavlen:** Trykk på Spill i øverste høyre hjørne.

#### <span id="page-89-1"></span>**Prestasjoner**

Noen spill belønner deg med bonuspoeng for bestemte prestasjoner.

**Vis de mulige prestasjonene for et spill:** Trykk på Spill, velg et spill og trykk deretter på Prestasjoner.

Game Center viser hvor mange bonuspoeng som gis for hver prestasjon og om du har fullført prestasjonen. Totalpoengene som tildeles for prestasjonene dine vises øverst. Du kan kun få bonuspoeng for en bestemt prestasjon én gang.

Det kan også være mulig a vise prestasjoner i et spill.

#### **Nylig spilte**

Noen spill lar deg se hvilke av vennene dine som nylig har spilt spillet.

**Vis hvem som nylig har spilt et spill:** Trykk på Spill, trykk på et spill og trykk deretter på Nylig spilte.

**Finn informasjon om en spiller:** Trykk på en spillers navn i listen.

#### <span id="page-89-0"></span>Venner

Game Center setter deg i kontakt med spillere over hele verden. Du legger til venner i Game Center ved å sende en forespørsel eller godta en forespørsel fra en annen spiller.

#### **Legg til en venn i Game Center:**

- **1** Trykk på Venner eller Forespørsler.
- **2** Trykk på +, og oppgi deretter en venns e-postadresse eller Game Center-kallenavn.

Adresser og navn fra kontakter vises mens du skriver. Trykk på en kontakt for å inkludere den personen i forespørselen din. Trykk på  $\bigoplus$  for å lete i kontaktene dine.

Hvis du vil legge til flere venner samtidig, oppgir du flere kontakter.

**3** Skriv inn en melding for forespørselen din, og trykk deretter på Send.

En person må godta forespørselen din for å bli venn med deg.

Det er mulig at andre spillere sender deg en forespørsel. Hvis du mottar en melding, kan du godta forespørselen da, eller du kan lukke den og svare på forespørselen senere fra Forespørsler-skjermen. Et varselmerke på Forespørsler-knappen viser hvor mange venneforespørsler som venter på svar.

**Svar på en venneforespørsel:** Trykk på Forespørsler, trykk på navnet til personen som sender forespørselen, og trykk deretter på Godta, Ignorer eller Rapporter et problem.

Når en spiller godtar en forespørsel fra en annen spiller, blir spillerne venner. Navnene til vennene dine vises på Venner-skjermen.

**Finn informasjon om en venn:** Trykk på vennens navn.

<span id="page-90-1"></span>**Søk etter en venn:** Trykk på statuslinjen for å rulle raskt til toppen av skjermen, trykk på søkefeltet, og begynn å skrive. Venner som passer med søket vises mens du skriver.

En venns infoside viser hvor mange venner (inkludert deg) personen har, antallet forskjellige spill vennen din har spilt og hvor mange prestasjoner vennen din har fullført. Det er mulig at infoskjermen også viser:

- Spillene dere har spilt sammen
- Spillene dere har felles
- Andre spill vennen din har

Du kan trykke på et spill i en hvilken som helst liste for å se din og vennens stilling på den samlede ledertavlen og deres prestasjoner for spillet.

**Inviter en venn til å spille et spill:** Trykk på Venner, trykk på vennens navn, trykk på et spill, og trykk deretter på Spill. Les «[Spill»](#page-87-0) på side [88.](#page-87-1)

**Fjern en venn:** Trykk på Venner, trykk på et navn, trykk på Fjern venn og trykk på Fjern.

Hvis spilleren har blitt aggressiv eller viser annen upassende oppførsel, kan du rapportere problemet.

**Rapporter et problem med en venn:** Trykk på Venner, trykk på vennens navn, og trykk deretter på «Rapporter et problem». Beskriv problemet, og trykk deretter på Rapporter for å sende rapporten.

Hvis du slår av Flerspillerspill i Innstillinger, kan du ikke sende eller motta invitasjoner til å spille spill. Les «[Restriksjoner»](#page-172-0) på side [173](#page-172-1).

#### <span id="page-90-0"></span>Status og kontoinformasjon

Meg-skjermen samler informasjon om venner, spill og prestasjoner.

Du kan bruke tekstfeltet midt på skjermen til å skrive inn en statusmelding. Statusen din vises sammen med kallenavnet ditt på andre spilleres Venner-skjermer.

**Endre statusen din:** Trykk på statusfeltet, og bruk tastaturet for å skrive inn eller oppdatere statusen din.

**Vis kontoinformasjonen din:** Trykk på kontobanneret, og trykk på Vis konto.

Du kan endre eller oppdatere følgende innstillinger:

- Kallenavn
- Tillat spillinvitasjoner
- Find Me By Email
- E-postadressen din for Game Center
- Flere e-postadresser

Når du er ferdig, trykker du på Ferdig.

Du kan også logge av og logge på en annen konto, eller opprette en ny konto.

**Logg av:** Trykk på kontobanneret, og trykk på Logg av.

Hvis du vil logge på en annen konto, skriver du inn brukernavn og passord og trykker deretter på Logg på. Hvis du vil opprette en ny konto, trykker du på Opprett ny konto og følger instruksjonene på skjermen.

# **10 Mail**

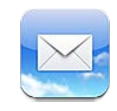

Mail fungerer med MobileMe, Microsoft Exchange og mange av de mest populære e-postsystemene – inkludert Yahoo!, Google og AOL – i tillegg til andre standard POP3- og IMAP-e-postsystemer. Du kan sende og motta bilder, videoer og grafikk og vise PDF-er og andre vedlegg. Du kan også skrive ut meldinger samt meldinger som kan vises i hurtigvisningsfunksjonen.

Hvis du vil laste ned og sende e-post i Mail, må iPod touch være koblet til et Wi-Finettverk som er koblet til Internett. Les «[Tilkobling til Internett»](#page-18-0) på side [19](#page-18-1).

# Konfigurere e-postkontoer

Du kan konfigurere e-postkontoer på iPod touch på en av følgende måter:

- Konfigurer en konto direkte på iPod touch. Les «Legge til kontoer for e-post, [kontakter og kalendere](#page-19-0)» på side [20](#page-19-1).
- I iTunes kan du bruke iPod touch-valgpanelet for å synkronisere innstillinger for e-postkontoer med datamaskinen. Les «iPod [touch-innstillingspaneler i iTunes»](#page-46-0) på side [47](#page-46-1).

# Lese e-post

Mail-symbolet på Hjem-skjermen viser antallet uleste meldinger i innboksene dine. Det er mulig at det finnes andre uleste meldinger i andre postkasser.

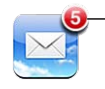

Antall uleste meldinger i innboksene dine

Når du er i Mail gir Postkasser-skjermen deg rask tilgang til alle innboksene og andre postkasser. Trykk på en innboks for å vise innkommende meldinger for kontoen. Hvis du vil se innkommende meldinger for alle kontoene, trykker du på Alle innbokser. Hvis kun én e-postkonto er konfigurert, er det kun den innboksen som vises på Postkasserskjermen.

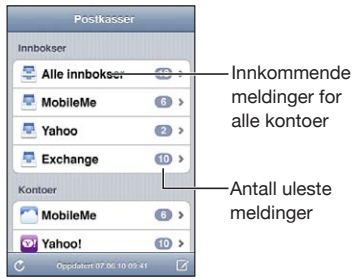

Når du åpner en postkasse, henter og viser Mail de nyeste meldingene og viser antallet uleste meldinger øverst på skjermen. Uleste meldinger er merket med en blå prikk . Antallet meldinger som hentes, styres av Mail-innstillingene. Les [«Mail](#page-182-0)» på side [183.](#page-182-1)

Hvis du organiserer meldinger etter tråd, vil relaterte meldinger vises som én oppføring i postkassen. Antallet meldinger i tråden vises ved siden av høyrepilen. En blå prikk betyr at det er én eller flere uleste meldinger i tråden. Meldingen som vises, er den eldste uleste meldingen eller den nyeste meldingen hvis alle meldingene er lest.

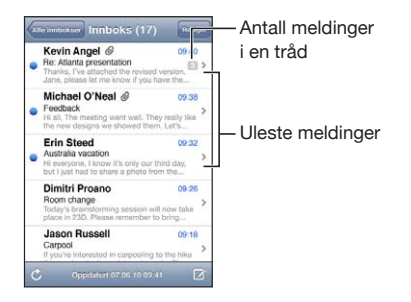

**Vis meldinger i en tråd:** Trykk på tråden i postkassen.

Les en melding: Trykk på en melding. Når en melding er åpen, trykker du på ▲ eller ▼ for å vise neste eller forrige melding.

**Slå «Organiser etter tråd» på eller av:** Gå til Innstillinger, og velg «E-post, kontakter, kalendere», og trykk på bryteren for å slå «Organiser etter tråd» på eller av. Les [«Mail](#page-182-0)» på side [183.](#page-182-1)

Hvis du konfigurerer flere enn én konto, har du tilgang til alle kontoene fra Kontoerdelen på Postkasser-skjermen. Trykk på en konto for å vise mappene og postkassene inkludert innboksen. Hvis kun én konto er konfigurert, vises mappene og postkassene for denne kontoen på Postkasser-skjermen.

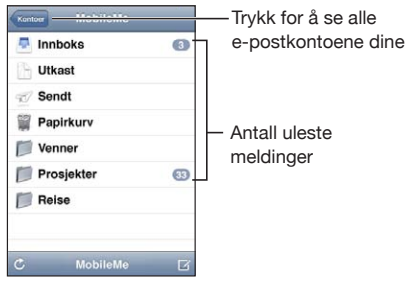

**Se etter nye meldinger:** Velg en postkasse, eller trykk på  $\hat{\mathcal{C}}$  når som helst.

**Last inn flere meldinger:** Bla til nederst i meldingslisten, og trykk på «Last inn flere meldinger».

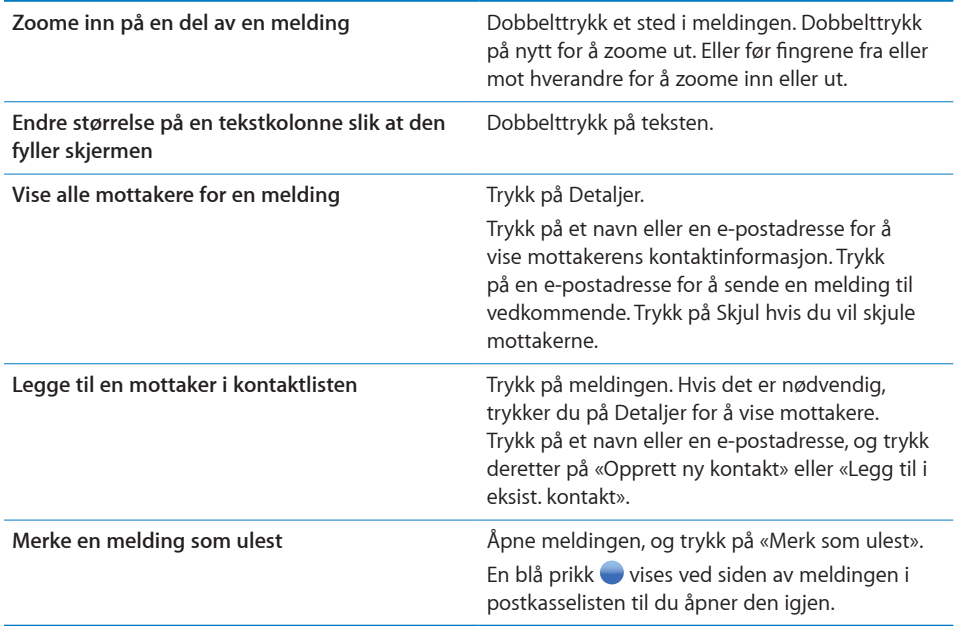

**Åpne en møteinvitasjon:** Trykk på invitasjonen.

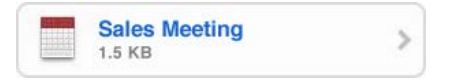

Du kan hente kontaktinformasjonen til arrangøren og andre inviterte, angi varsling, legge til notater for hendelsen og legge til kommentarer som følger med svaret du sender til arrangøren. Du kan godta invitasjonen, godta den med forbehold eller avslå den. Les [«Svare på møteinvitasjoner»](#page-112-0) på side [113](#page-112-1).

**Slå push på eller av:** Gå til Innstillinger, velg «E-post, kontakter, kalendere» > Hent nye data, og slå deretter Push på eller av.

# Bruke koblinger og gjenkjenne informasjon

iPod touch gjenkjenner en rekke ulike typer informasjon, blant annet nettkoblinger, telefonnumre, e-postadresser og annet. Denne informasjonen kan du utføre en rekke handlinger med, for eksempel åpne nettsider, opprette ferdigadresserte e-postmeldinger og opprette eller legge til kontaktinformasjon. Gjenkjente data vises som tekst med blå understreking. Trykk på informasjonen for å bruke standardhandlingen, eller hold fingeren på den for å se andre tilgjengelige handlinger.

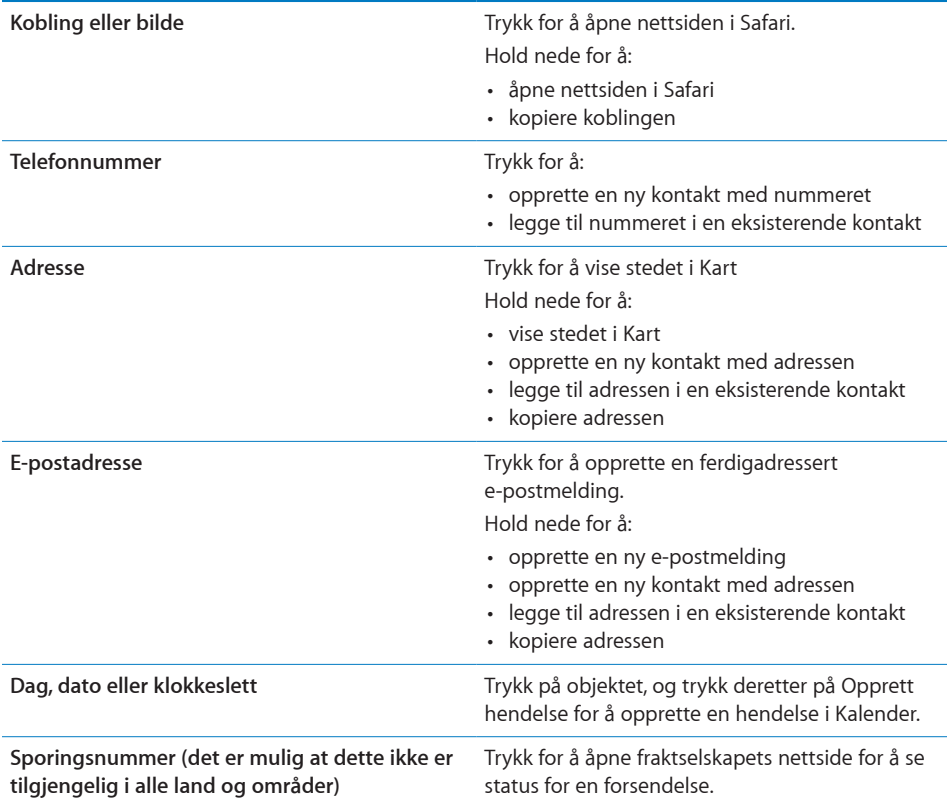

# Vise vedlegg

iPod touch kan vise bildevedlegg i mange vanlige formater (JPEG, GIF og TIFF) sammen med teksten i e-postmeldinger. iPod touch kan spille av mange typer lydvedlegg, blant annet MP3, AAC, WAV og AIFF. Du kan laste ned og vise filer (for eksempel PDF-filer, nettsider, tekstfiler og Pages-, Keynote-, Numbers-, Word-, Excel- og PowerPoint-dokumenter) som er vedlegg i meldinger du mottar.

**Vis en vedleggsfil:** Trykk på vedlegget for å åpne det i hurtigvisningsfunksjonen.

Det er mulig du først må laste vedlegget ved å trykke på ↓ (hvis den vises nederst i meldingen i en rute med dokumentnavnet).

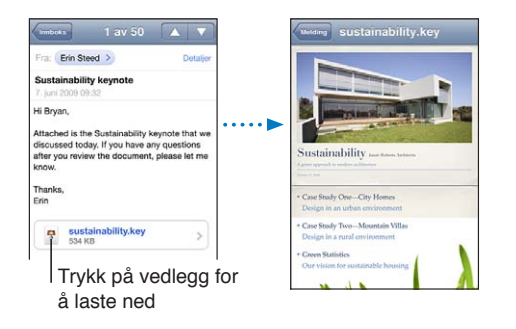

Du kan vise vedlegg i liggende eller stående format.

Hvis formatet til en vedlagt fil ikke støttes av iPod touch, kan du se filnavnet, men du kan ikke åpne filen. iPod touch støtter følgende dokumenttyper:

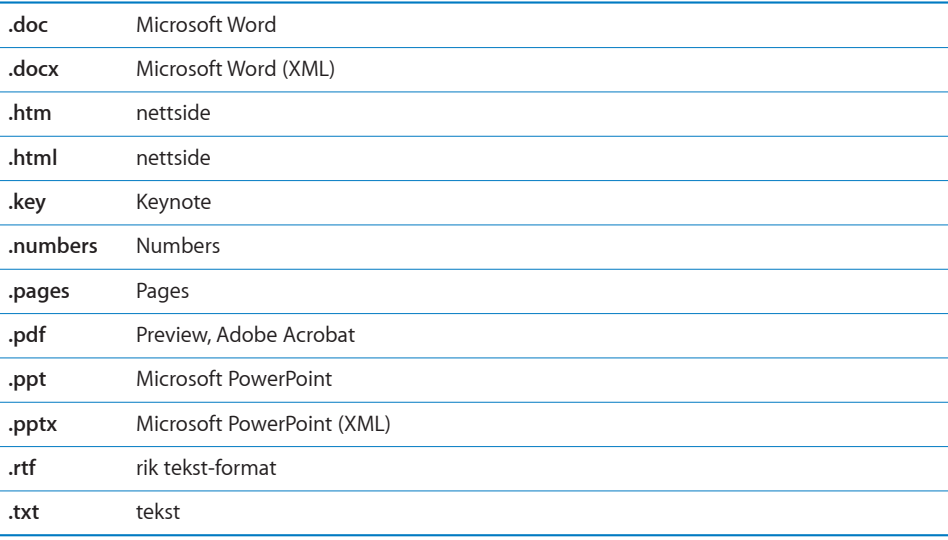

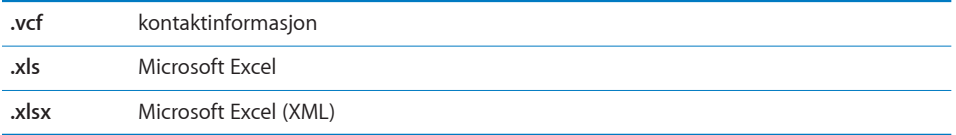

**Åpne en vedleggsfil med et annet program:** Hold fingeren på vedlegget, og velg deretter et program. Hvis ingen programmer er tilgjengelig, kan du åpne vedlegget i Hurtigvisning.

**Arkiver et bildevedlegg i Arkiverte bilder-albumet:** Trykk på et bilde, og trykk deretter på Arkiver bilde. Hvis bildet ikke har blitt lastet ned ennå, trykker du på nedlastingsknappen i meldingen først.

**Arkiver et videovedlegg i Arkiverte bilder-albumet:** Hold fingeren på vedlegget, og trykk deretter på Arkiver video. Hvis videoen ikke har blitt lastet ned ennå, trykker du på nedlastingsknappen i meldingen først.

# Skrive ut meldinger og vedlegg

Du kan skrive ut e-postmeldinger og vedlegg som kan vises med hurtigvisningsfunksjonen.

Skriv ut en e-postmelding: Trykk på ←, og trykk deretter på Skriv ut. Trykk på Velg skriver for å velge en skriver, og angi skrivervalg, for eksempel antall eksemplarer og dobbeltsidig utskrift (hvis skriveren har støtte for det). Trykk deretter på Skriv ut.

Hvis du vil skrive ut et integrert bilde, men ikke det øvrige innholdet i e-postmeldingen, arkiverer du bildet (trykk på bildet, og trykk på Arkiver bilde), åpner Bilder eller Kamera (kun iPod touch fjerde generasjon) og skriver ut bildet fra Kamerarull-albumet.

**Skriv ut et vedlegg:** Trykk på vedlegget for å vise det i hurtigvisningsfunksjonen, trykk på  $\mathbf{z}$ , og trykk deretter på Skriv ut. Trykk på Velg skriver for å velge en skriver, og angi skrivervalg, for eksempel sider, antall eksemplarer og dobbeltsidig utskrift (hvis skriveren har støtte for det). Trykk deretter på Skriv ut.

Hvis du vil vite mer, kan du lese «[Utskrift](#page-34-0)» på side [35.](#page-34-1)

# Sende e-postmeldinger

Du kan sende e-postmeldinger til en hvilken som helst mottaker som har en e-postadresse.

**Skriv og send en melding:**

- **1** Trykk på  $\vec{a}$ .
- **2** Skriv inn et navn eller en e-postadresse i Til-feltet, eller trykk på  $\bullet$  for å legge til et navn fra kontaktene dine.

Når du skriver en e-postadresse, vises mulige e-postadresser fra kontaktlisten. Trykk på en adresse for å legge den til. Hvis du vil legge til flere navn, trykker du på Retur eller **.** 

*Merk:* Hvis du skriver en melding fra Microsoft Exchange-kontoen din, og du har tilgang til firmaets globale adresseliste, vises først adresser fra kontakter på iPod touch, og deretter adresser fra den globale adresselisten.

- **3** Trykk på Kopi/Blindkopi/Fra hvis du vil sende en kopi eller blindkopi av meldingen til andre, eller hvis du vil sende meldingen fra en annen konto. Hvis du har flere enn én e-postkonto, eller hvis du har e-postaliaser for MobileMe-kontoen, kan du trykke på Fra-feltet for å endre kontoen eller aliaset du sender fra.
- **4** Gi meldingen et emne, og skriv deretter meldingen.

Du kan trykke på «retur» for å gå fra ett felt til et annet.

**5** Trykk på Send.

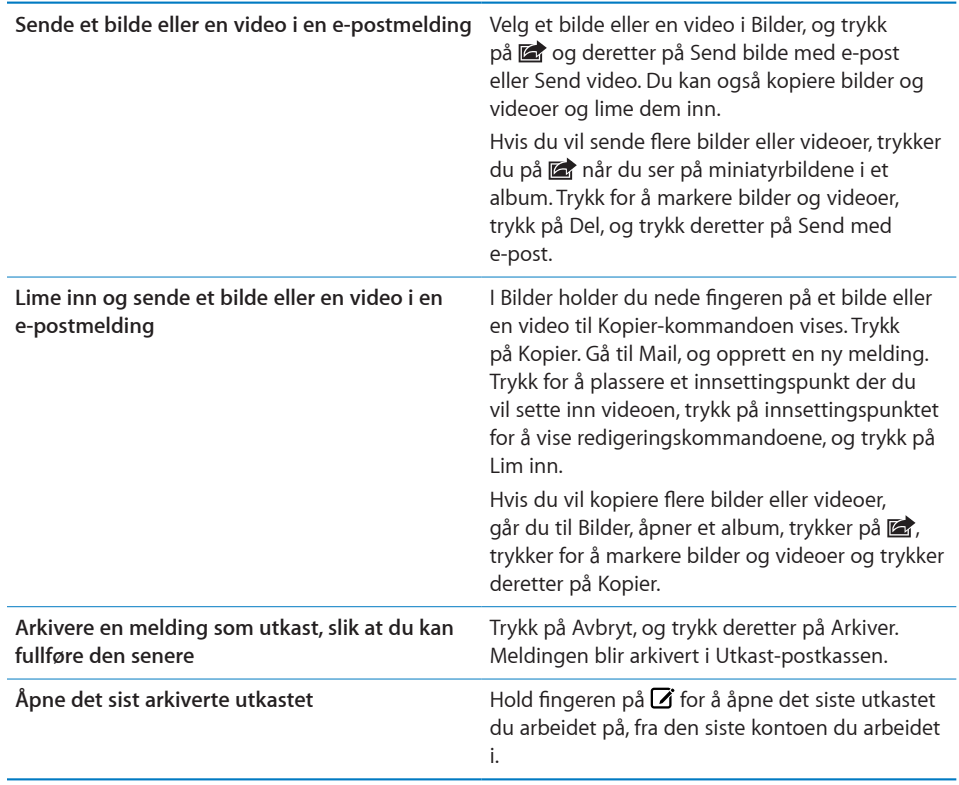

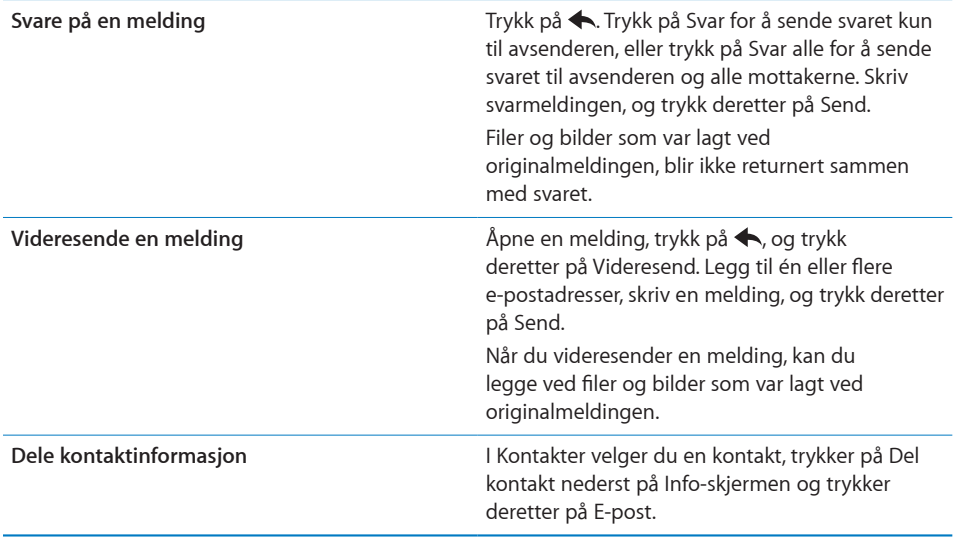

# Organisere e-postmeldinger

Du kan håndtere meldinger i alle postkasser, mapper og søkeresultatvinduer. Du kan slette én melding av gangen, eller du kan markere en gruppe meldinger som skal slettes. Du kan også flytte meldinger fra én postkasse eller mappe til en annen i samme konto eller mellom ulike kontoer.

**Slett en melding: Åpne meldingen, og trykk på .** 

Du kan også slette en melding direkte fra meldingslisten i postkassen ved å dra fingeren mot høyre eller venstre over meldingstittelen og deretter trykke på Slett.

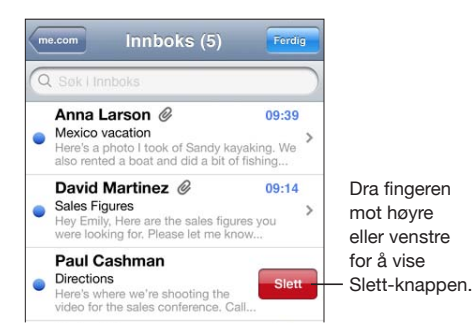

*Merk:* Hvis det er en Google-konto, trykker du på Til arkiv. Meldinger slettes ikke, men flyttes til kontoarkivet ditt.

**Slett flere meldinger:** Når en liste med meldinger vises, trykker du på Rediger, markerer meldingene du vil slette, og trykker på Slett.

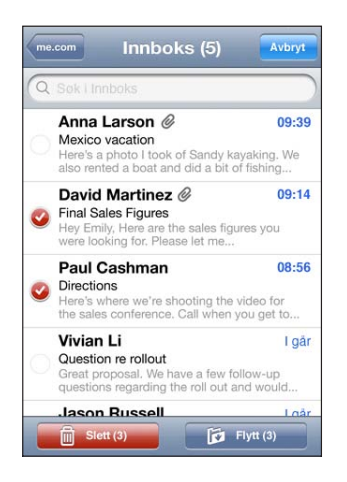

**Flytt en melding til en annen postkasse eller mappe:** Når en melding vises, trykker du på  $\vec{p}$  og velger en postkasse eller mappe.

Trykk på Kontoer for å velge en postkasse eller mappe på en annen konto.

**Flytt flere meldinger:** Når en liste med meldinger vises, trykker du på Rediger og markerer meldingene du vil flytte. Deretter trykker du på Flytt og markerer en postkasse eller mappe.

# Søke i e-postmeldinger

Du kan søke i Til-, Fra- og Emne-feltene i e-postmeldinger. Mail søker i nedlastede meldinger i den åpne postkassen. I MobileMe- og Exchange-e-postkontoer og enkelte IMAP-kontoer kan du også søke i meldinger på tjeneren.

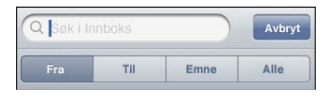

**Søk i e-postmeldinger:** Åpne en postkasse, gå til øverst på skjermen, og skriv inn tekst i søkefeltet. Trykk på Fra, Til, Emne eller Alle for å angi hvilke felter du vil søke i. Trykk på statuslinjen for å gå raskt til toppen av listen.

Søkeresultater for meldinger som allerede er lastet ned til iPod touch, vises automatisk mens du skriver. Trykk på Søk for å skjule tastaturet og vise flere resultater.

**Søk i meldinger på tjeneren:** Trykk på «Fortsett søk på tjener» nederst i søkeresultatene.

*Merk:* Søkeresultater for meldinger på tjenere kan variere avhengig av hvilken type konto det gjelder. Det er mulig at noen tjenere søker kun på hele ord.

Søk fra Hjem-skjermen omfatter søk i meldinger i Mail. Les [«Søke»](#page-36-0) på side [37.](#page-36-1)

# **11 Safari**

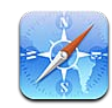

Med Safari kan du surfe på Internett og vise nettsider iPod touch på samme måte som du kan med datamaskinen. Opprett bokmerker på iPod touch og synkroniser dem med datamaskinen. Opprett Web Clip-koblinger for å få rask tilgang til favorittnettstedene dine fra Hjem-skjermen. Skriv ut nettsider, PDF-er og andre dokumenter som kan vises med hurtigvisning.

Hvis du vil bruke Safari, må iPod touch være koblet til et Wi-Fi-nettverk som er koblet til Internett. Les [«Tilkobling til Internett](#page-18-0)» på side [19.](#page-18-1)

# Vise nettsider

Du kan vise nettsider i stående eller liggende format. Hvis du snur iPod touch, snus nettsiden også. Siden tilpasses automatisk til skjermen.

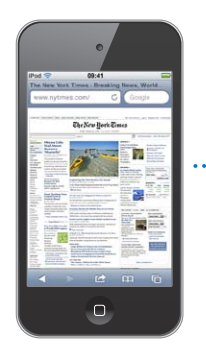

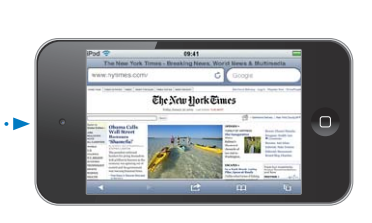

## **Åpne nettsider**

**Åpne en nettside:** Trykk på adressefeltet (til venstre på tittellinjen), og skriv deretter inn Internett-adressen, og trykk på Gå. Hvis adressefeltet ikke vises, trykker du på statuslinjen øverst på skjermen for å gå til adressefeltet øverst på nettsiden.

Mens du skriver, vises adresser som begynner med bokstavene du skriver. Dette er bokmerker eller sider du nylig har besøkt. Trykk på en adresse for å gå til siden. Hvis nettadressen du vil gå til, ikke vises i listen, fortsetter du å skrive.

**Slett teksten i adressefeltet:** Trykk på adressefeltet, og trykk deretter på  $\odot$ .

#### **Zoome og rulle**

**Zoom inn eller ut:** Dobbelttrykk på en kolonne på en nettside for å forstørre kolonnen. Dobbelttrykk på nytt for å zoome ut.

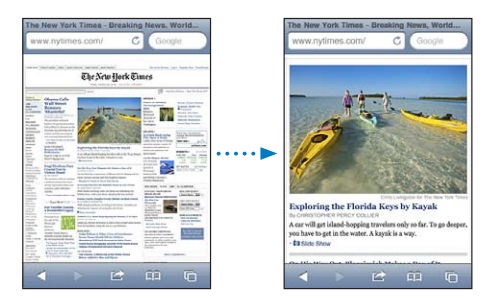

Du kan også knipe for å zoome inn eller ut manuelt.

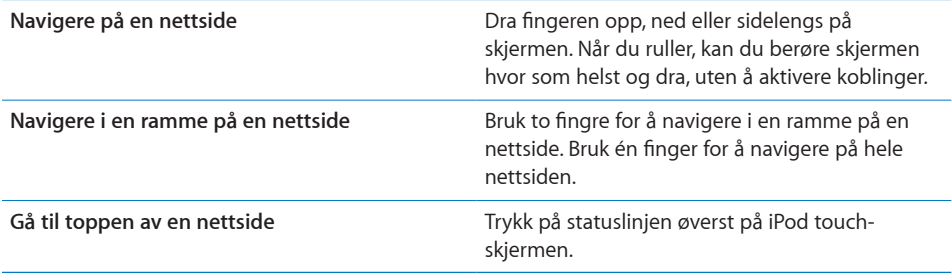

#### **Navigere på nettsider**

Koblinger på nettsider fører vanligvis til et annet sted på Internett.

**Følg en kobling på en nettside:** Trykk på koblingen.

Du kan også bruke koblinger for å vise et sted i Kart, spille av lyd som streames, eller opprette en ferdigadressert e-postmelding i Mail. Hvis du vil gå tilbake til Safari etter at en kobling har åpnet et annet program, trykker du på Hjem-knappen  $\Box$  og deretter på Safari.

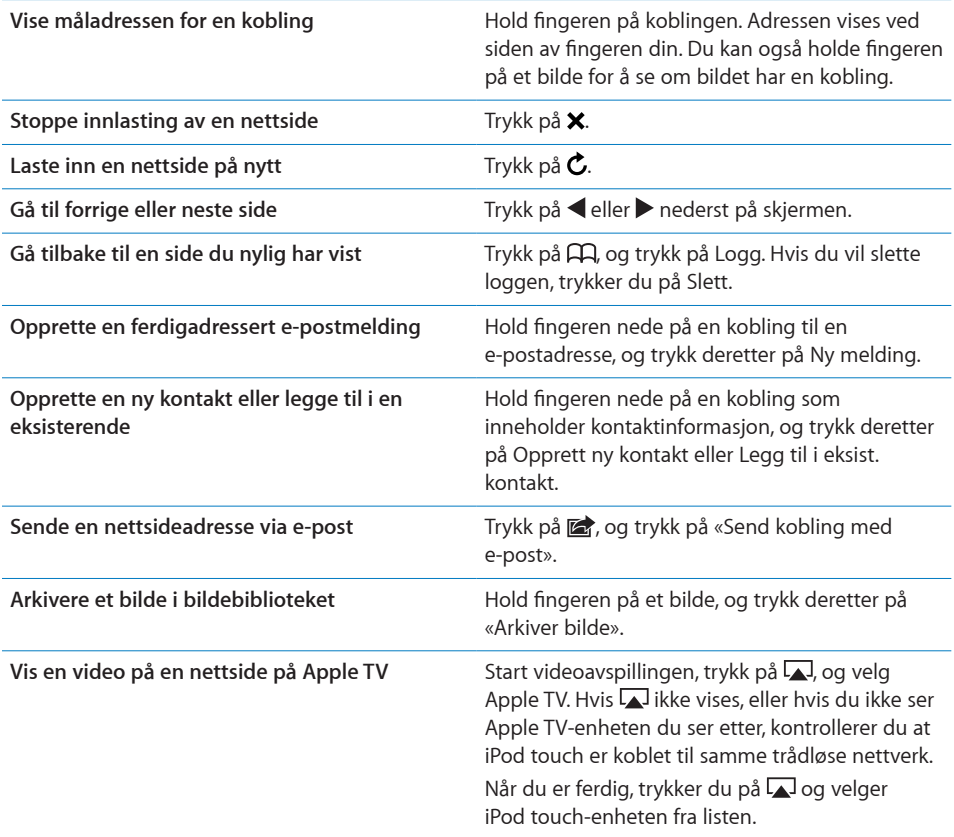

## **Åpne flere sider**

Du kan ha opptil åtte sider åpne samtidig. Noen koblinger åpner automatisk en ny side i stedet for å erstatte den siden som allerede er åpen.

Tallet i sidesymbolet  $\Theta$  nederst på skjermen viser hvor mange sider som er åpne. Hvis det ikke vises noe tall, er kun én side åpen. For eksempel:

 $\mathbf{\bar{G}}$  = én side er åpen

 $\mathbf{G}$  = tre sider er åpne

Åpne en ny side: Trykk på <sup>C</sup>D, og trykk på Ny side.

Gå til en annen side: Trykk på <sup>C</sup>D, og dra raskt til høyre eller venstre med fingeren. Trykk på siden du vil vise.

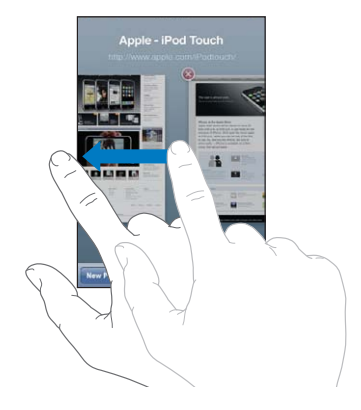

Lukk en side: Trykk på  $\Box$ , og trykk på  $\odot$ .

### **Skrive tekst og fylle ut skjemaer**

På noen nettsider er det tekstfelter og skjemaer som skal fylles ut. Du kan angi at Safari skal huske navn og passord for nettsteder du besøker, og Safari kan fylle ut tekstfelt automatisk med informasjon fra Kontakter. Les «[Safari»](#page-184-0) på side [185](#page-184-1).

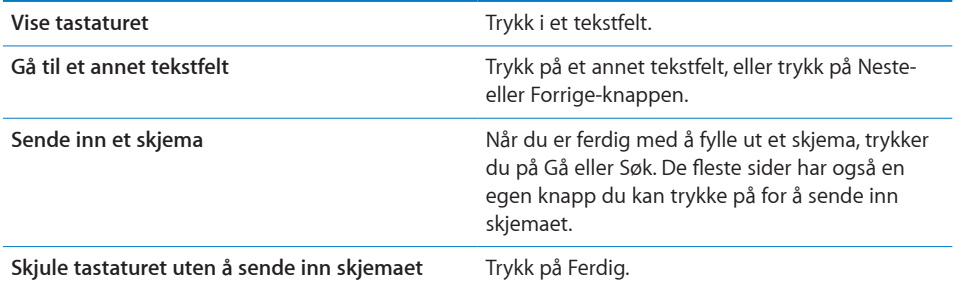

**Aktiver Autoutfyll for å fylle ut nettskjemaer:** I Innstillinger velger du Safari > Autoutfyll og gjør én av følgende ting:

Â *Hvis du vil bruke informasjon om deg selv fra Kontakter,* slår du på Bruk kontaktinfo, velger Min info og markerer kontakten du vil bruke.

Safari bruker informasjon fra Kontakter for å fylle ut felter for kontaktinformasjon i nettskjemaer.

- Â *Hvis du vil bruke informasjon om navn og passord,* slår du på Navn og passord. Når denne funksjonen er slått på, husker Safari navn og passord for nettsteder du besøker, og fyller ut informasjonen automatisk neste gang du besøker nettstedet.
- Â *Hvis du vil fjerne all Autoutfyll-informasjon,* trykker du på Slett alle.

## Søke

Søk på Internett og på nettsiden som vises, ved å skrive inn ett eller flere ord i søkefeltet. Mens du skriver, vises forslag til søk og nylig brukte søk.

#### **Søk på Internett:**

- **1** Trykk på søkefeltet (til høyre på tittellinjen).
- **2** Skriv inn et ord eller en setning som beskriver det du leter etter, og trykk deretter på et forslag fra listen, eller trykk på Søk.
- **3** Trykk på en kobling i listen over søkeresultater for å åpne en nettside.

**Finn søkeordet eller søkeordene på den aktive nettsiden:** Rull til bunnen av resultatlisten, og trykk deretter på oppføringen under «På denne siden» for å finne den første forekomsten av ett eller flere ord. Trykk på Neste for å finne flere forekomster.

Standardinnstillingen i Safari er at Google brukes til søk. Du kan bruke andre søkemotorer.

**Velg en annen søkemotor for Safari:** Gå til Innstillinger, velg Safari > Søkemotor, og velg deretter en annen søkemotor.

# Skrive ut nettsider, PDF-er og andre dokumenter

Du kan skrive ut nettsider, PDF-er og andre dokumenter som kan vises med hurtigvisningsfunksjonen i Safari.

**Skriv ut en nettside, PDF eller hurtigvisningsdokument: Trykk på a, og trykk** deretter på Skriv ut. Trykk på Velg skriver for å velge en skriver, og angi skrivervalg, for eksempel antall eksemplarer og dobbeltsidig utskrift (hvis skriveren har støtte for det). Hvis du skriver ut en PDF eller et annet dokument som kan vises med hurtigvisningsfunksjonen, er det mulig at du kan angi hvilke sider du vil skrive ut. Trykk deretter på Skriv ut.

Hvis du vil vite mer, kan du lese «[Utskrift](#page-34-0)» på side [35.](#page-34-1)

## Vise Internett-videoer på en TV

Du kan vise QuickTime-videoer og andre Internett-videoer som støttes, på en TV ved å koble iPod touch til en TV eller hjemmekinoforsterker ved hjelp av en Apple Component AV-kabel, Apple Composite AV-kabel, Apple VGA Adapter eller Apple Digital AV Adapter (iPod touch fjerde generasjon), eller trådløst ved å bruke AirPlay og Apple TV. Les «[Vise videoer på en TV»](#page-65-0) på side [66.](#page-65-1)

# Bokmerker

Du kan legge til bokmerker for nettsider du vil besøke senere.

**Legg til bokmerke for en nettside:** Åpne siden, og trykk på **<a>** Deretter trykker du på Legg til bokmerke.

Når du arkiverer et bokmerke, kan du endre navnet på det. Standardinnstillingen er at bokmerker arkiveres på øverste nivå i Bokmerker. Trykk på Bokmerker for å velge en annen mappe.

Hvis du bruker Safari på en Mac, eller Safari eller Microsoft Internet Explorer på en PC, kan du synkronisere bokmerkene med nettleseren på datamaskinen.

#### **Synkroniser bokmerker med datamaskinen:**

- **1** Koble iPod touch til datamaskinen.
- **2** Marker iPod touch i enhetslisten i iTunes.
- **3** Klikk på Info øverst på skjermen, marker «Synkroniser …-bokmerker» under Annet, og klikk deretter på Bruk.

Les «iPod [touch-innstillingspaneler i iTunes»](#page-46-0) på side [47](#page-46-1).

**Synkroniser bokmerker med MobileMe:** Gå til MobileMe-kontoen din i Innstillinger på iPod touch, og velg Bokmerker. Les «[Konfigurere MobileMe-kontoer](#page-19-2)» på side [20](#page-19-1).

**Åpne en side som har et bokmerke:** Trykk på  $\Box$ , og velg et bokmerke, eller trykk på en mappe for å se bokmerkene i mappen.

**Endre et bokmerke eller en bokmerkemappe:** Trykk på  $\Box$ , velg mappen som inneholder bokmerket eller mappen du vil endre, og trykk på Rediger. Gjør én av følgende ting:

- Â *Hvis du vil opprette en ny mappe,* trykker du på Ny mappe.
- Â *Hvis du vil slette et bokmerke eller en mappe,* trykker du på . Deretter trykker du på Slett.
- $\cdot$  *Hvis du vil endre plasseringen til et bokmerke eller en mappe, flytter du på*  $\equiv$ .
- Â *Hvis du vil endre navnet eller adressen, eller hvis du vil legge objektet i en annen mappe,*  trykker du på bokmerket eller mappen.

Når du er ferdig, trykker du på Ferdig.
# Web Clip-koblinger

Legg til Web Clip-koblinger på Hjem-skjermen for å få rask tilgang til favorittnettsidene dine. Web Clip-koblinger vises som symboler på Hjem-skjermen, og du kan flytte Web Clip-koblinger på samme måte som andre symboler. Les «[Tilpasse Hjem-skjermen](#page-26-0)» på side [27](#page-26-1).

**Legg til en Web Clip-kobling:** Åpne nettsiden, og trykk på . Deretter trykker du på «Legg til på Hjem-skjerm».

Når du åpner en Web Clip-kobling, navigerer Safari automatisk til riktig del av nettsiden og zoomer inn hvis det er nødvendig for å vise nettsiden slik den ble vist da du opprettet koblingen. Delen som vises, brukes også til å opprette symbolet for Web Clip-koblingen på Hjem-skjermen, med mindre nettsiden har sitt eget symbol.

Når du legger til en Web Clip-kobling, kan du endre navnet på den. Hvis navnet er for langt (mer enn omtrent 10 tegn), er det mulig at det blir forkortet på Hjem-skjermen. Web Clip-koblinger er ikke bokmerker og synkroniseres ikke av MobileMe eller iTunes.

#### **Slett en Web Clip-kobling:**

- **1** Hold fingeren på et hvilket som helst symbol på Hjem-skjermen til symbolene begynner å vibrere.
- 2 Trykk på @ i hjørnet av Web Clip-symbolet du vil slette.
- **3** Trykk på Slett, og trykk deretter på Hjem-knappen O for å arkivere plasseringen av symbolene.

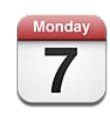

#### Om Kalender

Med Kalender får du tilgang til kalenderne og hendelsene dine. Du kan vise enkeltkalendere, eller du kan vise flere samtidig. Du kan vise hendelser etter dag, etter måned eller i en liste. Du kan søke i hendelser i kalendere etter titler, notater og navn på inviterte og steder. Hvis du har ført inn bursdager for kontaktene dine, kan du vise bursdagene i Kalender.

Du kan synkronisere iPod touch med kalenderne på datamaskinen, og med tjenester på Internett som MobileMe, Microsoft Exchange, Yahoo! og Google. Du kan også opprette, endre og avlyse avtaler på iPod touch og få informasjonen synkronisert tilbake til datamaskinen eller kalenderkontoen. Hvis du har en MobileMe-, Microsoft Exchange-, Google-, Yahoo!- eller CalDAV-konto, kan du synkronisere kalenderne dine trådløst i stedet for å koble iPod touch til datamaskinen. Delte kalendere på MobileMe som du har abonnert på fra datamaskinen, synkroniseres også med iPod touch.

Du kan abonnere på skrivebeskyttede iCalendar-kalendere (.ics) eller importere .icsfiler fra e-postmeldinger. Hvis du har en Microsoft Exchange-konto med kalendere aktivert, eller hvis du har en CalDAV-konto som støttes, kan du motta og svare på møteinvitasjoner fra andre og invitere personer til hendelser du har planlagt.

### Synkronisere kalendere

Du kan synkronisere Kalender på en av følgende måter:

• I iTunes kan du bruke Info-panelet for iPod touch for å synkronisere med iCal eller Microsoft Entourage på Mac eller Microsoft Outlook 2003, 2007 eller 2010 på en PC når du kobler iPod touch til datamaskinen. Les «iPod [touch-innstillingspaneler i](#page-46-0)  [iTunes»](#page-46-0) på side [47](#page-46-1).

Â I Innstillinger på iPod touch slår du på Kalendere i en MobileMe-, Microsoft Exchange-, Google- eller Yahoo!-konto for å synkronisere kalenderinformasjon trådløst. Hvis firmaet eller organisasjonen din støtter det, kan du konfigurere en CalDAV-konto. Les «[Legge til kontoer for e-post, kontakter og kalendere»](#page-19-0) på side [20.](#page-19-1)

Hvis du vil synkronisere kalendere, må iPod touch være koblet til et Wi-Fi-nettverk som er koblet til Internett. Les [«Tilkobling til Internett](#page-18-0)» på side [19.](#page-18-1)

#### Vise kalendere

Du kan vise enkeltkalendere, utvalgte kalendere eller alle kalendere samtidig.

**Velg hvilke kalendere som skal vises:** Trykk på Kalendere, og trykk for å markere kalenderne du vil vise. Du kan markere eller fjerne markeringen for alle kalendere ved å trykke på Vis alle kalendere eller Skjul alle kalendere. Hvis du vil vise bursdagene til kontaktene dine, trykker du på Bursdager nederst på skjermen. Trykk på Ferdig for å vise de markerte kalenderne.

Hendelsene for alle markerte kalendere vises i en enkeltkalender på iPod touch. Du kan vise hendelser i en sammenhengende liste, etter dag eller etter måned.

**Bytt visning:** Trykk på Liste, Dag eller Måned.

- Listevisning: Alle avtaler og hendelser vises i en liste.
- *Dagsvisning:* Bla opp eller ned for å se dagens hendelser. Trykk på <eller hor å se hendelser for forrige eller neste dag.
- Månedsvisning: Trykk på en dag for å se dagens hendelser. Trykk på < eller > for å se forrige eller neste måned.

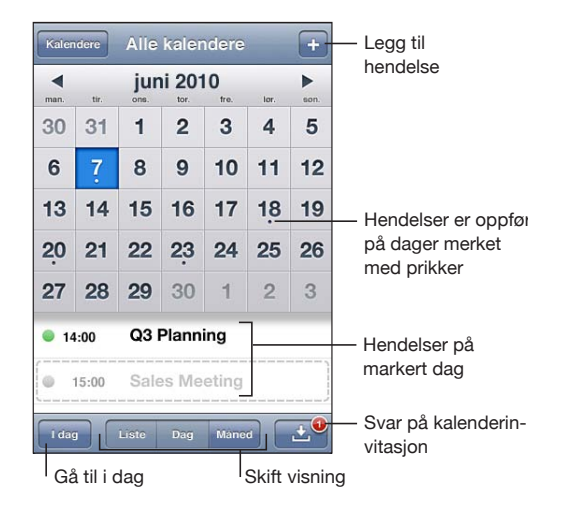

**Vis detaljene for en hendelse:** Trykk på hendelsen.

## Søke i kalendere

Du kan søke i hendelser i kalendere etter titler, notater og navn på inviterte og steder. Kalender søker kun i hendelser for kalenderne som vises.

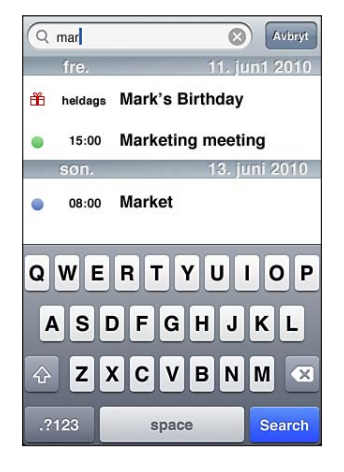

**Søk etter hendelser:** Skriv inn tekst i søkefeltet i listevisning.

Søkeresultater vises mens du skriver. Trykk på Søk for å skjule tastaturet og vise flere resultater.

Søk fra Hjem-skjermen omfatter søk i kalenderhendelser. Les [«Søke»](#page-36-0) på side [37.](#page-36-1)

# Legge til og oppdatere hendelser på iPod touch

Du kan opprette og redigere kalenderhendelser direkte på iPod touch.

Hvis du har en Microsoft Exchange-konto med kalendere aktivert, eller hvis du har en CalDAV-som støttes, kan du invitere andre til hendelser eller møter.

Legg til en hendelse: Trykk på +, skriv inn informasjon om hendelsen, og trykk deretter på Ferdig.

Du kan oppgi følgende:

- Tittel
- Sted
- Start- og sluttidspunkt (eller gjøre det til en heldagshendelse)
- Tidspunkt for gjentakelse aldri eller hver dag, hver uke, annenhver uke, hver måned eller hvert år
- Inviterte (hvis det støttes av kalendertjeneren)
- Varslingstidspunkt fra fem minutter til to dager før hendelsen

Når du stiller inn varsling, har du mulighet til å stille inn et varsel til. iPod touch viser en melding på varslingstidspunktet. Du kan også stille inn iPod touch til å varsle med lyd (les «[Varslinger»](#page-115-0) på side [116\)](#page-115-1).

*Viktig:* Hvis du er ute og reiser, er det mulig at iPod touch ikke varsler deg på riktig lokal tid. Hvis du vil stille inn riktig tid manuelt, leser du «[Dato og tid](#page-174-0)» på side [175](#page-174-1).

• Kalender

Du kan endre standardkalender ved hjelp av Standardkalender-innstillingen. Les [«Kalendere»](#page-183-0) på side [184](#page-183-1).

• Notater

Du kan ikke legge til en hendelse i en skrivebeskyttet kalender.

Du kan også opprette hendelser ved å trykke på en dag, en dato eller et tidspunkt i en e-postmelding. Les «[Bruke koblinger og gjenkjenne informasjon](#page-95-0)» på side [96](#page-95-1).

**Oppdater en hendelse:** Trykk på Rediger, og endre informasjon om hendelsen. Trykk på Ferdig når du er ferdig.

**Slett en hendelse:** Trykk på hendelsen, trykk på Rediger, rull nedover, og trykk på Slett hendelse.

# Svare på møteinvitasjoner

Hvis en Microsoft Exchange- eller MobileMe.konto er konfigurert og kalendere er slått på, eller hvis du bruker en CalDAV-konto som støttes, kan du motta og svare på møteinvitasjoner fra andre personer i organisasjonen. Når du mottar en invitasjon, vises møtet i kalenderen med en prikket linje rundt. **De** vises nede til høyre på skjermen med et varselmerke som viser antallet nye invitasjoner du har. Antallet nye invitasjoner vises også på Kalender-symbolet på Hjem-skjermen.

Hvis du ønsker å motta og svare på møteinvitasjoner, må iPod touch være koblet til et Wi-Fi-nettverk som er koblet til Internett.

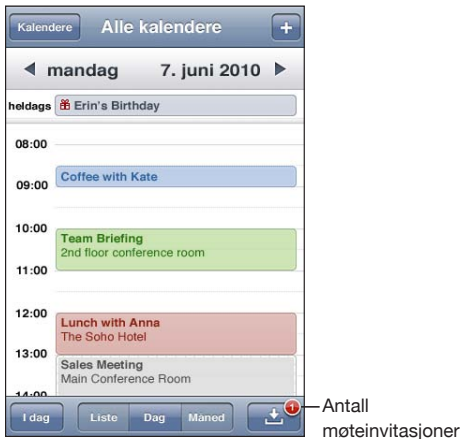

#### **Svar på en invitasjon i Kalender:**

1 Trykk på en møteinvitasjon i kalenderen, eller trykk på <a>B</a>for å vise Hendelseskjermen, og trykk deretter på en invitasjon.

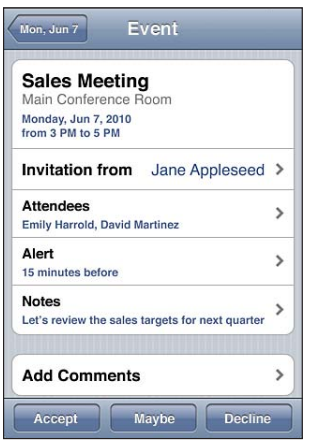

- Trykk på «Invitasjon fra» for å vise kontaktinformasjonen til møtearrangøren. Trykk på e-postadressen for å sende en melding til arrangøren.
- Trykk på Inviterte for å se hvem andre som er invitert til møtet. Trykk på et navn for å vise deltakerens kontaktinformasjon. Trykk på e-postadressen for å sende en melding til deltakeren.
- Hvis du vil at iPod touch skal varsle deg før møtet begynner, trykker du på Varsling.
- Trykk på Legg til kommentar for å legge til kommentarer i svaret du sender til arrangøren med e-post. Kommentarene dine vises også i Info-skjermen for møtet.

Notater opprettes av møtearrangøren.

**2** Trykk på Godta, Kanskje eller Avslå.

Når du godtar invitasjonen, godtar den med forbehold eller avslår den, sendes det en e-postmelding til arrangøren med svaret og eventuelle kommentarer du har lagt til.

Hvis du har godtatt invitasjonen eller godtatt den med forbehold, kan du endre svaret ditt senere. Trykk på Legg til kommentarer hvis du vil legge til kommentarer.

Møteinvitasjoner sendes også i en e-postmelding, slik at du kan åpne Info-skjermen for møtet fra Mail.

**Åpne en møteinvitasjon i en e-postmelding:** Trykk på invitasjonen.

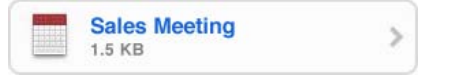

# Abonnere på kalendere

Du kan abonnere på kalendere som bruker iCalendar-formatet (.ics). Mange kalenderbaserte tjenester støtter abonnementskalender, blant annet Yahoo!, Google og iCal-programmet i Mac OS X.

Kalendere du abonnerer på, er skrivebeskyttede. Du kan lese hendelser fra kalendere du abonnerer på, fra iPod touch, men du kan ikke redigere dem eller opprette nye hendelser.

#### **Abonner på en kalender:**

- **1** I innstillinger velger du «E-post, kontakter, kalendere». Deretter trykker du på Legg til konto.
- **2** Velg Annet, og velg deretter Legg til abonnementskalender.
- **3** Oppgi tjenerinformasjonen, og trykk deretter på Neste for å verifisere abonnementet.
- **4** Trykk på Arkiver.

Du kan også abonnere på en iCal-kalender (ogandre .ics-kalendere) som er publisert på Internett, ved å trykke på kalenderkoblinger du mottar i e-postmeldinger på iPod touch.

# <span id="page-115-1"></span>Importere kalenderfiler fra Mail

Du kan legge til hendelser i en kalender ved å importere en kalenderfil fra en e-postmelding. Du kan importere alle standard .ics-kalenderfiler.

**Importer hendelser fra en kalenderfil:** Gå til e-postmeldingen i Mail, og trykk på kalenderfilen. Når listen med hendelser vises, trykker du på Legg til alle, velger kalenderen du vil legge til hendelsene i, og trykker på Ferdig.

## <span id="page-115-0"></span>Varslinger

**Still inn kalendervarsling:** Gå til Innstillinger, velg Generelt > Lyder, og slå deretter på Kalendervarsling. Hvis Kalendervarsling er slått av, viser iPod touch en melding når hendelsen nærmer seg, men lager ikke lyd.

**Varsellyd for invitasjoner:** Velg «E-post, kontakter, kalendere» i Innstillinger. Trykk på Invitasjonsvarsel under Kalendere for å slå på varsellyd.

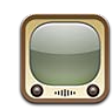

### Finne og vise videoer

YouTube inneholder korte videoer som er sendt inn av brukere fra hele verden. Noen av YouTube-funksjonene på iPod touch krever at du logger på en YouTube-konto. Du finner informasjon om systemkrav og hvordan du oppretter en YouTube-konto, på [www.youtube.com.](http://www.youtube.com)

*Merk:* Det er mulig at YouTube ikke er tilgjengelig på alle språk og alle steder.

Hvis du vil bruke YouTube, må iPod touch være koblet til et Wi-Fi-nettverk som er koblet til Internett. Les [«Tilkobling til Internett](#page-18-0)» på side [19.](#page-18-1)

**Bla gjennom videoer:** Trykk på Anbefalte, Mest vist eller Favoritter. Eller trykk på Mer for å navigere etter Nyeste, Toppvurdert, Logg, Abonnementer eller Spillelister.

- Â *Anbefalte:* Videoer som er gjennomgått og anbefalt av YouTube.
- Â *Mest vist:* Videoene som er sett av flest på YouTube. Trykk på Alle for de mest sette videoene gjennom tidene, eller I dag eller Denne uken for de mest sette videoene for dagen eller uken.
- Â *Favoritter:* Videoer du har lagt til som favoritter. Når du logger deg på en YouTubekonto, vises favoritter for kontoen, og du kan synkronisere eksisterende favoritter til kontoen din.
- *Nyeste:* De nyeste videoene som er lastet opp til YouTube.
- Â *Toppvurdert:* Videoene som har fått høyest vurdering på YouTube. Hvis du vil gi videoer vurderinger, kan du besøke [www.youtube.com.](http://www.youtube.com)
- Logg: Videoer du nylig har sett.
- Â *Abonnementer:* Videoer fra YouTube-kontoer du har abonnert på. Du må være logget på YouTube-kontoen for å bruke denne funksjonen.
- Â *Spillelister:* Videoer du har lagt til i spillelister. Du må være logget på YouTubekontoen for å bruke denne funksjonen.

Du kan bytte ut navigeringsknappene nederst på skjermen med knapper du bruker oftere. Les «[Endre navigeringsknapper»](#page-120-0) på side [121](#page-120-1).

#### **Søk etter en video:**

- **1** Trykk på Søk (hvis Søk ikke vises, klikker du på Mer først), og trykk deretter på YouTubesøkefeltet.
- **2** Skriv inn et ord eller en setning som beskriver det du leter etter, og trykk på Søk.

YouTube viser resultater basert på videotitler, beskrivelser, merknader og brukernavn. Videoer i listen vises med tittel, vurdering, ganger vist, lengde og kontonavnet til brukeren som la ut videoen.

**Spill av en video:** Trykk på videoen.

Nedlasting av videoen til iPod touch starter, og en framdriftsindikator vises. Når nok av videoen har blitt lastet ned, starter avspillingen. Du kan også trykke på  $\blacktriangleright$  for å starte videoen.

# Styre videoavspilling

Når videoavspillingen starter, forsvinner kontrollene slik at de ikke dekker videoen.

Spillehode<sub>1</sub> Nedlastingsframdrift Navigeringslinje  $0:06$  $-0.44$ Skalering Start/pause Neste/ framoverspoling AirPlay  $\Box$  $M<sub>1</sub>$ 31  $\mathbf{M}$ W  $\boxtimes$ E-post Bokmerke Forrige/tilbakespoling Volum

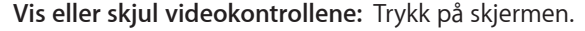

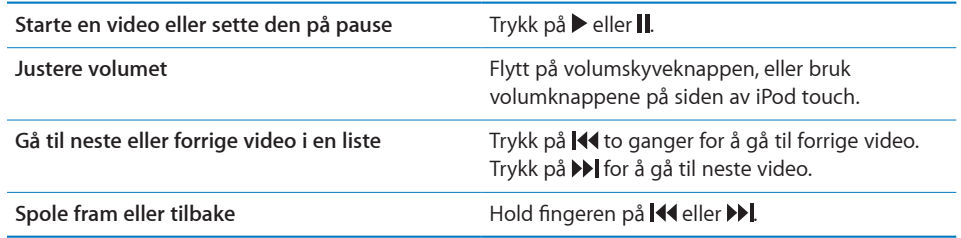

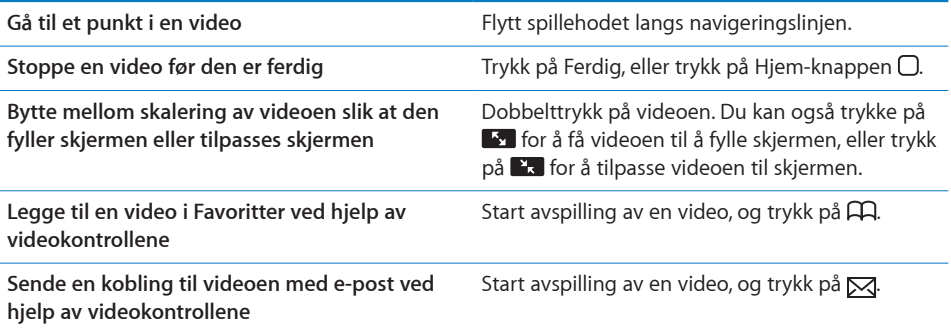

# Vise YouTube-videoer på en TV

Du kan vise YouTube-videoer, inkludert videoer i HD-format (iPod touch fjerde generasjon), på en TV ved å koble iPod touch til en TV eller hjemmekinoforsterker ved hjelp av en Apple Component AV-kabel, Apple Composite AV-kabel, Apple VGA Adapter eller Apple Digital AV Adapter (iPod touch fjerde generasjon), eller trådløst ved å bruke AirPlay og Apple TV. Les [«Vise videoer på en TV](#page-65-0)» på side [66](#page-65-1).

## Håndtere videoer

Trykk på  $\odot$  ved siden av en video for å vise beslektede videoer og flere kontroller for håndtering av videoer.

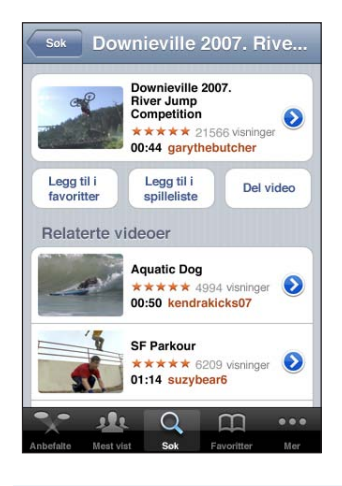

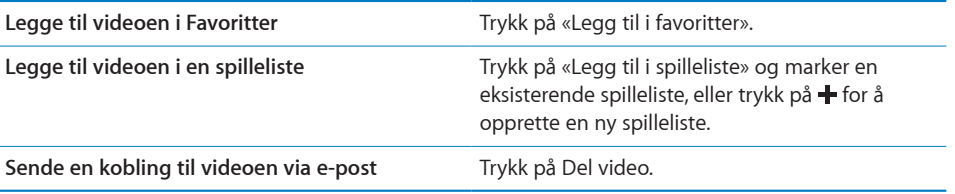

**Bla gjennom og vise beslektede videoer** Trykk på en video i listen over beslektede videoer, eller trykk på ved siden av en video for å vise mer informasjon.

#### Finne mer informasjon

Trykk på O ved siden av en video for å vise kommentarer, beskrivelse, dato lagt til og annen informasjon.

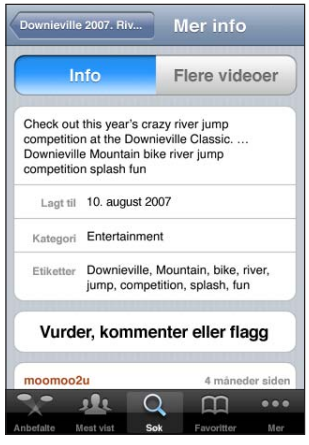

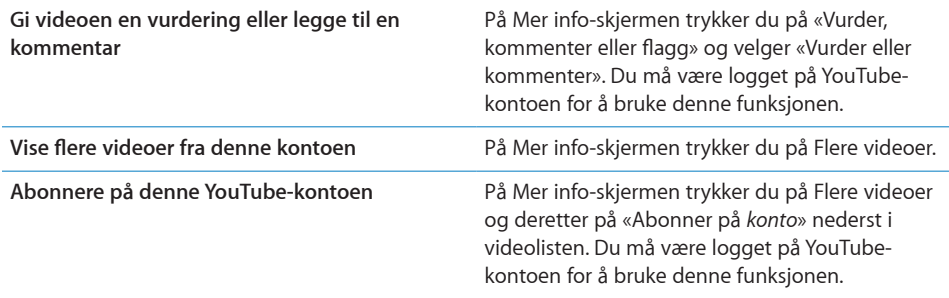

# Bruke YouTube-kontofunksjoner

Hvis du har en YouTube-konto, kan du få tilgang til kontofunksjoner som abonnementer, kommentarer, vurderinger og spillelister. Hvis du vil opprette en YouTube-konto, går du til [www.youtube.com.](http://www.youtube.com)

**Vis favoritter du har lagt til på kontoen din:** Trykk på Logg på i Favoritter. Oppgi deretter brukernavn og passord for å vise favoritter for kontoen. Eksisterende favoritter du har lagt til på iPod touch, kan slås sammen med kontofavorittene dine når du logger deg på.

<span id="page-120-1"></span>**Slett en favoritt:** Trykk på Rediger i Favoritter, trykk på  $\bigcirc$  ved siden av en video, og trykk deretter på Slett.

**Vis abonnementer du har lagt til på kontoen din:** Trykk på Logg på i Abonnementer. Deretter oppgir du brukernavn og passord for å vise kontoabonnementer. Trykk på en konto i listen for å vise alle videoer for kontoen.

**Avslutt et abonnement på en YouTube-konto:** I Abonnementer trykker du på en konto i listen og deretter på Avslutt abonnement.

**Vis spillelister:** I Spillelister trykker du på en spilleliste for å vise listen over videoer du har lagt til. Trykk på en video i spillelisten for å begynne å spille av videoene fra det punktet i spillelisten.

**Rediger en spilleliste:** Trykk på Rediger i Spillelister, og gjør én av følgende ting:

- Hvis du vil slette hele spillelisten, trykker du på  $\bigcirc$  ved siden av en spilleliste. Deretter trykker du på Slett.
- Hvis du vil opprette en ny spilleliste, trykker du på + og gir spillelisten et navn.

Legg til en video i en spilleliste: Trykk på oved siden av en video, trykk på «Legg til i spilleliste», og velg en spilleliste.

#### **Slett en video fra en spilleliste:**

- **1** Trykk på en spilleliste i Spillelister, og trykk på Rediger.
- **2** Trykk på  $\bigcirc$  ved siden av en spilleliste, og trykk på Slett.

#### <span id="page-120-0"></span>Endre navigeringsknapper

Du kan bytte ut Anbefalt-, Mest sett-, Bokmerker- og Søk-knappene nederst på skjermen med knapper du bruker oftere. Hvis du for eksempel ofte ser videoer med toppvurdering, men ikke ser så mye på anbefalte videoer, kan du erstatte Anbefaltknappen med Toppvurdert.

**Endre navigeringsknapper:** Trykk på Mer, og trykk på Rediger. Deretter flytter du en knapp til nederst på skjermen, oppå den knappen du vil erstatte.

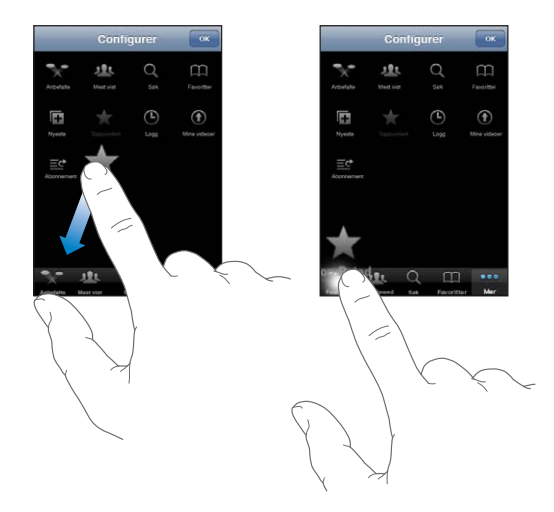

Du kan flytte knappene nederst på skjermen mot høyre eller venstre. Når du er ferdig, trykker du på Ferdig.

Når du skal finne videoer, trykker du på Mer for å få tilgang til navigeringsknappene som ikke vises.

**14 Aksjer**

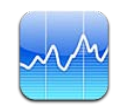

### Vise aksjekurser

Med Aksjer kan du vise oppdaterte kurser for dine utvalgte aksjer, fond og indekser. Hvis du vil bruke Aksjer, må iPod touch være koblet til et Wi-Fi-nettverk som er koblet til Internett. Les [«Tilkobling til Internett](#page-18-0)» på side [19.](#page-18-1)

Kursene oppdateres hver gang du åpner Aksjer mens enheten er koblet til Internett. Kursene kan være forsinket med opptil 20 minutter eller mer avhengig av rapporteringstjenesten.

**Legg til en aksje, et fond eller en indeks i aksjeleseren:**

- 1 Trykk på  $\bigcirc$ , og trykk deretter på +.
- **2** Oppgi et børssymbol, et firmanavn, et fondsnavn eller en indeks, og trykk deretter på Søk.
- **3** Marker et objekt i søkeresultatene, og trykk på Ferdig.

**Vis diagrammer i liggende format:** Vend iPod touch horisontalt. Dra fingeren til venstre eller høyre for å vise andre diagrammer i aksjeleseren.

**Vis utviklingen til en aksje, et fond eller en indeks over tid:** Trykk på aksjen, fondet eller indeksen, og trykk deretter på 1d, 1u, 1m, 3m, 6m, 1å eller 2å. Diagrammet justeres for å vise utviklingen over én dag, én uke, én måned, tre måneder, seks måneder, ett år eller to år.

Når et diagram vises i liggende format, kan du trykke på diagrammet for å vise verdien for et bestemt tidspunkt.

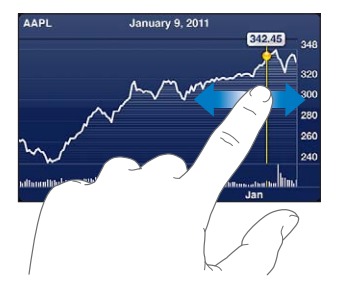

Bruk to fingre for å se verdiendringen over et bestemt tidsrom.

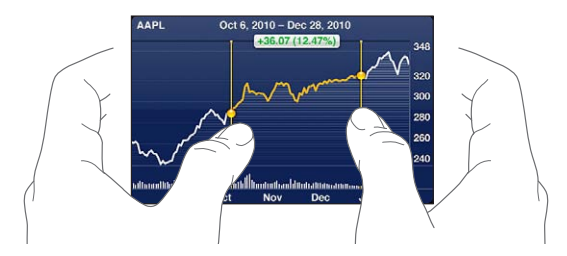

Slett en aksje: Trykk på  $\bigcirc$ , og trykk på  $\bigcirc$  ved siden av en aksje, og trykk deretter på Slett.

**Endre rekkefølgen i listen:** Trykk på  $\bullet$ . Deretter flytter du  $\equiv$  ved siden av en aksje eller indeks til et nytt sted i listen.

**Endre visningen til endringer i prosent, pris eller markedsverdi:** Trykk på en av verdiene på høyre side av skjermen. Trykk igjen for å bytte til en annen visning. Eller trykk på  $\bigcirc$ , og trykk på %, Pris eller Børsverdi, og trykk deretter på Ferdig.

### Finne mer informasjon

**Vis en oversikt, et diagram eller en nyhetsside for en aksje, et fond eller en indeks:** Marker aksjen, fondet eller indeksen i listen, og bla i sidene under aksjeleseren for å vise en oversikt, et diagram eller siste nytt.

På nyhetssiden kan du rulle oppover og nedover for å lese overskrifter, eller du kan trykke på en overskrift for å vise artikkelen i Safari.

**Vis mer informasjon på Yahoo.com:** Marker aksjen, fondet eller indeksen i listen, og trykk deretter på  $\bigcirc$ !

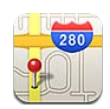

*ADVARSEL:* Du finner viktig informasjon om sikker kjøring og navigering i *Viktig produktinformasjon* på [support.apple.com/no\\_NO/manuals/ipodtouch.](http://www.apple.com/no/support/manuals/ipodtouch/)

Med Kart har du tilgang til gatekart, satellittbilder, hybridvisning og gatevisning fra mange av verdens land og områder. Du kan få trafikkinformasjon og detaljerte veibeskrivelser for bil, offentlig transport og forflytning til fots. Du kan finne ut (omtrent) hvor du befinner deg, og med det som utgangspunkt få veibeskrivelser til eller fra et annet sted.

Hvis du vil bruke Kart, må iPod touch være koblet til et Wi-Fi-nettverk som er koblet til Internett. Les «[Tilkobling til Internett»](#page-18-0) på side [19](#page-18-1).

*Viktig:* Kart, veibeskrivelser og stedsbaserte programmer avhenger av datatjenester. Disse datatjenestene kan bli endret, og det er mulig at de ikke er tilgjengelig i alle geografiske områder. Dette kan resultere i at kart, veibeskrivelser eller stedsbasert informasjon ikke er tilgjengelig eller inneholder upresis eller ufullstendig informasjon. Sammenligne informasjonen som vises på iPod touch-enheten, med omgivelsene, og følg skilting ved avvik.

Hvis Stedstjenester er slått av når du åpner Kart, kan du bli bedt om å slå funksjonen på. Du kan bruke Kart uten å slå på Stedstjenester. Les [«Stedstjenester»](#page-170-0) på side [171.](#page-170-1)

#### Finne og vise steder

Du kan søke etter steder, finne ut hvor du er, merke steder med en kartnål, bruke satellittvisning og Google gatevisning.

#### **Søke etter steder**

Du kan søke etter steder på flere måter – blant annet etter adresse, veikryss, område, landemerke, bokmerke, kontakt eller postnummer.

#### **Finn et sted og vis et kart:**

- **1** Trykk på søkefeltet for å få fram tastaturet.
- **2** Skriv inn en adresse eller annen søkeinformasjon.
- **3** Trykk på Søk.

En kartnål markerer stedet. Trykk på kartnålen for å vise navnet på eller beskrivelsen av stedet.

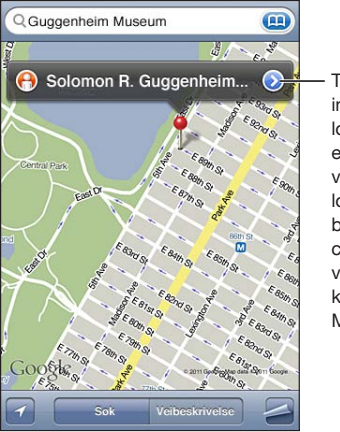

Tik op  $\bigcirc$  om informatie over de locatie weer te geven, een routebeschrijving op te vragen, de locatie aan uw bladwijzers of contactpersonen toe te voegen of een koppeling naar Google Maps te e-mailen.

Steder kan ha blitt lagt til av Google My Maps-brukere («innhold fra brukere») og være sponsede koblinger som vises som spesialsymboler (for eksempel .).

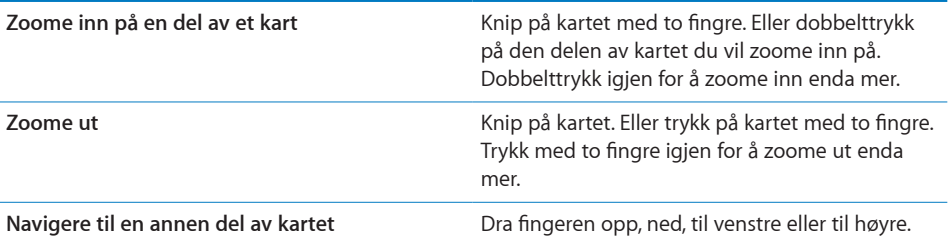

Se hvor en adressen til en kontakt er: Trykk på **(a)** i søkefeltet. Deretter trykker du på Kontakter og velger en kontakt.

Hvis du vil finne adresser på denne måten, må kontaktinformasjonen inneholde minst én adresse. Hvis kontakten har flere adresser, velger du adressen du vil finne. Du kan også finne en adresse ved å trykke på adressen direkte i Kontakter.

#### **Finn ut hvor du er**

Med et raskt trykk kan du finne ut (omtrent) hvor du er.

#### **Finn ut hvor du befinner deg: Trykk på 7.**

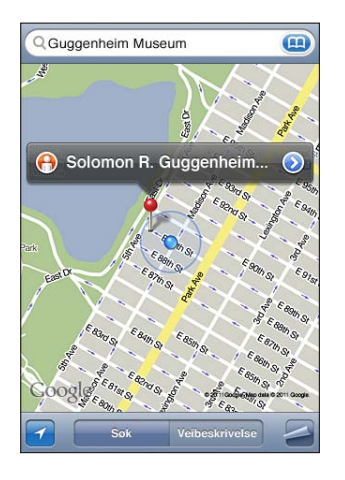

Din nåværende posisjon vises med en blå markør. Hvis posisjonen din ikke kan fastslås nøyaktig, vises en blå sirkel rundt markøren. Størrelsen på sirkelen viser hvor nøyaktig posisjonen din kan fastslås. Presisjonen er større jo mindre sirkelen er.

Hvis du flytter kartet og trykker på 1 igjen, sentrerer iPod touch kartet tilbake til din omtrentlige posisjon.

iPod touch bruker Stedstjenester for å finne ut hvor du befinner deg. Stedstjenester bruker tilgjengelig informasjon fra Wi-Fi-nettverk i nærheten (hvis Wi-Fi er aktivert). Når et program bruker stedstjenester, vises  $\tau$  i statuslinjen. Det er mulig at stedstjenester ikke er tilgjengelig i alle land eller områder.

Hvis Stedstjenester er slått av, blir du bedt om å slå funksjonen på. Du kan ikke finne og spore posisjonen din hvis stedstjenester er slått av. Les «[Stedstjenester»](#page-170-0) på side [171](#page-170-1).

Du kan spare strøm ved å slå av stedstjenester når du ikke bruker denne funksjonen. Velg Innstillinger > Generelt > Stedstjenester.

**Vis informasjon om nåværende posisjon:** Trykk på den blå markøren, og trykk deretter på  $\odot$  iPod touch viser adressen for den nåværende posisjonen din hvis adressen er tilgjengelig. Med denne informasjonen kan du å:

- Â få veibeskrivelser
- legge til stedet i kontakter
- sende adressen via e-post
- legge til et bokmerke for stedet

#### **Merke et sted med kartnålen**

Du kan markere steder ved hjelp av kartnålen.

**Merk et sted:** Hold fingeren et stedet på kartet.

Kartnålen plasseres der du berører kartet.

**Flytt kartnålen:** Hold fingeren på kartnålen, og flytt deretter kartnålen til et nytt sted, eller hold fingeren på et nytt sted til en ny kartnål plasseres på kartet og erstatter den gamle.

#### **Satellittvisning og gatevisning**

Du kan vise en satellittvisning av et kart eller en kombinert satellitt- og veikartvisning. Du kan også vise Google gatevisning for et sted.

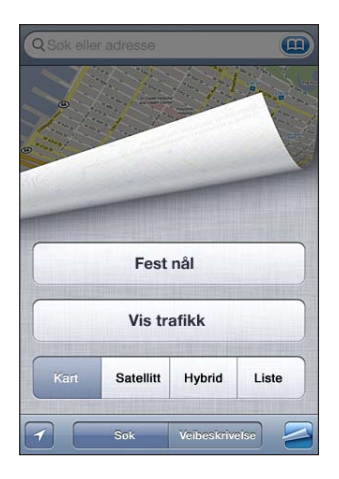

**Vis en satellittvisning eller hybridvisning:** Trykk på , og trykk deretter på Satellitt eller Hybrid for å vise en satellittvisning eller en kombinert veikart- og satellittvisning.

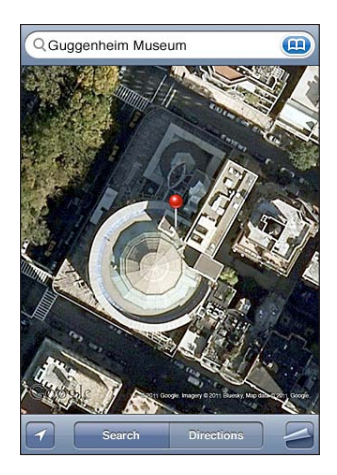

Trykk på Kart for å gå tilbake til kartvisning.

Bruk Google gatevisning: Trykk på (e). Dra fingeren til venstre eller høyre på skjermen for å panorere i 360-gradersvisningen. (Det innfelte området viser hvor du ser.) Trykk på en pil for å gå nedover gaten. Du kan gå tilbake til kartvisningen ved å trykke på det innfelte kartet nede til høyre.

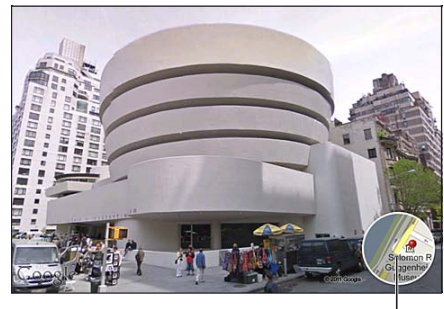

Trykk for å gå tilbake til kartvisning

Det er mulig at gatevisning ikke er tilgjengelig i alle områder.

### Veibeskrivelser

Du kan få trinnvise veibeskrivelser og informasjon om hvordan du bruker offentlig transport eller hvor du går for å komme til et sted.

#### **Få en veibeskrivelse:**

- **1** Trykk på Veibeskrivelse.
- **2** Oppgi start- og sluttpunkt i feltene Start og Slutt. Standardinnstillingen er at iPod touch tar utgangspunkt i den gjeldende, omtrentlige posisjonen din (hvis denne er tilgjengelig). Trykk på i et av feltene for å velge et sted i Bokmerker (inkludert den nåværende, omtrentlige posisjonen din og kartnålen, hvis tilgjengelig), Sist brukte eller Kontakter. Hvis **in ikke vises, sletter du innholdet i feltet**.

Hvis adressen til en venn finnes i kontaktlisten, kan du trykke på Kontakter og trykke på navnet til vennen din i stedet for å skrive inn adressen.

Hvis du vil snu retningen på veibeskrivelsen, trykker du på  $\mathfrak{v}_1$ .

**3** Trykk på Rute (hvis du har lagt inn steder manuelt), og velg deretter veibeskrivelser for bil ( $\bigoplus$ ), offentlig transport ( $\bigoplus$ ) eller gående ( $\bigtriangleup$ ).

De tilgjengelige reisealternativene avhenger av ruten.

**4** Bruk en av følgende framgangsmåter:

• Hvis du vil vise hele veibeskrivelsen i en liste, trykker du på **□** og deretter på Liste. Trykk på et objekt i listen for å vise en strekning av turen. Hvis du vil gå tilbake til oversiktsskjermen, trykker du på Ruteoversikt.

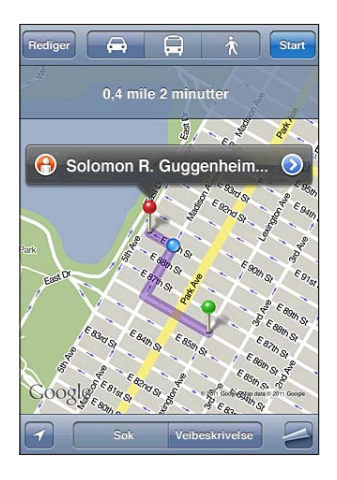

Â *Hvis du vil vise veibeskrivelsen ett trinn av gangen,* trykker du på Start og deretter på  $\Rightarrow$  for å vise neste strekning. Trykk på  $\Leftarrow$  for å gå tilbake.

Hvis du kjører eller går, vises den omtrentlige avstanden og tiden det vil ta, øverst på skjermen. Hvis trafikkinformasjon er tilgjengelig, justeres kjøretiden deretter.

Hvis du benytter offentlig transport, viser oversiktsskjermen hver etappe på turen og framkomstmiddel, inkludert hvor du må gå til fots. Øverst på skjermen vises avgangstid for buss eller tog, antatt ankomsttid og billettpris. Trykk på  $\Theta$  for å angi avgangseller ankomsttid og for å velge en reiseplan. Trykk på symbolet ved et stopp for å se avgangstid for bussen eller toget, og for å vise en kobling til transportselskapets nettsted eller kontaktinformasjon for selskapet. Når du trykker på Start og trykker deg gjennom ruten, vises detaljert informasjon om hver etappe øverst på skjermen.

Du kan også få en veibeskrivelse ved å finne et sted på kartet, trykke på kartnålen som peker på stedet, trykke på og deretter trykke på Veibeskrivelse hit eller Veibeskrivelse herfra.

**Bytt start- og sluttpunkt for å snu rekkefølgen på veibeskrivelsen:** Trykk på .

Hvis du ikke ser  $\mathfrak{v}$ , trykker du på Rediger.

Vis sist brukte veibeskrivelser: Trykk på **i søkefeltet**, og trykk deretter på Sist brukte.

# Vise trafikkinformasjon

Når det er tilgjengelig, kan du se trafikksituasjonen for viktige gater og motorveier på kartet.

**Vis eller skjul trafikkinformasjon:** Trykk på  $\blacksquare$  og trykk deretter på Vis trafikk eller Skjul trafikk.

Gater og motorveier vises med fargekoder som angir flyten i trafikken:

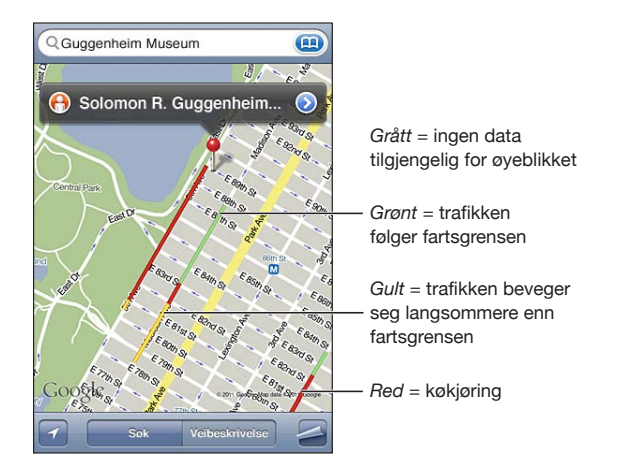

Hvis du ikke ser trafikken, er det mulig du må zoome ut til et nivå hvor du kan se de viktige traseene. Informasjon om trafikksituasjonen er ikke tilgjengelig i alle områder.

# Finne fram til og kontakte firmaer

#### **Finn firmaer i et område:**

- **1** Finn et sted for eksempel en by eller en gateadresse eller naviger til et sted på kartet.
- **2** Skriv inn hvilken type firma du er ute etter, i søkefeltet, og trykk på Søk.

Kartnåler indikerer hvor firmaer av den aktuelle typen finnes i området. Hvis du for eksempel finner fram til byen du er i, og deretter skriver «hotell» og trykker på Søk, vises det nåler som markerer hoteller i byen.

Trykk på kartnålen for et firma for å vise navnet på eller en beskrivelse av firmaet.

**Finn firmaer uten å finne stedet først:** Skriv noe slikt som:

- restaurant oslo
- apple inc new york

**Kontakt et firma eller få en veibeskrivelse:** Trykk på nålen for et firma, og trykk deretter på ved siden av navnet.

Her kan du gjøre følgende:

• Trykk på en e-postadresse for å sende e-post eller en Internett-adresse for å gå til et nettsted.

- Hvis du vil ha en veibeskrivelse, trykker du på Veibeskrivelse hit eller Veibeskrivelse herfra.
- Â Hvis du vil legge til firmaer i kontaktlisten din, klikker du på «Legg til i kontakter» nederst på skjermen og deretter trykker du på «Opprett ny kontakt» eller «Legg til i eksisterende».
- Del adressen til firmaet via e-post.

**Vis en liste over alle firmaer som ble funnet:** Trykk på Liste når du er på Kartskjermen.

Trykk på et firma for å vise firmaet på kartet. Eller trykk på or ved siden av et firma for å vise informasjon om det.

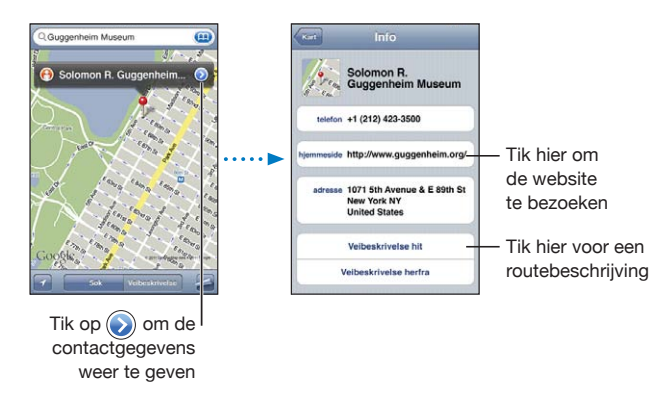

### Dele stedsinformasjon

Steder du har funnet, kan legges til i kontaktlisten din. Du kan også sende koblinger til et sted i Google Maps via e-post.

**Legg til et sted i kontaktlisten:** Finn et sted, trykk på nålen som markerer stedet, trykk på ved siden av navnet eller beskrivelsen, trykk på «Legg til i kontakter» nederst på skjermen, og trykk deretter på «Opprett ny kontakt» eller «Legg til i eksisterende».

**Send en kobling til et sted i Google Maps via e-post:** Finn et sted, trykk på nålen som markerer stedet, trykk på o ved siden av navnet eller beskrivelsen, trykk på Del sted nederst på skjermen, og trykk på E-post.

# Legge til bokmerke for steder

Du kan legge til bokmerker for steder, slik at det er enkelt å finne igjen stedene senere.

**Legg til et bokmerke for et sted:** Finn et sted, trykk på kartnålen som markerer stedet, trykk på  $\odot$  ved siden av navnet eller beskrivelsen, og klikk deretter på «Legg til i bokmerker» nederst på infoskjermen.

**Vis et sted som er lagt til i bokmerker, eller nylig vist:** Trykk på **(a)** i søkefeltet, og trykk deretter på Bokmerker eller Sist brukte.

# **16 Været**

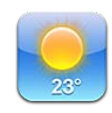

## Vise væroversikter

Trykk på Været på Hjem-skjermen for å vise temperaturen og få et værvarsel for seks dager for én eller flere byer over hele verden. Hvis du vil bruke Været, må iPod touch være koblet til et Wi-Fi-nettverk som er koblet til Internett. Les «[Tilkobling til](#page-18-0)  [Internett](#page-18-0)» på side [19.](#page-18-1)

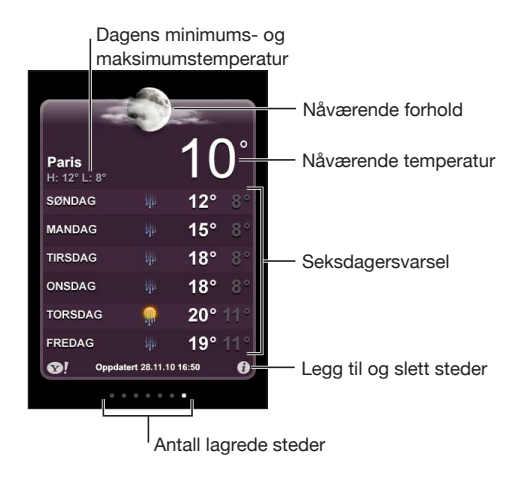

Hvis værtavlen er lyseblå, er det dag i den aktuelle byen. Det vil si mellom kl. 06.00 og kl. 18.00. Hvis tavlen er lilla, er det natt, det vil si mellom 18.00 og 06.00.

#### **Legg til en by:**

- 1 Trykk på  $\bigcirc$ , og trykk deretter på +.
- **2** Oppgi et bynavn eller postnummer, og klikk på Søk.
- **3** Velg en by fra listen over søkeresultater.

**Skift til en annen by:** Dra fingeren til venstre eller høyre på skjermen eller trykk til høyre eller venstre for raden med prikker. Antallet prikker under væroversikten viser hvor mange byer som er arkivert.

**Endre rekkefølgen på byer:** Trykk på  $\bullet$ , og dra deretter  $\equiv$  ved siden av en by til en ny plass i listen.

**Slett en by:** Trykk på  $\bigcirc$ , trykk på  $\bigcirc$  ved siden av en by, og trykk deretter på Slett.

**Vis temperaturen i celsius eller fahrenheit:** Trykk på  $\bullet$ , og trykk deretter på °F eller °C.

### Finne mer informasjon om været

Du kan se en mer detaljert værmelding, lese nyheter og besøke nettsteder som er knyttet til byen, og annet.

**Vis informasjon om en by på Yahoo.com:** Trykk på <sup>.</sup>

**17 Notater**

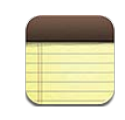

#### Om Notater

Du kan skrive notater på iPod touch og synkronisere dem med programmer som støtter det på datamaskinen, og Internett-baserte kontoer. Du kan søke etter tekst i en notatliste.

## Synkronisere notater

Du kan synkronisere Notater på en av følgende måter:

- I iTunes kan du bruke iPod touch-panelene for å synkronisere med Mail hvis du bruker en Mac, eller med Microsoft Outlook 2003, 2007 eller 2010 hvis du bruker en PC når du kobler iPod touch til datamaskinen. Les «iPod [touch-innstillingspaneler i](#page-46-0)  [iTunes»](#page-46-0) på side [47](#page-46-1).
- Â Gå til Innstillinger, og slå på Notater for MobileMe-, Google-, Yahoo!-, AOL- eller andre IMAP-kontoer for å synkronisere notater trådløst (iPod touch tredje generasjon eller nyere) med de kontoene. Les «[Legge til kontoer for e-post,](#page-19-0)  [kontakter og kalendere](#page-19-0)» på side [20](#page-19-1).

# Skrive og lese notater

Når du synkroniserer Notater med et program på datamaskinen eller med en Internettbasert konto, viser Kontoer-skjermen hver av kontoene pluss en knapp som viser alle notatene i en oversiktlig liste.

**Vis alle notater:** Trykk på Alle notater.

**Vis notater for en bestemt konto:** Trykk på kontonavnet.

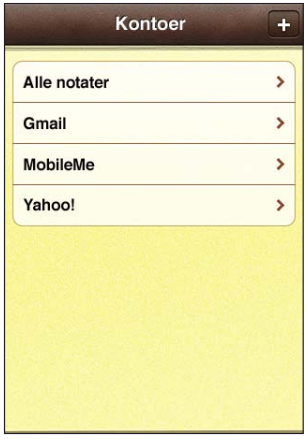

**Endre fonten som brukes til å vise notater med:** Trykk på Innstillinger, velg Notater, og velg deretter fonten du vil bruke.

Notater vises etter datoen de sist ble endret. Notatet med den nyligste endringen står øverst. De første ordene i hvert av notatene vises i listen. Roter iPod touch for å vise notater i liggende modus og skrive med et større tastatur.

Legg til et notat: Trykk på +, skriv notatet, og trykk på Ferdig.

Nye notater legges til på standardkontoen som er angitt i Notater-innstillinger. Les [«Notater»](#page-179-0) på side [180.](#page-179-1)

Les et notat: Trykk på notatet. Trykk på **→** eller ← for å se neste eller forrige notat.

**Rediger et notat:** Trykk hvor som helst i notatet for å vise tastaturet.

**Slett et notat:** Trykk på notatet, og trykk deretter på .

## Søke i notater

Du kan søke etter tekst i notater.

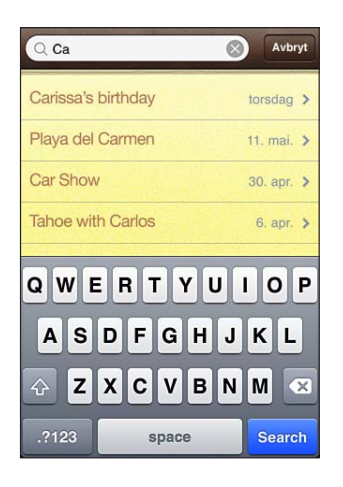

#### **Søk i notater:**

- **1** Trykk på statuslinjen for å rulle opp til søkefeltet øverst i notatlisten.
- **2** Skriv inn tekst i søkefeltet.

Søkeresultater vises mens du skriver. Trykk på Søk for å skjule tastaturet og vise flere resultater.

Søk fra Hjem-skjermen omfatter søk i Notater. Les [«Søke»](#page-36-0) på side [37.](#page-36-1)

### Sende notater med e-post

**Send et notat med e-post:** Trykk på notatet, og trykk deretter på  $\boxtimes$ . Hvis du vil sende et notat med e-post, må iPod touch være konfigurert for e-post. Les «[Konfigurere e-postkontoer](#page-92-0)» på side [93](#page-92-1).

**18 Klokke**

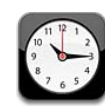

## Verdensklokker

Du kan legge til klokker slik at du kan se hva klokken er i andre større byer og tidssoner andre steder i verden.

**Vis klokker:** Trykk på Verdensklokke.

Hvis urskiven er hvit, er det dagtid på stedet. Hvis urskiven er svart, er det natt. Hvis du har flere enn fire klokker, bruker du fingeren for å bla gjennom dem.

#### **Legg til en klokke:**

- **1** Trykk på Verdensklokke.
- **2** Trykk på  $\bigstar$ , og skriv inn navnet på en by.

Byer som passer med det du har skrevet, vises nedenfor.

**3** Trykk på en by for å legge til en klokke for den byen.

Hvis du ikke finner byen du leter etter, kan du prøve med en større by i samme tidssone.

**Slett en klokke:** Trykk på Verdensklokke, og trykk på Rediger. Deretter trykker du på ved siden av en klokke, og trykker deretter på Slett.

**Endre rekkefølgen på klokker:** Trykk på Verdensklokke, og trykk på Rediger. Deretter flytter du $\equiv$  ved siden av en klokke til et nytt sted i listen.

#### Alarmer

Du kan stille inn flere alarmer. Du kan angi at en alarm skal gjentas på bestemte dager, eller du kan stille dem inn slik at de aktiveres kun én gang.

#### **Still inn en alarm:**

- **1** Trykk på Alarm, og trykk på  $\pm$ .
- **2** Velg blant følgende innstillinger:
	- Â *Hvis du vil stille inn alarmen slik at den gjentas på bestemte dager,* trykker du på Gjenta og angir dagene.
	- Â *Hvis du vil endre hvilken ringetone som spilles av når en alarm aktiveres,* trykker du på Lyd.
	- Â *Hvis du vil angi at alarmen skal ha en slumrefunksjon,* slår du Slumre på eller av. Hvis Slumre er på og du trykker på Slumre når alarmen går av, stopper alarmen før den går av igjen om 10 minutter.
	- Â *Hvis du vil gi alarmen en beskrivelse,* trykker du på Etikett. iPod touch viser etiketten når alarmen går av.

Hvis minst én alarm er stilt inn og slått på, vises  $\bullet$  i statuslinjen øverst på iPod touchskjermen.

**Slå en alarm på eller av:** Trykk på Alarm, og slå en alarm på eller av. Hvis en alarm er slått av, vil den ikke gå av igjen med mindre du slår den på igjen.

Hvis en alarm er stilt inn til å kun gå av én gang, slås den automatisk av etter at den har gått av. Du kan slå på alarmen igjen for å aktivere den.

**Endre innstillingene for en alarm:** Trykk på Alarm, trykk på Rediger, og trykk deretter på ved siden av alarmen du vil endre.

**Slett en alarm:** Trykk på Alarm, trykk på Rediger, trykk på  $\bigcirc$  ved siden av en alarm, og trykk deretter på Slett.

# **Stoppeklokke**

**Bruk stoppeklokken til tidtaking:**

- **1** Trykk på Stoppeklokke.
- **2** Trykk på Start for å starte stoppeklokken.
	- Â *Hvis du vil registrere rundetider,* trykker du på Runde etter hver runde.
	- Â *Hvis du vil pause stoppeklokken,* trykker du på Stopp. Trykk på Start for å fortsette.
	- Â *Hvis du vil nullstille stoppeklokken,* trykker du på Nullstill når stoppeklokken er på pause.

Hvis du starter stoppeklokken og bytter til et annet program, fortsetter stoppeklokken i bakgrunnen.

# **Nedtelling**

**Still inn nedtellingen:** Trykk på Nedtelling, og dra fingeren raskt over skjermen for å angi antall timer og minutter. Trykk på Start for å starte nedtellingen.

**Velg lyd:** Trykk på Når ferdig.

**Still inn dvale etter nedtelling:** Still inn nedtellingen, trykk på Når ferdig, og velg iPoddvale.

Når du stiller inn dvale etter nedtelling, slutter iPod touch å spille musikk og video når tiden er ute.

Hvis du starter nedtellingen og deretter bytter til et annet program på iPod touch, fortsetter nedtellingen i bakgrunnen.

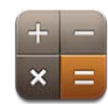

## Bruke kalkulatoren

Skriv inn tall og funksjoner i Kalkulator på samme måte som du ville ha gjort med en vanlig kalkulator. Når du trykker på knappen for å legge til, trekke fra, gange med eller dele på, vises en hvit ring rundt knappen slik at du vet hvilken handling som skal utføres. Vend iPod touch for å vise en utvidet, vitenskapelig kalkulator.

## Vanlige minnefunksjoner

- Â *C:* Trykk for å slette tallet som vises.
- *MC:* Trykk for å slette minnet.
- *M*+: Trykk for å legge tallet som vises, til tallet i minnet. Hvis det ikke finnes noe tall i minnet, lagres tallet som vises i minnet.
- *M*-: Trykk for å trekke fra tallet som vises, fra tallet i minnet.
- MR: Trykk for å bytte tallet som vises, med tallet i minnet. Hvis det er en hvit sirkel rundt knappen, er et tall lagret i minnet.

Tallet i minnet forblir der når du skifter mellom den vanlige kalkulatoren og den vitenskapelige kalkulatoren.

# Knappene på den vitenskapelige kalkulatoren

Vend iPod touch horisontalt for å vise den vitenskapelige kalkulatoren.

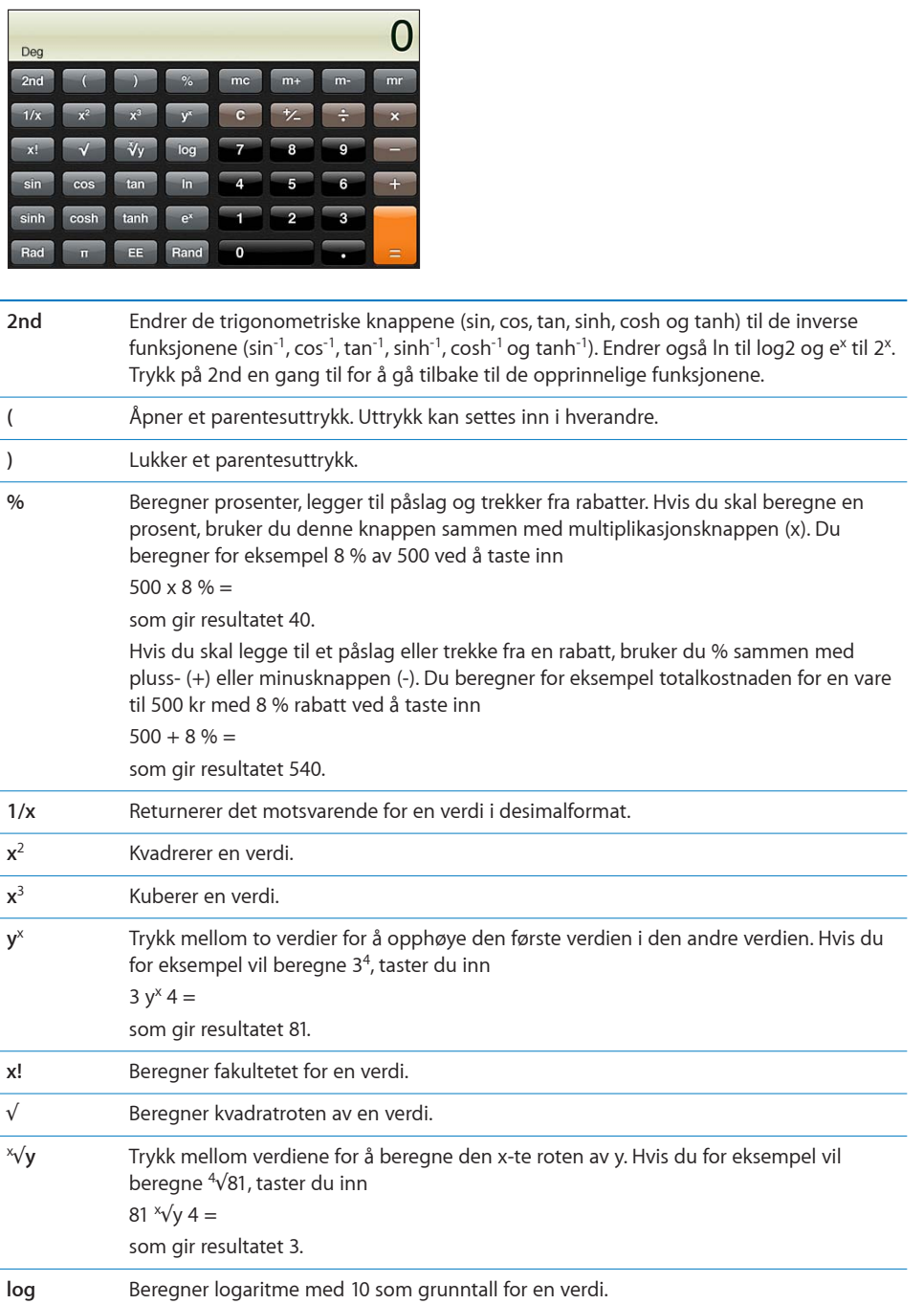

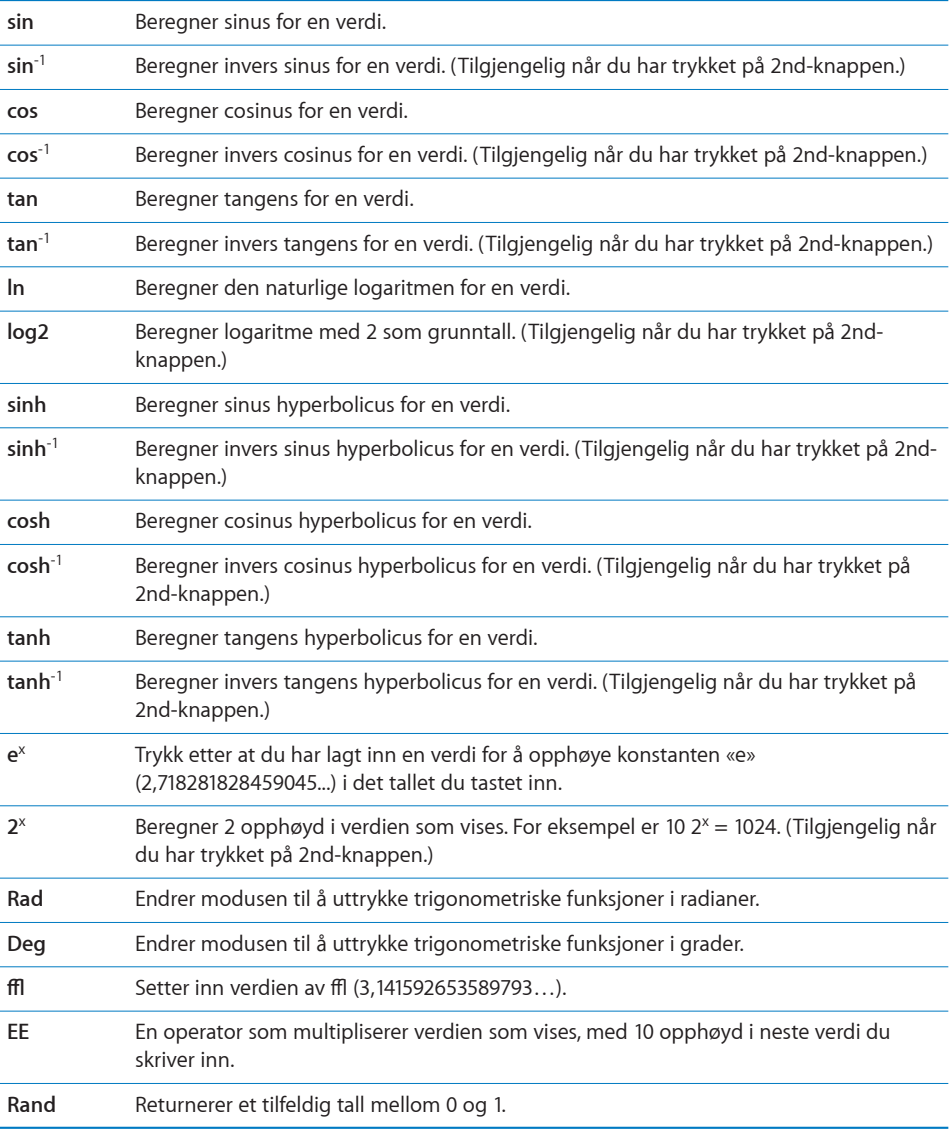

# **20 Taleopptak**

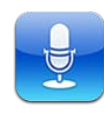

# Gjøre taleopptak

Med Taleopptak kan du bruke iPod touch som en bærbar opptaksenhet.

Taleopptak bruker den interne mikrofonen i iPod touch (fjerde generasjon). Hvis du vil bruke Taleopptak på iPod touch tredje generasjon, må du ha Apple Earphones med fjernkontroll og mikrofon eller en kompatibel tilbehørsenhet med mikrofon. Eksempler på dette er Apple-øretelefoner og tilbehørsutstyr fra tredjepartsleverandører som er merket med Apple-logoen «Made for iPod».

Du kan justere volumnivået for opptaket ved å flytte mikrofonen nærmere eller lengre unna lydkilden. Du får bedre opptakskvalitet hvis det høyeste nivået på nivåmåleren ligger mellom -3 dB og 0 dB.

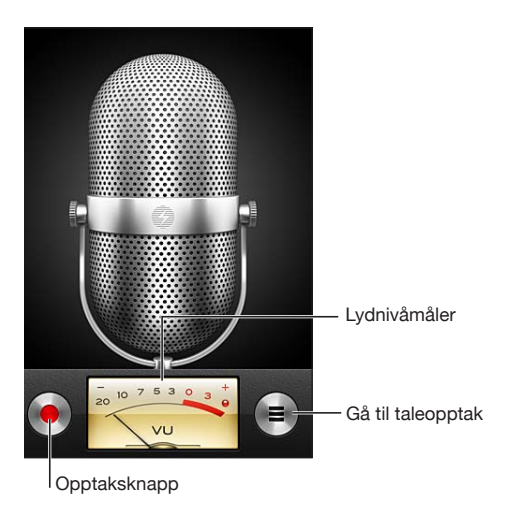
#### **Spill inn et taleopptak:**

- **1** Trykk på for å starte opptaket. Du kan også trykke på midtknappen på kompatible hodetelefoner med mikrofon og tre knapper.
- **2** Trykk på II for å sette på pause eller **for å stoppe opptaket. Du kan også stoppe** opptak ved å trykke på midtknappen på kompatible hodetelefoner med mikrofon og tre knapper.

Du kan ta opp enten i mono eller stereo avhengig av den eksterne mikrofonen som brukes.

Når du starter et taleopptak, lager iPod touch en kort ringelyd.

Hvis du vil bruke andre programmer mens du spiller inn taleopptaket, kan du låse iPod touch eller trykke på Hjem-knappen  $\Box$ .

**Spill av et taleopptak du har spilt inn:** Trykk på  $\blacktriangleright$ .

# Lytte til taleopptak

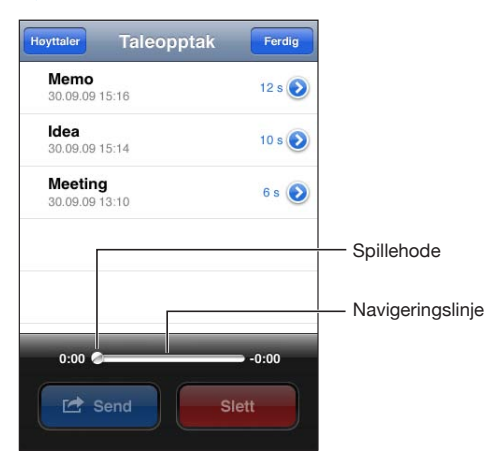

**Spill av et taleopptak du har spilt inn tidligere:**

1 Trykk på  $\equiv$ .

Opptakene står oppført i kronologisk rekkefølge med det nyeste opptaket øverst.

**2** Trykk på et opptak, og trykk deretter på ▶.

Trykk på  $\mathbf{I}$  for å sette avspillingen på pause, og trykk deretter på  $\blacktriangleright$  igjen for å fortsette avspillingen.

**Gå til et hvilket som helst punkt i et opptak:** Flytt spillehodet langs navigeringslinjen. **Spill av via den innebygde høyttaleren:** Trykk på Høyttaler.

# Håndtere taleopptak

**Slett et taleopptak:** Trykk på et opptak i listen, og trykk deretter på Slett.

**Vis mer informasjon:** Trykk på  $\odot$  ved siden av et opptak. Infoskjermen vises med informasjon om lengde og opptakstidspunkt og -dato og gir deg tilgang til flere redigerings- og delingsfunksjoner.

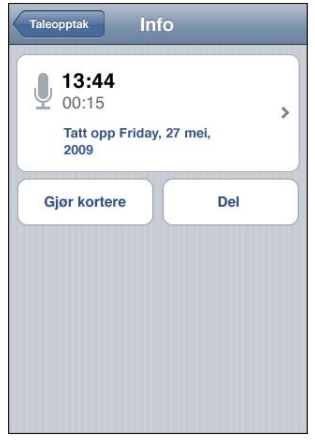

Legg til en etikett for et taleopptak: På infoskjermen trykker du på > og markerer deretter en etikett fra listen på Etikett-skjermen. Hvis du vil lage en tilpasset etikett, velger du Tilpasset nederst i listen og gir etiketten et navn.

# Klippe taleopptak

Du kan klippe begynnelsen eller slutten på et taleopptak for å fjerne uønskede pauser eller støy.

## **Klipp et taleopptak:**

- **1** På Taleopptak-skjermen trykker du på  $\odot$  ved siden av opptaket du vil klippe.
- **2** Trykk på Gjør kortere.

**3** Bruk tidsmarkørene som veiledning, og flytt kantene på lydområdet for å justere begynnelsen og slutten på taleopptaket. Trykk på  $\blacktriangleright$  for å høre hvordan opptaket blir.

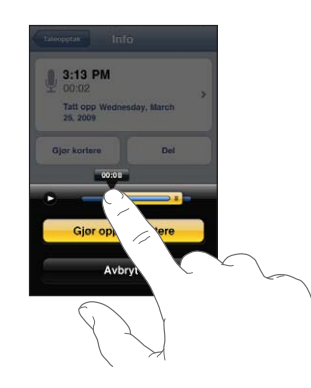

**4** Trykk på Gjør opptak kortere.

*Viktig:* Du kan ikke angre redigeringer du gjør i taleopptak.

# Dele taleopptak

Du kan sende taleopptak som vedlegg i e-postmeldinger.

## **Send et taleopptak:**

- **1** Marker et taleopptak på Taleopptak-skjermen, og trykk deretter på Send. Du kan også trykke på Send-knappen fra infoskjermen for et taleopptak.
- **2** Velg E-post for å åpne en ny melding i Mail der taleopptaket ligger klart som vedlegg.

Hvis filen du prøver å sende, er for stor, vises en melding.

# Synkronisere taleopptak

iTunes synkroniserer taleopptak med iTunes-biblioteket når du kobler iPod touch til datamaskinen. Dette gjør at du kan lytte til taleopptak på datamaskinen, og du får en sikkerhetskopi i tilfelle du sletter opptak fra iPod touch.

Taleopptak synkroniseres til Taleopptak-spillelisten. iTunes oppretter spillelisten hvis den ikke allerede finnes. Når du synkroniserer taleopptak med iTunes, forblir opptakene i Taleopptak-programmet til du sletter dem. Hvis du sletter et taleopptak på iPod touch, slettes det ikke fra Taleopptak-spillelisten i iTunes. Hvis du sletter et taleopptak i iTunes, *blir* det slettet fra iPod touch neste gang du synkroniserer med iTunes.

Du kan synkronisere Taleopptak-spillelisten i iTunes til Musikk-programmet på iPod touch ved hjelp av Musikk-panelet i iTunes.

### **Synkroniser Taleopptak-spillelisten til iPod touch:**

- **1** Koble iPod touch til datamaskinen.
- **2** Marker iPod touch i enhetslisten i iTunes.
- **3** Marker Musikk øverst på skjermen.
- **4** Marker avkrysningsruten «Inkluder taleopptak», og klikk på Bruk.

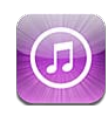

# Om iTunes Store

Du kan søke etter, bla gjennom, lytte til eller vise prøver av, kjøpe og laste ned musikk, lydbøker, TV-programmer, filmer og musikkvideoer fra iTunes Store direkte til iPod touch. Du kan høre på lydpodcaster og se på videopodcaster fra iTunes Store, enten ved å streame innholdet via Internett eller ved å laste ned direkte til iPod touch. Du kan også følge favorittartistene og vennene dine for å finne ut hvilken musikk de lytter til og snakker om, finne ut når favorittartistene dine er på turné i nærheten og hvem som skal dra, og annet.

*Merk:* Det er mulig at iTunes Store ikke er tilgjengelig i alle land eller områder, og innholdet på iTunes Store kan variere avhengig av land og område. Funksjoner kan bli endret.

Hvis du vil bruke iTunes Store, må iPod touch være koblet til et Wi-Fi-nettverk som er koblet til Internett. Les [«Tilkobling til Internett](#page-18-0)» på side [19.](#page-18-1)

Hvis du vil kjøpe objekter eller skrive anmeldelser, må du ha en Apple-ID. iPod touch henter Apple-ID-en din fra iTunes. Hvis du ikke allerede har en Apple-ID, eller hvis du vil utføre kjøpe med en annen Apple-ID, går du til Innstillinger > Butikk. Les [«Butikk](#page-179-0)» på side [180.](#page-179-1)

Du trenger ikke en Apple-ID for å spille av eller laste ned podcaster.

# Finne musikk, videoer og annet

**Bla gjennom innhold:** Trykk på en av innholdskategoriene nederst på skjermen, for eksempel Music eller Videos. Eller trykk på Mer for å finne annet innhold. Velg en sorteringsmetode øverst på skjermen – for eksempel New Releases eller Genres (kategoriene kan variere).

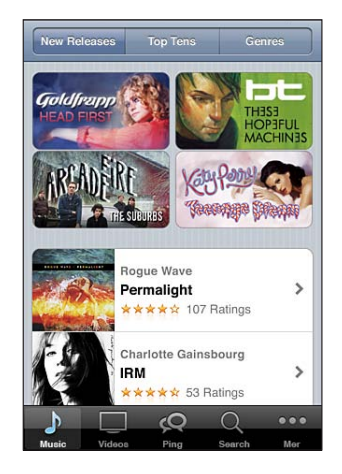

**Søk etter innhold:** Trykk på Search (hvis Search ikke vises, trykker du på Mer først), trykk på søkefeltet, skriv inn ett eller flere ord, og trykk deretter på Søk. Søkeresultatene er delt inn i kategorier, for eksempel Movies, Albums eller Podcasts.

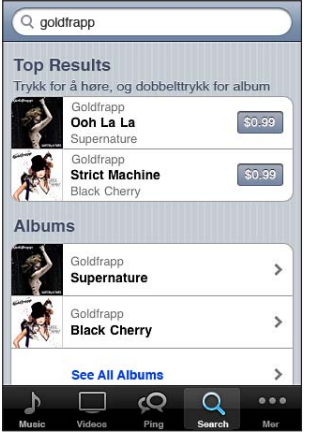

Trykk på et objekt i en liste for å åpne Info-skjermen for objektet og vise mer informasjon. Du kan lese omtaler, skrive din egen omtale eller sende en kobling til objektet via e-post til en venn. Avhengig av hvilken type objekt det gjelder, kan du kjøpe det, laste det ned eller leie det.

*Merk:* Hvis du kobler enheten til et Wi-Fi-nettverk på en av de utvalgte Starbuckskafeene i USA, vises Starbucks-symbolet nederst på skjermen. Du kan lytte til musikkprøver av og kjøpe sangen som spilles, og andre sanger fra Starbucks Collections-samlinger.

**Utforsk artist- og venneanbefalinger:** Trykk på Ping (hvis Ping ikke vises, trykker du på Mer først) for å finne nyheter fra favorittartistene dine eller for å se hvilken musikk vennene dine er begeistret for. Du finner mer informasjon i følgende avsnitt, «[Følge](#page-150-0)  [artister og venner](#page-150-0)».

**Få Genius-anbefalinger:** Trykk på Mer, og deretter på Genius.

# <span id="page-150-0"></span>Følge artister og venner

Bruk iTunes Ping for å komme i kontakt med andre musikkentusiaster. Følg favorittartistene dine for å finne ut om nye utgivelser og kommende konserter og turnéer, få et blikk fra innsiden gjennom bildene og videoene deres, og lær om inspirasjonskildene deres. Les venners kommentarer om musikken de hører på og se hva de kjøper og hvilke konserter de har tenkt seg på. Til slutt kan du gi uttrykk for dine musikkpreferanser og legge igjen kommentarer for de som følger deg.

Du må opprette en profil for å opprette og utforske musikkontakter.

**Opprett din egen iTunes Ping-profil:** Åpne iTunes på Mac eller PC, klikk på Ping, og følg instruksjonene på skjermen.

**Utforsk iTunes Ping på iPod touch:** Åpne iTunes-programmet, trykk på Ping (hvis Ping ikke vises, trykker du på Mer først), og:

- Trykk på Activity for å se siste nytt fra og om personene du følger. Oppdaterer inkluderer kjøp, anmeldelser, preferanser, kommentarer og poster.
- Â Trykk på People for å se hvem du følger og hvem som følger deg, eller for å søke etter artister eller venner.

• Trykk på My Profile for å se gjennom profilinformasjonen din.

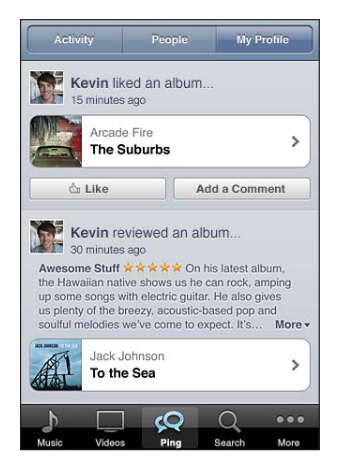

**Følg en artist:** Trykk på Follow på profilsiden deres.

- Â *Ved å søke:* Trykk på People, skriv inn navnet på artisten i søkefeltet øverst på siden, og trykk på Search. Trykk på artisten i resultatlisten, og trykk deretter på Follow.
- Â *Mens du blar gjennom musikk:* Trykk på Profile nederst på en albumside, og trykk på Follow.

**Følg en venn:** Velg en gruppe venner å begynne med når du oppretter profilen din med iTunes på Mac eller PC. Deretter kan du velge å følge andre som bruker Ping på iPod touch.

- Â *Ved å søke:* Trykk på People, skriv inn navnet på vennen din i søkefeltet øverst på siden, og trykk på Search. Trykk på navnet til vennen din i listen med søketreff, og trykk på Follow.
- Â *Mens du utforsker Ping:* Trykk på navnet til en person, og trykk på Follow.

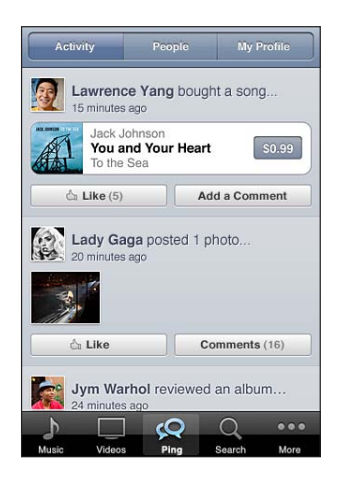

Når du følger noen, følger ikke de automatisk deg. I profilen din kan du velge om du vil godkjenne eller avvise forespørsler om å følge deg etterhvert som du mottar dem, eller om du vil godkjenne alle nye som vil følge deg, uten gjennomsyn (standardinnstilling).

**Del tankene dine:** Når du blar gjennom albumer og sanger, kan du trykke Post for å kommentere musikk eller trykke på Like for å si at du liker musikken. Dette vises i iTunes Ping Activity-strømmen til vennene dine. Du kan også si at du liker en sang, eller legge til kommentarer om den mens du lytter til den på iPod touch. Les «[Andre](#page-55-0)  [lydkontroller](#page-55-0)» på side [56](#page-55-1).

**Del konsertplaner:** Trykk på Concerts på profilsiden din for å se kommende konserter med artister du følger, og se hvilke av vennene dine som skal på konserten. Trykk på Tickets for å kjøpe billett, eller trykk på I'm Going for å la andre vite at du også skal dit. (Ikke tilgjengelig i alle land eller områder.)

Ping kan sende en tekstvarsel, spille en lyd eller legge til et varselmerke på iTunesprogramsymbolet på iPod touch når noen:

- begynner å følge deg
- trenger godkjenning fra deg for å følge deg
- kommenterer en av aktivitetene dine
- Â godkjenner en forespørsel fra deg om å få følge dem

**Angi hvilken type varsling Ping sender:** Velg Varsling > Ping i Innstillinger.

# Kjøpe musikk og lydbøker

Når du finner en sang, et album eller en lydbok du liker, i iTunes Store, kan du kjøpe det du vil ha og laste det ned til iPod touch. Du kan lytte til eller vise en prøve av et objekt før du kjøper det, slik at du kan være sikker på at det er objektet du vil ha.

**Lytt til en prøve av en sang eller lydbok:** Trykk på objektet.

#### **Kjøp og last ned en sang, et album eller en lydbok:**

- **1** Trykk på prisen, og trykk deretter på Buy.
- **2** Logg på med Apple-ID-en din hvis du blir bedt om det, og trykk deretter på OK.

Hvis du ikke har en Apple-ID, trykker du på Opprett ny Apple-ID for å opprette en.

Kjøp belastes via Apple-ID-en din. Hvis du kjøper noe annet i løpet av de neste femten minuttene, trenger du ikke å skrive inn passordet på nytt.

Hvis du har kjøpt sanger fra albumet tidligere, får du avslag i prisen basert på antallet sanger du har kjøpt tidligere.

Noen albumer inneholder bonusinnhold. Bonussanger og musikkvideoer lastes ned til iPod touch-enheten når du kjøper albumet. Annet bonusinnhold – iTunes Extras, iTunes LP og digitale hefter – kan lastes ned og vises kun på datamaskinen. Hvis du vil laste ned disse objektene til iTunes-biblioteket, velger du Butikk > Søk etter nedlastinger.

Når du har kjøpt et objekt, starter nedlastingen og objektet vises på Downloadsskjermen. Les «[Kontrollere nedlastingsstatus](#page-155-0)» på side [156](#page-155-1).

Sanger du har kjøpt, blir lagt til i Kjøpt-spillelisten på iPod touch. Hvis du sletter Kjøptspillelisten, oppretter iTunes en ny slik spilleliste når du kjøper et objekt fra iTunes Store.

Du kan løse inn iTunes Store Gift Card-kort, iTunes Store-gavekort og andre kampanjekoder når du skal kjøpe innhold. Når du er logget på, vises gjenstående beløp sammen med Apple-ID-informasjonen din nederst på de fleste iTunes Storeskjermer.

**Oppgi en innløsningskode:** Trykk på Music (hvis Music ikke vises, trykker du på Mer først), og trykk deretter på Redeem nederst på skjermen og følg instruksjonene på skjermen.

**Fullfør et album:** Når du ser på et album, trykker du på den rabatterte prisen for de gjenværende sangene under Complete My Album. Hvis du vil se tilbud om andre albumer du kan fullføre, trykker du på Music og deretter på Complete My Album Offers (nesten nederst). (Det er mulig at «Complete My Album Offers» ikke er tilgjengelig i alle land.)

# Kjøpe eller leie videoer

På iTunes Store kan du kjøpe og laste ned filmer, TV-serier og musikkvideoer (det er mulig at dette ikke er tilgjengelig i alle land eller områder). Noen filmer og TVprogrammer kan også leies med tidsbegrensning. Videoinnhold kan være tilgjengelig i standard oppløsning (SD, det vil si 480p), i høy oppløsning (HD, det vil si 720p) eller begge deler.

**Se en forhåndsvisning av en video:** Trykk på Forhåndsvisning.

**Se forhåndsvisningen på en TV ved hjelp av AirPlay og Apple TV:** Når forhåndsvisningen starter, trykker du på  $\Box$  og velger Apple TV. Hvis  $\Box$  ikke vises, eller hvis du ikke ser Apple TV-enheten, kontrollerer du at iPod touch er koblet til samme trådløse nettverk.

#### **Kjøp eller lei en video:**

- **1** Trykk på Kjøp eller Lei.
- **2** Logg på med Apple-ID-en din hvis du blir bedt om det, og trykk deretter på OK.

Hvis du ikke har en Apple-ID, trykker du på Opprett ny Apple-ID for å opprette en. Kjøp belastes via Apple-ID-en din. Hvis du kjøper noe annet i løpet av de neste femten minuttene, trenger du ikke å skrive inn passordet på nytt.

Når du har kjøpt et objekt, starter nedlastingen og objektet vises på Downloadsskjermen. Les «[Kontrollere nedlastingsstatus](#page-155-0)» på side [156](#page-155-1).

Du kan ikke starte avspillingen av leide filmer og TV-programmer før nedlastingen er fullført. Les «[Vise leiefilmer og TV-programmer](#page-64-0)» på side [65](#page-64-1).

Når nedlastingen er fullført, legges kjøpte videoer til i Kjøpt-spillelisten på iPod touch. Kjøpt innhold synkroniseres med Kjøpt-spillelisten for iPod touch i iTunes neste gang du kobler iPod touch til datamaskinen. Les [«Synkronisere kjøpt innhold»](#page-156-0) på side [157](#page-156-1).

*Merk:* Hvis du kjøper HD-video på iPod touch tredje generasjon, lastes videoen ned i SD-format.

Hvis du vil vise eller synkronisere videoer i Kjøpt-spillelisten på iTunes på datamaskinen, må du være logget på med Apple-ID-en din.

**Synkroniser kjøpte videoer i iTunes:** Koble iPod touch til datamaskinen. Marker iPod touch i enhetslisten iTunes, klikk på en av knappene (Filmer, TV-programmer eller Musikk for musikkvideoer), marker objektene du vil synkronisere, og klikk deretter på Synkroniser.

**Velg SD- eller HD-format:** Gå til iTunes og Kontroll-klikk eller høyreklikk på en video som er merket «HD-SD» og velg Standard Definition eller High Definition fra Versjonmenyen.

Du kan løse inn iTunes Store Gift Card-kort, iTunes Store-gavekort og andre kampanjekoder når du skal kjøpe innhold. Når du er logget på, vises gjenstående beløp sammen med Apple-ID-informasjonen din nederst på de fleste iTunes Storeskjermer.

**Oppgi en innløsningskode:** Trykk på Music (hvis Music ikke vises, trykker du på Mer først), og trykk deretter på Redeem nederst på skjermen og følg instruksjonene på skjermen.

# Streame eller laste ned podcaster

Du kan høre på lydpodcaster eller se på videopodcaster som streames fra iTunes Store via Wi-Fi-tilkoblingen til Internett. Du kan også laste ned lyd- og videopodcaster til iPod touch. Podcaster du laster ned til iPod touch, synkroniseres med iTunesbiblioteket når du kobler iPod touch til datamaskinen.

Trykk på Podcasts (hvis Podcasts ikke vises, trykker du på Mer først) for å bla gjennom podcaster på iTunes Store. Hvis du vil se en oversikt over episoder, trykker du på en podcast. Videopodcaster er merket med et videosymbol  $\Box$ .

**Stream en podcast:** Trykk på podcasttittelen.

**Last ned en podcast:** Trykk på Free-knappen, og trykk deretter på Download. Podcaster som har blitt lastet ned, vises i podcastlisten i Musikk.

<span id="page-155-1"></span>**Lytt til eller se på en podcast du har lastet ned:** I Musikk trykker du på Podcasts (hvis Podcasts ikke vises, trykker du på Mer først) og trykker deretter på podcasten. Videopodcaster vises også i videolisten.

**Last ned flere episoder av podcasten du har lastet ned:** Gå til Podcaster-listen i Musikk, trykk på podcasten, og trykk deretter på Hent flere episoder.

**Slett en podcast:** Gå til Podcaster-listen i Musikk, dra fingeren raskt til høyre eller venstre over podcasten, og trykk deretter på Slett.

# <span id="page-155-0"></span>Kontrollere nedlastingsstatus

På Downloads-skjermen kan du vise status for nedlastinger som pågår eller er planlagt, inkludert objekter du har forhåndsbestilt.

**Se status for objekter som lastes ned:** Trykk på Downloads (hvis Downloads ikke vises, trykker du på Mer først).

Hvis du vil sette en nedlasting på pause, trykker du på ...

Hvis en nedlasting har blitt avbrutt, starter iPod touch nedlastingen igjen neste gang enheten får tilgang til Internett. Du kan også fullføre nedlastingen ved å åpne iTunes på datamaskinen. Nedlastingen fullføres da i iTunes-biblioteket (hvis maskinen er koblet til Internett og du er logget på med samme Apple-ID).

**Se status for forhåndsbestilte objekter:** Trykk på Downloads (hvis Downloads ikke vises, trykker du på Mer først).

Forhåndsbestilte objekter vises i en liste fram til det blir tilgjengelig. Trykk på objektet for å vise informasjon om når det blir tilgjengelig. Når objektet er tilgjengelig for nedlasting, vises nedlastingssymbolet oved siden av nedlastingen.

Last ned et forhåndsbestilt objekt: Trykk på objektet, og trykk deretter på  $\bigodot$ .

Forhåndsbestilte objekter lastes ikke ned automatisk når de blir tilgjengelig. Gå tilbake til Downloads-skjermen for å starte nedlastingen.

# <span id="page-156-1"></span><span id="page-156-0"></span>Synkronisere kjøpt innhold

iTunes synkroniserer automatisk alt du har lastet ned eller kjøpt på iPod touch, til iTunes-biblioteket når du kobler iPod touch til datamaskinen din. Dette gjør at du kan få tilgang til nedlastede objekter på datamaskinen, og du får også en sikkerhetskopi i tilfelle du sletter kjøpt innhold fra iPod touch.

Innhold du har kjøpt, synkroniseres til «Kjøpt på <iPod touch-navn>»-spillelisten. iTunes oppretter spillelisten hvis den ikke allerede finnes. iTunes kopierer også de kjøpte objektene til Kjøpt-spillelisten som iTunes bruker til kjøp du gjør fra maskinen, hvis en slik spilleliste finnes og er stilt inn til å bli synkronisert med iPod touch.

Nedlastede podcaster synkroniseres til podcastlisten i iTunes-biblioteket.

# Endre navigeringsknapper

Du kan bytte ut Musikk-, Podcaster-, Videoer- og Søk-knappene nederst på skjermen med knapper du bruker oftere. Hvis du for eksempel laster ned mange lydbøker, men du ikke ser så mye på videoer, kan du erstatte Videoer-knappen med Lydbøker.

**Endre navigeringsknapper:** Trykk på Mer, og trykk på Rediger. Deretter flytter du en knapp til nederst på skjermen, oppå den knappen du vil erstatte.

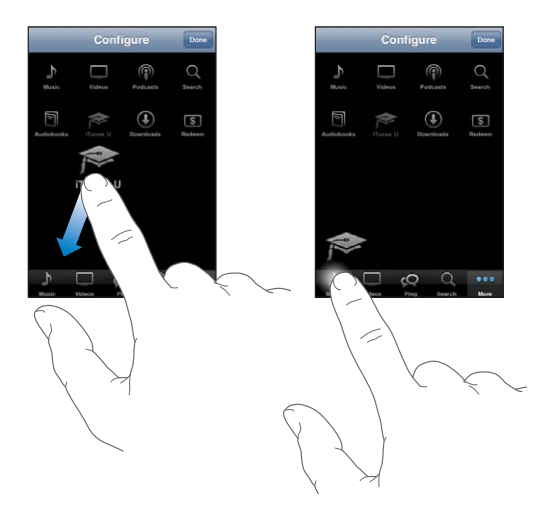

Du kan flytte knappene nederst på skjermen mot høyre eller venstre. Når du er ferdig, trykker du på Ferdig.

Når du blar gjennom innhold, trykker du på Mer for å få tilgang til navigeringsknappene som ikke vises.

# Vise kontoinformasjon

Hvis du vil vise iTunes Store-informasjon om Apple-ID-en på iPod touch, trykker du på Apple-ID-en (nederst på de fleste iTunes Store-skjermer). Du kan også gå til Innstillinger > Butikk og trykke på Vis Apple-ID. Du må være pålogget for å kunne vise kontoinformasjon. Les «[Butikk»](#page-179-0) på side [180.](#page-179-1)

# Kontrollere nedlastinger

Du kan bruke iTunes på datamaskinen til å bekrefte at all musikk, alle videoer, alle programmer og alle andre objekter du har kjøpt fra iTunes Store eller App Store, er i iTunes-biblioteket. En slik bekreftelse kan være praktisk hvis en nedlasting har blitt avbrutt.

## **Bekreft kjøp:**

- **1** Kontroller at datamaskinen er koblet til Internett.
- **2** I iTunes velger du Butikk > Se etter nedlastinger.
- **3** Skriv inn Apple-ID-en din og passordet ditt, og klikk på Kontroller.

Objekter du har kjøpt, men som ikke finnes på maskinen, blir lastet ned.

Kjøpt-spillelisten viser kjøpte objekter. Men siden du kan legge til og fjerne objekter fra listen, er det mulig at den ikke er komplett. Hvis du vil se alle objekter du har kjøpt, logger du på med Apple-ID-en din, velger Butikk > Vis konto og klikker på Purchase history.

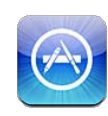

# Om App Store

Du kan søke etter, bla gjennom, skrive omtaler om, kjøpe og laste ned programmer fra App Store direkte fra iPod touch. Programmer du laster ned og installerer fra App Store på iPod touch, sikkerhetskopieres automatisk til iTunes-biblioteket neste gang du synkroniserer iPod touch med datamaskinen. Når du synkroniserer iPod touch, kan du også installere programmer du har kjøpt eller lastet ned fra iTunes Store på datamaskinen.

*Merk:* Det er mulig at App Store ikke er tilgjengelig i alle land eller områder, og innholdet på App Store kan variere avhengig av land og område. Funksjoner kan bli endret.

Hvis du vil bruke App Store, må iPod touch være koblet til et Wi-Fi-nettverk som er koblet til Internett. Les «[Tilkobling til Internett»](#page-18-0) på side [19](#page-18-1). Hvis du vil laste ned programmer, trenger du også en Apple-ID (ikke tilgjengelig i alle land eller områder). Standardinnstillingen er at iPod touch henter Apple-ID-en din fra iTunes. Hvis du ikke allerede har en Apple-ID, eller hvis du vil utføre kjøpe med en annen Apple-ID, går du til Innstillinger > Butikk. Les [«Butikk](#page-179-0)» på side [180](#page-179-1).

# Bla gjennom og søke

I Featured-seksjonen finner du utvalgte og nye utgivelser, og i Top 25-seksjonen finner du de mest populære programmene. Hvis du er på utkikk etter et bestemt program, bruker du søkefunksjonen.

**Bla gjennom programmer:** Trykk på Featured, Categories eller Top 25. Velg en kategori, eller velg en sorteringsmetode øverst på skjermen for å bla gjennom lister som New, What's Hot, Genius, Top Paid eller Top Free.

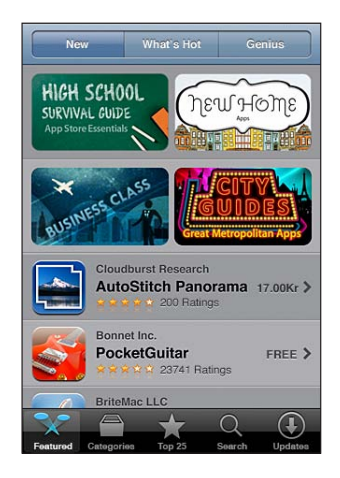

**Bruk Genius:** Trykk på Genius for å vise en liste over programmer som anbefales basert på programmene du allerede har. Følg instruksjonene på skjermen for å aktivere Genius. Genius er en gratistjeneste, men du må ha en Apple-ID for å kunne bruke funksjonen.

**Søk etter programmer:** Trykk på Search, trykk på søkefeltet, og skriv inn ett eller flere ord. Deretter trykker du på Search.

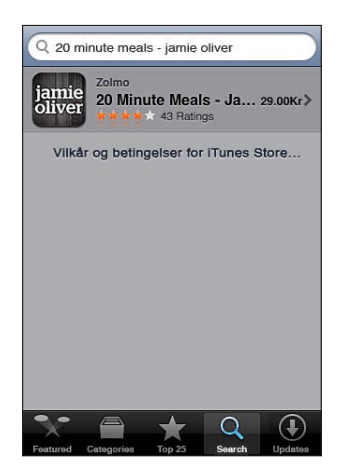

# Info-skjermen

Trykk på et program i en liste for å vise mer informasjon, for eksempel pris, skjermbilder og vurderinger.

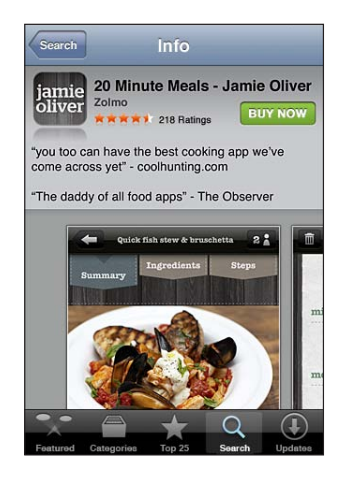

Hvis du allerede har installert programmet, vises «Installert» i stedet for prisen på Infoskjermen.

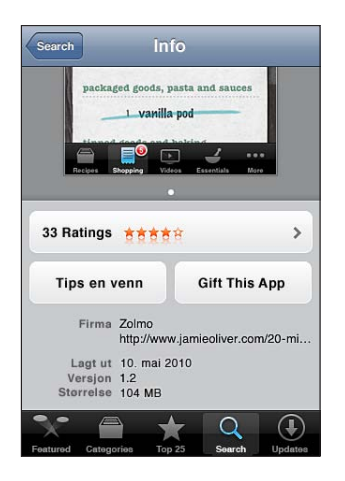

**Se skjermbilder:** Omtaler vises nesten nederst på infosiden. Bla mot venstre eller høyre for å vise flere skjermbilder. Dobbelttrykk for å zoome inn.

**Se vurderinger og les omtaler:** Trykk på Ratings nesten nederst på infosiden.

**Send en kobling til programmets infoside i iTunes via e-post:** Trykk på «Tips en venn» nesten nederst på infosiden.

**Rapporter et problem:** Trykk på «Rapporter et problem» nesten nederst på infosiden. Velg et problem fra listen, eller skriv en kommentar, og trykk deretter på Rapporter.

**Send programmet til noen som en gave:** Trykk på «Gift This App» nesten nederst på infoskjermen, og følg instruksjonene på skjermen.

# Laste ned programmer

Når du finner et program du vil ha, i App Store, kan du kjøpe det og laste det ned til iPod touch. Hvis programmet er gratis, koster det ingenting å laste det ned.

Når du laster ned et program, blir det umiddelbart installert på iPod touch.

#### **Kjøp og last ned et program:**

- **1** Trykk på prisen (eller trykk på Free), og trykk deretter på Buy Now.
- **2** Logg på med Apple-ID-en din hvis du blir bedt om det, og trykk deretter på OK. Hvis du ikke har en Apple-ID, trykker du på Opprett ny Apple-ID for å opprette en. Kjøpeprodukter du laster ned, belastes via Apple-ID-en din. Hvis du laster ned noe annet i løpet av de neste femten minuttene, trenger du ikke å skrive inn passordet på nytt.

Noen programmer gjør det mulig å kjøpe innhold fra programmet. I Innstillinger kan du begrense funksjonaliteten for kjøp i programmer. Les [«Restriksjoner](#page-172-0)» på side [173](#page-172-1).

Noen programmer bruker push-varsler for å gi beskjed om at ny informasjon er tilgjengelig, selv når programmet ikke er i bruk. Meldingene kan variere avhengig av hvilket program de kommer fra. De kan for eksempel være meldinger med tekst eller lyd eller et varselmerke på programsymbolet på Hjem-skjermen. Les [«Varslinger](#page-167-0)» på side [168.](#page-167-1)

Du kan løse inn iTunes Store Gift Card-kort, iTunes Store-gavekort og andre kampanjekoder når du skal kjøpe innhold. Når du er logget på, vises gjenstående beløp sammen med Apple-ID-informasjonen din nederst på de fleste App Storeskjermer.

**Oppgi en innløsningskode:** Trykk på Redeem nesten nederst på Featured-skjermen, og følg instruksjonene på skjermen.

**Se status for programmer som lastes ned:** Når du begynner å laste ned et program, dukker programmets symbol opp på Hjem-skjermen og viser en framdriftsindikator.

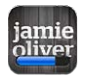

Hvis en nedlasting har blitt avbrutt, starter iPod touch nedlastingen igjen neste gang enheten får tilgang til Internett. Du kan også fullføre nedlastingen ved å åpne iTunes på datamaskinen. Nedlastingen fullføres da i iTunes-biblioteket (hvis maskinen er koblet til Internett og du er logget på med samme Apple-ID).

# Slette programmer

Du kan slette programmer du har installert fra App Store. Hvis du sletter et program, vil data som er knyttet til programmet, ikke lenger til å være tilgjengelig på iPod touch med mindre du installerer programmet på nytt og gjenoppretter dataene fra en sikkerhetskopi.

Du kan installere et program på nytt og gjenopprette programdata så lenge du har sikkerhetskopiert iPod touch ved hjelp av iTunes på datamaskinen. (Hvis du prøver å slette et program som ikke har blitt sikkerhetskopiert på datamaskinen, vises en varselmelding.) Hvis du vil hente programdata, må du gjenopprette iPod touch fra en sikkerhetskopi som inneholder dataene. Les «[Gjenopprette fra en sikkerhetskopi](#page-229-0)» på side [230](#page-229-1).

### **Slett et App Store-program:**

- **1** Hold fingeren over et hvilket som helst programsymbol på Hjem-skjermen til symbolene begynner å vibrere.
- 2 Trykk på @ i hjørnet av programmet du vil slette.
- **3** Trykk på Slett, og trykk deretter på Hjem-knappen  $\Box$ .

Hvis du ikke ser @ på programsymbolet, betyr det enten at programmet ikke er kjøpt fra App Store eller at det er lagt inn en begrensning på sletting av programmer. Les [«Restriksjoner»](#page-172-0) på side [173](#page-172-1).

Når du sletter et program, er programdata ikke lenger tilgjengelig via iPod touchbrukergrensesnittet, men det slettes ikke fra iPod touch. Hvis du vil ha informasjon om hvordan du sletter alt innhold og alle innstillinger, leser du «Slett alt innhold og alle innstillinger» under side [177.](#page-176-0)

#### **Erstatt et program som har blitt slettet:**

- *På iPod touch:* Kjøp programmet igjen (du vil ikke bli belastet for dette).
- Â *I iTunes:* Koble iPod touch til datamaskinen, marker iPod touch i Enheter-listen, klikk på Programmer, marker avkrysningsruten ved siden av programmet, og klikk deretter på Bruk.

# Skrive omtaler

Du kan skrive og sende inn egne programomtaler direkte på iPod touch.

#### **Skriv en omtale:**

- **1** Trykk på Ratings nesten nederst på infosiden.
- **2** Trykk på «Skriv en omtale» på omtaleskjermen.
- **3** Angi hvor mange stjerner (1–5) du vil gi programmet, skriv inn kallenavnet ditt, gi omtalen en tittel, og skriv eventuelle kommentarer. Hvis du har skrevet omtaler tidligere, er feltet med kallenavn allerede fylt ut. Hvis ikke, blir du bedt om å opprette et kallenavn.
- **4** Trykk på Send.

For å kunne sende inn omtaler må du være logget på Apple-kontoen, og ha lastet ned objektet.

# Oppdatere programmer

Når du åpner App Store, søker App Store etter oppdateringer for programmer du har installert. I tillegg søker App Store automatisk etter oppdateringer hver uke. App Storesymbolet viser samlet antall programoppdateringer som er tilgjengelig.

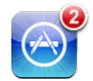

Hvis en oppdatering er tilgjengelig, og du åpner App Store, vises Updates-skjermen. Hvis du velger å oppdatere programmer, lastes oppdateringene ned og installeres automatisk.

Programoppgraderinger er nye versjoner som du kan kjøpe eller laste ned via App Store på iPod touch eller iTunes Store på datamaskinen.

#### **Oppdater et program:**

- **1** Trykk på Updates nederst på skjermen.
- **2** Trykk på et program for å se mer informasjon om oppdateringen.
- **3** Trykk på Update.

**Oppdater alle programmer:** Trykk på Updates nederst på skjermen, og trykk deretter på Oppdater alle.

Hvis du prøver å oppdatere et program som er kjøpt med en annen Apple-konto, blir du bedt om å oppgi konto-ID og passord for å laste ned oppdateringen.

# Synkronisere kjøpte programmer

Når du kobler iPod touch til datamaskinen, synkroniserer iTunes programmer du har lastet ned eller kjøpt på iPod touch, med iTunes-biblioteket. Dette gjør at du kan få tilgang til nedlastede objekter på datamaskinen, og du får også en sikkerhetskopi i tilfelle du sletter programmer fra iPod touch.

Nedlastede programmer sikkerhetskopieres neste gang du synkroniserer med iTunes. Senere er det kun programdata som sikkerhetskopieres når du synkroniserer med iTunes.

Programmer synkroniseres til Programmer-listen i iTunes-biblioteket. iTunes oppretter listen hvis den ikke allerede finnes.

**23 Innstillinger**

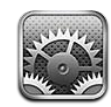

I Innstillinger kan du tilpasse programmer på iPod touch, stille inn dato og tid, konfigurere nettverksforbindelsen og angi andre innstillinger for iPod touch.

# Flymodus

I flymodus deaktiveres iPod touch-funksjonene for trådløs tilkobling for å redusere potensielle forstyrrelser for flyets instrumenter og annet elektronisk utstyr.

**Slå på flymodus:** Trykk på Innstillinger, og slå på flymodus.

Når flymodus er på, vises  $\rightarrow$  i statuslinjen øverst på skjermen. Ingen Wi-Fi eller Bluetooth-signaler sendes ut fra iPod touch. Dette deaktiverer mange av funksjonene på iPod touch. Du kan ikke:

- starte eller motta FaceTime-videosamtaler
- sende og motta e-postmeldinger
- surfe på Internett
- Â synkronisere kontakter, kalendere og bokmerker med MobileMe eller Microsoft Exchange. (Synkronisering av bokmerker gjelder kun MobileMe.)
- streame YouTube-videoer
- vise aksjekurser
- finne ut hvor du er på kartet
- vise værmeldinger
- bruke iTunes Store eller App Store
- bruke Game Center

Hvis flyselskapet og gjeldende lover og regler tillater det, kan du fortsette å bruke iPod touch til å:

- lytte til musikk og vise videoer
- vise kalenderen
- ta eller vise bilder eller ta opp eller vise videoer (iPod touch fjerde generasjon)
- høre alarmer
- bruke stoppeklokken og nedtelling
- Â bruke kalkulatoren
- skrive notater
- spille inn taleopptak
- lese e-postmeldinger som oppbevares på iPod touch

Hvis Wi-Fi er tilgjengelig, og flyselskapet og gjeldende lover og regler tillater det, kan du slå på Wi-Fi igjen og:

- starte eller motta FaceTime-videosamtaler
- sende og motta e-postmeldinger
- surfe på Internett
- Â synkronisere kontakter, kalendere og bokmerker med MobileMe eller Microsoft Exchange (Synkronisering av bokmerker gjelder kun MobileMe.)
- streame YouTube-videoer
- vise aksiekurser
- finne ut hvor du er på kartet
- vise værmeldinger
- bruke iTunes Store eller App Store
- bruke Game Center

Det er også mulig at du har lov til å slå på Bluetooth og bruke Bluetooth-enheter med iPod touch.

## Wi-Fi

Wi-Fi-innstillingene avgjør om iPod touch kobler til Wi-Fi-nettverk i nærheten for å få tilgang til Internett.

**Slå Wi-Fi på eller av:** Velg Wi-Fi, og slå Wi-Fi på eller av.

**Koble til et Wi-Fi-nettverk:** Velg Wi-Fi, vent et øyeblikk mens iPod touch finner nettverkene som er innenfor rekkevidde, og velg et nettverk. Hvis det er nødvendig, skriver du inn et passord og trykker på Koble til (nettverk som krever passord, er merket med en lås  $\bigcirc$ .

Når du først har koblet til et Wi-Fi-nettverk manuelt, vil iPod touch automatisk koble til nettverket når det er innenfor rekkevidde. Hvis flere enn ett tidligere brukt nettverk er tilgjengelig, kobler iPod touch seg til det nettverket du brukte sist.

Når iPod touch er koblet til et Wi-Fi-nettverk, viser Wi-Fi-symbolet  $\widehat{\mathcal{F}}$  i statuslinjen øverst på skjermen signalstyrken. Jo flere streker, jo sterkere signal.

<span id="page-167-1"></span>**Still inn iPod touch til å spørre om du vil koble til et nytt nettverk:** Velg Wi-Fi, og slå «Spør før tilkoblinger» på eller av.

Når du prøver å få tilgang til Internett, for eksempel ved hjelp av Safari eller Mail, og du ikke er innenfor rekkevidden til et Wi-Fi-nettverk du har brukt tidligere, gjør denne innstillingen at iPod touch søker etter et nytt nettverk. iPod touch viser en liste med alle tilgjengelige Wi-Fi-nettverk du kan velge blant. (Nettverk som krever passord, vises med et låssymbol  $\triangle$ .) Hvis «Spør før tilkoblinger» er slått av, og du ikke er innenfor rekkevidden til et nettverk du har brukt tidligere, må du koble til et nettverk manuelt for å få tilgang til Internett.

**Få iPod touch til å glemme et nettverk, slik at den ikke kobler til automatisk:** Velg Wi-Fi, og trykk på  $\odot$  ved siden av et nettverk du har vært koblet til tidligere. Deretter trykker du på «Glem dette nettverket».

**Koble til et lukket Wi-Fi-nettverk:** Hvis du vil koble til et Wi-Fi-nettverk som ikke vises i listen over tilgjengelige nettverk, velger du Wi-Fi > Annet og skriver inn nettverksnavnet. Hvis nettverket krever et passord, trykker du på Sikkerhet, trykker på sikkerhetstypen nettverket bruker, og skriver inn passordet.

Du må kjenne nettverksnavnet, passordet og sikkerhetstypen hvis du vil koble til et lukket nettverk.

Enkelte Wi-Fi-nettverk kan kreve at du skriver inn eller stiller inn andre innstillinger, for eksempel klient-ID eller statisk IP-adresse. Spør nettverksadministratoren om hvilke innstillinger du skal bruke.

**Tilpass innstillinger for tilkobling til et Wi-Fi-nettverk: Velg Wi-Fi, og trykk på @ ved** siden av et nettverk.

## VPN

Denne innstillingen vises når VPN er konfigurert på iPod touch. Du bruker den til å slå VPN av og på. Les «[Nettverk»](#page-169-0) på side [170](#page-169-1).

## <span id="page-167-0"></span>Varslinger

Denne innstillingen vises når du åpner et program (for eksempel Game Center) som bruker Apples push-varslingstjeneste.

Push-meldinger varsler deg om at ny informasjon er tilgjengelig, selv når programmet ikke er i bruk. Meldingene varierer avhengig av hvilket program de kommer fra, men kan inkludere tekst eller lyd eller merker med et tall på programsymbolet på Hjemskjermen.

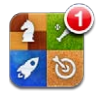

Du kan slå av varsling hvis du ikke ønsker å bli varslet, eller hvis du vil spare strøm. **Slå all varsling på eller av:** Trykk på Varsling, og slå deretter meldinger på eller av. **Slå lyder, varsling eller merker på eller av for et program:** Trykk på Varsling, velg et program fra listen, og velg hvilke typer varsling du vil slå på eller av.

# Lyder

**Juster volumet for varsler:** Velg Lyder, og flytt på skyveknappen. Hvis «Endre med knapper» er slått på, kan du bruke volumknappene på siden av iPod touch. Volumknappene endrer ikke volumet for varsler hvis en sang eller video spilles.

**Tillat at volumknappene endrer volumet for varsler:** Velg Lyder, og slå på «Endre med knapper».

**Angi FaceTime-ringetone:** Velg Lyder > Ringetone.

**Angi varsel- og effektlyder:** Velg Lyder, og slå objekter på eller av.

Du kan stille inn iPod touch til å varsle med lyd når du:

- mottar en e-postmelding
- sender en e-postmelding
- mottar et kalenderhendelsesvarsel
- Låse iPod touch
- skriver på tastaturet

## Lysstyrke

Lysstyrken på skjermen påvirker batterilevetiden. Demp lysstyrken på skjermen for å forlenge tiden før du må lade iPod touch på nytt, eller bruk Autolysstyrke.

**Juster lysstyrken på skjermen:** Velg Lysstyrke, og flytt på skyveknappen.

**Angi om iPod touch skal justere lysstyrken på skjermen automatisk:** Velg Lysstyrke, og slå Autolysstyrke på eller av. Hvis Autolysstyrke er slått på, justerer iPod touch automatisk lysstyrken på skjermen slik at den er best mulig i forhold til lyset i omgivelsene.

## Bakgrunn

I Bakgrunn-innstillingene kan du velge et bilde som bakgrunn på låseskjermen eller Hjem-skjermen (iPod touch tredje generasjon eller nyere). Les «[Legge til](#page-29-0)  [bakgrunnsbilde»](#page-29-0) på side [30](#page-29-1).

# <span id="page-169-1"></span>Generelt

Generelt-innstillingene omfatter nettverk, deling, sikkerhet og andre iOS-innstillinger. Du finner også informasjon om iPod touch og kan nullstille ulike iPod touchinnstillinger.

### **Om**

Velg Generelt > Om for å finne informasjon om iPod touch, blant annet:

- Antall sanger, videoer, bilder og programmer
- Samlet lagringskapasitet
- Ledig plass
- Programvareversjon
- Modell- og serienumre
- Wi-Fi- og Bluetooth-adresser
- Juridisk informasjon
- Regelverk

## <span id="page-169-0"></span>**Nettverk**

Bruk Nettverk-innstillingene til å konfigurere en VPN-forbindelse (VPN = Virtual Private Network) eller få tilgang til Wi-Fi-innstillingene.

**Legg til en ny VPN-konfigurasjon:** Velg Generelt > Nettverk > VPN > Legg til VPNkonfigurasjon.

VPN-nettverk brukes i firmaer for å gjøre det mulig å sende privat informasjon på en sikker måte over et nettverk som ikke er privat. Det er mulig at du må konfigurere VPN for eksempel for å få tilgang til e-postkontoen på jobben din, på iPod touch.

iPod touch kan koble til VPN-nettverk som bruker L2TP-, PPTP- eller Cisco IPSecprotokollene.

Spør nettverksadministratoren om hvilke innstillinger du skal bruke. Hvis du har konfigurert VPN på datamaskinen, kan du i de fleste tilfeller bruke de samme VPNinnstillingene på iPod touch.

Når du har angitt VPN-innstillinger, vises en VPN-bryter i Innstillinger-menyen, som du kan bruke til å slå VPN på eller av med.

VPN kan konfigureres automatisk av en konfigurasjonsprofil. Les «[Tilkobling til](#page-18-0)  [Internett](#page-18-0)» på side [19.](#page-18-1)

**Endre en VPN-konfigurasjon:** Velg Generelt > Nettverk > VPN, og trykk på konfigurasjonen du vil oppdatere.

**Slå VPN på eller av:** Velg VPN, og trykk for å slå VPN på eller av.

**Slett en VPN-konfigurasjon:** Velg Generelt > Nettverk > VPN, trykk på den blå pilen ved siden av konfigurasjonsnavnet, og trykk deretter på Slett VPN nederst på konfigurasjonsskjermen.

## **Bluetooth**

iPod touch kan opprette trådløs tilkobling til Bluetooth-hodetelefonenheter for musikkavspilling. Les [«Bluetooth-enheter](#page-39-0)» på side [40](#page-39-1).

Du kan også koble til tastaturet Apple Wireless Keyboard via Bluetooth. Les [«Bruke et](#page-34-0)  [Apple Wireless Keyboard](#page-34-0)» på side [35.](#page-34-1)

**Slå Bluetooth på eller av:** Velg Generelt > Bluetooth, og slå Bluetooth på eller av.

## **Stedstjenester**

Stedstjenester lar programmer som Kart og stedsbaserte programmer fra tredjepartsleverandører samle inn og bruke data som angir hvor du befinner deg. Stedsinformasjonen som samles inn av Apple, innhentes ikke i en form som kan identifisere deg. Din omtrentlige posisjon bestemmes ved hjelp av informasjon som er tilgjengelig fra lokale Wi-Fi-nettverk (hvis Wi-Fi er slått på).

Når et program bruker stedstjenester, vises  $\rightarrow$  i statuslinjen.

Alle programmer som bruker stedstjenester, vises på Stedstjenesterinnstillingsskjermen med informasjon om hvorvidt stedstjenester er slått på eller av for programmet. I vises for alle programmer som har bedt om plasseringen din det siste døgnet. Du kan slå av stedstjenester for noen eller alle programmene hvis du ikke vil bruke denne funksjonen. Hvis du slår av stedstjenester, blir du bedt om å slå på funksjonen igjen neste gang et program prøver å bruke denne funksjonen.

**Slå stedstjenester på eller av for alle programmer:** Velg Generelt > Stedstjenester, og slå stedstjenester på eller av.

**Slå stedstjenester på eller av for noen programmer:** Slå stedstjenester på eller av for hvert enkelt program.

Hvis du har programmer fra tredjepartsleverandører som bruker stedstjenester på iPod touch, bør du lese gjennom leverandørens vilkår og personvernretningslinjer for å finne ut hvordan programmet bruker stedsinformasjonen din.

Du kan spare strøm ved å slå av stedstjenester når du ikke bruker denne funksjonen.

## **Spotlight-søk**

I innstillingene for Spotlight-søk kan du angi innholdstypene som søkefunksjonen skal søke etter, og endre rekkefølgen for søkeresultatene.

#### **Angi hvilke innholdsområder som skal omfattes av søk:**

- **1** Velg Generelt > Spotlight-søk.
- **2** Trykk på et objekt for å markere det eller fjerne markeringen.

Standardinnstillingen er at alle søkekategoriene er markert.

#### **Angi rekkefølge for kategorier i søkeresultater:**

- **1** Velg Generelt > Spotlight-søk.
- **2** Hold nede på  $\equiv$  ved siden av et objekt, og flytt objektet opp eller ned.

#### **Autolås**

Når du låser iPod touch, slås skjermen av slik at du sparer batteri og unngår utilsiktet bruk av iPod touch.

**Angi hvor lang tid det skal gå før iPod touch låses:** Velg Generelt > Autolås, og velg deretter et tidsrom.

#### **Kodelås**

Standardinnstillingen er at det ikke kreves kode for å låse opp iPod touch.

På iPod touch tredje generasjon eller nyere aktiveres databeskyttelse hvis du angir en kode. Les «[Sikkerhetsfunksjoner»](#page-41-0) på side [42.](#page-41-1)

*Viktig:* På iPod touch tredje generasjon må du i tillegg gjenopprette iOS-programvaren for å aktivere databeskyttelse. Les «[Gjenopprette iPod](#page-229-2) touch» på side [230](#page-229-1).

**Angi en kode:** Velg Generelt > Kodelås, angi en firesifret kode, og oppgi den igjen for å bekrefte. iPod touch krever da at du oppgir koden for å låse opp enheten og når du skal vise kodelåsinnstillingene.

**Slå kodelåsen av:** Velg Generelt > Kodelås, oppgi koden, trykk på Slå av kode, og skriv deretter inn koden på nytt.

**Endre koden:** Velg Generelt > Kodelås, oppgi koden, og trykk på Endre kode. Skriv inn koden på nytt, skriv inn den nye koden og bekreft ved å gjøre det en gang til.

Hvis du glemmer koden, må du gjenopprette programvaren på iPod touch. Les [«Oppdatere og gjenopprette iPod](#page-228-0) touch-programvaren» på side [229](#page-228-1).

**Angi hvor lang tid det skal gå før koden må oppgis:** Velg Generelt > Kodelås, og skriv inn koden. Velg Krev kode, og velg hvor lenge iPod touch skal være låst før du må oppgi en kode for å låse den opp.

**Slå Enkel kode på eller av:** Velg Generelt > Kodelås, og slå Enkel kode på eller av.

En Enkel kode er et firesifret tall. Hvis du vil øke sikkerheten, slår du av Enkel kode og bruker en lengre sikkerhetskode med en kombinasjon av tall, bokstaver, tegnsetting og spesialtegn.

**Slett data etter ti mislykkede forsøk på å skrive inn riktig kode:** Velg Generelt > Kodelås, oppgi koden, og trykk på Slett data for å aktivere.

Etter ti mislykkede forsøk på å skrive inn riktig kode, nullstilles alle innstillinger og all informasjonen og alt medieinnholdet på enheten slettes ved at krypteringsnøkkelen til dataene (som er kryptert med 256-bits AES-kryptering) fjernes.

## <span id="page-172-1"></span><span id="page-172-0"></span>**Restriksjoner**

Du kan angi restriksjoner for bruk av enkelte programmer og iPod-innhold på iPod touch. For eksempel kan foreldre angi at musikk med upassende innhold ikke skal vises i spillelister, eller de kan slå av tilgangen til YouTube.

#### **Slå på restriksjoner:**

- **1** Velg Generelt > Restriksjoner, og trykk deretter på Aktiver restriksjoner.
- **2** Angi en firesifret sikkerhetskode.
- **3** Skriv inn sikkerhetskoden på nytt.

**Slå av restriksjoner:** Velg Generelt > Restriksjoner, og oppgi deretter sikkerhetskoden. Trykk på Deaktiver restriksjoner, og oppgi sikkerhetskoden på nytt.

*Viktig:* Hvis du glemmer koden, må du gjenopprette programvaren på iPod touch fra iTunes. Les [«Oppdatere og gjenopprette iPod](#page-228-0) touch-programvaren» på side [229.](#page-228-1)

**Angi restriksjoner for programmer:** Angi hvilke restriksjoner du vil aktivere, ved å slå de individuelle kontrollene på eller av. Standardinnstillingen er at alle kontrollene er på (ingen restriksjoner). Trykk på et objekt for å slå det av og aktivere restriksjon på bruk av objektet.

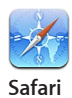

Safari deaktiveres, og symbolet vises ikke på Hjem-skjermen. Du kan ikke bruke Safari for å surfe på Internett, og du får ikke tilgang til Web Clip-koblinger. Det er mulig at andre programmer fra tredjepartsleverandører tillater nettlesing selv om Safari er deaktivert.

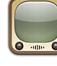

YouTube deaktiveres, og symbolet vises ikke på Hjem-skjermen.

**YouTube**

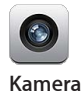

Kameraet deaktiveres, og symbolet vises ikke på Hjem-skjermen. Du kan ikke ta bilder.

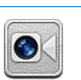

Du kan ikke starte eller motta FaceTime-videosamtaler (iPod touch fjerde generasjon).

**FaceTime**

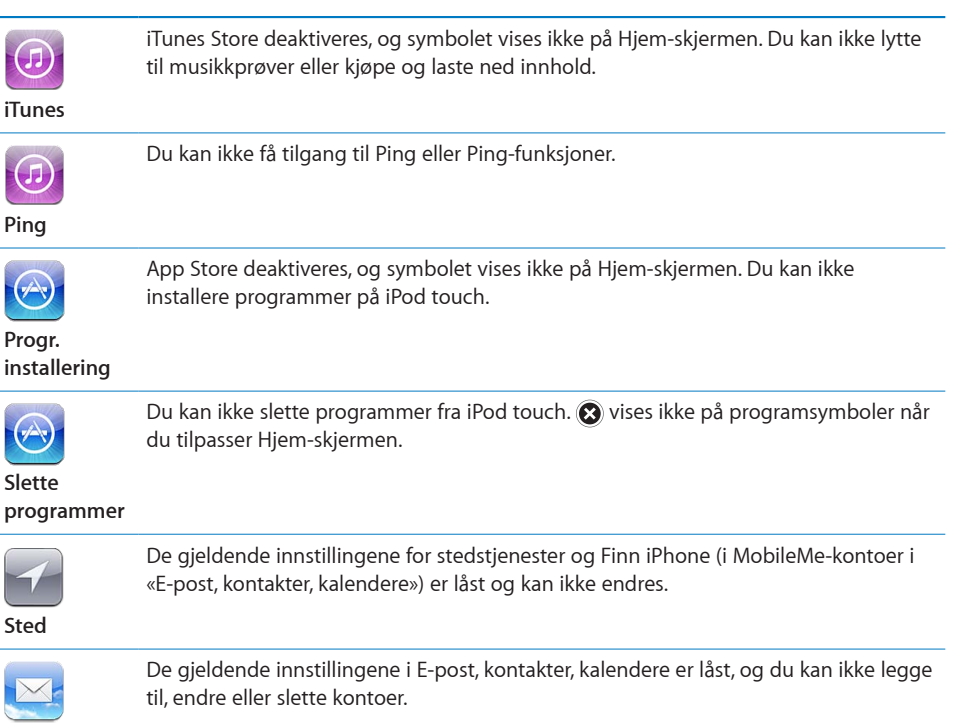

**Kontoer**

**Begrens kjøp fra programmer:** Slå av Kjøp i program. Når denne funksjonen er aktivert, kan du kjøpe ekstrainnhold eller -funksjoner i programmer du har lastet ned fra App Store.

**Angi restriksjoner for innhold:** Trykk på Aldersgrenser for, og velg et land fra listen. Deretter kan du angi restriksjoner ved hjelp av aldersgrensesystemet som brukes i dette landet, for følgende innholdskategorier:

- Musikk og podcaster
- Filmer
- TV-programmer
- Programmer

Hvis du for eksempel vil bruke det amerikanske systemet, og du kun vil tillate filmer med aldersgrensen «PG» eller yngre, trykker du på Filmer og velger PG fra listen.

Innhold du legger begrensninger på, vil ikke bli vist på iPod touch.

*Merk:* Det finnes ikke aldersgrensesystemer for alle land og områder.

**Begrens flerspillerspill:** Slå av flerspillerspill.

Når Flerspillerspill er slått av, kan du ikke be om å konkurrere eller sende eller motta invitasjoner for å spille spill eller legge til venner i Game Center.

**Begrense muligheten til å legge til venner:** Slå av Legge til venner.

Når Legge til venner er av, kan du ikke sende eller motta venneforespørsler i Game Center. Hvis Flerspillerspill er slått på, kan du fortsette å spille med eksisterende venner.

## **Dato og tid**

Disse innstillingene gjelder tidsangivelsen som vises i statuslinjen øverst på skjermen, og i verdensklokker og kalendere.

**Angi om iPod touch skal vise en 24-timersklokke eller en 12-timersklokke:** Velg Generelt > Dato og tid, og slå deretter 24-timersklokke på eller av. (Det er mulig at 24-timerstid ikke er tilgjengelig i alle land eller områder.)

**Still inn dato og tid:** Velg Generelt > Dato og tid. Trykk på Tidssone, og skriv inn navnet på en større by i tidssonen din. Trykk på «Dato og tid»-knappen, trykk på «Still inn dato og tid», og oppgi deretter dato og tid.

## **Tastatur**

**Slå Automatisk stor bokstav på eller av:** Velg Generelt > Tastatur, og slå Autom. stor bokstav på eller av.

Standardinnstillingen er at iPod touch starter ord etter et returtegn eller et skilletegn som avslutter en setning, med stor bokstav.

**Slå autokorrigering på eller av:** Velg Generelt > Tastatur, og slå Autokorrigering på eller av.

Vanligvis vil iPod touch automatisk foreslå rettinger eller fullføre ord mens du skriver hvis tastaturet for det språket du velger, har en ordliste.

**Slå stavekontroll på eller av:** Velg Generelt > Tastatur, og slå Stavekontroll på eller av.

Stavekontroll merker feilstavede ord med understrekinger mens du skriver. Trykk på ord som er understreket for å vise forslag til rettinger. Stavekontroll er slått på som standard.

**Angi om Caps Lock skal være aktivert eller ikke:** Velg Generelt > Tastatur, og slå Aktiver Caps Lock på eller av.

Hvis Caps Lock er aktivert og du dobbelttrykker på Skift-tasten  $\triangle$  på tastaturet, vil alle bokstavene du skriver, være store. Skift-tasten skifter farge til blå når låsetasten er på.

**Slå «.»-snarveien på eller av:** Velg Generelt > Tastatur, og slå «.»- snarveien på eller av. Med «.»-snarveien kan du dobbelttrykke på mellomromstasten for å skrive et punktum etterfulgt av et mellomrom. Standardinnstillingen er at funksjonen er aktivert.

#### **Legg til andre tastaturer:**

**1** Gå til Generelt > Tastatur > Internasjonale tastaturer.

Antallet aktive tastaturer vises før høyrepilen.

**2** Trykk på «Legg til nytt tastatur…», og velg et tastatur.

Du kan legge til så mange tastaturer du vil. Hvis du vil ha mer informasjon om hvordan du bruker andre tastaturer, leser du Tillegg [A](#page-220-0), «[Internasjonale tastaturer](#page-220-0),» på side [221.](#page-220-0) **Gjør endringer i tastaturlisten:** Velg Generelt > Tastatur > Internasjonale tastaturer, trykk på Rediger, og gjør én av følgende ting:

- Hvis du vil slette et tastatur, trykker du på . Deretter trykker du på Slett.
- Hvis du vil endre rekkefølgen på tastaturene i listen, flytter du  $\equiv$  ved siden av tastaturet til et nytt sted i listen.

**Endre en tastaturlayout:** Gå til Innstillinger, velg Generelt > Tastatur > Internasjonale tastaturer, og velg et tastatur. Du kan angi forskjellige valg for både det skjermbaserte tastaturet og eksterne tastaturer for hvert av språkene.

Layouten for programvaretastatur avgjør layouten for tastaturet som vises på iPod touch-skjermen. Layouten for maskinvaretastatur avgjør layouten for Apple Wireless Keyboard-tastaturer som kobles til iPod touch.

Innstillingen «Rediger brukerordliste» vises når du har et av følgende tastaturer er slått på:

- $\cdot$  Kinesisk forenklet (pinyin)
- $\cdot$  Kinesisk tradisjonell (pinyin)
- Kinesisk tradisjonell (zhuyin)
- Japansk (romaji)
- Japansk (10 taster)

**Legg til et ord i ordlisten:** Gå til Innstillinger, og velg Generelt > Tastatur > Rediger brukerordliste. Trykk på +, trykk på Ord-feltet og skriv inn ordet. Trykk deretter på Yomi- , Pinyin- eller Zhuyin-feltet og skriv inn.

Du kan bruke flere inndatakilder for hvert ord, avhengig av tastaturene du har aktivert.

Les Tillegg [A,](#page-220-0) «[Internasjonale tastaturer](#page-220-0),» på side [221](#page-220-0).

#### **Internasjonalt**

I Internasjonalt-innstillinger angir du språk for iPod touch, slår tastaturer for forskjellige språk på eller av, og angir dato-, tids- og telefonnummerformater for landet eller området du befinner deg i.

**Angi hvilket språk iPod touch skal bruke:** Velg Generelt > Internasjonalt > Språk, velg språket du vil bruke, og trykk på Ferdig.

**Angi språk for Talekontroll på iPod touch:** Velg Generelt > Internasjonalt > Talekontroll, og velg deretter et språk (iPod touch tredje generasjon eller nyere).

#### **Legg til andre tastaturer:**

**1** Velg Generelt > Internasjonalt > Tastaturer.

Antallet aktive tastaturer vises ved siden av høyrepilen.

**2** Trykk på «Legg til nytt tastatur…», og velg et tastatur.

<span id="page-176-0"></span>Du kan legge til så mange tastaturer du vil. Hvis du vil ha mer informasjon om hvordan du bruker andre tastaturer, leser du Tillegg [A](#page-220-0), «[Internasjonale tastaturer](#page-220-0),» på side [221.](#page-220-0) **Gjør endringer i tastaturlisten:** Velg Generelt > Internasjonalt > Tastaturer, trykk på Rediger, og gjør én av følgende ting:

- Hvis du vil slette et tastatur, trykker du på . Deretter trykker du på Slett.
- Hvis du vil endre rekkefølgen på tastaturene i listen, flytter du  $\equiv$  ved siden av tastaturet til et nytt sted i listen.

**Endre en tastaturlayout:** Gå til Innstillinger, velg Generelt > Internasjonalt > Tastaturer, og velg et tastatur. Du kan angi forskjellige valg for både det skjermbaserte tastaturet og eksterne tastaturer for hvert av språkene.

Layouten for programvaretastatur avgjør layouten for tastaturet som vises på iPod touch-skjermen. Layouten for maskinvaretastatur avgjør den virtuelle layouten for et Apple Wireless Keyboard-tastatur som kobles til iPod touch.

**Angi format for dato, tid og telefonnummer:** Velg Generelt > Internasjonalt > Regionformat, og angi hvor du befinner deg.

Regionformat avgjør også hvilket språk som brukes for dager og måneder som vises i innebygde iPod touch-programmer.

**Angi kalenderformat:** Velg Generelt > Internasjonalt > Kalender, og velg format.

## **Tilgjengelighet**

Hvis du vil slå på tilgjengelighetsfunksjoner (iPod touch tredje generasjon eller nyere), velger du Tilgjengelighet og velger funksjonene du vil bruke. Les Kapittel [27](#page-202-0), [«Tilgjengelighet](#page-202-0),» på side [203.](#page-202-0)

## **Profiler**

Denne innstillingen vises hvis du installerer en eller flere profiler på iPod touch. Trykk på Profiler for å vise informasjon om profilene du har installert.

## **Nullstille iPod touch**

**Nullstill alle innstillinger:** Velg Generelt > Nullstill, og trykk på Nullstill alle innstillinger.

Alle tilpasninger og innstillinger nullstilles. Informasjon (for eksempel kontaktinformasjon og kalendere) og mediefiler (for eksempel sanger og videoer) påvirkes ikke.

**Slett alt innhold og alle innstillinger:** Koble iPod touch til datamaskinen eller en strømforsyningsenhet. Velg Generelt > Nullstill, og trykk på «Slett alt innhold og alle innstillinger».

Dette nullstiller alle innstillinger og sletter all informasjonen og alt medieinnholdet på enheten ved at krypteringsnøkkelen til dataene (som er kryptert med 256-bits AESkryptering) fjernes.

**Nullstill nettverksinnstillinger:** Velg Generelt > Nullstill, og trykk på Nullstill nettverksinnstillinger.

Når du nullstiller nettverksinnstillingene, slettes listen over tidligere nettverk og VPNinnstillinger som ikke er installert av en konfigurasjonsprofil. Wi-Fi-tilkoblingen blir slått av og deretter på igjen, så enheten blir koblet fra nettverket den er tilkoblet. Wi-Fi- og «Spør før tilkoblinger»-innstillinger blir værende på.

Hvis du vil fjerne VPN-innstillinger som er installert av en konfigurasjonsprofil, velger du Innstillinger > Generelt > Profil, markerer profilen, og trykker på Fjern.

**Nullstill tastaturordlisten:** Velg Generelt > Nullstill, og trykk på Nullstill tastaturordlisten.

Du legger til ord i tastaturordlisten ved å avvise ord iPod touch foreslår mens du skriver. Trykk på et ord for å avvise rettelsen og legge til ordet i tastaturordlisten. Hvis du nullstiller tastaturordlisten, slettes alle ordene du har lagt til.

**Gjenopprett standardlayouten for Hjem-skjermen:** Velg Generelt > Nullstill, og trykk på Nullstill layout på Hjem-skjerm.

**Nullstill stedsadvarsler:** Velg Generelt > Nullstill, og trykk på Nullstill stedsadvarsler.

Stedsadvarsler er forespørsler som kommer fra programmer (for eksempel Kart) om å bruke stedstjenester. iPod touch viser en stedsadvarsel for et program første gangen programmet kommer med en forespørsel om å få bruke stedstjenester. Hvis du trykker på Avbryt ved en slik forespørsel, vil ikke forespørselen vises igjen. Hvis du vil nullstille stedsadvarsler slik at du får en forespørsel for hvert program igjen, trykker du på Nullstill stedsadvarsler.

## Musikk

Musikk-innstillingene gjelder for sanger, podcaster og lydbøker.

**Slå Rist for å mikse på eller av:** Velg Musikk, og slå deretter Rist for å mikse på eller av. Når Rist for å mikse er slått på, kan du riste iPod touch for å bytte til en tilfeldig sang.

**Angi at iTunes skal bruke likt volumnivå ved avspilling av sanger:** I iTunes velger du iTunes > Valg hvis du bruker Mac eller Rediger > Innstillinger hvis du bruker PC. Deretter klikker du på Avspilling og velger Volumjustering.

**Angi at iPod touch skal bruke voluminnstillingene fra iTunes (Volumjustering):** Velg Musikk, og slå på Volumjustering.

**Bruk equalizeren for å tilpasse lyden på iPod touch:** Velg Musikk > EQ, og velg en innstilling.

**Angi en volumbegrensning for musikk og videoer:** Velg Musikk > Volumbegrensning, og flytt på skyveknappen for å justere grensen for maksimalt volum.

Trykk på Lås volumbegrensning for å angi en kode slik at innstillingen ikke kan endres.

*ADVARSEL:* Du finner viktig informasjon om hvordan du unngår hørselsskader i *Viktig produktinformasjon* på [support.apple.com/no\\_NO/manuals/ipodtouch](http://www.apple.com/no/support/manuals/ipodtouch/).

**Vis sangtekster og podcastinformasjon:** Velg Musikk, og slå på Tekst og podcastinfo.

## Video

Videoinnstillinger gjelder for videoinnhold, inkludert leide filmer og TV-programmer. Du kan angi hvor avspilling av videoer du tidligere har spilt, skal gjenopptas, du kan slå på og av spesialtekst, og velge at iPod touch skal vise videoer på en TV.

**Angi hvor videoavspilling skal gjenopptas:** Velg Video > Start avspilling, og velg om du vil at videoer du tidligere har begynt å se på, skal starte fra begynnelsen eller om avspillingen skal gjenopptas der du avsluttet sist.

**Slå spesialtekst på eller av:** Velg Video, og slå Spesialtekst på eller av.

*Merk:* Ikke alt videoinnhold er kodet for spesialtekst.

## **TV-ut**

Bruk disse innstillingene til å styre hvordan iPod touch viser videoer på en TV.

**Slå widescreen på eller av:** Velg Video, og slå Widescreen på eller av.

**Velg PAL eller NTSC som TV-signal:** Velg Video > TV-signal, og velg PAL eller NTSC.

PAL og NTSC er TV-kringkastingsstandarder. iPod touch viser PAL 576p/NTSC 480p når den er koblet til en TV via en komponent-AV-kabel og PAL 576i/NTSC 480i når den er koblet til via en kompositt-AV-kabel. TV-en din bruker antakelig enten PAL eller NTSC, avhengig av hvor du har kjøpt den. Hvis du ikke er sikker på hvilken standard du skal bruke, slår du opp i dokumentasjonen som fulgte med TV-en.

Hvis du vil vite mer om hvordan du bruker iPod touch til å vise video på en TV, leser du [«Vise videoer på en TV](#page-65-0)» på side [66](#page-65-1).

# Bilder

Bruk Lysbildeserie-innstillinger til å angi hvordan bilder skal vises i lysbildeserier.

**Angi hvor lenge hvert bilde skal vises:** Velg Bilder > Vis hvert bilde i, og velg hvor lenge hvert bilde skal vises.

**Velg overgangseffekt:** Velg Bilder > Overgang, og velg en effekt.

**Angi om lysbildeserier skal gjentas:** Velg Bilder, og slå Gjenta på eller av.

**Angi om bilder skal vises i rekkefølge eller i tilfeldig rekkefølge:** Velg Bilder, og slå Miks på eller av.

# <span id="page-179-1"></span>FaceTime

I FaceTime-innstillingene kan du slå FaceTime på eller av, logge på eller av FaceTime eller vise og endre kontoinformasjonen.

**Slå FaceTime på eller av:** Velg FaceTime, logg på hvis du ikke allerede har gjort det, og velg deretter å slå på eller av.

**Logg på FaceTime:**Velg FaceTime, skriv inn navn og passord, og klikk på Logg på.

**Opprett en ny Apple-ID for bruk med FaceTime:** Velg FaceTime, trykk på Opprett ny konto, og følg deretter instruksjonene på skjermen. Hvis du ikke ser Opprett ny kontoknappen, er du antakelig allerede logget på. Logg av, og prøv igjen.

**Vis kontoinformasjon:** Trykk på FaceTime, trykk på Konto, og trykk deretter på Vis konto.

**Legg til en e-postadresse til:**Gå til FaceTime, trykk på Legg til ny E-post, og skriv deretter inn e-postadressen. En bekreftelsesmelding sendes til adressen. Følg instruksjonene i bekreftelsesmeldingen for å fullføre prosessen.

**Fjern en adresse:**Trykk på FaceTime, trykk på adressen, og trykk deretter på Fjern e-postadressen. Hvis det ikke vises noen adresser, logger du på FaceTime og prøver igjen.

**Logg av FaceTime:** Trykk på FaceTime, trykk på Konto, og trykk deretter på Logg av.

## Notater

Bruk Notater-innstillingen for å endre fonten som brukes til å vise notater, og for å angi standardkonto for notater du oppretter på iPod touch.

**Endre fonten:** Trykk på Notater, og velg fonten du vil bruke.

**Angi standardkonto for nye notater:** Velg Notater, og trykk på Standardkonto. Marker deretter en konto, eller trykk på På min iPod touch hvis du ikke vil at notater du oppretter på iPod touch, skal synkroniseres med en konto.

## <span id="page-179-0"></span>Butikk

Bruk Butikk-innstillinger for å logge deg på en Apple-konto, opprette en ny Applekonto eller redigere en eksisterende konto. Hvis du har flere Apple-kontoer, kan du bruke Butikk-innstillinger for å logge deg av en konto og logge deg på en annen.

Standardinnstillingen er at Apple-kontoen som vises i Butikk-innstillinger, er kontoen du er logget på når du synkroniserer iPod touch med datamaskinen. Gå til [www.apple.com/legal/itunes/ww/](http://www.apple.com/legal/itunes/ww/) for å lese vilkår for iTunes Store.

**Logg deg på en Apple-konto:** Velg Butikk, trykk på Logg på, trykk på Bruk eksisterende Apple-ID og oppgi deretter Apple-ID og passord.
**Vis og rediger kontoinformasjonen din:** Velg Butikk, trykk på Apple-ID-en din, og trykk deretter på Vis Apple-ID. Trykk på et objekt for å redigere det. Hvis du vil endre passordet for kontoen din, trykker du på Apple-ID-feltet.

**Logg på med en annen Apple-ID:** Velg Butikk, trykk på Logg av, og trykk deretter på Logg på.

**Opprett en ny Apple-ID:** Velg Butikk, trykk på Logg på, og trykk deretter på Opprett ny Apple-ID og følg instruksjonene på skjermen.

#### E-post, kontakter, kalendere

Bruk E-post, kontakter, kalendere-innstillingene når du skal opprette kontoer og slå på bestemte kontotjenester (for eksempel e-post, kontakter, kalendere, bokmerker og notater) på iPod touch:

- Microsoft Exchange (e-post, kontakter og kalendere)
- MobileMe (e-post, kontakter, kalendere, bokmerker, notater og Finn iPod touch)
- Google (e-post, kalendere og notater)
- Yahoo! (e-post, kalendere og notater)
- AOL (e-post og notater)
- Andre POP- og IMAP-e-postsystemer
- LDAP- eller CardDAV-kontoer for kontakter
- CalDAV- eller iCalendar-kontoer (.ics) for kalendere

#### **Kontoer**

I Kontoer-delen kan du konfigurere kontoer på iPod touch. Kontoinnstillingene som vises, avhenger av kontotypen du konfigurerer. Tjenesteleverandøren eller administratoren din bør kunne skaffe deg den informasjonen du må oppgi.

Hvis du vil ha mer informasjon, leser du:

- [«Legge til kontoer for e-post, kontakter og kalendere](#page-19-0)» på side [20](#page-19-1)
- [«Legge til kontakter](#page-186-0)» på side [187](#page-186-1)
- Â [«Abonnere på kalendere»](#page-114-0) på side [115](#page-114-1)

**Endre kontoinnstillinger:** Velg «E-post, kontakter, kalendere», velg en konto, og utfør deretter de endringene du vil gjøre.

Endringer du gjør i kontoinnstillinger på iPod touch, blir ikke synkronisert med datamaskinen. Dette gjør det mulig å konfigurere kontoen for bruk på iPod touch uten at det påvirker innstillingene på datamaskinen.

**Avslutt bruk av en konto:** Velg «E-post, kontakter, kalendere», velg en konto, og slå deretter av en kontotjeneste (for eksempel E-post, Kalendere eller Notater).

Hvis en kontotjeneste er slått av, vil ikke iPod touch vise eller synkronisere informasjon med den kontotjenesten før du slår den på igjen.

**Endre avanserte innstillinger:** Velg «E-post, kontakter, kalendere», velg en konto, og gjør deretter ett av følgende:

Â *Hvis du vil angi om utkast, sendte meldinger og slettede meldinger skal arkiveres på iPod touch eller eksternt på en e-posttjener (kun IMAP-kontoer),* trykker du på Avansert og velger Utkast-postkasse, Sendt-postkasse eller Slettet-postkasse.

Hvis du arkiverer meldinger på iPod touch, kan du lese dem også når iPod touch ikke er koblet til Internett.

- Â *Hvis du vil angi hvor lang tid som skal gå før meldinger fjernes permanent fra Mail på iPod touch,* trykker du på Avansert, trykker på Fjern og velger et tidsrom: Aldri eller etter én dag, uke eller måned.
- Â *Hvis du vil endre innstillinger for e-posttjeneren,* trykker du på Vertsnavn, Brukernavn eller Passord under Innkommende e-posttjener eller Utgående e-posttjener. Ta kontakt med nettverksadministratoren eller Internett-leverandøren din for å få de riktige innstillingene.
- Â *Hvis du vil endre innstillinger for SSL og passord,* trykker du på Avansert. Ta kontakt med nettverksadministratoren eller Internett-leverandøren din for å få de riktige innstillingene.

**Slett en konto fra iPod touch:** Velg «E-post, kontakter, kalendere», velg en konto, rull nedover, og trykk på Slett konto

Når du sletter en konto, kan du ikke lenger få tilgang til den fra iPod touch. Alle e-postmeldinger og all kontakt-, kalender- og bokmerkeinformasjon som er synkronisert med kontoen, fjernes fra iPod touch. Når du sletter en konto, blir ikke kontoen eller informasjon som er knyttet til kontoen, fjernet fra datamaskinen.

#### **Hent nye data**

Med denne innstillingen slår du push-funksjonen av eller på for MobileMe, Microsoft Exchange, Yahoo! og eventuelle andre push-kontoer på iPod touch. Push-kontoer leverer ny informasjon til iPod touch når ny informasjon kommer på tjeneren (enkelte forsinkelser kan oppstå). Hvis du vil hente eller synkronisere push-data, må iPod touch være koblet til et Wi-Fi-nettverk som er koblet til Internett. Du kan slå av push for å utsette levering av e-post og annen informasjon eller for å spare batteristrøm.

Data kan lastes ned selv om push er slått av eller om du har kontoer som ikke støtter push. Det vil si at iPod touch kan finne ut om det er ny informasjon tilgjengelig på tjeneren. Du bruker Hent nye data-innstillingen til å angi hvor ofte enheten skal se etter data. Hvis du vil spare strøm, bør du ikke hente for ofte.

**Slå på push:** Velg «E-post, kontakter, kalendere» > Hent nye data, og trykk for å slå på push.

**Angi hvor ofte data skal hentes:** Velg «E-post, kontakter, kalendere» > Hent nye data, og velg ønsket tidsintervall for alle kontoer.

Hvis du vil spare strøm, bør du ikke hente for ofte.

Hvis push settes til AV (eller Hent settes til Manuelt på Hent nye data-skjermen), overstyres innstillingene for enkeltkontoer.

#### **Mail**

Innstillinger for Mail gjelder for alle kontoer du har konfigurert på iPod touch, med mindre noe annet er oppgitt.

Hvis du vil slå på eller av varsellyder for ny eller sendt e-post, gjør du det i Generelt > Lyder.

**Angi antall meldinger som skal vises på iPod touch:** Velg «E-post, kontakter, kalendere» > Vis, og velg deretter en innstilling.

Velg om du vil se de siste 25, 50, 75, 100 eller 200 meldingene. Hvis du vil laste ned flere meldinger mens du bruker Mail, ruller du til nederst i innboksen og trykker på «Last inn flere meldinger».

*Merk:* Hvis det gjelder en Microsoft Exchange-konto, velger du «E-post, kontakter, kalendere» og velger Exchange-kontoen. Trykk på «Synkr. e-post for», og velg hvor mange dager med e-post du vil synkronisere med tjeneren.

**Angi hvor mange linjer av hver melding som skal vises i meldingslisten:** Velg «E-post, kontakter, kalendere» > Forhåndsvisning, og velg deretter en innstilling.

Du kan vise alt opp til fem linjer av hver melding. Hvis du bruker forhåndsvisning, kan du raskt få oversikt over innholdet i meldingene i innboksen din.

**Angi minste tillatte fontstørrelse for meldinger:** Velg «E-post, kontakter, kalendere» > Minimum fontstørrelse, og velg deretter Liten, Middels, Stor, Ekstra stor eller Enorm.

**Angi om iPod touch skal vise Til- og Kopi til-etiketter i meldingslister:** Velg «E-post, kontakter, kalendere», og slå deretter Vis Til/Kopi til-etikett på eller av.

Hvis Vis Til/Kopi til-etikett er på, kan du se om e-postmeldingen ble sendt direkte til deg eller om du ble kopiert på den, ved å se om <sub>to</sub> eller ce vises ved siden av meldingen.

**Angi om iPod touch skal be om bekreftelse før en melding slettes:** Velg «E-post, kontakter, kalendere», og slå på eller av Spør før sletting-valget i Mail-innstillingene.

**Angi om iPod touch skal hente eksterne bilder automatisk:** Velg «E-post, kontakter, kalendere», og slå Hent eksterne bilder på eller av.

**Angi om e-postmeldinger skal organiseres etter e-posttråd:** Velg «E-post, kontakter, kalendere», og slå Organiser etter tråd på eller av.

**Angi om iPod touch skal sende en kopi til deg når du sender en melding:** Velg «E-post, kontakter, kalendere», og slå deretter «Blindkopi til meg» på eller av.

**Sett inn en signatur i meldinger:** Velg «E-post, kontakter, kalendere» > Signatur, og skriv deretter inn en signatur.

Du kan angi at iPod touch skal sette inn en signatur nederst i meldingene du sender. Det kan for eksempel være et sitat du liker, eller navnet, stillingstittelen og telefonnummeret ditt.

**Angi standard e-postkonto:** Velg «E-post, kontakter, kalendere» > Standardkonto, og velg en konto.

Bruk denne innstillingen for å angi hvilken konto e-postmeldingen sendes fra når du oppretter en melding fra et annet iPod touch-program, for eksempel når du sender et bilde fra Bilder eller trykker på e-postadressen til et firma i Kart. (Hvis du vil sende meldingen fra en annen konto, trykker du på Fra-feltet i meldingen og velger en annen konto.)

#### **Kontakter**

**Angi hvordan kontakter skal sorteres:** Velg «E-post, kontakter, kalendere», trykk deretter på Sorteringsrekkefølge under Kontakter, og gjør én av følgende ting:

- Â *Hvis du vil at det skal sorteres etter fornavn først,* trykker du på Fornavn, etternavn.
- Â *Hvis du vil at det skal sorteres etter etternavn først,* trykker du på Etternavn, fornavn.

**Angi hvordan kontakter skal vises:** Velg «E-post, kontakter, kalendere», trykk deretter på Sorteringsrekkefølge under Kontakter, og gjør én av følgende ting:

- Â *Hvis du vil vise fornavnet først,* trykker du på Fornavn, etternavn.
- Â *Hvis du vil vise etternavnet først,* trykker du på Etternavn, fornavn.

#### **Kalendere**

**Angi at et lydsignal skal spilles når du mottar en møteinvitasjon:** Velg «E-post, kontakter, kalendere», og trykk på «Invitasjonsvarsel» under Kalendere for å aktivere varsler.

**Angi hvor langt tilbake i tid du vil vise kalenderhendelser på iPod touch:** Velg «E-post, kontakter, kalendere» > Synkroniser, og velg deretter en tidsperiode.

**Slå på tidssonestøtte for kalenderen:** Velg «E-post, kontakter, kalendere» > Tidssonestøtte, og slå deretter på Tidssonestøtte. Du angir tidssone for kalendere ved å trykke på Tidssone og skrive inn navnet på en større by.

Når Tidssonestøtte er på, viser Kalender hendelsesdatoer og -klokkeslett med tidssonen som gjelder for byen du har valgt. Når tidssonestøtte er av, viser Kalender hendelser med tidssonen til gjeldende plassering, som bestemt av nettverkstiden.

**Angi standardkalender:** Velg «E-post, kontakter, kalendere», og trykk på Standardkalender under Kalendere for å velge standardkalender for nye hendelser. Denne innstillingen vises når flere enn én kalender er synkronisert med iPod touch.

*Viktig:* Når du er ute og reiser, er det mulig at iPod touch ikke viser hendelser eller varsler deg til riktig lokal tid. Hvis du vil stille inn riktig tid manuelt, leser du [«Dato og](#page-174-0)  [tid»](#page-174-0) på side [175.](#page-174-1)

#### **Notater**

Standardkonto-innstillingen vises når du har konfigurert flere enn én konto som synkroniserer notater.

**Angi hvilken konto nye notater skal tilordnes til:** Velg «E-post, kontakter, kalendere» og under Notater trykker du på Standardkonto og velger en konto.

#### Safari

Med Safari-innstillinger kan du velge Internett-søkemotor, angi sikkerhetsvalg og, hvis du er en utvikler, slå på feilsøking.

#### **Generelt**

**Velg søkemotor:** Velg Safari > Søkemotor, og velg søkemotoren du vil bruke. Du kan angi at Safari skal fylle ut nettskjemaer automatisk ved hjelp av kontaktinformasjon, navn og passord du har oppgitt tidligere, eller begge deler.

**Aktiver Autoutfyll:** Velg Safari > Autoutfyll, og gjør én av følgende ting:

Â *Hvis du vil bruke informasjon om deg selv fra Kontakter,* slår du på Bruk kontaktinfo, velger Min info og markerer kontakten du vil bruke.

Safari bruker informasjon fra Kontakter for å fylle ut felter for kontaktinformasjon i nettskjemaer.

- Â *Hvis du vil bruke informasjon om navn og passord,* slår du på Navn og passord. Når denne funksjonen er slått på, husker Safari navn og passord for nettsteder du besøker, og fyller ut informasjonen automatisk neste gang du besøker nettstedet.
- Â *Hvis du vil fjerne all Autoutfyll-informasjon,* trykker du på Slett alle.

#### **Sikkerhet**

Standardinnstillingen er at Safari viser nettinnhold, for eksempel filmer, animasjoner og Internett-baserte programmer. Det er mulig at du vil endre sikkerhetsinnstillingene for å beskytte iPod touch mot mulige sikkerhetstrusler på Internett.

**Endre sikkerhetsinnstillinger:** Velg Safari, og gjør deretter et av følgende:

Â *Hvis du vil varsles når du besøker nettsteder som kan være forfalskede,* slår du Svindeladvarsel på.

Svindeladvarsel beskytter deg mot Internett-sider som kan være forfalskede. Når du besøker et nettsted som Safari mistenker kan være forfalsket, får du et varsel om dette og Safari laster ikke inn siden.

Â *Hvis du vil aktivere eller deaktivere JavaScript,* slår du JavaScript på eller av.

Med JavaScript kan de som utvikler Internett-baserte programmer, kontrollere elementer på sidene de lager. En side som bruker JavaScript, kan for eksempel vise gjeldende dato og klokkeslett eller vise en koblet side i en pop-up.

- Â *Hvis du vil blokkere eller tillate popupvinduer,* slår du Blokker popupvinduer på eller av. Hvis du slår på Blokker popupvinduer, blokkeres kun popupvinduer som vises når du lukker en side eller åpner en side ved å skrive inn sidens adresse. Funksjonen blokkerer ikke popupvinduer som åpnes når du trykker på en kobling.
- Â *Hvis du vil angi om Safari skal godta informasjonskapsler,* trykker du på Godta informasjonskapsler og velger Aldri, «Fra besøkte» eller Alltid.

En informasjonskapsel er informasjon som et nettsted lagrer på iPod touch slik at nettstedet kan kjenne deg igjen når du kommer tilbake. Dette gjør at innholdet på nettsteder kan tilpasses basert på informasjon du har oppgitt.

Noen sider fungerer ikke med mindre iPod touch godtar informasjonskapsler.

Â *Hvis du vil slette en database,* trykker du på Databaser og deretter på Rediger. Trykk på ved siden av en database, og trykk på Slett.

Noen Internett-baserte programmer bruker databaser til å oppbevare informasjon på iPod touch.

- Â *Hvis du vil fjerne loggen over nettsider du har besøkt,* trykker du på Slett logg.
- Â *Hvis du vil fjerne alle informasjonskapsler fra Safari,* trykker du på Slett informasjonskapsler.
- Â *Hvis du vil tømme nettleserens buffer,* trykker du på Tøm buffer.

Nettleserens buffer oppbevarer innholdet fra sider du har besøkt, slik at sidene lastes inn raskere neste gang du besøker dem. Hvis en side ikke viser nytt innhold du mener at bør være der, kan det hjelpe å tømme bufferen.

#### **Utvikler**

Feilsøkingskonsollen kan hjelpe deg med å rette feil på nettsider. Når den er slått på, vises konsollen automatisk når det oppstår en feil på en nettside.

**Slå feilsøkingskonsollen på eller av:** Velg Safari > Utvikler, og slå Feilsøkingskonsoll på eller av.

#### Nike + iPod

Med Nike + iPod-innstillingene kan du aktivere og tilpasse Nike + iPod-programmet. Les Kapittel [25,](#page-191-0) «[Nike](#page-191-0) + iPod,» på side [192.](#page-191-0)

<span id="page-186-1"></span>**24 Kontakter**

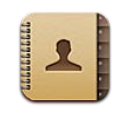

#### Om Kontakter

Med Kontakter er det enkelt å holde oversikt over venner og kolleger. Du kan legge til kontakter direkte på iPod touch, eller du kan synkronisere kontakter fra programmer på datamaskinen. Hvis du har en MobileMe- eller Microsoft Exchange-konto med Kontakter aktivert, eller hvis du har en CardDAV-konto som støttes, kan du synkronisere kontaktene dine trådløst i stedet for å koble iPod touch til datamaskinen.

### <span id="page-186-0"></span>Legge til kontakter

Du kan legge til kontakter på iPod touch på følgende måter:

- Synkroniser kontakter fra Google eller Yahoo! i iTunes, eller synkroniser med programmer på datamaskinen (les «iPod [touch-innstillingspaneler i iTunes»](#page-46-0) på side [47\)](#page-46-1)
- Â Konfigurer en MobileMe- eller Microsoft Exchange-konto på iPod touch-enheten, med Kontakter aktivert (les «[Konfigurere MobileMe-kontoer](#page-19-2)» på side [20](#page-19-1) eller «[Konfigurere Microsoft Exchange-kontoer](#page-20-0)» på side [21\)](#page-20-1)
- Installer en profil som konfigurerer en Exchange-konto, med Kontakter aktivert (gå til [www.apple.com/no/iphone/business](http://www.apple.com/no/iphone/business/))
- Konfigurer en LDAP- eller CardDAV-konto på iPod touch
- Opprett kontakter direkte på iPod touch

Antallet kontakter du kan legge til, er kun begrenset av lagringsplassen på iPod touch.

#### **Konfigurer en LDAP- eller CardDAV-konto:**

- **1** I innstillinger trykker du på «E-post, kontakter, kalendere». Deretter trykker du på Legg til konto.
- **2** Trykk på Annet, og trykk deretter på Legg til LDAP-konto eller Legg til CardDAV-konto.
- **3** Oppgi kontoinformasjonen, og trykk på Neste for å verifisere kontoen.
- **4** Trykk på Arkiver.

Når du har konfigurert en LDAP-konto, kan du vise og søke etter kontakter på LDAPtjeneren til firmaet ditt eller organisasjonen din. Tjeneren vises som en ny gruppe i Kontakter. LDAP-kontakter lastes ikke ned til iPod touch, så enheten må være koblet til Internett for å kunne vise dem. Kontakt systemadministratoren for å få bestemte kontoinnstillinger og informasjon om andre krav (for eksempel VPN).

Når du konfigurerer en CardDAV-konto, blir kontokontaktene dine synkronisert med iPod touch trådløst. Hvis det støttes, kan du også søke etter kontakter på CardDAVtjeneren til firmaet ditt eller organisasjonen din.

#### Søke i kontakter

Du kan søke etter fornavn, etternavn og firmanavn i kontaktene dine på iPod touch. Hvis en Microsoft Exchange-konto er konfigurert på iPod touch, er det mulig at du også kan søke i firmaets globale adresseliste etter kontakter i firmaet. Hvis du har en LDAP-konto på iPod touch, kan du søke etter kontakter på LDAP-tjeneren til firmaet ditt. Hvis du har en CardDAV-konto, kan du søke etter kontakter som er synkronisert med iPod touch, eller søkbare kontakter på en CardDAV-tjener som støttes.

Du kan søke etter fornavn, etternavn og firmanavn. Når du skriver i søkefeltet, vises kontakter med informasjon som passer til det du skriver, fortløpende.

**Søk i kontakter:** I Kontakter trykker du på søkefeltet øverst i en liste med kontakter og skriver inn det du vil søke etter. (Trykk på statuslinjen for å gå raskt til toppen av listen.)

**Søk i en global adresseliste:** Trykk på Grupper, trykk på Kataloger nederst i listen, og skriv deretter inn det du søker etter.

Du kan ikke redigere kontakter i globale adresselister eller arkivere dem på iPod touch.

**Søk på en LDAP-tjener:** Trykk på Grupper, trykk på navnet til LDAP-tjeneren, og skriv inn det du søker etter.

Du kan ikke redigere LDAP-kontakter eller arkivere dem på iPod touch.

**Søk på en CardDAV-tjener:** Trykk på Grupper, trykk på den søkbare CardDAV-gruppen nederst i listen, og skriv deretter inn det du søker etter.

Du kan ikke redigere søkbare CardDAV-kontakter fra tjeneren, men du kan redigere synkroniserte CardDAV-kontakter på iPod touch.

Søk fra Hjem-skjermen omfatter søk i kontakter. Les [«Søke»](#page-36-0) på side [37.](#page-36-1)

### Organisere kontakter på iPod touch

Legg til en kontakt på iPod touch: Trykk på Kontakter, og trykk på +.

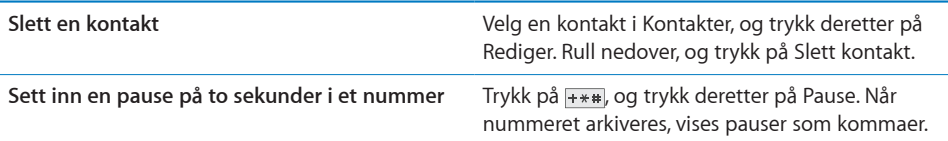

**Rediger kontaktinformasjon:** Velg en kontakt, og trykk deretter på Rediger.

- Â *Legg til informasjon:* Fyll inn et tomt felt.
- Legg til en adresse: Trykk på  $\bigodot$  Legg til ny adresse.
- Â *Legg til et felt som ikke vises:* Trykk på Legg til felt.
- Â *Endre ringetonen for kontakten:* Trykk på ringetonefeltet, og velg deretter en ringetone. Hvis du vil bruke standardringetonen som er angitt i Lyder-innstillingene, velger du Standard.
- Slett et objekt: Trykk på (), og trykk deretter på Slett.

Du kan endre feltetikettene ved å trykke på etiketten og velge en annen. Hvis du vil lage en tilpasset etikett, blar du nederst i listen og trykker på Legg til tilpasset etikett.

Hvis du synkroniserer kontakter både fra maskinen og trådløst, kan du koble sammen kontakter for å opprette én sammenslått kontakt.

**Opprett en kobling for en kontakt:** I redigeringsmodus trykker du på  $\bigodot$  Koble til kontakt og velger deretter en kontakt.

Les «[Samlede kontakter»](#page-189-0) på side [190.](#page-189-1)

#### **Knytte et bilde til en kontakt:**

- **1** Trykk på Kontakter, og velg en kontakt.
- **2** Trykk på Rediger og deretter på Legg til bilde, eller trykk på det eksisterende bildet.
- **3** Trykk på Velg bilde, og velg et bilde.
- **4** Flytt og skaler bildet slik du vil ha det.
- **5** Trykk på Bruk bilde (nytt bilde) eller Velg (eksisterende bilde).

#### Bruke kontaktinformasjon

Du kan bruke informasjonen på Info-skjermen til en kontakt for å:

- opprette en e-postmelding i Mail med kontakten som mottaker
- åpne kontaktens hjemmeside i Safari
- vise kontaktens adresse i Kart og få veibeskrivelser
- dele kontaktinformasjonen med andre
- legge til et telefonnummer for kontakten i favorittlisten

**Bruk infoskjermen for en kontakt:** Trykk på Kontakter, og velg en kontakt. Trykk på et objekt.

<span id="page-189-1"></span>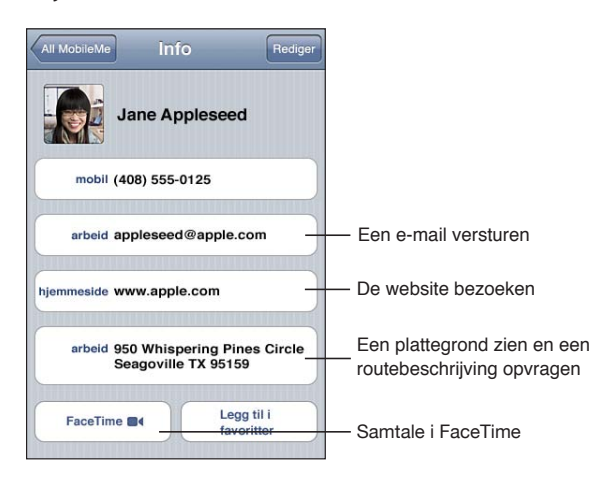

 vises på FaceTime-knappen hvis du har hatt en FaceTime-samtale med kontakten før.

#### <span id="page-189-0"></span>Samlede kontakter

Når du synkroniserer kontakter med flere kontoer, kan oppføringen for samme person finnes i flere enn én konto. For å unngå at flere like kontaktoppføringer vises i Alle kontakter-listen på iPod touch vises kontakter fra ulike kontoer som har samme fornavn og etternavn, som én *samlet kontakt* (med mindre de har ulike mellomnavn). Når du går til en samlet kontakt, vises tittelen Samlet info øverst på skjermen. Samlede kontakter vises kun i Alle kontakter-listen.

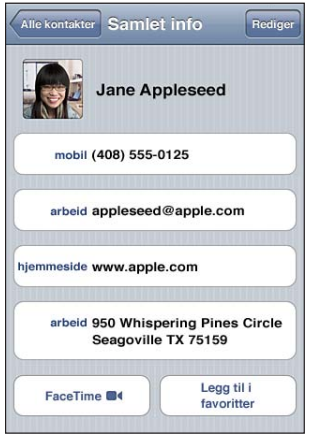

Opprinnelseskontoene for en samlet kontakt vises nederst på skjermen, under Tilkoblede kort.

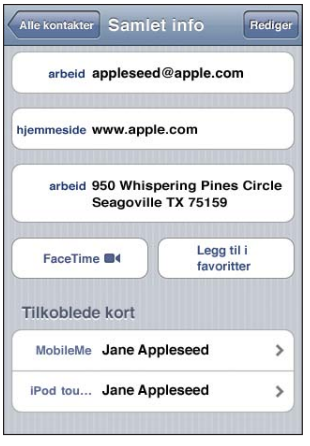

**Vis kontaktinformasjon fra den opprinnelige kontoen:** Trykk på en av opprinnelseskontoene.

**Fjern en kobling til en kontakt:** Trykk på Rediger, trykk på  $\bigcirc$ , og trykk deretter på Fjern kobling.

**Opprett en kobling for en kontakt:** Trykk på Rediger, trykk på  $\binom{2}{k}$  og velg en kontakt. Hvis du kobler sammen kontakter med ulike for- eller etternavn, vil det ikke føre til at navnene i de opprinnelige kontaktoppføringene endres, men kun ett navn vises på det samlede kortet. Hvis du vil angi hvilket navn som skal vises på det samlede kortet, trykker du på kortet med det navnet du foretrekker, og deretter trykker du på Bruk dette navnet for samlet kort.

Sammenkoblede kontakter slås ikke sammen. Med mindre du redigerer en samlet kontakt, vil kontaktoppføringen i kildekontoen forbli separat og uendret. Hvis du endrer informasjon i en samlet kontakt, blir endringene kopiert til hver av opprinnelseskontoene der informasjonen kom fra. Hvis du legger til informasjon for en samlet kontakt, blir informasjonen lagt til i kontaktoppføringen i hver av kildekontoene.

Koblet kontaktinformasjon vises også nederst på Info-skjermen til en enkeltkontakt når du viser kontakten fra kildekontoen (altså ikke fra Alle kontakter-listen). Du kan gå til Samlet info-skjermen eller til hver av de koblede kontaktene.

## <span id="page-191-0"></span>**Nike** + **iPod 25**

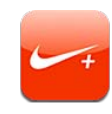

#### Aktivere Nike + iPod

Når Nike + iPod-programmet er slått på i Innstillinger, vises det på Hjem-skjermen. Hvis du bruker en Nike + iPod-sensor (selges separat), gir Nike + iPod-programmet deg taletilbakemeldinger på fart, distanse, tid brukt og kalorier forbrent når du løper eller går. Du kan sende informasjon om treningsøktene dine til [nikeplus.com](http://www.nikeplus.com/) hvor du kan følge utviklingen, sette deg selv mål og delta i utfordringer.

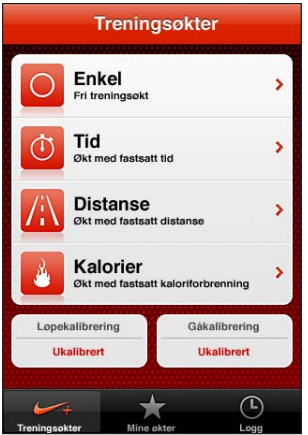

**Slå Nike + iPod på eller av:** I Innstillinger velger du Nike + iPod og slår Nike + iPod på eller av. Når Nike + iPod er slått på, vises programsymbolet på Hjem-skjermen.

Du finner informasjon om hvordan du konfigurerer og bruker Nike + iPod i dokumentasjonen for Nike + iPod.

#### Koble sammen en sensor

Første gang du trener blir du bedt om å aktivere sensoren, noe som automatisk kobler sensoren sammen med iPod touch. Du kan også bruke Nike + iPod-innstillingene til å koble en sensor sammen med iPod touch.

Nike + iPod kan kun kobles sammen med en sensor om gangen. Hvis du vil bruke en annen sensor, bruker du Nike + iPod-innstillingene til å koble sammen den nye sensoren.

#### **Koble en sensor til iPod touch:**

- **1** Plasser Nike + iPod-sensoren i skoen din.
- **2** Velg Nike + iPod > Sensor i Innstillinger på iPod touch.
- **3** Trykk på Koble til ny, og gå rundt som du blir bedt om.
- **4** Trykk på Ferdig når sensoren er koblet sammen.

#### Trene med Nike + iPod

Når du har aktivert Nike + iPod og plassert Nike + iPod-sensoren i Nike+-skoen din, kan du bruke Nike + iPod når du trener.

#### **Tren med Nike + iPod:**

- **1** I Nike + iPod på iPod touch trykker du på Treningsøkter og velger deretter en type treningsøkt.
- **2** Avhengig av treningstypen, er det mulig du må angi tid, distanse eller kalorimål.
- **3** Velg en spilleliste eller annen lyd, og start treningsøkten.
- **4** Når du er ferdig med økten, trykker du på Avslutt økt.

Hvis du vil slå på taletilbakemeldinger eller angi andre innstillinger, les [«Nike + iPod](#page-193-0)[innstillinger»](#page-193-0) på side [194.](#page-193-1)

#### Sende treningsøkter til Nikeplus.com

Første gang du kobler iPod touch til iTunes etter en treningsøkt, blir du spurt om du vil sende treningsøktene dine til Nike+ automatisk når du synkroniserer iPod touch. Klikk på Send for å sende nåværende trensingsøkt til nikeplus.com og konfigurere iTunes til å sende framtidige treningsøkter automatisk når du synkroniserer iPod touch med iTunes.

Hvis du klikker Ikke send, kan du konfigurere iTunes til å gjøre dette senere.

**Slik stiller du inn iTunes til å sende treningsøkter til nikeplus.com automatisk når du synkroniserer iPod touch med iTunes:**

**1** Koble iPod touch til datamaskinen.

Kontroller at datamaskinen er koblet til Internett.

- <span id="page-193-1"></span>**2** I iTunes klikker du på Nike + iPod øverst på skjermen og markerer deretter «Send treningsdata automatisk til nikeplus.com».
- **3** Klikk på «Besøk nikeplus.com» eller klikk på Besøk i dialogruten som vises.
- **4** Klikk på Save Your Runs og logg på, eller registrer deg om du ikke allerede har gjort det.

#### **Send treningsdata trådløst til nikeplus.com fra iPod touch:**

**1** Trykk på Logg i Nike + iPod på iPod touch.

Kontroller at iPod touch er koblet til Internett.

- **2** Trykk på «Send til Nike+».
- **3** Oppgi e-postadressen din og passordet for nikeplus.com-kontoen din, og trykk deretter på «Logg på Nike +».

Hvis du ikke allerede har en nikeplus.com-konto, trykker du på Join Nike+ for å opprette en.

Hvis du vil se treningsøktene dine på nikeplus.com, logger du deg på kontoen din og følger instruksjonene på skjermen.

#### Kalibrere Nike + iPod

Du kalibrerer Nike + iPod ved å bruke en treningsøkt du nettopp har fullført. Du kan kun kalibrere treningsøkter på 400 meter eller mer.

#### **Kalibrer iPod touch:**

- **1** Løp eller gå en avstand du kjenner, og trykk deretter på Avslutt økt.
- **2** Trykk på Kalibrer, oppgi avstanden, og trykk på Ferdig.

**Nullstill Nike + iPod til standardkalibreringen:** Velg Nike + iPod > Sensor i Innstillinger, og trykk deretter på Nullstill kalibrering.

#### <span id="page-193-0"></span>Nike + iPod-innstillinger

I Innstillinger velger du Nike + iPod for å aktivere og justere innstillinger for Nike + iPod-programmet.

**Velg en PowerSong:** Velg PowerSong, og velg en sang fra musikkbiblioteket ditt.

**Slå taletilbakemelding på eller av:** Velg Taletilbakemelding, og velg om du vil ha tilbakemeldinger med en manns- eller kvinnestemme under treningen, eller velg Av for å slå av taletilbakemelding.

**Angi lengdeenhet:** Velg Distanse, og velg om du vil måle treningsdistansen i kilometer eller miles.

**Oppgi vekt:** Velg Vekt, og dra for å oppgi vekten din.

**Angi visningsformat for skjermen:** Velg Lås skjerm, og velg et visningsformat.

**Konfigurer Nike + iPod-sensoren:** Velg Sensor, og følg instruksjonene på skjermen for å konfigurere sensoren (selges separat).

Du kan styre Nike + iPod trådløst ved hjelp av en fjernkontroll som er kompatibel med Nike+ (selges separat). Du må konfigurere fjernkontrollen på iPod touch før du kan bruke den.

**Konfigurer Nike + iPod-fjernkontrollen:** Velg Fjernkontroll, og følg instruksjonene på skjermen for å konfigurere fjernkontrollen (produkt fra tredjepartsleverandør, selges separat).

**Nullstill Nike + iPod til standardkalibreringen:** Trykk på Nullstill kalibrering.

# **26 iBooks**

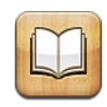

#### Om iBooks

Med iBooks kan du lese og laste ned bøker. Last ned gratisprogrammet iBooks fra App Store, så får du tilgang til alt fra gamle klassikere til nye bestselgere fra den innebygde iBookstore. Når du laster ned en bok, vises den i bokhyllen din.

Legg til bøker i ePub- og PDF-format i bokhyllen via iTunes. Trykk på en bok eller PDF, så kan du begynne å lese. iBooks husker hvor du avsluttet, slik at du kan fortsette fra samme sted senere. iBooks har en rekke visningsalternativer som gjør det enkelt å lese bøker.

*Merk:* Det er mulig at iBooks-programmet og iBookstore ikke er tilgjengelig på alle språk eller i alle land.

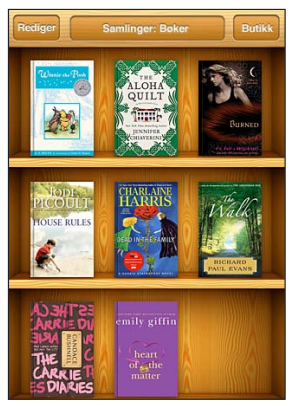

Tilgjengelig på iBookstore. Tilgjengelighet for bøker kan variere.

Hvis du vil laste ned iBooks-programmet og bruke iBookstore, må du ha en Internettforbindelse og en Apple-konto. Hvis du ikke allerede har en Apple-konto, eller hvis du vil kjøpe med en annen Apple-konto, går du til Innstillinger > Butikk. Les «[Butikk»](#page-179-0) på side [180.](#page-179-1)

#### Synkronisere bøker og PDF-er

Bruk iTunes for å synkronisere bøker og PDF-er mellom iPod touch og datamaskinen. Når iPod touch er koblet til datamaskinen, kan du bruke Bøker-panelet for å velge hvilke bøker som skal synkroniseres.

Du kan synkronisere bøker du har lastet ned eller kjøpt fra iBookstore. Du kan også legge til ePub-bøker uten DRM-beskyttelse og PDF-dokumenter som ikke er passordbeskyttede, i iTunes-biblioteket. Mange nettsteder tilbyr bøker i ePub- og PDFformat.

**Synkroniser en ePub-bok eller en PDF til iPod touch:** Last ned boken eller PDF-en ved hjelp av datamaskinen. Åpne deretter iTunes, velg Arkiv > Legg til i biblioteket, og marker filen. Koble iPod touch til datamaskinen, marker boken eller PDF-en i Bøkerpanelet i iTunes, og synkroniser deretter iPod touch.

Hvis en PDF ikke vises i Bøker-panelet, må du endre type for PDF-en i iTunes. Søk i iTunes-biblioteket for å finne PDF-en, marker den, og velg Arkiv > Vis info. I Valg-delen av filinformasjonvinduet velger du Bok fra Medietype-lokalmenyen og klikker deretter på OK.

#### Bruke iBookstore

I iBooks-programmet trykker du på Butikk for å åpne iBookstore. Derfra kan du se gjennom anbefalte bøker eller bestselgere og finne bøker av en bestemt forfatter eller innenfor et bestemt emne. Når du finner en bok du liker, kan du kjøpe den og laste den ned.

*Merk:* Det er mulig at noen funksjoner på iBookstore ikke er tilgjengelig i alle land.

**Vis mer informasjon:** I iBookstore kan du lese hva boken handler om, lese eller skrive en omtale og laste ned et utdrag av boken før du kjøper den.

**Kjøp en bok:** Finn en bok du vil ha, trykk på prisen, og trykk deretter på Buy Now. Logg deg på Apple-kontoen din, og trykk deretter på OK. Noen bøker kan lastes ned gratis.

Kjøpet belastes Apple-kontoen din. Hvis du kjøper flere bøker de neste femten minuttene, trenger du ikke å skrive inn passordet på nytt.

Hvis du har kjøpt en bok fra før, og du vil laste den ned på nytt, trykker du på Purchases i iBookstore og finner boken i listen. Trykk deretter på Redownload.

Bøker du kjøper, synkroniseres med iTunes-biblioteket neste gang du synkroniserer iPod touch med datamaskinen. Dette gjør at du har en sikkerhetskopi i tilfelle du sletter boken fra iPod touch.

#### Lese bøker

Det er enkelt å lese bøker. Gå til bokhyllen, og trykk på boken du vil lese. Hvis du ikke finner boken du leter etter, trykker du på navnet til den aktive samlingen øverst på skjermen for å gå til andre samlinger.

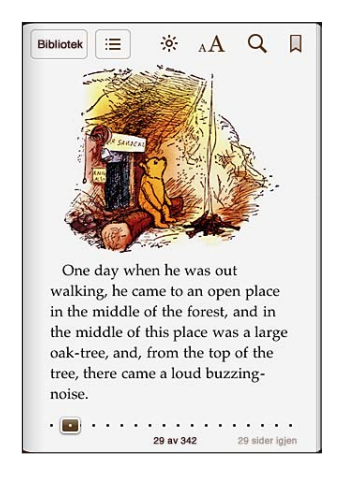

**Bla om:** Trykk i nærheten av høyre eller venstre marg på siden, eller bla til venstre eller høyre. Hvis du vil endre hvilken retning du blar i ved å trykke på venstre marg, går du til Innstillinger > iBooks.

**Gå til en bestemt side:** Trykk nær midten av den nåværende siden for å vise kontrollene. Flytt sidenavigeringskontrollen nederst på skjermen til du er på siden du vil gå til, og slipp.

**Gå til innholdsfortegnelsen:** Trykk nær midten av den nåværende siden for å vise kontrollene, og trykk deretter på : Trykk på en oppføring for å gå til siden det gjelder, eller trykk på Fortsett for å gå tilbake til siden du var på.

**Legge til eller fjerne et bokmerke:** Trykk på sløyfeknappen for å angi et bokmerke. Du kan legge til flere bokmerker. Hvis du vil fjerne et bokmerke, trykker du på bokmerket. Du trenger ikke å legge til et bokmerke når du lukker en bok. iBooks husker hvor du avsluttet, og åpner denne siden neste gang du åpner boken.

**Legg til, fjern eller rediger en utheving:** Trykk og hold fingeren på et ord til det er markert. Bruk markeringspunktene til å justere markeringen, og trykk deretter på Markering. Hvis du vil fjerne en utheving, trykker du på den uthevede teksten og trykker deretter på Fjern markering. Hvis du vil endre fargen på uthevingen, trykker du først på den uthevede teksten og deretter på Farger og velger en farge fra menyen.

**Legg til, fjern eller rediger et notat:** Trykk og hold fingeren på et ord til det er markert. Bruk markeringspunktene til å justere markeringen, og trykk deretter på Notat. Skriv inn tekst, og trykk deretter på Ferdig. Hvis du vil vise et notat, trykker du på merket i margen ved siden av teksten du har uthevet. Hvis du vil fjerne et notat, trykker du på den uthevede teksten og trykker deretter på Slett notat. Hvis du vil endre fargen på notatet, trykker du først på den uthevede teksten og deretter på Farger og velger en farge fra menyen.

**Vis alle bokmerker, uthevinger og notater:** Hvis du vil se bokmerker, uthevinger og notater du har lagt til, trykker du på : og trykker deretter på Bokmerker. Trykk på et notatmerke for å vise notatet.

**Forstørre et bilde:** Dobbelttrykk på bildet.

Hvis du vil lese en bok mens du ligger, låser du visningen i stående modus for å forhindre at iPod touch roterer skjermen når du snur iPod touch på siden. Les [«Visning](#page-25-0)  [i stående eller liggende format»](#page-25-0) på side [26.](#page-25-1)

#### Lese PDF-er

Du kan lese PDF-er ved hjelp av iBooks. Gå til bokhyllen, trykk på Samlinger, marker en samling, og trykk deretter på PDF-en du vil lese.

**Bla om:** Dra fingeren til venstre eller høyre.

**Forstørr en side:** Knip for å zoome inn på en side, og naviger på siden for å finne delen du vil vise.

**Gå til en bestemt side:** Trykk nær midten av den nåværende siden for å vise kontrollene. Deretter flytter du i sidenavigeringskontrollene nederst på siden til det ønskede sidetallet eller kapittelnavnet vises, eller trykker på et miniatyrbilde for å gå til den siden.

**Legge til eller fjerne et bokmerke:** Trykk på sløyfeknappen for å angi et bokmerke. Du kan legge til flere bokmerker. Hvis du vil fjerne et bokmerke, trykker du på bokmerket.

Du trenger ikke å legge til et bokmerke når du lukker en PDF. iBooks husker hvor du avsluttet, og åpner denne siden neste gang du åpner den.

**Gå til innholdsfortegnelsen:** Trykk nær midten av den nåværende siden for å vise kontrollene, og trykk deretter på : Trykk på en oppføring for å gå til siden det gjelder, eller trykk på Fortsett for å gå tilbake til siden du var på. Hvis forfatteren ikke har definert en innholdsfortegnelse, kan du i stedet trykke på et sidesymbol for å gå til den siden.

#### Endre utseendet til en bok

Hvis du vil endre hvordan en bok ser ut, trykker du nær midten av siden for å vise kontrollene.

**Endre fonttype eller fontstørrelse:** Trykk på <sub>A</sub>A. I listen som vises, trykker du på A eller  $A$  for å gjøre fontstørrelsen mindre eller større. Hvis du vil endre font, trykker du på Fonter og velger en font fra listen. Hvis du endrer font og fontstørrelse, endres også tekstformateringen.

**Endre lysstyrke:** Trykk på »; og juster deretter lysstyrken.

**Endre farge for sider og tekst:** Trykk på <sub>A</sub>A, og slå på Sepia for å endre fargen på sidene og teksten. Denne innstillingen gjelder for alle bøker.

Du kan endre avsnittsjusteringen i iBooks i Innstillinger > iBooks.

#### Søke i bøker og PDF-er

Du kan søke etter tittelen på eller forfatteren av en bok for å finne den i bokhyllen. Du kan også søke i innholdet til en bok for å finne alle referanser til et ord eller en setning. Du kan også sende søket til Wikipedia eller Google for å finne andre, beslektede ressurser.

**Søk etter en bok:** Gå til bokhyllen. Hvis nødvendig, går du til den samlingen du vil søke i. Trykk på statuslinjen for å rulle raskt til toppen av skjermen, og trykk på søkefeltet. Skriv inn et ord fra tittelen på en bok, eller navnet på en forfatter, og trykk på søk. Bøker som passer til søket, vises i bokhyllen.

**Søk i en bok:** Åpne en bok, og trykk nær midten av siden for å vise kontrollene. Trykk på forstørrelsesglasset, skriv inn tekst du vil søke etter, og trykk på Søk. Trykk på et søkeresultat for å gå til den siden i boken.

Hvis du vil sende søket til Google eller Wikipedia, trykker du på Søk med Google eller Søk i Wikipedia. Safari åpnes, og treffene vises.

Hvis du vil søke etter et ord i en bok, kan du holde nede fingeren på ordet og deretter trykke på Søk.

#### Slå opp definisjonen av et ord

Du kan slå opp definisjonen av et ord i ordlisten.

**Slå opp et ord:** Marker et ord i en bok, og trykk på Ordliste i menyen som vises. Det er mulig at ordlister ikke er tilgjengelige på alle språk.

### Få en bok lest høyt

Hvis du har svekket syn, kan du bruke VoiceOver for å få lest boken høyt for deg. Les [«VoiceOver](#page-203-0)» på side [204.](#page-203-1)

Det er mulig at noen bøker ikke er kompatible med VoiceOver.

#### Skrive ut en PDF eller sende en PDF med e-post

Ved hjelp av iBooks kan du sende en kopi av en PDF via e-post eller skrive ut hele eller en del av en PDF til en kompatibel skriver.

**Sende en PDF med e-post:** Åpne PDF-en, trykk på **@**, og trykk deretter på Send med e-post. En ny e-postmelding vises med PDF-en som vedlegg. Trykk på Send når du har lagt inn adresse og skrevet meldingen.

**Skriv ut en PDF:** Åpne PDF-en, trykk på  $\mathbf{z}$ , og trykk deretter på Skriv ut. Velg en skriver, sideområde og antall eksemplarer, og trykk deretter på Skriv ut. Hvis du vil vite mer, kan du lese [«Utskrift»](#page-34-0) på side [35](#page-34-1).

Det er kun PDF-er som kan sendes med e-post eller skrives ut. Disse valgene er ikke tilgjengelig for ePub-bøker.

#### Organisere bokhyllen

Bruk bokhyllen til se hvilke bøker og PDF-er du har. Du kan også organisere objekter i samlinger.

**Sorter bokhyllen:** Gå til bokhyllen, trykk på statuslinjen for å gå til toppen av skjermen, og trykk deretter på  $\equiv$  for å velge en sorteringsmetode fra alternativene nederst på skjermen.

**Endre plasseringen til objekter i bokhyllen:** Hold fingeren på en bok eller en PDF, og flytt den til et nytt sted i bokhyllen.

**Slett et objekt fra bokhyllen:** Gå til bokhyllen, og trykk på Rediger. Trykk på bøkene eller PDF-ene du vil slette, slik at det vises et hakemerke, og trykk deretter på Slett. Når du er ferdig med å slette, trykker du på Ferdig. Hvis du sletter en bok du har kjøpt, kan du laste den ned på nytt fra Purchases i iBookstore. Hvis du har synkronisert enheten med datamaskinen, ligger boken også fortsatt i iTunes-biblioteket.

**Opprett, endre navn på eller slett en samling:** Trykk på navnet til samlingen du er i, for eksempel Bøker eller PDF-er, for å vise listen med samlinger. Trykk på Ny hvis du vil legge til en ny samling. Hvis du vil slette en samling, trykker du på Rediger og deretter på før du trykker på Slett. Du kan ikke redigere eller fjerne de innebygde Bøker- og PDF-samlingene. Trykk på en samling hvis du vil endre navnet på den. Når du er ferdig, trykker du på Ferdig.

**Flytt en bok eller PDF til en samling:** Gå til bokhyllen, og trykk på Rediger. Trykk på bøkene eller PDF-ene du vil flytte, slik at det vises et hakemerke, trykk deretter på Flytt og marker en samling. Objekter kan kun være i én samling om gangen. Når du legger til en bok eller PDF i bokhyllen for første gang, legges den i Bøker- eller PDF-samlingen. Derfra kan du flytte den til en annen samling. Du kan for eksempel opprette samlinger for jobb eller skole eller for oppslagsverk eller skjønnlitterære verker.

**Vis en samling:** Trykk på navnet til samlingen du er i, øverst på skjermen, og velg deretter en annen samling fra listen som vises.

## Synkronisering av bokmerker og notater

iBooks arkiverer informasjon om bokmerker, notater og nåværende side i Applekontoen din, slik at informasjonen alltid er oppdatert og du kan lese en bok på flere enheter uten problemer. For PDF-er synkroniseres bokmerker og informasjon om hvor langt du har lest.

**Slå synkronisering av bokmerker på eller av:** Gå til Innstillinger > iBooks, og slå synkronisering av bokmerker på eller av.

Du trenger en Internett-forbindelse for å synkronisere innstillinger. iBooks synkroniserer informasjon for alle bøkene dine når du åpner og avslutter programmet. Informasjon om enkeltbøker synkroniseres også når du åpner eller lukker boken.

## **27 Tilgjengelighet**

## Funksjoner for særlige behov

I tillegg til de mange funksjonene som gjør iPod touch enkel å bruke for alle, gjør tilgjengelighetsfunksjoner (iPod touch tredje generasjon eller nyere) det enklere for brukere med svekket syn eller hørsel eller andre fysiske handikap å bruke iPod touch. Disse funksjonene inkluderer:

- VoiceOver
- Zoom
- Stor tekst
- Hvitt på svart
- Monolyd
- Les opp autotekst
- Støtte for leselister

Med unntak av VoiceOver fungerer disse tilgjengelighetsfunksjonene i alle iPod touchprogrammer, inkludert programmer fra tredjepartsleverandører som du laster ned fra App Store. VoiceOver fungerer med alle programmer som er forhåndsinstallert på iPod touch, og med mange programmer fra tredjeparter.

Hvis du vil ha mer informasjon om iPod touch-funksjoner for særlige behov, går du til [www.apple.com/no/accessibility](http://www.apple.com/no/accessibility).

Tilgjengelighetsfunksjoner kan aktiveres og deaktiveres enkeltvis i Tilgjengelighet-innstillingene på iPod touch. Du kan også aktivere og deaktivere tilgjengelighetsfunksjoner i iTunes når iPod touch er koblet til datamaskinen.

#### **Aktiver og deaktiver tilgjengelighetsfunksjoner i iTunes:**

- **1** Koble iPod touch til datamaskinen.
- **2** Marker iPod touch i enhetslisten i iTunes.
- **3** Klikk på Konfigurer Særlige behov i Valg-delen i Oversikt-panelet.

<span id="page-203-1"></span>**4** Marker tilgjengelighetsfunksjonene du vil bruke, og klikk på OK.

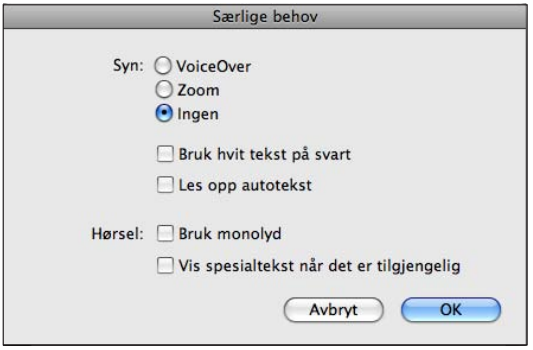

Stor tekst kan kun slås på eller av ved hjelp av iPod touch-innstillingene. Les «[Stor](#page-217-0)  [tekst»](#page-217-0) på side [218.](#page-217-1)

Du kan slå spesialtekst på eller av i Video-innstillingene. Les «[Videoer](#page-62-0)» på side [63.](#page-62-1)

#### <span id="page-203-0"></span>VoiceOver

VoiceOver leser opp det som vises på skjermen, slik at du kan bruke iPod touch uten å se på den. VoiceOver snakker på det språket som er valgt i Internasjonalt-innstillingene, som kan være påvirket av områdeinnstillingen.

*Merk:* VoiceOver er tilgjengelig på mange språk, men ikke alle.

VoiceOver forteller deg om elementer på skjermen etter hvert som du markerer dem. Når et element er markert, omgis elementet av et svart rektangel (for de som kan se skjermen), og VoiceOver leser opp navnet på elementet eller beskriver elementet. Firkanten kalles VoiceOver-markøren. Hvis tekst er markert, leser VoiceOver opp teksten. Hvis du markerer en kontroll (for eksempel en knapp eller en bryter) og Tal tips er slått på, kan VoiceOver fortelle deg hva kontrollen gjør eller gi deg instruksjoner – for eksempel «dobbelttrykk for å åpne».

Når du går til en ny skjerm, spiller VoiceOver en lyd og markerer og leser opp det første elementet på skjermen (vanligvis objektet øverst til venstre). VoiceOver forteller deg også når visningen endres til liggende eller stående visning, og når skjermen låses eller låses opp.

#### <span id="page-203-2"></span>**Ta i bruk VoiceOver**

*Viktig:* VoiceOver endrer bevegelsene du bruker når du skal styre iPod touch. Når VoiceOver er slått på, må du bruke VoiceOver-bevegelser for å styre iPod touch – til og med når du skal slå av VoiceOver og gå tilbake til standard bruk.

**Slå VoiceOver på eller av:** Gå til Innstillinger, og velg Generelt > Tilgjengelighet > VoiceOver, og trykk på VoiceOver-bryteren.

Du kan også angi at trippeltrykk på Hjem-knappen skal slå VoiceOver på eller av. Les [«Trippelklikk på Hjem»](#page-218-0) på side [219](#page-218-1).

*Merk:* VoiceOver og zooming kan ikke brukes samtidig.

**Slå talte tips på eller av:** Gå til Innstillinger, og velg Generelt > Tilgjengelighet > VoiceOver, og trykk på Tal tips-bryteren. Hvis Tal tips er slått på, kan VoiceOver fortelle deg hva kontrollen gjør eller gi deg instruksjoner – for eksempel «dobbelttrykk for å åpne». Standardinnstillingen er at Tal tips er slått på.

**Angi talehastighet for VoiceOver:** Gå til Innstillinger, og velg Generelt > Tilgjengelighet > VoiceOver, og juster Talehastighet-skyveknappen.

**Legg til talehastighet i rotoren:** Gå til Innstillinger, velg Generelt > Tilgjengelighet og trykk for å slå på «Inkluder i rotoren».

Du kan velge hva slags tilbakemelding du skal motta når du skriver. Du kan få VoiceOver til å lese opp tegn, ord, begge deler eller ingenting. Hvis du velger å få lest opp både tegn og ord, leser VoiceOver opp hvert tegn når du skriver det, og leser opp hele ordet når du avslutter det med et mellomrom eller tegnsetting.

**Velg tilbakemelding for skriving:** Gå til Innstillinger, velg Generelt > Tilgjengelighet > VoiceOver > Skrivetilbakemelding. Du kan velge Tegn, Ord, Tegn og ord eller Ingenting for programvaretastaturer og Apple Wireless Keyboard-tastaturer (les «[Bruke et Apple](#page-34-2)  [Wireless Keyboard](#page-34-2)» på side [35\)](#page-34-1).

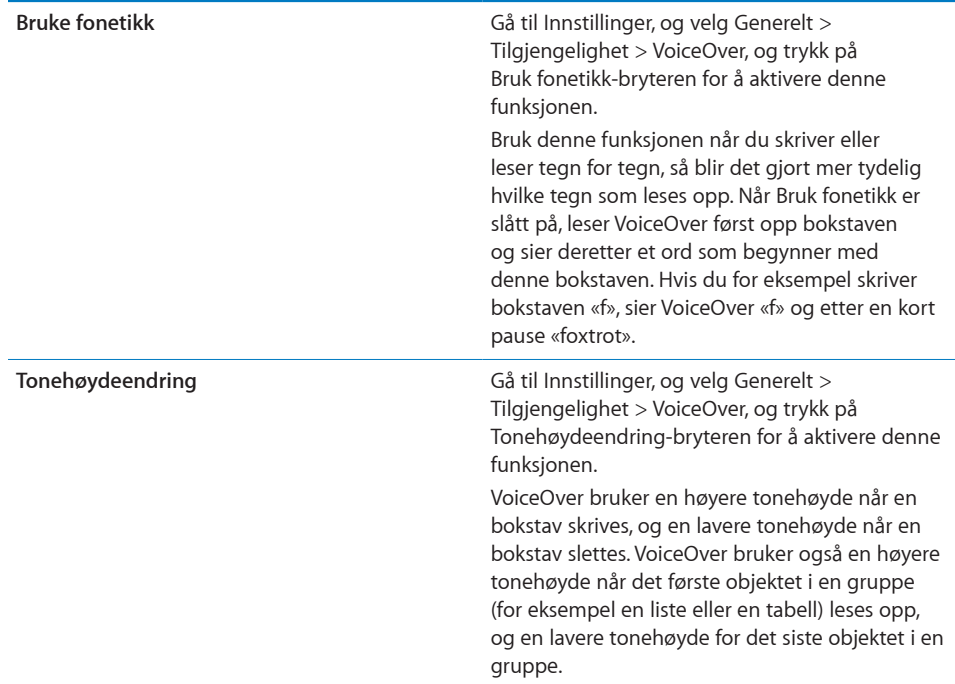

Standardinnstillingen er at VoiceOver bruker språket som er valgt for iPod touch. Du kan velge et annet språk for VoiceOver.

**Angi hvilket språk iPod touch skal bruke:** Gå til Innstillinger, velg Generelt > Internasjonalt > Språk, velg et språk, og trykk på OK. Noen språk kan påvirkes av regioninnstillingen. Gå til Innstillinger, velg Generelt > Internasjonalt > Regionformat, og velg format.

**Angi hvilket språk VoiceOver skal bruke:** Gå til Innstillinger, velg Generelt > Internasjonalt > Talekontroll, og velg deretter et språk.

Hvis du endrer språket som brukes på iPod touch, er det mulig at du må tilbakestille språket for VoiceOver.

**Angi rotorvalg for nettlesing:** Gå til Innstillinger, velg Generelt > Tilgjengelighet > VoiceOver > Nettrotor. Trykk på valgene for å markere dem eller fjerne markeringen. Hvis du vil endre plasseringen av et objekt i listen, trykker du på  $\equiv$  ved siden av objektet og flytter det opp eller ned.

**Angi hvilke språk som skal være tilgjengelig i språkrotoren:** Gå til Innstillinger, velg Generelt > Tilgjengelighet > VoiceOver > Språkrotor, og trykk for å velge språket eller språkene du vil at skal vises i språkrotoren. Hvis du vil endre plasseringen av et språk i listen, trykker du på  $\equiv$  ved siden av språket og flytter det opp eller ned.

Språkrotoren er alltid tilgjengelig når du har valgt flere enn ett språk.

#### **VoiceOver-bevegelser**

Når VoiceOver er slått på, får du andre resultater når du bruker standardbevegelsene. Disse og andre bevegelser gjør det mulig å navigere rundt på skjermen og styre enkeltelementer når de er markert. VoiceOver-bevegelser inkluderer bevegelser med to og tre fingre for å trykke og bla. Du får best resultat når du bruker to- og trefingerbevegelser hvis du slapper av og har litt avstand mellom fingrene på skjermen.

Når VoiceOver er slått på, kan du bruke standardbevegelser ved å dobbelttrykke med fingeren på skjermen og holde fingeren nede. Det spilles en serie med lyder for å angi at vanlige bevegelser er i bruk. Vanlige bevegelser er i bruk til du løfter fingeren. Deretter aktiveres VoiceOver-bevegelser igjen.

VoiceOver-bevegelser kan utføres med forskjellige teknikker. Du kan for eksempel utføre et tofingertrykk med to fingre på en hånd eller én finger på hver hånd. Du kan også bruke tomlene. Mange synes at «splittrykk»-bevegelsen er spesielt praktisk: I stedet for å markere et objekt og dobbelttrykke, kan du holde nede på et objekt med én finger og deretter trykke på skjermen med en annen finger. Prøv forskjellige teknikker for å finne ut hva som passer best for deg.

Hvis bevegelsene du gjør, ikke fungerer, kan du prøve raskere bevegelser – spesielt hvis du skal dobbelttrykke eller bla. Når du skal bla, prøver du å stryke fingeren eller fingrene raskt over skjermen. Når VoiceOver er slått på, vises VoiceOver-øving-knappen som du kan bruke for å øve på VoiceOver-bevegelser før du fortsetter.

**Øv på bevegelser:** Gå til Innstillinger, velg Generelt > Tilgjengelighet > VoiceOver, og trykk deretter på VoiceOver-øving. Når du er ferdig med å øve, trykker du på Ferdig. Hvis du ikke ser VoiceOver-øving-knappen, forsikrer du deg om at VoiceOver er slått på.

Her er en oversikt over viktige VoiceOver-bevegelser:

#### **Navigere og lese**

- Â *Trykk:* Tal objekt.
- Â *Bla mot høyre eller venstre:* Marker neste eller forrige objekt.
- Bla oppover eller nedover: Avhenger av Rotorkontroll-innstillingen. Les [«Rotorkontroll»](#page-207-0) på side [208](#page-207-1).
- Â *Trykk med to fingre:* Stopp tale for nåværende objekt.
- Â *Bla oppover med to fingre:* Les alt fra øverst på skjermen.
- Â *Bla nedover med to fingre:* Les alt fra nåværende plassering.
- Â *Sikksakk med to fingre:* Flytt to fingre fram og tilbake raskt tre ganger (tegn en «z») for å avvise en varsling eller gå tilbake til forrige skjerm.
- Â *Bla oppover eller nedover med tre fingre:* Bla én side om gangen.
- <span id="page-207-1"></span>Â *Bla mot høyre eller venstre med tre fingre:* Gå til neste eller forrige side (for eksempel på Hjem-skjermen, i Aksjer eller i Safari).
- Â *Trykk med tre fingre:* Les opp status for visning (hvilken side eller hvilke rader vises).
- Â *Trykk med fire fingre øverst på skjermen:* Marker det første objektet på siden.
- Â *Trykk med fire fingre nederst på skjermen:* Marker det siste objektet på siden.
- Â *Dra oppover med fire fingre:* Marker det første elementet på skjermen.
- Â *Dra nedover med fire fingre:* Marker det siste elementet på skjermen.

#### **Aktivere**

- Dobbelttrykk: Aktiver det markerte objektet.
- Â *Trippeltrykk:* Dobbelttrykk et objekt.
- Â *Splittrykk:* Et alternativ til å markere et objekt og dobbelttrykke på det, er å berøre objektet med en finger og deretter trykke på skjermen med en annen finger for å aktivere et objekt.
- Â *Trykk på et objekt med én finger, trykk på skjermen med en annen finger («delt trykking»):* Aktiver objektet.
- Â *Dobbelttrykk og hold (1 sekund) + standard bevegelse:* Bruk en standardbevegelse. Når du utfører bevegelsen hvor du dobbelttrykker og holder, ber du iPod touch om å tolke den etterfølgende bevegelsen som en standardbevegelse. Du kan for eksempel dobbelttrykke og holde, og deretter, uten løfte fingeren, dra fingeren bortover for å flytte på en bryter.
- Â *Dobbelttrykk med to fingre:* Start eller pause (iPod, YouTube, Taleopptak eller Bilder). Start eller pause et opptak i Taleopptak. Start eller stopp stoppeklokken.
- Â *Dobbelttrykk med tre fingre:* Slå lyden av eller på for VoiceOver.
- Â *Trippeltrykk med tre fingre:* Slå skjermteppet av eller på.

#### <span id="page-207-0"></span>**Rotorkontroll**

Rotorkontrollen er en virtuell innstillingsskive du kan bruke til å angi hva som skal skje ved bla-bevegelser oppover og nedover når VoiceOver er slått på.

**Bruk rotoren:** Roter to fingre på iPod touch-skjermen for å «dreie» skiven og endre innstilling.

Den nåværende innstillingen vises på skjermen og leses opp.

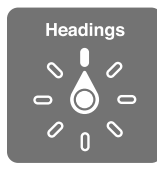

Resultatet av endringen avhenger av hva du holder på med. Hvis du for eksempel leser tekst i en e-postmelding du har mottatt, kan du bruke rotoren til å bytte mellom å få tekst lest opp ord for ord eller bokstav for bokstav når du blar oppover eller nedover. Hvis du er på en nettside, bruker du rotoren til å angi om all teksten skal leses opp (enten ord for ord eller tegn for tegn), eller om du vil hoppe mellom elementer av en bestemt type, for eksempel overskrifter eller koblinger.

Nedenfor finner du rotoralternativene som er tilgjengelig, avhengig av hva du holder på med.

#### **Lese tekst**

Markere og høre tekst per:

- Tegn
- Ord
- Linje

#### **Navigere på en nettside**

Markere og høre tekst per:

- $\cdot$  Tegn
- Ord
- Linje
- Overskrift
- Kobling
- Brukte kobling
- Ubrukt kobling
- Kobling på siden
- Skjemakontroll
- Tabell
- Rad (ved navigering i tabell)
- Liste
- Landemerke
- Bilde
- Statisk tekst

Zoome inn eller ut

#### **Skrive inn tekst**

Flytte innsettingspunktet og høre tekst per:

- Tegn
- Ord
- Linje

Velge redigeringsfunksjon

Angi språk

**Bruke en kontroll (for eksempel hjulet som brukes til å angi klokkeslettet i Klokke)** Markere og høre verdier per:

- Tegn
- Â Ord
- Linje

Justere verdien for kontrollobjektet

**Tale (kun tilgjengelig ved bruk av Apple Wireless Keyboard)** Tilpasse VoiceOver-tale etter:

- Volum
- Hastighet
- Skriveekko
- Tonehøydeendring
- Bruk fonetikk

Les «[Styre VoiceOver med Apple Wireless Keyboard](#page-213-0)» på side [214](#page-213-1).

Du kan angi hvilke rotoralternativer som vises for nettlesing, og endre rekkefølgen de vises i. Les «[Ta i bruk VoiceOver](#page-203-2)» på side [204.](#page-203-1)

#### **Bruke VoiceOver**

**Marker objekter på skjermen:** Dra fingeren over skjermen. VoiceOver identifiserer elementer i det du berører dem. Du kan flytte markeringen systematisk fra ett element til et annet ved å bla til venstre eller høyre med én finger. Elementer markeres fra venstre til høyre og øverst til nederst. Bla til høyre for å gå til neste element, eller dra til venstre for å gå til forrige element.

Bruk bevegelser med fire fingre for å markere det første eller siste elementet på skjermen.

- Â *Marker det første elementet på skjermen:* Dra oppover med fire fingre.
- Â *Marker det siste elementet på skjermen:* Dra nedover med fire fingre.

**Trykk på et markert objekt når VoiceOver er slått på:** Dobbelttrykk hvor som helst på skjermen.

**Dobbelttrykk på et markert objekt når VoiceOver er slått på:** Trippeltrykk hvor som helst på skjermen.

**Les opp teksten for et element, tegn for tegn eller ord for ord:** Når elementet er markert, blar du oppover eller nedover med én finger. Bla nedover for å lese neste tegn, eller bla oppover for å lese forrige tegn. Hvis du bruker fonetikk, leser VoiceOver også opp et ord som begynner med bokstaven som leses opp. Les [«Ta i bruk](#page-203-2)  [VoiceOver](#page-203-2)» på side [204.](#page-203-1)

Drei rotorkontrollen for å få VoiceOver til å lese ord for ord.

**Flytt en skyveknapp:** Bla oppover med én finger for å justere innstillingen opp, eller nedover for å justere den ned. VoiceOver leser opp innstillingen mens du justerer den.

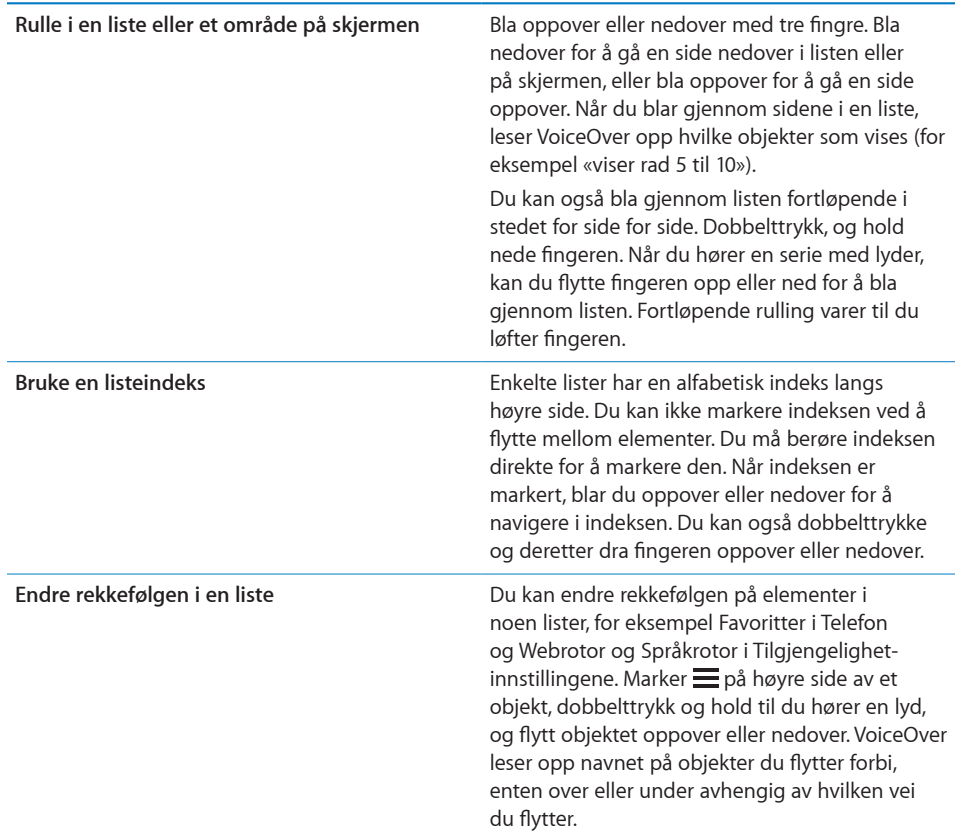

**Lås opp iPod touch:** Marker Lås opp-bryteren, og dobbelttrykk på skjermen.

**Endre organiseringen av Hjem-skjermen:** På Hjem-skjermen markerer du symbolet du vil flytte. Dobbelttrykk og hold fingeren på et symbol, og flytt det. VoiceOver leser opp symbolets plassering i rader og kolonner mens du flytter det. Når du er fornøyd med den nye plasseringen, slipper du symbolet. Du kan flytte flere symboler. Flytt et objekt til venstre eller høyre kant av skjermen for å flytte det til en annen side på Hjem-skjermen. Når du er ferdig, trykker du på Hjem-knappen  $\Box$ .

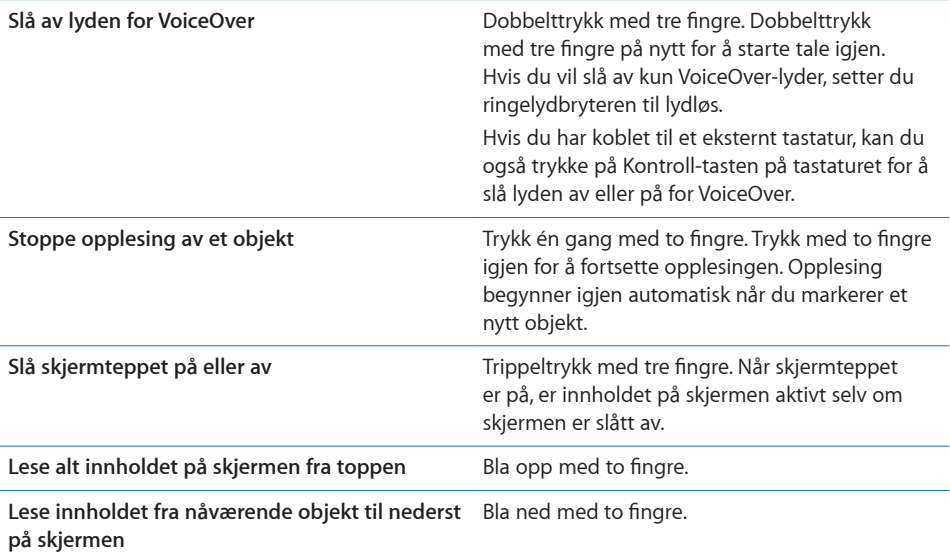

Du kan høre statusinformasjon om iPod touch ved å berøre øverste del av skjermen. Denne informasjonen kan inkludere klokkeslett, batteristrøm, Wi-Fi-signalstyrke og mer.

#### **Skrive inn og redigere tekst**

Når du kommer til et redigerbart tekstfelt, kan du bruke det skjermbaserte tastaturet eller et eksternt tastatur som er koblet til iPod touch for å skrive inn tekst.

Med VoiceOver kan du skrive tekst på to forskjellige måter – standardskriving og «trykk og slipp-skriving». Med standardskriving markerer du en tast og dobbelttrykker deretter på skjermen for å sette inn tegnet. Med trykk og slipp-skriving bruker du fingeren for å markere en tast, så settes tegnet inn automatisk når du løfter fingeren. Trykk og slipp-skriving kan være raskere, men kan kreve mer øvelse enn standardskriving.

VoiceOver støtter også bruk av redigeringsfunksjonene til iPod touch for å klippe ut, kopiere og lime inn i tekstfelter.

#### **Skriv inn tekst:**

**1** Marker et tekstfelt for å vise det skjermbaserte tastaturet.

Hvis tastaturet ikke vises automatisk, er det mulig at du må dobbelttrykke for å vise det. VoiceOver forteller deg om tekstfeltet er i «redigerer»-modus eller om «dobbelttrykk for å redigere» er nødvendig.

Hvis feltet allerede inneholder tekst, plasseres innsettingspunktet enten ved begynnelsen eller slutten av teksten. Dobbelttrykk for å flytte innsettingspunktet til motsatt side. VoiceOver forteller deg hvor innsettingspunktet befinner seg.

- **2** Bruk tastaturet for å skrive inn tegn:
	- Â *Standardskriving:* Marker en tast på tastaturet ved å bla mot venstre eller høyre og deretter dobbelttrykke for å sette inn tegnet. Eller flytt fingeren rundt på tastaturet for å markere en tast, og, mens du fortsetter å holde på tasten med én finger, trykk på skjermen med en annen finger for å skrive inn tegnet. VoiceOver leser opp tasten når den er markert og leser den opp en gang til når tegnet settes inn.
	- Â *Trykk og slipp-skriving:* Sett fingeren på en tast på tastaturet for å markere den, og løft fingeren for å sette inn tegnet. Hvis du markerer feil tast, flytter du fingeren på tastaturet til du får markert tasten du er ute etter. VoiceOver leser opp tegnet for hver av tastene når du berører dem, men du setter ikke inn et tegn før du løfter fingeren.

*Merk:* Trykk og slipp-skriving fungerer kun for taster som setter inn tekst. Bruk standardskriving for andre taster som skift-, slette- og returtastene.

Hvis VoiceOver tror at du har feilstavet et ord, får du beskjed om det.

**Velg standardskriving eller trykk og slipp-skriving:** Når VoiceOver er slått på og en tast er markert på tastaturet, bruker du rotoren for å velge Skrivemodus og blar deretter oppover eller nedover.

**Flytt innsettingspunktet:** Bruk rotoren til å angi om innsettingspunktet skal flyttes tegn for tegn, ord for ord eller linje for linje. Standardinnstillingen er at VoiceOver flytter innsettingspunktet tegn for tegn.

Bla oppover eller nedover for å flytte innsettingspunktet framover eller tilbake i teksten. VoiceOver spiller en lyd når innsettingspunktet flyttes og leser opp tegnet som innsettingspunktet flyttes over.

Når du flytter innsettingspunktet ord for ord, leser VoiceOver opp hvert av ordene etter hvert som du flytter over dem. Når du flytter framover, plasseres innsettingspunktet på slutten av ordet du flytter over, foran mellomrommet eller tegnsettingen som kommer etter ordet. Når du flytter bakover, plasseres innsettingspunktet på slutten av ordet som kommer *foran* ordet du flytter over, foran mellomrommet eller tegnsettingen som kommer etter ordet. Hvis du vil flytte innsettingspunktet forbi tegnsettingen på slutten av et ord eller en setning, bruker du rotoren for å skifte til tegnmodus.

Når du flytter innsettingspunktet linje for linje, leser VoiceOver opp hver av linjene etter hvert som du flytter over dem. Når du flytter framover, plasseres innsettingspunktet på begynnelsen av neste linje (bortsett fra når du kommer til siste linje i et avsnitt. Da flyttes innsettingspunktet til slutten av linjen som nettopp ble lest opp). Når du flytter bakover, plasseres innsettingspunktet på begynnelsen av linjen som blir lest opp.

<span id="page-213-1"></span>**Slett et tegn:** Marker  $\Box$ , og dobbelttrykk eller splittrykk. Du må gjøre det på denne måten selv om du bruker trykk og slipp-skriving. Hvis du vil slette flere tegn, holder du nede fingeren på slettetasten og trykker på skjermen med en annen finger én gang for hvert tegn du vil slette. VoiceOver leser opp tegn som blir slettet. Hvis Tonehøydeendring er slått på, bruker VoiceOver en lavere tonehøyde for tegn som slettes.

**Marker tekst:** Sett rotoren til Rediger, bla opp eller ned for å velge Marker eller Marker alt, og dobbelttrykk. Hvis du velger Marker, blir ordet som er nærmest innsettingspunktet, markert når du dobbelttrykker. Hvis du velger Marker alt, blir hele teksten markert.

Før fingrene fra eller mot hverandre for å gjøre markeringen større eller mindre.

**Klipp ut, kopier eller lim inn:** Forsikre deg om at rotoren er satt til rediger. Når tekst er markert, blar du opp eller ned for å velge Klipp ut, Kopier eller Lim inn og dobbelttrykker.

**Angre:** Rist iPod touch-enheten, bla til venstre eller høyre for å velge handlingen du vil angre, og dobbelttrykk.

**Skriv inn et tegn med aksent:** Hvis du bruker standardskriving, markerer du tegnet du vil legge til en aksent for. Deretter dobbelttrykker du og holder nede til du hører en lyd som angir at flere tegn vises. Dra fingeren til venstre eller høyre for å markere og høre alternativene. Løft fingeren for å skrive inn det markerte tegnet.

**Endre språket du skriver:** Sett rotoren til Språk, og bla oppover eller nedover. Velg «standardspråk» for å bruke språket som er valgt i Internasjonalt-innstillingene.

*Merk:* Språkrotoren vises kun hvis du har valgt flere enn ett språk i Språkrotorinnstillingen for VoiceOver. Les «[Ta i bruk VoiceOver»](#page-203-2) på side [204](#page-203-1).

#### <span id="page-213-0"></span>**Styre VoiceOver med Apple Wireless Keyboard**

Du kan styre VoiceOver med et Apple Wireless Keyboard som er sammenkoblet med iPod touch. Les [«Bruke et Apple Wireless Keyboard»](#page-34-2) på side [35](#page-34-1).

VoiceOver-tastaturkommandoene gjør det mulig å navigere på skjermen, markere objekter, lese innholdet på skjermen, justere rotoren og utføre andre VoiceOverhandlinger. Alle tastaturkommandoene (unntatt én) bruker Kontroll-Tilvalg (alt), forkortet i tabellen nedenfor som «VO».

VoiceOver-hjelp leser opp taster eller tastaturkommandoer mens du skriver dem. Du kan bruke VoiceOver-hjelp for å lære om tastaturlayouten og handlingene som er knyttet til tastekombinasjoner.

#### **VoiceOver-tastaturkommandoer**

VO = Kontroll-Tilvalg (alt)

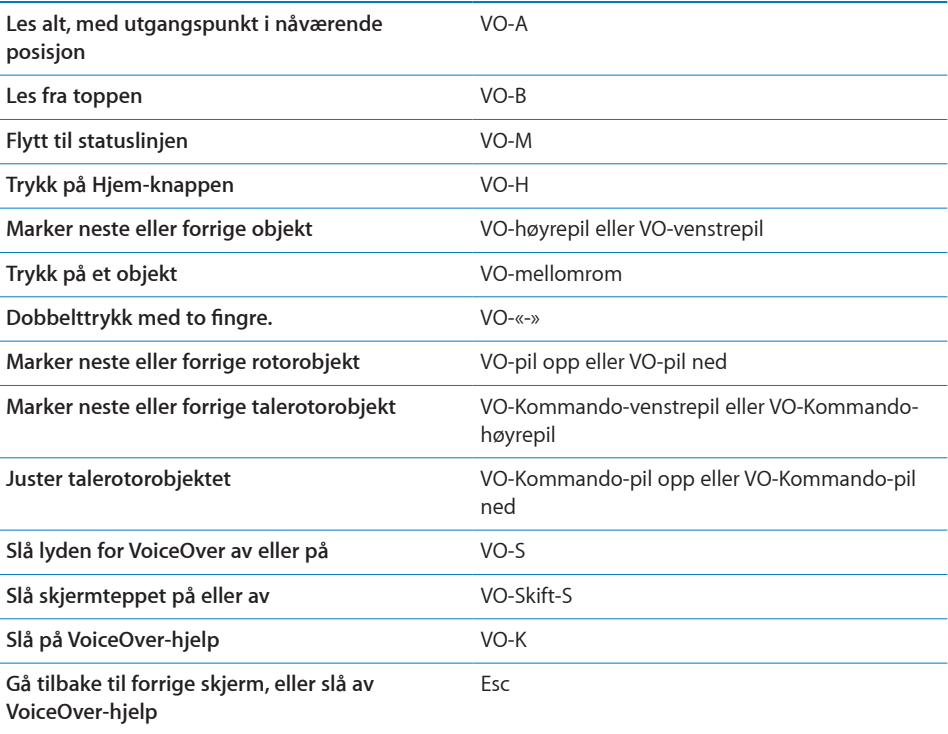

#### **Hurtignavigering**

Slå på Hurtignavigering for å styre VoiceOver ved hjelp av piltastene. Hurtignavigering er slått av som standard.

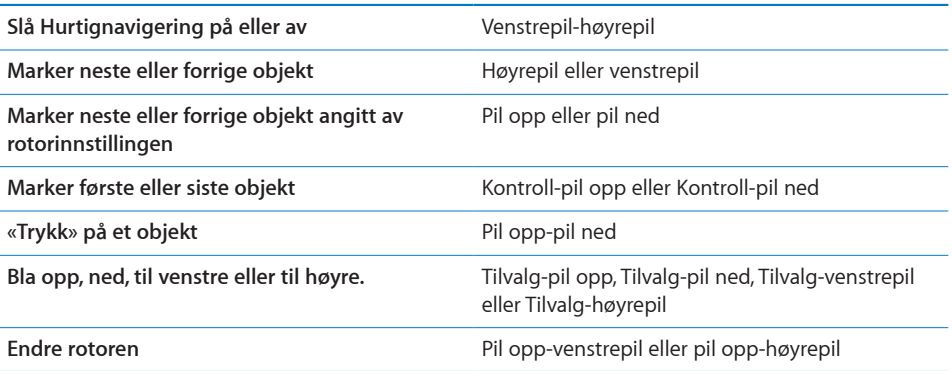

Du kan også bruke talltastene på Apple Wireless Keyboard for å skrive inn tall i Kalkulator.

#### **Bruke Safari**

Når du søker på Internett i Safari med VoiceOver på, kan du bruke Søkeresultaterrotorobjekter for å høre en liste over foreslåtte søkefraser.

#### **Søk på Internett:**

- **1** Marker søkefeltet, og skriv inn det du vil søke etter.
- **2** Marker Søkeresultater ved hjelp av rotoren.
- **3** Dra fingeren til høyre eller venstre for å gå nedover eller oppover i listen og høre foreslåtte søkefraser.
- **4** Dobbelttrykk på skjermen for å søke på Internett med den gjeldende søkefrasen.

#### **Bruke Kart**

Med VoiceOver kan du zoome inn eller ut, markere nåler og få informasjon om steder.

**Zoom inn eller ut:** Bruk rotoren til å velge zoommodus, og bla deretter opp eller ned for å zoome inn eller ut.

**Marker en nål:** Berør en nål, eller bla til venstre eller høyre for å gå fra ett objekt til et annet.

**Vis informasjon om et sted:** Når en nål er markert, dobbelttrykker du for å vise informasjonsflagget. Bla til venstre eller høyre for å markere flagget, og dobbelttrykk for å vise informasjonssiden.

#### **Redigere taleopptak**

Du kan bruke VoiceOver-bevegelser for å klippe taleopptak.

**Klipp et taleopptak:** På Taleopptak-skjermen markerer du knappen til høyre for opptaket du vil klippe. Deretter dobbelttrykker du. Marker Gjør kortere, og dobbelttrykk. Marker begynnelsen eller slutten av klippeverktøyet. Bla oppover for å flytte mot høyre, og bla nedover for å flytte mot venstre. VoiceOver leser opp hvor mye tid nåværende plassering vil klippe bort fra opptaket. Utfør klippingen ved å markere Gjør opptak kortere og dobbelttrykke.

#### **Bruke en leselist sammen med VoiceOver**

#### **Klargjøre en leselist**

Du kan bruke en Bluetooth-leselist for å lese VoiceOver-utdata som punktskrift. I tillegg kan du bruke leselister med inndatataster og andre kontroller brukes for å styre iPod touch når VoiceOver er slått på. iPod touch kan brukes sammen med mange trådløse leselister. Du finner en liste over leselister som støttes, på [www.apple.com/no/](http://www.apple.com/no/accessibility/) [accessibility.](http://www.apple.com/no/accessibility/)

#### **Klargjør en leselist:**

- **1** Slå på leselisten.
- **2** Slå på Bluetooth på iPod touch.
I Innstillinger velger du Generelt > Bluetooth og trykker på Bluetooth-bryteren.

**3** Gå til Innstillinger, velg Generelt > Tilgjengelighet > VoiceOver > Punktskrift, og velg leselisten.

**Slå forkortet punktskrift på eller av:** Gå til Innstillinger, velg Generelt > Tilgjengelighet > VoiceOver > Punktskrift, og trykk på Forkortet punktskrift-bryteren.

#### **Velge språk**

Leselisten bruker språket som er valgt for Talekontroll. Standardinnstillingen er at dette er språket som er valgt for iPod touch i Innstillinger > Internasjonalt > Språk. Du kan bruke VoiceOver-språkinnstillingen til å velge et annet språk for VoiceOver og leselister.

**Angi hvilket språk VoiceOver skal bruke:** Gå til Innstillinger, velg Generelt > Internasjonalt > Talekontroll, og velg deretter et språk.

Hvis du endrer språket som brukes på iPod touch, er det mulig at du må tilbakestille språket for VoiceOver og leselisten.

#### **Styre VoiceOver med leselisten**

Du kan angi at cellen lengst til venstre eller høyre på leselisten skal brukes for systemstatus og annen informasjon:

- Annonseringsloggen inneholder en ulest melding
- Den gjeldende meldingen i annonseringsloggen har ikke blitt lest
- Lyden er slått av for VoiceOver-tale
- Det er lite strøm igjen på iPod touch (mindre enn 20 %)
- iPod touch bruker liggende visningsformat
- Skjermvisning er slått av
- Den gjeldende linjen inneholder mer tekst til venstre
- Den gjeldende linjen inneholder mer tekst til høyre

**Angi at cellen lengst til venstre eller høyre skal brukes for statusinformasjon:** Gå til Innstillinger, velg Generelt > Tilgjengelighet > VoiceOver > Punktskrift > Statuscelle, og trykk deretter på Venstre eller Høyre.

**Få en utfyllende beskrivelse av statuscellen:** Trykk på markørhentetasten for statuscellen på leselisten.

## Zoom

I mange av programmene på iPod touch kan du zoome inn og ut på bestemte elementer. Du kan for eksempel dobbelttrykke eller bruke knipebevegelsen for å forstørre kolonner på nettsteder i Safari.

Zooming er også en tilgjengelighetsfunksjon som gjør det mulig å forstørre hele skjermen i programmet som brukes, slik at du kan se hva som er på skjermen.

**Slå zooming på eller av:** Gå til Innstillinger, velg Generelt > Tilgjengelighet > Zoom, og trykk på Zoom-bryteren.

*Merk:* VoiceOver og zooming kan ikke brukes samtidig.

**Zoom inn eller ut:** Dobbelttrykk på skjermen med tre fingre. Standardinnstillingen er at skjermen forstørres med 200 prosent. Hvis du endrer forstørrelsen manuelt (ved å bruke trykk-og-flytt-bevegelsen som beskrives nedenfor), går iPod touch automatisk tilbake til denne forstørrelsen når du zoomer inn ved å dobbelttrykke med tre fingre.

**Øk forstørrelsen:** Trykk med tre fingre, og dra mot toppen av skjermen (for å øke forstørrelsen) eller mot bunnen av skjermen (for å redusere forstørrelsen). Trykk-ogflytt-bevegelsen ligner på dobbelttrykking, bortsett fra at du ikke løfter fingrene for trykk nummer to – i stedet flytter du fingrene på skjermen. Når du har begynt flyttebevegelsen, kan du flytte med én finger.

**Naviger rundt på skjermen:** Når visningen er zoomet inn, flytter eller drar du på skjermen med tre fingre. Når du har begynt flyttebevegelsen, kan du flytte med én finger slik at du ser mer av skjermen. Hold én finger nær kanten av skjermen for å panorere til den siden av skjermbildet. Flytt fingeren nærmere kanten for å panorere raskere. Når du åpner en ny skjerm, vises alltid delen øverst og midt på skjermen.

Når du bruker zoom sammen med et Apple Wireless Keyboard (se «[Bruke et Apple](#page-34-0)  [Wireless Keyboard](#page-34-0)» på side [35\)](#page-34-1), følger skjermbildet innsettingspunktet, slik at det alltid er midt på skjermen.

# Stor tekst

Med Stor tekst blir teksten større i varsler og i Kalender, Kontakter, Mail, Meldinger og Notater. Du kan velge mellom tekst på 20, 24, 32, 40, 48 og 56 punkter.

**Angi tekststørrelsen:** Gå til Innstillinger, velg Generelt > Tilgjengelighet, trykk på Stor tekst, og trykk på tekststørrelsen du vil bruke.

# Hvitt på svart

Med Hvitt på svart kan du invertere fargene på iPod touch-skjermen, noe som kan gjøre det enklere å lese teksten. Når Hvitt på svart er slått på, ser skjermen ut som et negativt bilde.

**Inverter fargene på skjermen:** Gå til Innstillinger, velg Generelt > Tilgjengelighet, og trykk på Hvitt på svart-bryteren.

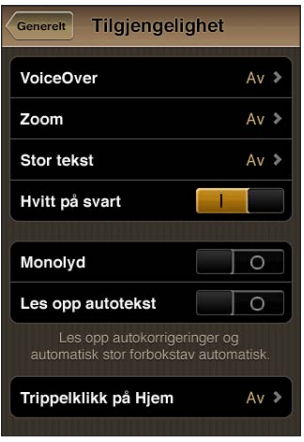

# Monolyd

Med Monolyd kombineres lyden fra venstre og høyre kanal til et monosignal som spilles på begge sider. Dette gjør det mulig for brukere med dårlig hørsel på ett øre å høre hele lydsignalet med det andre øret.

**Slå Monolyd på eller av:** Gå til Innstillinger, velg Generelt > Tilgjengelighet, og trykk på Monolyd-bryteren.

# Les opp autotekst

Hvis opplesing av autotekst er aktivert, blir tekstrettinger og forslag iPod touch kommer med mens du skriver, lest opp.

**Slå opplesing av autotekst på eller av:** Gå til Innstillinger, velg Generelt > Tilgjengelighet, og trykk på Les opp autotekst-bryteren.

Opplesing av autotekst fungerer også sammen med VoiceOver eller zooming.

# Trippelklikk på Hjem

Med funksjonen Trippelklikk på Hjem kan du slå på eller av noen av Tilgjengelighetfunksjonene når du trykker på Hjem-knappen  $\Box$  raskt tre ganger. Du kan angi at Trippelklikk på Hjem skal slå VoiceOver på eller av, slå Hvitt på svart på eller av eller vise valg for å:

- Â Slå VoiceOver på eller av
- Slå Hvitt på svart på eller av
- Slå zooming på eller av

Standardinnstillingen er at Trippelklikk på Hjem er slått av.

**Angi funksjon for Trippelklikk på Hjem:** Gå til Innstillinger, og velg Generelt > Tilgjengelighet > Trippelklikk på Hjem, og velg funksjonen du vil bruke.

# Spesialtekst og andre nyttige funksjoner

Mange iPod touch-funksjoner bidrar til å gjøre iPod touch mer tilgjengelig for alle brukere, inkludert brukere med svekket syn eller hørsel.

### **Spesialtekst**

Du kan slå på visning av spesialtekst for videoer i iPod-innstillinger. Les [«Video»](#page-178-0) på side [179](#page-178-1).

*Merk:* Ikke alt videoinnhold er kodet for spesialtekst.

#### **Talekontroll**

Med Talekontroll (iPod touch tredje generasjon eller nyere) kan du styre avspillingen av iPod-musikk ved hjelp av talekommandoer. Les [«Bruke Talekontroll sammen med](#page-57-0)  [iPod»](#page-57-0) på side [58.](#page-57-1)

#### **Tastatur i widescreenformat**

I mange programmer kan du snu iPod touch når du skriver, slik at du kan bruke et større tastatur.

- Mail
- Safari
- Notater
- Kontakter

#### **Direktemeldinger**

På App Store finner du mange direktemeldingsprogrammer, blant annet AIM, BeejiveIM, ICQ og Yahoo! Messenger som er optimalisert for iPod touch.

#### **Minste tillatte fontstørrelse for Mail-meldinger**

Du kan gjøre det enklere å lese meldinger i Mail ved å velge Liten, Middels, Stor, Ekstra stor eller Enorm som minste fontstørrelse for meldingstekst. Les [«Mail](#page-182-0)» på side [183.](#page-182-1)

#### **Særlige behov i Mac OS X**

Ta i bruk funksjonene for særlige behov i Mac OS X når du bruker iTunes til å synkronisere informasjon og innhold fra iTunes-biblioteket til iPod touch. I Finder velger du Hjelp > Mac-hjelp og søker etter «særlige behov».

Hvis du vil vite mer om funksjoner for tilgjengelighet på iPod touch, går du til [www.apple.com/no/accessibility](http://www.apple.com/no/accessibility).

# **Internasjonale tastaturer**

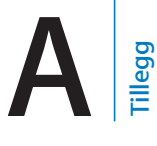

Tastaturer for forskjellige språk gir deg mulighet til å skrive inn tekst på mange forskjellige språk, inkludert asiatiske språk og språk som skrives fra høyre til venstre.

## Legge til tastaturer

Hvis du vil skrive inn tekst på forskjellige språk på iPod touch, bruker du forskjellige tastaturer. Standardinnstillingen er at kun tastaturet for språket du har valgt på iPod touch (i Internasjonalt-innstillingene), er tilgjengelig. Hvis du vil gjøre tastaturer for flere språk tilgjengelig, bruker du Tastatur-innstillingene.

#### **Legg til et tastatur:**

**1** Gå til Innstillinger, og velg Generelt > Tastatur > Internasjonale tastaturer.

Tallet foran pilen angir hvor mange tastaturer som er aktivert.

**2** Trykk på Legg til nytt tastatur, og velg et tastatur fra listen.

Gjør det samme flere ganger for å legge til flere tastaturer. Flere tastaturer er tilgjengelig for enkelte språk.

Hvis du vil ha en oversikt over iPod touch-tastaturer som støttes, går du til [www.apple.com/no/ipodtouch/specs.html](http://www.apple.com/no/ipodtouch/specs.html).

**Gjør endringer i tastaturlisten:** Velg Generelt > Tastatur > Internasjonale tastaturer, trykk på Rediger, og gjør én av følgende ting:

- Hvis du vil slette et tastatur, trykker du på . Deretter trykker du på Slett.
- Hvis du vil endre rekkefølgen på tastaturene i listen, flytter du **=** ved siden av tastaturet til et nytt sted i listen.

## Bytte tastatur

Hvis du vil skrive inn tekst på et annet språk, bytter du tastatur.

Bytt tastatur mens du skriver: Trykk på **D.** Når du trykker på symbolet, vises navnet på det sist aktiverte tastaturet.

Du kan også holde fingeren på  $\bigcirc$  for å vise en liste over tilgjengelige tastaturer. Velg et tastatur fra listen ved å føre fingeren til navnet på tastaturet, og løft fingeren.

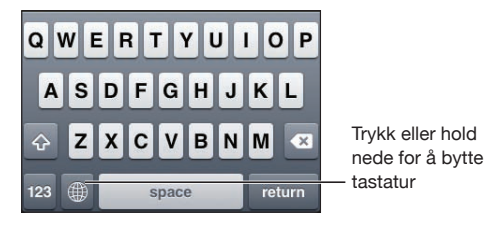

Mange tastaturer gir tilgang til tegn, tall og symboler som ikke vises på tastaturet.

**Skrive inn tegn, tall og symboler som ikke finnes på tastaturet:** Hold nede det beslektede tegnet, tallet eller symbolet, og flytt fingeren for å velge en variant av tegnet, tallet eller symbolet. På tastaturene for thailandsk kan du for eksempel velge lokale tall ved å holde nede tilsvarende arabiske tall.

## Kinesisk

Du kan bruke tastaturer for å skrive kinesisk med flere forskjellige inndatametoder, blant annet pinyin, cangjie, wubihua og zhuyin. Du kan også skrive kinesiske tegn på skjermen med fingeren.

#### **Skrive forenklet eller tradisjonell kinesisk pinyin**

Bruk QWERTY-tastaturet til å skrive inn pinyin for kinesiske tegn. Forslag til kinesiske tegn vises mens du skriver. Trykk på et forslag for å velge det, eller fortsett å skrive inn pinyin for å vise flere alternativer.

Hvis du fortsetter å skrive inn pinyin uten mellomrom, vil det vises setningsforslag.

#### **Skrive kinesisk cangjie**

Bruk tastaturet for å sette sammen kinesiske tegn av cangjie-deltegnene. Forslag til kinesiske tegn vises mens du skriver. Trykk på et tegn for å velge det, eller fortsett å skrive inn opptil fem deltegn for å vise flere tegnalternativer.

### **Skrive forenklet kinesisk med strøkmetoden (wubihua)**

Bruk tastaturet for å sette sammen kinesiske tegn med opptil fem strøk i riktig rekkefølge for skriving: Fra venstre til høyre, øverst til nederst, fra utsiden til innsiden og fra innsiden til avslutningsstrøket (for eksempel skal det kinesiske tegnet 圈 (sirkel) begynne med det vertikale strøket 丨).

Etter hvert som du skriver, vises forslag til kinesiske tegn (de mest brukte tegnene vises først). Trykk på et tegn for å velge det.

Hvis du ikke vet hva som er riktig strøk, skriver du en asterisk (\*). Hvis du vil se flere tegnalternativer, skriver du inn et nytt strøk eller blar gjennom tegnlisten.

Trykk på «nøyaktig treff»-tasten (匹配) for å vise kun tegn som stemmer nøyaktig med det du har skrevet. Hvis du for eksempel skriver 一一 (én én) og trykker på «nøyaktig treff»-tasten (匹配), vises det mindre brukte tegnet  $\Xi$  som (to) et nøyaktig treff.

#### **Skrive tradisjonell kinesisk zhuyin**

Bruk tastaturet for å skrive zhuyin-tegn. Forslag til kinesiske tegn vises mens du skriver. Trykk på et forslag for å velge det, eller fortsett å skrive inn zhuyin-bokstaver for å vise flere alternativer. Når du har skrevet det første tegnet, endres tastaturet for å vise flere tegn.

Hvis du fortsetter å skrive inn zhuyin uten mellomrom, vil det vises setningsforslag.

### **Skrive forenklet eller tradisjonell kinesisk håndskrift**

Skriv kinesiske tegn direkte på skjermen med fingeren. Etter hvert som du lager tegnstrøk, gjenkjenner iPod touch dem og viser tegn som passer, i en liste. Det beste treffet vises øverst. Når du velger et tegn, vises tegn som ofte brukes etter dette tegnet, i listen som alternativer.

En del kompliserte tegn kan skrives ved å skrive inn to eller flere deltegn. Hvis du for eksempel skriver 魚 (fisk) og deretter 巤 (bust), vises 鱲 (del av navnet på Hong Kong International Airport) i tegnlisten med en pil ved siden av seg. Trykk på tegnet for å erstatte tegnene du har skrevet inn.

Med Forenklet kinesisk håndskrift gjenkjennes også latinske tegn.

#### **Konvertere mellom forenklet og tradisjonell kinesisk**

Marker tegnet eller tegnene du vil konvertere, og trykk deretter på Erstatt. Les [«Redigering – klipp ut, kopier og lim inn»](#page-32-0) på side [33](#page-32-1).

## **Tegne kinesiske tegn**

Når formatene for forenklet eller tradisjonell kinesisk håndskrift er slått på, kan du skrive inn kinesiske tegn med fingeren din, som vist her:

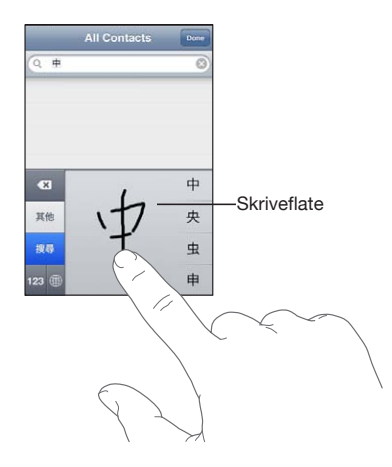

# Japansk

Du kan skrive japansk ved hjelp av Kana-, QWERTY- eller Emoji-tastaturet. Du kan også sette inn japanske smilefjes.

## **Skrive japansk kana**

Bruke kana-tastaturet til å velge stavelser. Hvis du vil ha flere stavelsesalternativer, trykker du på piltasten og velger en annen stavelse eller et annet ord fra vinduet.

## **Skrive japansk QWERTY**

Bruk QWERTY-tastaturet til å skrive inn kode for japanske stavelser. Forslag til stavelser vises mens du skriver. Trykk på stavelsen for å velge den.

## **Legge inn Emoji-tegn**

Bruk Emoji-tastaturet. Tilgjengelig kun på iPod touch-modeller som er kjøpt og brukes i Japan.

## **Skrive japanske smilefjes**

Hvis du bruker det japanske Kana-tastaturet, trykker du på «^\_^»-tasten.

Hvis du bruker det japanske Romaji-tastaturet, trykker du på talltasten **123** og trykker deretter på «^\_^»-tasten.

Hvis du bruker det kinesiske (forenklet eller tradisjonell) pinyin- eller (tradisjonell) zhuyin-tastaturet, trykker du på symboltasten  $\mathbb{F}$  og trykker deretter på « $\wedge$   $\wedge$ »-tasten.

# Koreansk

Bruk det todelte koreanske tastaturet til å skrive inn hangul-tegn. Hvis du vil skrive inn doble konsonanter eller sammensatte vokaler, holder du nede bokstaven og flytter deretter fingeren for å velge dobbeltbokstaven.

# Vietnamesisk

Hold nede på et tegn for å vise diakritiske tegn, og før fingeren langs skjermen for å velge tegnet du vil bruke.

Du kan også trykke på følgende taster for å sette inn bokstaver med diakritiske tegn:

- aa—â (a med circumfleks)
- aw—ă (a med hake)
- $\cdot$  ee—ê (e med circumfleks)
- oo—ô (o med circumfleks)
- $\cdot$  ow— $\sigma$  (o med krok)
- $\cdot$  w—u (u med krok)
- $\cdot$  dd—đ (d med strek)
- as—á (a med akutt aksent)
- $\cdot$  af—à (a med grav aksent)
- $\cdot$  ar—å (a med spørsmålstegn)
- ax—ã (a med stigende aksent)
- $\cdot$  aj—a (a med lav tone)

# Opprette ordlister

Når du bruker bestemte kinesiske eller japanske tastaturer, kan du opprette en ordliste med ord og ordpar. Når du skriver et ord som er i ordlisten, mens du bruker et av tastaturene som støttes, settes det relaterte innholdet fra ordlisten inn. Ordlisten er tilgjengelig for følgende tastaturer:

- Kinesisk forenklet (pinyin)
- Kinesisk tradisjonell (pinyin)
- Kinesisk tradisjonell (zhuyin)
- Japansk (romaji)
- Japansk (10 taster)

**Legg til et ord i ordlisten:** Gå til Innstillinger, og velg Generelt > Tastatur > Rediger brukerordliste. Trykk på +, trykk på Ord-feltet og skriv inn ordet. Trykk deretter på Yomi- , Pinyin- eller Zhuyin-feltet og skriv inn.

Du kan bruke flere inndatakilder for hvert ord, basert på hvilke tastaturer som er aktivert.

**Slett et ord fra ordlisten:** Trykk på ordet i brukerordlisten, og trykk deretter på Slett ord.

# **Support og annen informasjon**

# Apples supportnettsted for iPod touch

Du finner omfattende supportinformasjon på Internett på [www.apple.com/no/](http://www.apple.com/no/support/ipodtouch/?cid=acs::ipodtouch4userguide&cp=acs::ipodtouch4userguide) [support/ipodtouch.](http://www.apple.com/no/support/ipodtouch/?cid=acs::ipodtouch4userguide&cp=acs::ipodtouch4userguide) Du kan også få tilpasset support via Express Lane (ikke tilgjengelig i alle land eller områder). Gå til [expresslane.apple.com.](http://expresslane.apple.com/GetproductgroupList.do?cid=acs::ipodtouch4userguide&cp=acs::ipodtouch4userguide)

# Nullstille og starte iPod touch på nytt

Hvis noe ikke fungerer som det skal, kan du prøve å starte iPod touch på nytt, tvinge et program til å avslutte eller nullstille iPod touch.

**Start iPod touch på nytt:** Hold På/av/dvale/vekke-knappen nede til den røde skyveknappen vises. Flytt skyveknappen for å slå av iPod touch. Du slår iPod touch på igjen ved å holde nede På/av/dvale/vekke-knappen til Apple-logoen vises.

Hvis du ikke får slått av iPod touch, eller hvis problemet vedvarer, er det mulig at iPod touch må nullstilles. Du bør kun nullstille iPod touch hvis du ikke kan løse problemet ved å slå enheten av og deretter på igjen.

**Tving et program til å avslutte:** Hold nede På/av/dvale/vekke-knappen i noen sekunder til en rød skyveknapp vises. Deretter holder du nede Hjem-knappen  $\Box$  til programmet avsluttes.

Du kan også tvinge et program til å avslutte ved å fjerne det fra listen over sist brukte programmer. Les [«Åpne og bytte mellom programmer](#page-22-0)» på side [23.](#page-22-1)

**Nullstill iPod touch:** Hold nede På/av/dvale/vekke-knappen og Hjem-knappen samtidig i minst ti sekunder, helt til Apple-logoen vises.

# Sikkerhetskopiere iPod touch

iTunes sikkerhetskopierer innstillinger, nedlastede programmer, data og annen informasjon på iPod touch. Du kan bruke en sikkerhetskopi til å gjenopprette objekter på iPod touch etter en programvaregjenoppbygging eller for å overføre informasjonen til en annen iPod touch. Les «[Oppdatere og gjenopprette iPod](#page-228-0) touch[programvaren»](#page-228-0) på side [229.](#page-228-1)

Å sikkerhetskopiere iPod touch eller å gjenopprette fra en sikkerhetskopi er ikke det samme som å synkronisere innhold og andre objekter (som for eksempel musikk, podcaster, bilder, videoer og programmer som du lastet ned via iTunes) med iTunesbiblioteket. Sikkerhetskopier omfatter innstillinger, nedlastede programmer, data og annen informasjon på iPod touch. Når du har gjenopprettet iPod touch, må du også synkronisere på nytt for å få musikk, videoer, bilder, programmer og annet innhold tilbake på iPod touch. Les «[Gjenopprette fra en sikkerhetskopi](#page-229-0)» på side [230.](#page-229-1)

Programmer du har lastet ned fra App Store, sikkerhetskopieres neste gang du synkroniserer med iTunes. Senere er det kun programdata som sikkerhetskopieres når du synkroniserer med iTunes.

#### **Lage en sikkerhetskopi**

iTunes lager en sikkerhetskopi av innholdet på iPod touch når du:

• synkroniserer med iTunes

Standardinnstillingen er at iTunes synkroniserer med iPod touch hver gang du kobler iPod touch til datamaskinen. Les [«Synkronisere med iTunes](#page-45-0)» på side [46](#page-45-1). iTunes vil ikke automatisk sikkerhetskopiere iPod touch med en datamaskin som ikke er konfigurert til å synkroniseres med den. Du kan også synkronisere manuelt ved å klikke på Synkroniser i iTunes. Vær oppmerksom på at iTunes kun lager én sikkerhetskopi hver gang iPod touch er koblet til datamaskinen, og dette skjer før den første synkroniseringen. iTunes lager ikke flere sikkerhetskopier hvis du synkroniserer flere ganger uten at enheten har vært koblet fra maskinen.

• oppdaterer iPod touch

iTunes sikkerhetskopierer iPod touch før iPod touch oppdateres, selv om den ikke er konfigurert til å synkronisere med iTunes på den aktuelle datamaskinen.

• gjenoppretter iPod touch (hvis du velger å sikkerhetskopiere)

iTunes spør om du vil sikkerhetskopiere iPod touch før du gjenoppretter den.

Hvis du vil ha mer informasjon om sikkerhetskopier, blant annet om innstillingene og informasjonen som arkiveres i en sikkerhetskopi, går du til [support.apple.com/kb/](http://support.apple.com/kb/HT1766?viewlocale=no_NO) [HT1766?viewlocale=no\\_NO](http://support.apple.com/kb/HT1766?viewlocale=no_NO).

#### **Fjerne en sikkerhetskopi**

Du kan fjerne en sikkerhetskopi av iPod touch fra listen over sikkerhetskopier i iTunes. Dette er praktisk hvis du for eksempel har laget en sikkerhetskopi på en annen datamaskin.

#### **Fjern en sikkerhetskopi:**

- **1** Åpne iTunes-valg i iTunes.
	- Mac: Velg iTunes > Valg.
	- *Windows:* Velg Rediger > Innstillinger.
- <span id="page-228-1"></span>**2** Klikk på Enheter (du trenger ikke å koble til iPod touch).
- **3** Marker sikkerhetskopien du vil fjerne, og klikk deretter på Slett sikkerhetskopi.
- **4** Klikk på Slett sikkerhetskopi for å bekrefte at du vil fjerne den markerte sikkerhetskopien.
- **5** Klikk på OK for å lukke iTunes-valgpanelet.

# <span id="page-228-0"></span>Oppdatere og gjenopprette iPod touch-programvaren

Du kan bruke iTunes til å oppdatere eller gjenopprette iPod touch-programvaren.

- Â *Hvis du oppdaterer,* oppdateres programvaren på iPod touch. Nedlastede programmer, innstillinger og data påvirkes ikke. *Merk:* I enkelte tilfeller kan en oppdatering også medføre gjenoppretting av iPod touch.
- Â *Hvis du gjenoppretter,* installeres den nyeste versjonen av iPod touch-programvaren på nytt, standardinnstillinger gjenopprettes og data som er arkivert på iPod touch slettes, inkludert nedlastede programmer, videoer, kontakter, bilder, kalenderinformasjon og alle andre data. Hvis du har sikkerhetskopiert iPod touch ved hjelp av iTunes på datamaskinen, kan du gjenopprette data fra sikkerhetskopien på slutten av gjenopprettingsprosessen.

Data som er slettet, er ikke lenger tilgjengelig via iPod touch-brukergrensesnittet, men slettes ikke fra iPod touch. Hvis du vil vite mer om hvordan du sletter alt innhold og alle innstillinger, kan du lese [«Nullstille iPod](#page-176-0) touch» på side [177.](#page-176-1)

Hvis du bruker et Bluetooth-headsett med iPod touch og du gjenoppretter innstillingene, må du sammenkoble Bluetooth-enheten med iPod touch på nytt, før du bruker den.

Hvis du vil vite mer om hvordan du oppdaterer og gjenoppretter iPod touchprogramvaren, går du til [support.apple.com/kb/HT1414?viewlocale=no\\_NO.](http://support.apple.com/kb/HT1414?viewlocale=no_NO)

## **Oppdatere iPod touch**

Forsikre deg om at du har en Internett-forbindelse og at du har installert den nyeste versjonen av iTunes fra [www.apple.com/no/itunes](http://www.apple.com/no/itunes).

#### **Oppdater iPod touch:**

- **1** Koble iPod touch til datamaskinen.
- **2** I iTunes markerer du iPod touch i listen over enheter og klikker på Oversikt øverst på skjermen.
- **3** Klikk på «Søk etter oppdateringer». iTunes varsler deg hvis det finnes en nyere versjon av iPod touch-programvaren.
- **4** Klikk på Oppdater for å installere den nyeste versjonen av programvaren.

## <span id="page-229-2"></span><span id="page-229-1"></span>**Gjenopprette iPod touch**

Forsikre deg om at du har en Internett-forbindelse og at du har installert den nyeste versjonen av iTunes fra [www.apple.com/no/itunes](http://www.apple.com/no/itunes).

#### **Gjenopprett iPod touch:**

- **1** Koble iPod touch til datamaskinen.
- **2** I iTunes markerer du iPod touch i listen over enheter og klikker på Oversikt øverst på skjermen.
- **3** Klikk på «Søk etter oppdateringer». iTunes varsler deg hvis det finnes en nyere versjon av iPod touch-programvaren.
- **4** Klikk på Gjenopprett. Følg instruksjonene på skjermen for å fullføre gjenopprettingsprosessen. Når du gjenoppretter, anbefales det at du sikkerhetskopierer iPod touch når du får spørsmål om det.

Når iPod touch-programvaren har blitt gjenopprettet, kan du enten konfigurere den som en ny iPod touch eller gjenopprette musikk, videoer, programdata og annet innhold fra en sikkerhetskopi.

Når du har gjenopprettet fra en sikkerhetskopi, er data fra før gjenopprettingen ikke lenger tilgjengelig via iPod touch-brukergrensesnittet, men de er ikke slettet fra iPod touch. Hvis du vil vite mer om hvordan du sletter alt innhold og alle innstillinger, kan du lese «[Nullstille iPod](#page-176-0) touch» på side [177.](#page-176-1)

### <span id="page-229-0"></span>**Gjenopprette fra en sikkerhetskopi**

Du kan gjenopprette innstillinger, programdata og annen informasjon fra en sikkerhetskopi, eller bruke denne funksjonen til å overføre disse objektene til en annen iPod touch. Forsikre deg om at du har en Internett-forbindelse og at du har installert den nyeste versjonen av iTunes fra [www.apple.com/no/itunes](http://www.apple.com/no/itunes).

*Viktig:* Det å gjenopprette fra en sikkerhetskopi er ikke det samme som å gjenopprette iPod touch fra Oversikt-panelet i iTunes. Les «[Gjenopprette iPod](#page-229-2) touch» på side 230. Gjenoppretting fra en sikkerhetskopi gir ikke en fullstendig gjenoppretting av iPod touch-programvaren. Når du gjenoppretter iPod touch fra en sikkerhetskopi, gjenopprettes alle dataene i sikkerhetskopien, inkludert data for programmer. Hvis du velger en gammel sikkerhetskopi når du gjenoppretter, kan det føre til at programdata erstattes med gammel informasjon.

Hvis du gjenoppretter iPod touch fra en sikkerhetskopi fra en annen iPhone eller iPod touch, er det mulig at enkelte passord og innstillinger ikke blir gjenopprettet. (Flere, men likevel ikke alle, passord og innstillinger kan bli gjenopprettet hvis sikkerhetskopien er kryptert.) Hvis du vil ha mer informasjon om innstillingene og informasjonen som arkiveres i en sikkerhetskopi, går du til [support.apple.com/kb/](http://support.apple.com/kb/HT1766?viewlocale=no_NO) [HT1766?viewlocale=no\\_NO](http://support.apple.com/kb/HT1766?viewlocale=no_NO).

#### **Gjenopprett iPod touch fra en sikkerhetskopi:**

- **1** Koble iPod touch til datamaskinen du vanligvis synkroniserer med.
- **2** I iTunes Kontroll-klikker du på iPod touch i sidepanelet og velger «Gjenopprett fra sikkerhetskopi» fra menyen som vises.
- **3** Velg sikkerhetskopien du vil gjenopprette fra, fra lokalmenyen, og klikk deretter på Gjenopprett.

Hvis sikkerhetskopien er kryptert, oppgir du passordet.

# Informasjon om sikkerhet, programvare og service

Denne tabellen viser hvor du finner mer informasjon om iPod touch-relatert sikkerhetsprogramvare og service>.

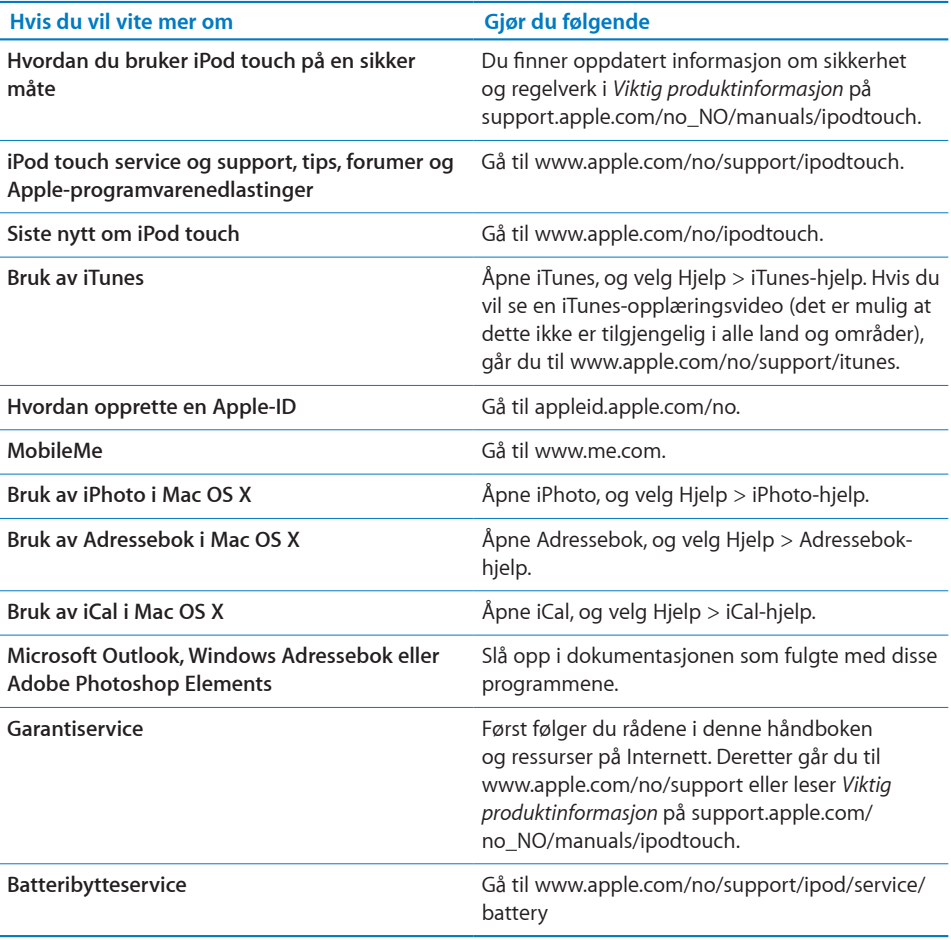

# Bruk av iPod touch i et bedriftsmiljø

Gå til [www.apple.com/no/iphone/business](http://www.apple.com/no/iphone/business/) hvis du vil vite mer om bedriftsfunksjoner for iPod touch, blant annet:

- Microsoft Exchange
- Installering av konfigurasjonsprofiler
- CalDAV
- CardDAV
- IMAP
- LDAP
- VPN

# Om avhending og resirkulering

iPod-enheten må kasseres på riktig måte i henhold til lokale lover og regler. Ettersom dette produktet inneholder et batteri, må det ikke kastes sammen med husholdningsavfallet. Når iPod-enheten skal kastes, kan du ta kontakt med Apple eller lokale myndigheter for informasjon om resirkuleringsmuligheter.

Du finner informasjon om Apples resirkuleringsprogram på: [www.apple.com/no/](http://www.apple.com/no/environment/recycling) [environment/recycling](http://www.apple.com/no/environment/recycling)

*Deutschland:* Dieses Gerät enthält Batterien. Bitte nicht in den Hausmüll werfen. Entsorgen Sie dieses Gerätes am Ende seines Lebenszyklus entsprechend der maßgeblichen gesetzlichen Regelungen.

*Nederlands:* Gebruikte batterijen kunnen worden ingeleverd bij de chemokar of in een speciale batterijcontainer voor klein chemisch afval (kca) worden gedeponeerd.

Türkiye: EEE yönetmeliğine (Elektrikli ve Elektronik Eşyalarda Bazı Zararlı Maddelerin Kullanımının Sınırlandırılmasına Dair Yönetmelik) uygundur.

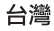

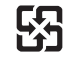

廢電池請回收

*Batteribytte:* Det oppladbare batteriet i iPod touch skal kun skiftes av en autorisert serviceleverandør. Hvis du trenger batteribytteservice, går du til: [www.apple.com/no/](http://www.apple.com/no/support/ipod/service/battery/) [support/ipod/service/battery](http://www.apple.com/no/support/ipod/service/battery/)

# X

Dette symbolet betyr at produktet i henhold til lokale bestemmelser og retningslinjer skal leveres inn separat fra husholdningsavfallet. Når dette produktet skal kasseres, leveres det inn der lokale myndigheter har bestemt at slikt avfall skal leveres. Noen steder kan du levere inn produkter gratis. Korrekt håndtering av produktet ved kassering bevarer naturressursene og sikrer at produktet resirkuleres på en måte som beskytter helse og miljø.

*Brazil—Disposal Information:*

# X

*Brasil—Informações sobre descarte e reciclagem:* O símbolo indica que este produto e/ou sua bateria não devem ser descartadas no lixo doméstico. Quando decidir descartar este produto e/ou sua bateria, faça-o de acordo com as leis e diretrizes ambientais locais. Para informações sobre o programa de reciclagem da Apple, pontos de coleta e telefone de informações, visite www.apple.com/br/environment.

# Apple og miljøet

Apple erkjenner sitt ansvar for å begrense de miljømessige konsekvensene av selskapets drift og produkter. Hvis du vil ha mer informasjon, går du til: [www.apple.com/no/environment](http://www.apple.com/no/environment)

#### Apple Inc.

© 2011 Apple Inc. Alle rettigheter forbeholdes.

Apple, Apple-logoen, AirPlay, AirPort, Aperture, Apple TV, Cover Flow, FaceTime, Finder, iBooks, iCal, iMovie, iPhone, iPhoto, iPod, iPod touch, iTunes, Keynote, Mac, Macintosh, Mac OS, Made for iPod-logoen, Numbers, Pages, QuickTime, Safari og Spotlight er varemerker for Apple Inc., registrert i USA og andre land.

AirPrint, iPad, Multi-Touch og Shuffle er varemerker for Apple Inc.

Apple, Apple Store, iDisk og iTunes Store er tjenestemerker for Apple Inc., registrert i USA og andre land.

App Store, iBookstore, iTunes Extras og MobileMe er tjenestemerker for Apple Inc.

IOS er et varemerke eller registrert varemerke for Cisco i USA og andre land og brukes under lisens.

Ping er et registrert varemerke for Karsten Manufacturing Corporation og brukes under lisens i USA.

Nike + iPod Sport Kit dekkes av de amerikanske patentene med numrene 6,018,705, 6,052,654, 6,493,652, 6,298,314, 6,611,789, 6,876,947 og 6,882,955, enten alene eller når det brukes sammen med en Nike + iPodkompatibel iPod-mediespiller.

Bluetooth®-ordmerket og -logoene er registrerte varemerker som eies av Bluetooth SIG, Inc., og bruk av disse merkene av Apple Inc. er under lisens.

Adobe og Photoshop er varemerker eller registrerte varemerker for Adobe Systems Incorporated i USA og/ eller andre land.

Andre selskaper og produktnavn som nevnes i denne boken, kan være varemerker for sine respektive eiere.

Henvisninger til produkter fra andre produsenter skjer kun av informasjonsmessige grunner og innebærer verken en understøttelse eller en anbefaling av disse produktene. Apple vedkjenner seg intet ansvar i forbindelse med disse produktenes egnethet eller anvendelsesområde. Alle overenskomster, avtaler eller garantier, hvis slike finnes, skal gjøres gjeldende direkte mellom leverandør og bruker. Det er blitt lagt stor vekt på at informasjonen i denne boken skal være mest mulig nøyaktig og korrekt. Apple er ikke ansvarlig for eventuelle trykk- eller skrivefeil.

H019-2027/2011-03